# HP OpenView Select Access

For the Windows®, HP-UX®, Linux®, and Solaris® Operating Systems Software Version: 6.2

Installation Guide

Document Release Date: September 2006 Software Release Date: September 2006

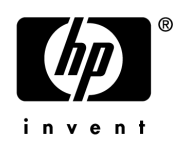

## Legal Notices

#### **Warranty**

The only warranties for HP products and services are set forth in the express warranty statements accompanying such products and services. Nothing herein should be construed as constituting an additional warranty. HP shall not be liable for technical or editorial errors or omissions contained herein.

The information contained herein is subject to change without notice.

#### Restricted Rights Legend

Confidential computer software. Valid license from HP required for possession, use or copying. Consistent with FAR 12.211 and 12.212, Commercial Computer Software, Computer Software Documentation, and Technical Data for Commercial Items are licensed to the U.S. Government under vendor's standard commercial license.

#### Copyright Notices

© Copyright 2000-2006 Hewlett-Packard Development Company, L.P.

#### Trademark Notices

HP OpenView Select Access includes software developed by third parties. The software HP OpenView Select Access uses includes:

- Software developed by the Apache Software Foundation.
- Software developed by Claymore Systems, Inc.
- Cryptographic software written by Eric Young.
- Cryptographic software developed by The Cryptix Foundation Limited.
- cURL, Copyright 2000 Daniel Stenberg.
- JavaBeans Activation Framework version 1.0.1 Sun Microsystems, Inc.
- JavaMail, version 1.2 Sun Microsystems, Inc.
- JavaService software from Alexandria Software Consulting.
- JClass LiveTable, Copyright 2002 Sitraka Inc.
- The OpenSSL Project for use in the OpenSSL Toolkit.
- Protomatter Syslog, Copyright 1998-2000 Nate Sammons.
- SoapRMI, Copyright 2001 Extreme! Lab, Indiana University.

For expanded copyright notices, see HP OpenView Select Access <install\_path>/3rd\_party\_license directory.

## Documentation Updates

This manual's title page contains the following identifying information:

- Software version number, which indicates the software version
- Document release date, which changes each time the document is updated
- Software release date, which indicates the release date of this version of the software

To check for recent updates, or to verify that you are using the most recent edition of a document, go to:

#### **http://ovweb.external.hp.com/lpe/doc\_serv/**

You will also receive updated or new editions if you subscribe to the appropriate product support service. Contact your HP sales representative for details.

## Support

You can visit the HP OpenView Support web site at:

#### **www.hp.com/managementsoftware/support**

HP OpenView online support provides an efficient way to access interactive technical support tools. As a valued support customer, you can benefit by using the support site to:

- Search for knowledge documents of interest
- Submit and track support cases and enhancement requests
- Download software patches
- Manage support contracts
- Look up HP support contacts
- Review information about available services
- Enter into discussions with other software customers
- Research and register for software training

Most of the support areas require that you register as an HP Passport user and sign in. Many also require a support contract.

To find more information about access levels, go to:

#### **www.hp.com/managementsoftware/access\_level**

To register for an HP Passport ID, go to:

#### **www.managementsoftware.hp.com/passport-registration.html**

# **Contents**

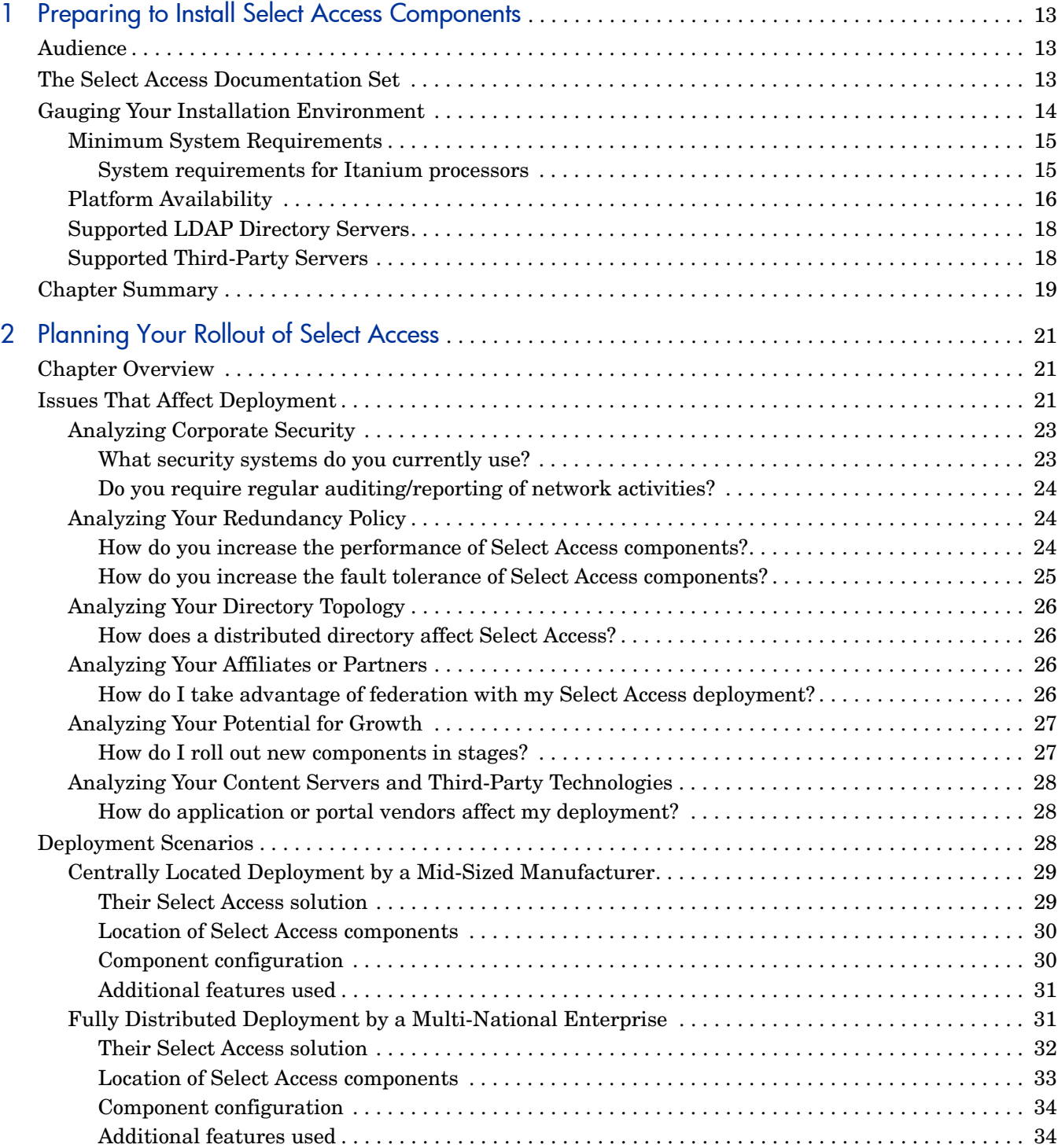

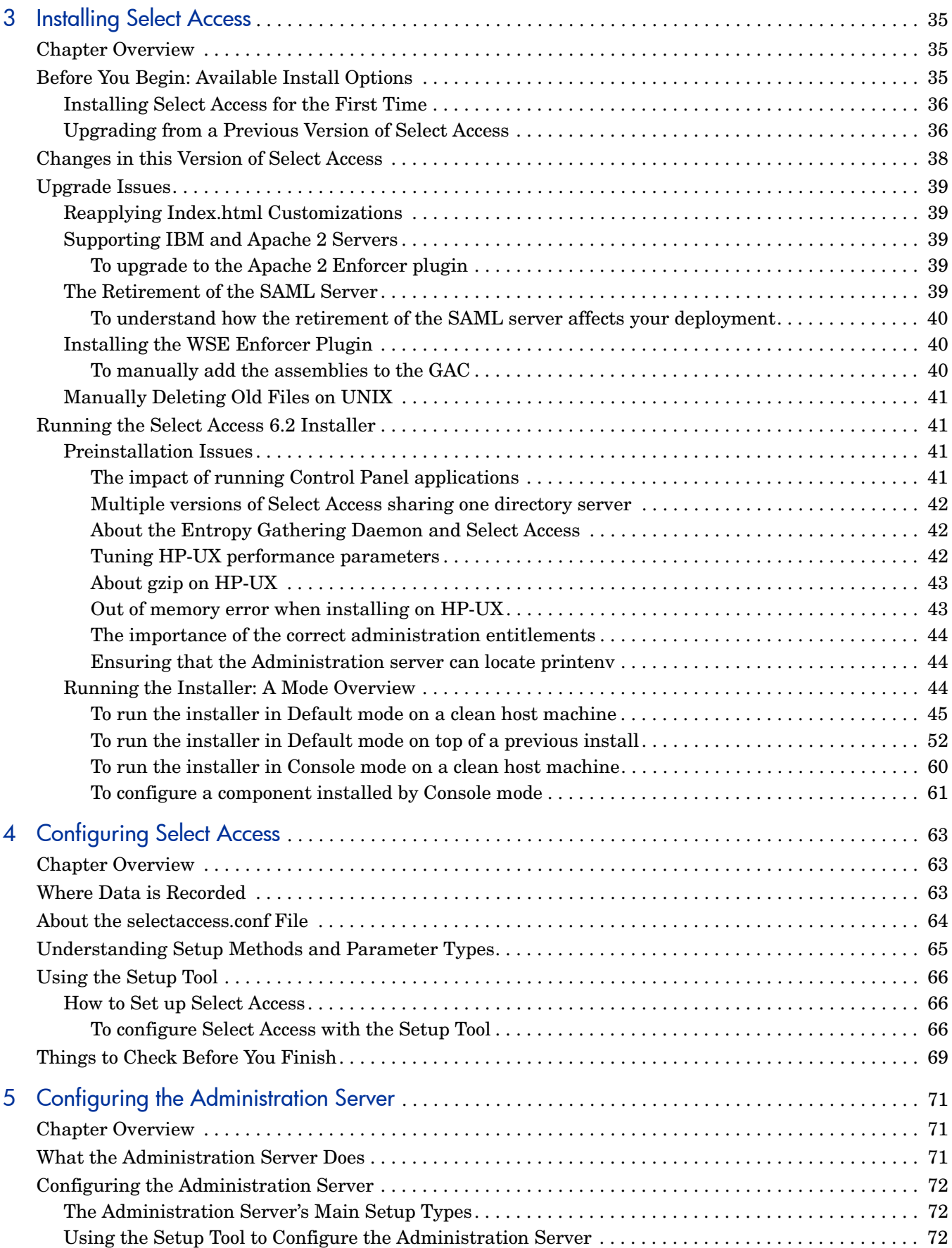

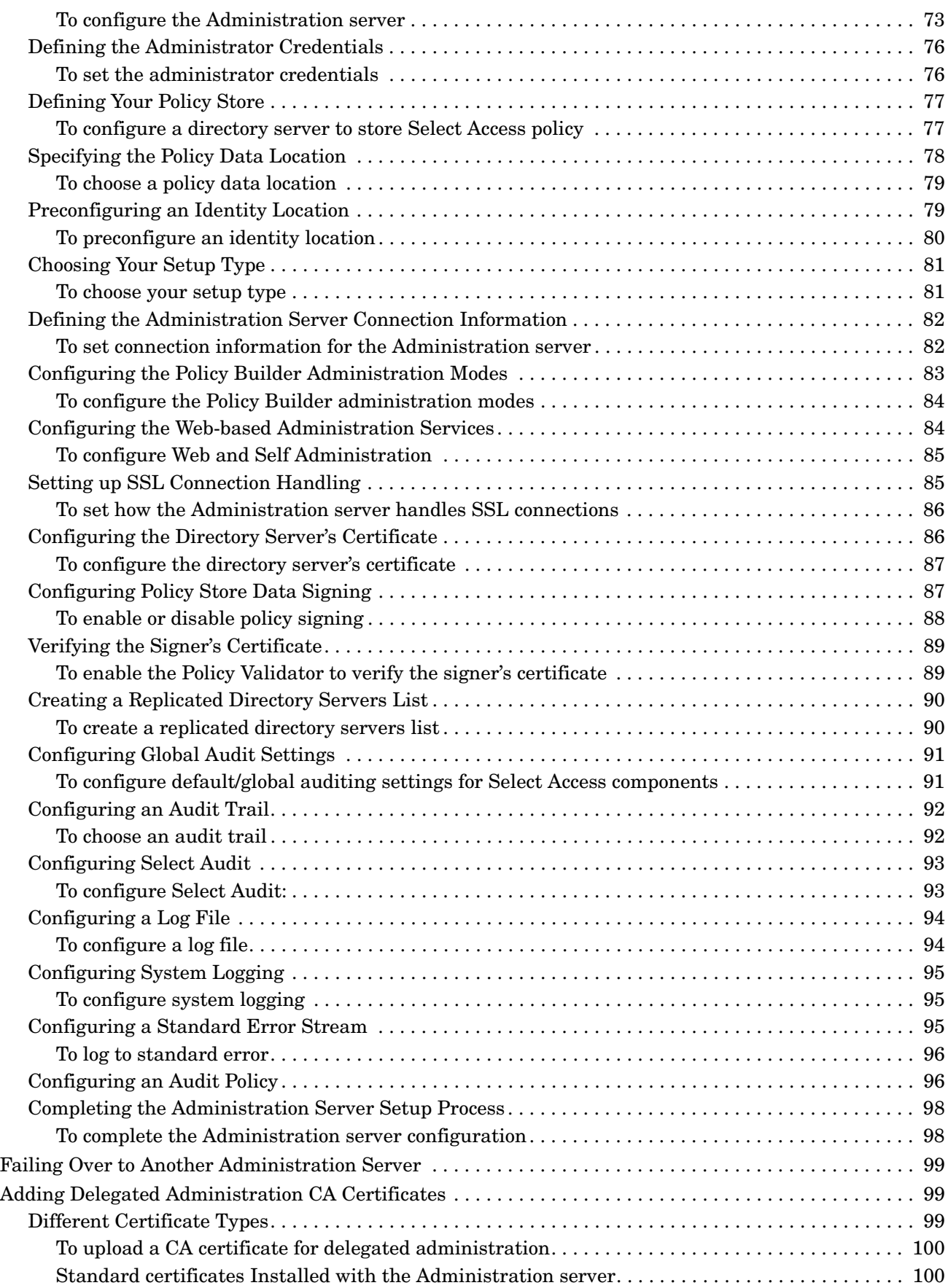

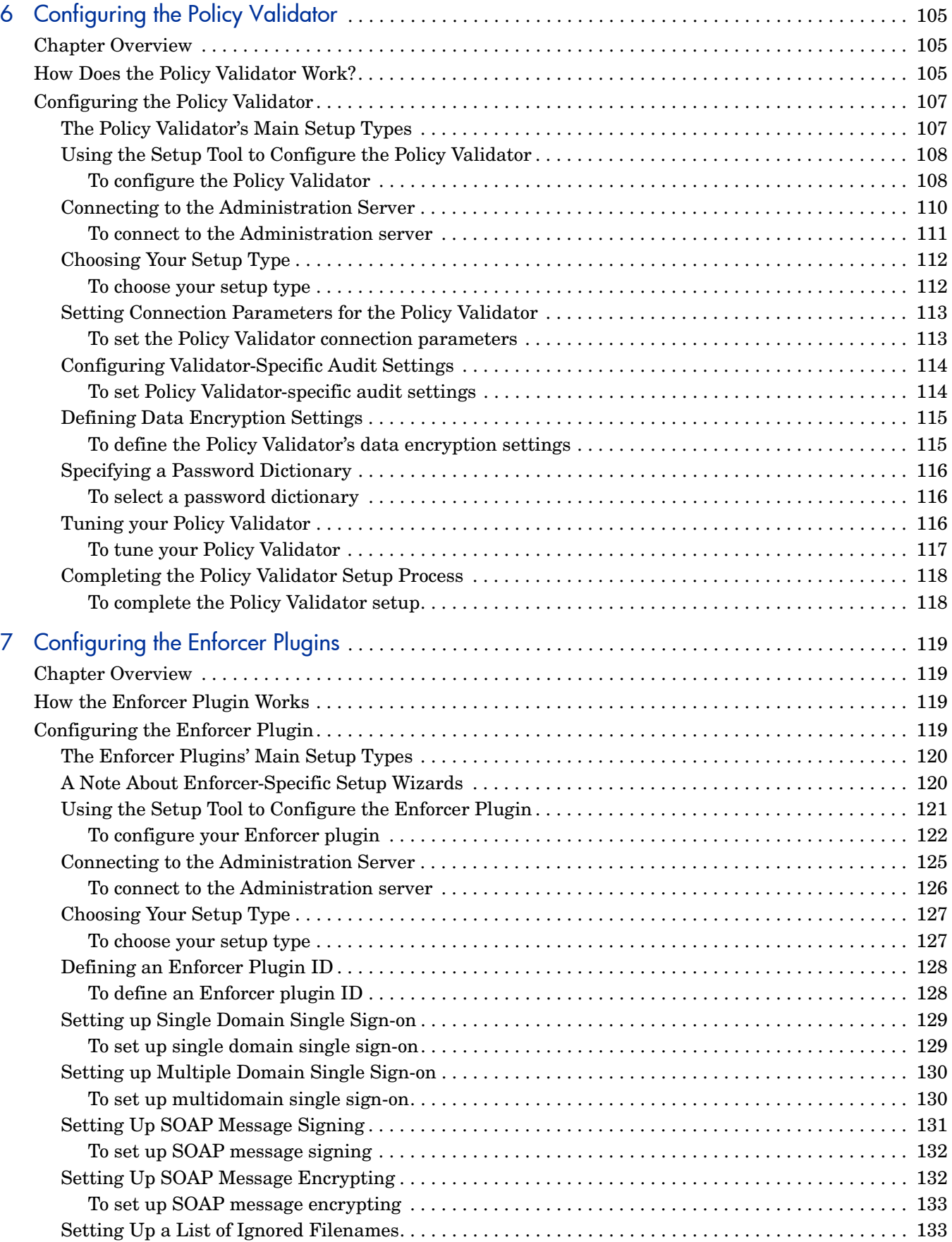

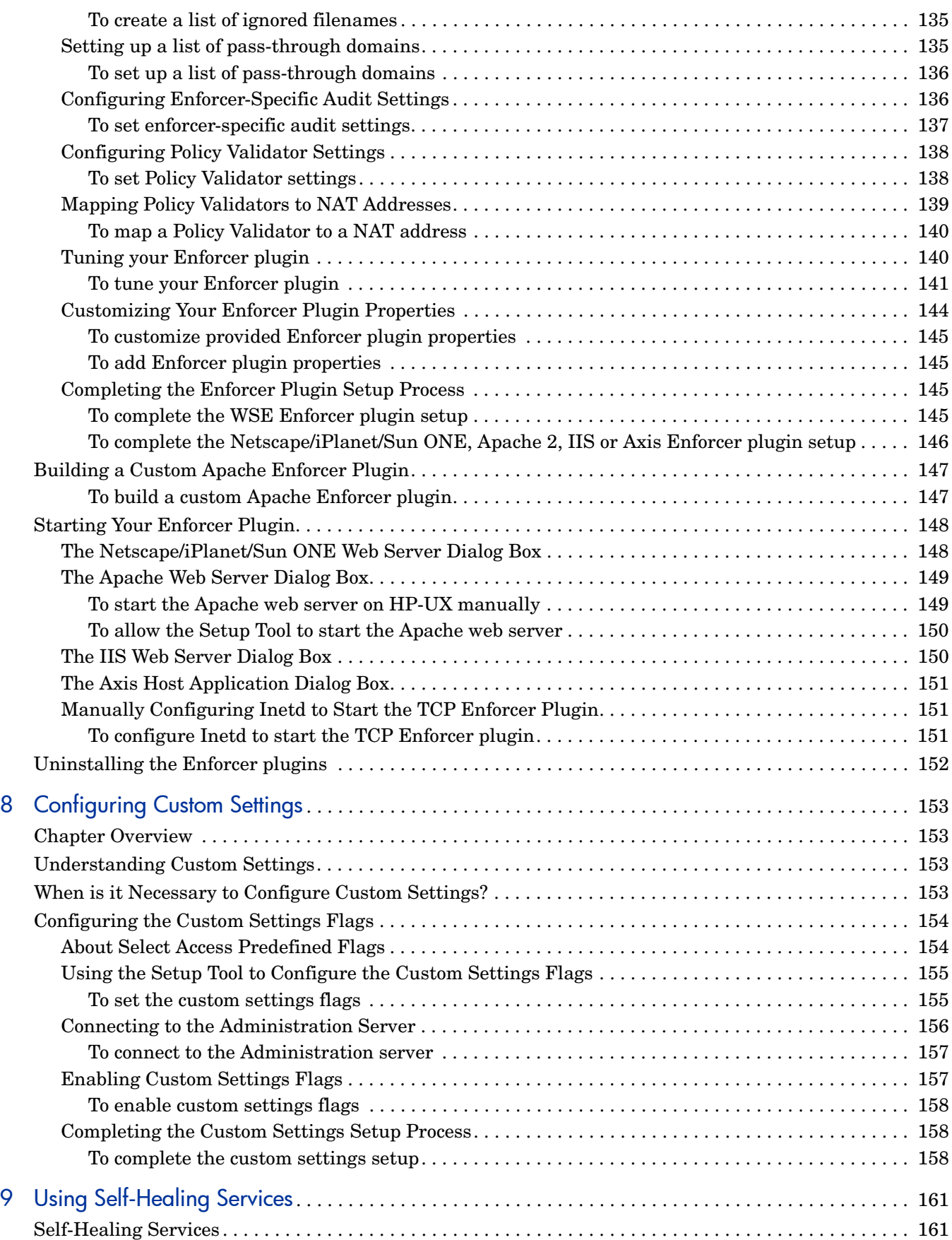

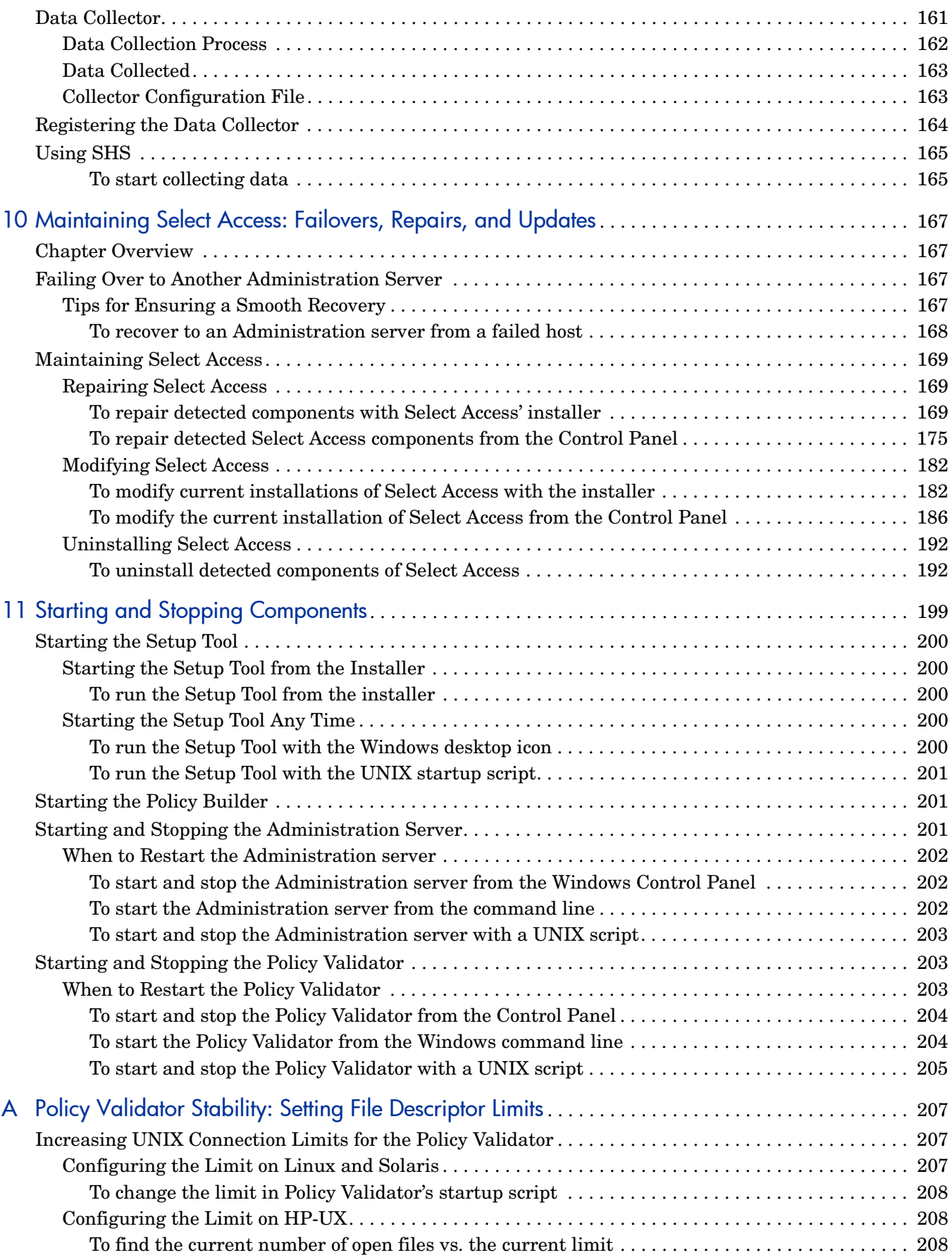

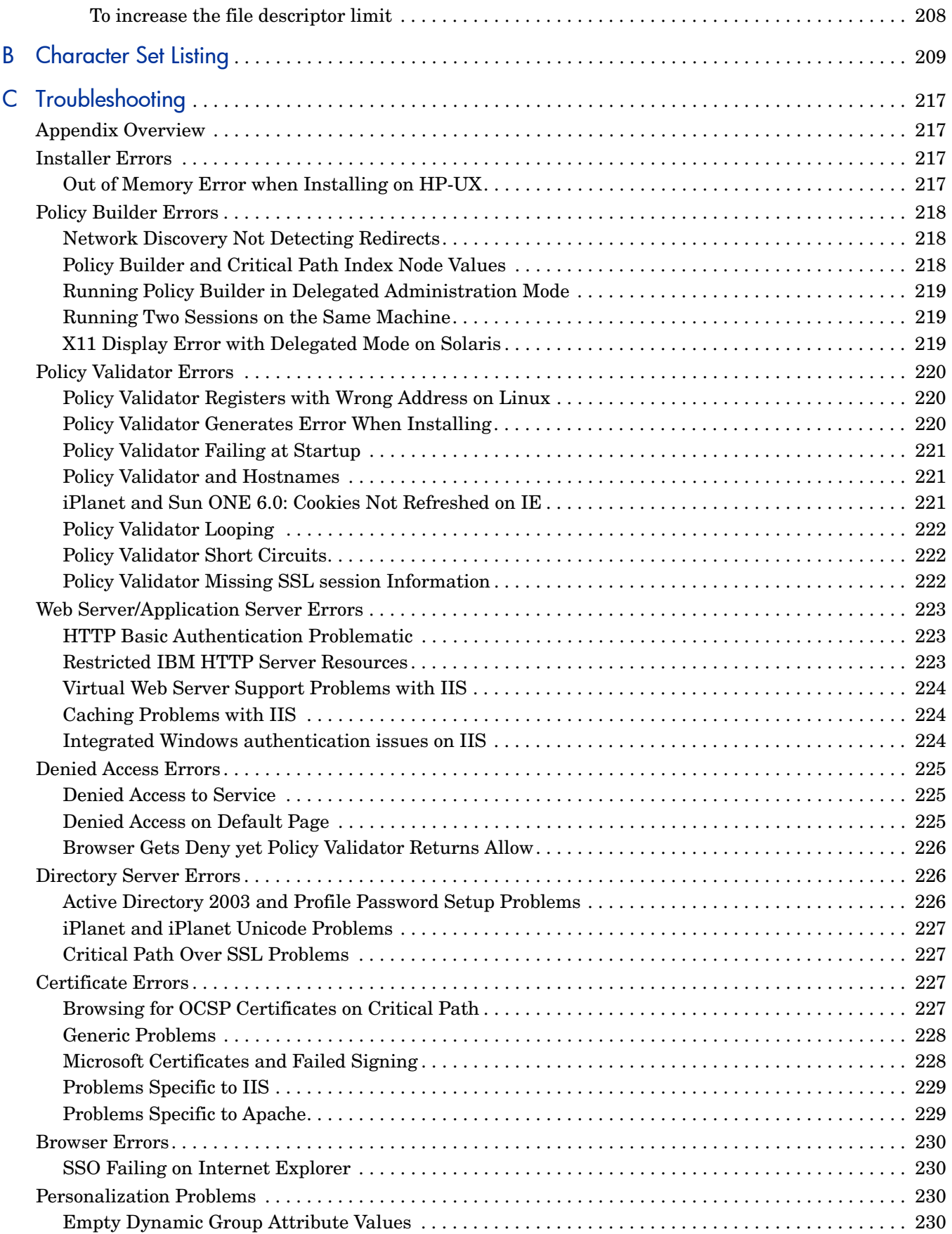

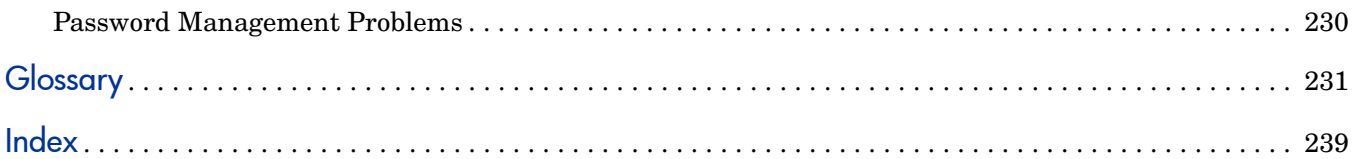

# <span id="page-12-0"></span>1 Preparing to Install Select Access Components

Identity management touches upon almost every aspect of the HP Adaptive Enterprise vision, affecting access to information across hardware, software, network resources, application servers, enterprise applications, and web portals within an organization and across organizations via business-to-business transactions.

For managing an adaptive enterprise (one that can respond quickly to change) HP OpenView Select Access provides systematic and secure user access to third-party network services and the enterprise resources they deploy. Select Access provides integrated infrastructure management that drastically reduces corporate IT costs.

By using a highly scaleable and extensible architecture, Select Access integrates with most dynamic IT environments that include:

- Wireless, web, non-web and legacy applications support
- Native LDAP v3 directory serves as the repository for user, resource and policy data; it works with existing user data and directory schema
- Leading web J2EE-compliant application and portal servers
- Popular authentication schemes to allow flexibility in strength of user identification

## <span id="page-12-1"></span>Audience

This document is intended for system administrators mandated to install and configure HP OpenView Select Access 6.2 to suit their business and industry environment. This guide assumes a working knowledge of:

- LDAP directory servers: This ensures that information in Policy Builder is set up correctly.
- web server and plugin technology: This helps you to understand how different components of Select Access communicate with each other and with your existing infrastructure.

## <span id="page-12-2"></span>The Select Access Documentation Set

This manual refers to the following Select Access documents. These documents are installed with Select Access and are available in the *<install\_path>*/docs folder.

- *HP OpenView Select Access 6.2 Installation Guide*, © Copyright 2000-2006 Hewlett-Packard Development Company, L.P. (installation quide.pdf)
- *HP OpenView Select Access 6.2 Policy Builder Guide*, Copyright 2000-2006 Hewlett-Packard Development Company, L.P. (policy builder guide.pdf)
- *HP OpenView Select Access 6.2 Network Integration Guide*, © Copyright 2002-2006 Hewlett-Packard Development Company, L.P. (integration quide.pdf)
- *HP OpenView Select Access 6.2 Concepts Guide*, © Copyright 2005 2006 Hewlett-Packard Development Company, L.P. (concepts quide.pdf)

*Integration Papers* for Select Access and vendor-specific technologies are available on the product CDs in the docs/solutions folder.

Online help is available with both the Setup Tool and the Policy Builder components.

As part of the Select Access SDK, two other documents are also available with this product:

- *HP OpenView Select Access 6.2 Developer's Tutorial Guide*, © Copyright 2004-2006 Hewlett-Packard Development Company, L.P. (dev tut quide.pdf)
- *HP OpenView Select Access 6.2 Developer's Reference Guide*, © Copyright 2004-2006 Hewlett-Packard Development Company, L.P. (dev\_ref\_guide.pdf)

For details on how to obtain this SDK, visit HP's Partner Care site ([http://](http://support.openview.hp.com/partner_care.jsp) support.openview.hp.com/partner care.jsp).

## <span id="page-13-0"></span>Gauging Your Installation Environment

Before you begin installing Select Access, consider your current network architecture and see what limitations can affect your deployment of Select Access components on various network host machines. Potential limitations are described in the following topics:

- • [Minimum System Requirements on page 15](#page-14-0)
- • [Platform Availability on page 16](#page-15-0)

Additionally, depending on which third-party technologies you want to integrate Select Access with, consider reviewing which servers are supported by this version of the product. Supported technologies are summarized in the following sections:

- • [Supported LDAP Directory Servers on page 18](#page-17-0)
- • [Supported Third-Party Servers on page 18](#page-17-1)

### <span id="page-14-0"></span>Minimum System Requirements

To install any of the Select Access components, your system must meet the minimum hardware and software requirements outlined in Table 1.

| <b>Hardware &amp; Software</b>                                                                                                    | <b>Minimum on Windows</b>                                                                                                   | Minimum on UNIX                                                                                                    |  |
|----------------------------------------------------------------------------------------------------|----------------------------------------------------------------------------------------------------|----------------------------------------------------------------------------------------------------|--|
| Processor                                                                                                    | For single-component<br>installs: Pentium 4<br>For combined<br>Administration server &<br>Setup Tool installs:<br>$2.6$ GHz | For single-component installs on<br>Linux: Pentium 4<br>For single-component installs on<br>Solaris: Sun Ultra5<br>For single-component installs on<br><b>HP-UX: HP-UX 9000</b> |  |
| Memory                                                                                                    | For single-component<br>installs: 512 MB RAM<br>For combined<br>Administration server &<br>Setup Tool installs: 1 GB        | For single-component installs:<br><b>512 MB RAM</b><br>For combined Administration<br>server & Setup Tool installs:<br>$1$ GB                                                   |  |
| Disk space (combination of<br>temporary space and real<br>space required for a full<br>install)                                                     | 250 MB                                                                                                    | For Linux: 150 MB<br>For Solaris: 300 MB<br>For HP-UX: 220 MB                                                                                                    |  |
| Video card                                                                                                    | 256 colors                                                                                                    | 256 colors                                                                                                    |  |
| Operating systems<br>Note: Not all components<br>are supported on all<br>operating systems. See<br>Platform Availability on<br>page 16 for details. | Windows 2000 Professional<br>Service Pack 2<br>Windows 2000 Server<br>Service Pack 2<br>Windows 2003<br>Windows XP          | Red Hat Enterprise Linux 3<br>Solaris 9<br>HP-UX 11.B.11.23 64 bit with all<br>required patches                                                                                 |  |

**Table 1 Minimum System Requirements**

#### <span id="page-14-1"></span>System requirements for Itanium processors

In addition to other platforms supported by Select Access, there is now an installer specific to Itanium processors. The installer filenames for Itanium processor platforms are setup hpux64 and setup linux64.

The following components are not available for Itanium platforms:

- The Sun ONE/iPlanet/Netscape Enforcer Plugin is not an installable component. Its corresponding web server is not supported on Itanium platforms.
- The SecurID Policy Validator plugin.

Before installing Select Access on an Itanium machine, make sure that your system meets the minimum requirements listed below.

| <b>Hardware</b>        | <b>Minimum Requirements</b>                         |
|------------------------|-----------------------------------------------------|
| RedHat Linux-AS 2.4.24 |                                                     |
| gCC version:           | 3.2.3                                               |
| Java runtime:          | 64-bit 1.4.2                                        |
| CPU:                   | Intel Itanium 2 or multi-CPU                        |
| Memory:                | 512 for single, 1G for multi-component              |
| Disk space:            | 150 MB                                              |
| <b>HPUX B.11.23</b>    |                                                     |
| Patch:                 | BUNDLE11i B.11.23.0409.3 released in September 2004 |
| aCC version:           | HP aC++/ANSI C B3910B A.05.55                       |
| Java runtime:          | 1.4.2-JA64N JA64                                    |
| CPU:                   | Intel Itanium 2 or multi-CPU                        |
| Memory:                | 512 for single, 1G for multi-component              |
| Disk space:            | 220 MB                                              |

**Table 2 Itanium System Requirements**

### <span id="page-15-0"></span>Platform Availability

The Select Access components are available for the following platforms: Windows (Windows XP, Windows 2000, and Windows 2003) and UNIX (Linux, Solaris, and HP-UX).

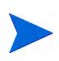

HP-UX hosts must apply the all required patches before running and installing Select Access.

You can install or upgrade Select Access components on different platforms; all components communicate with each other irrespective of the platform you installed them on. However, if you are upgrading components, you must adhere to strict upgrade path guidelines. For details, see [Upgrading from a Previous Version of Select Access on page 36.](#page-35-2)

Table 4 provides a comprehensive list of components and their corresponding supported platforms.

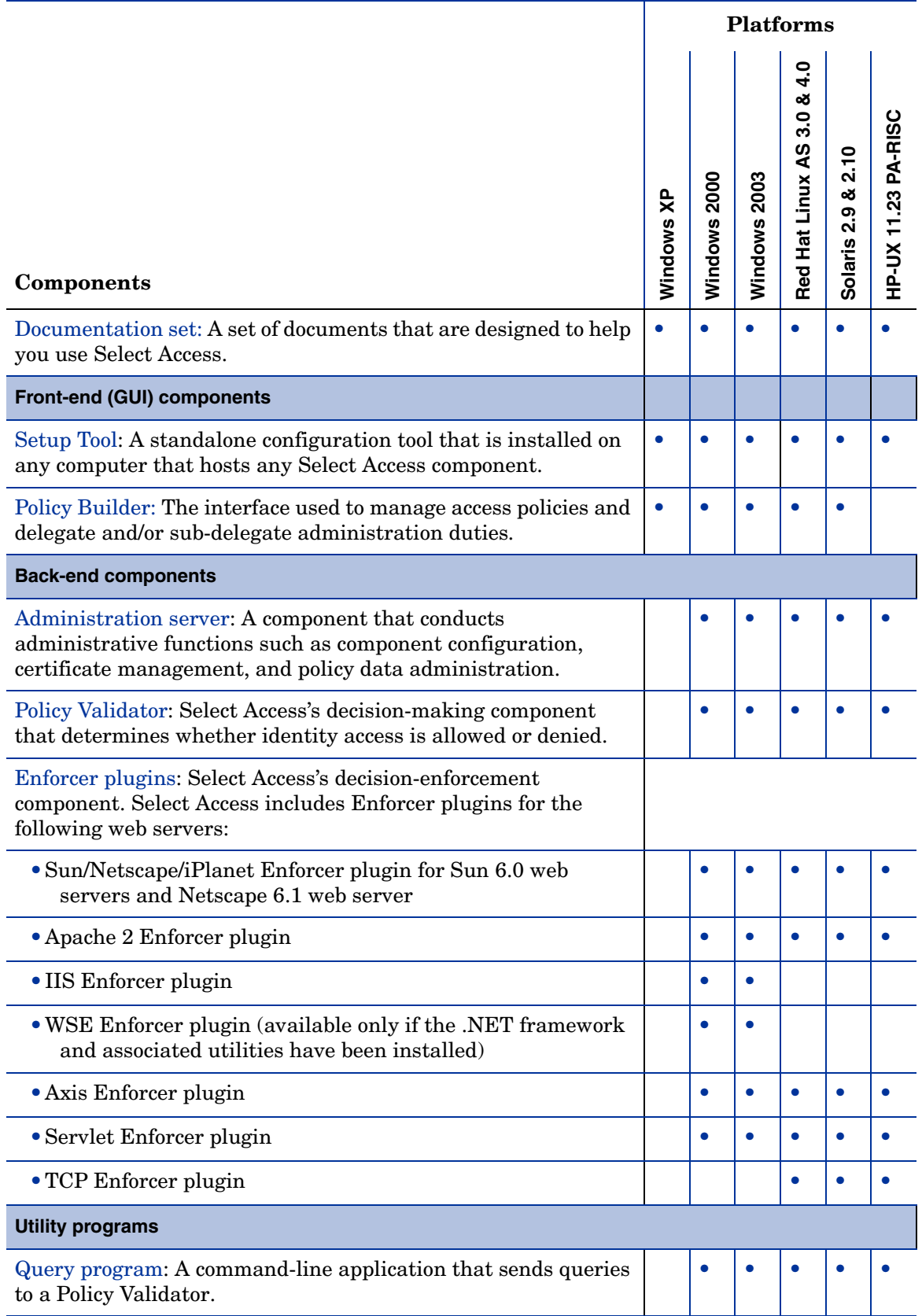

## <span id="page-17-0"></span>Supported LDAP Directory Servers

Select Access uses LDAP v3-compliant directory servers for searching and storing identity information. By integrating with standards-compliant LDAP servers and metadirectories for access to legacy identity data stores, information can be easily synchronized across a globally dispersed network, including those with multiple delegated administrators.

If your directory servers require a schema update, you must do this before you install and run Select Access. Depending on your directory server, the schema update process can be automatic or require manual intervention. For details, see Chapter 2, Directory Server Integrations, in the *HP OpenView Select Access 6.2 Network Integration Guide*.

To make the adoption of Select Access as immediate and as far-reaching as possible, HP has included support for several LDAP v3-compliant directory servers:

- Sun ONE 5.1 and Netscape 6.01
- Red Hat 7.1
- Novell Directory Server eDirectory 8.7.3
- Critical Path Directory 4.2
- Microsoft Active Directory for Windows 2000 with SP4 and for Windows 2003
- Microsoft ADAM for Windows 2003
- Oracle Internet Directory 9.2
- CA eTrust 8
- OpenLDAP 2.2.27. For Red Hat Linux AS 3.0, OpenLDAP for 2.0.27-20 is supported and for Red Hat Linux AS 4.0, OpenLDAP 2.2.13 is suppported.

To see a list of which characters are supported by specific directory servers only, see Appendix A, Invalid Characters in the *HP OpenView Select Access 6.2 Policy Builder Guide*.

### <span id="page-17-1"></span>Supported Third-Party Servers

You can protect a number of third-party servers with Select Access. The three most common types are the following:

- Web servers:
	- IIS 5.0/6.0 (core product support)
	- Apache 2.x (core product support)
	- Sun 6.0 web servers and Netscape 6.1 web server (core product support)
	- Tomcat 4.0.3 (manual integration required)
- Authentication servers:
	- SecurID 4.1 on Solaris 2.8
	- ACE Agent 4.4 on Windows NT
	- ACE Agent 4.1 on Solaris 2.8 and HP-UX
	- ACE Agent 1.1 on Windows 2000
	- Active Card RADIUS 4.0 on Windows NT
- Application/portal/e-provisioning servers:
	- BEA WebLogic 8.1 (manual integration required)
	- IBM WebSphere 5.0 (manual integration required)
	- iPlanet Application Server (manual integration required)
	- Domino 5.0.8 Application Server (manual integration required)
	- Oracle 10g Application Server for Windows 2003 only (manual integration required)
	- Outlook Web Access Server for Windows 2000 (manual integration required)
	- Citrix Metaframe Presentation Server 3.0 Web Interface (manual integration required)
	- Siebel 7.0.4 (manual integration required)
	- Plumtree Corporate Portal 4.5 (manual integration required)

For information on how to integrate Select Access with third-party technologies, see the corresponding *Integration Paper* in the docs/solutions folder of the product CDs.

## <span id="page-18-0"></span>Chapter Summary

This guide includes the chapters listed in Table 4.

See the *HP OpenView Select Access 6.2 Release Notes* (relnotes.pdf) on the Select Access installation CDs for known installation issues at the time of this release.

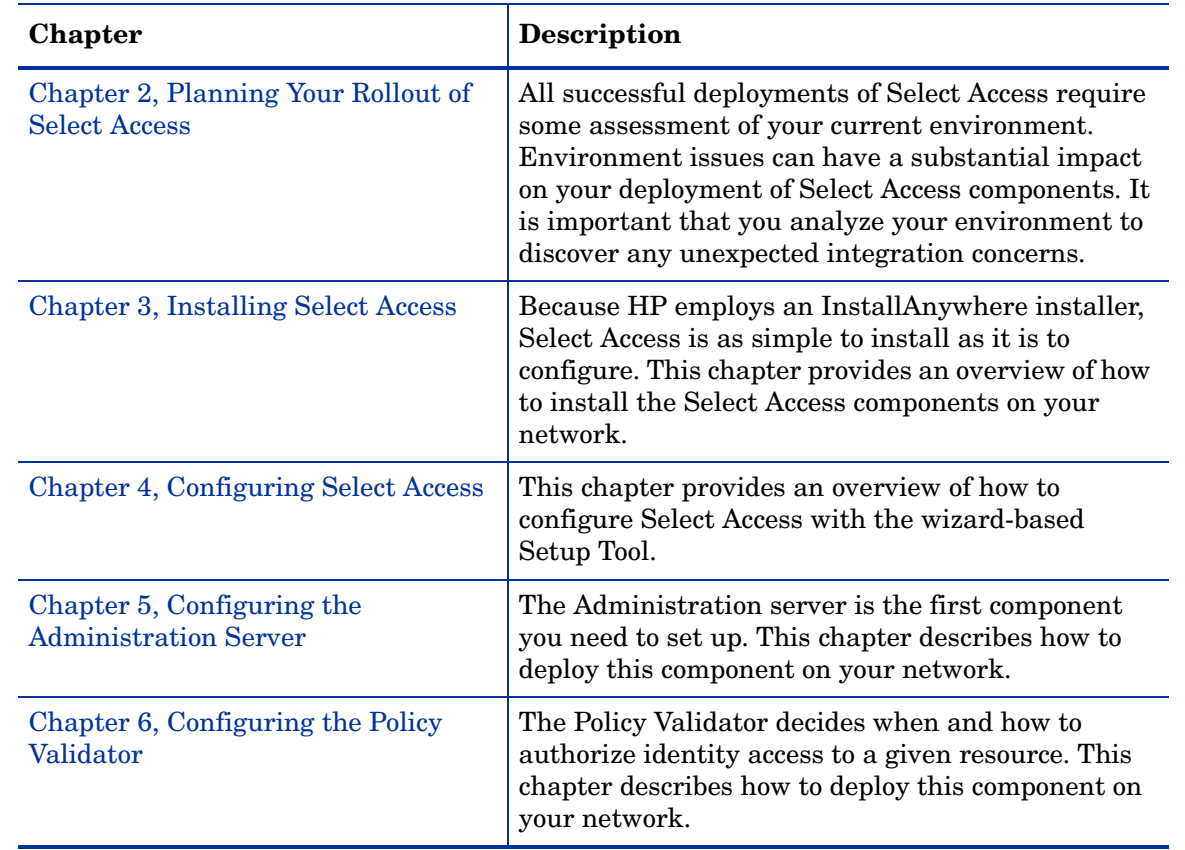

#### **Table 4 Chapter Summary**

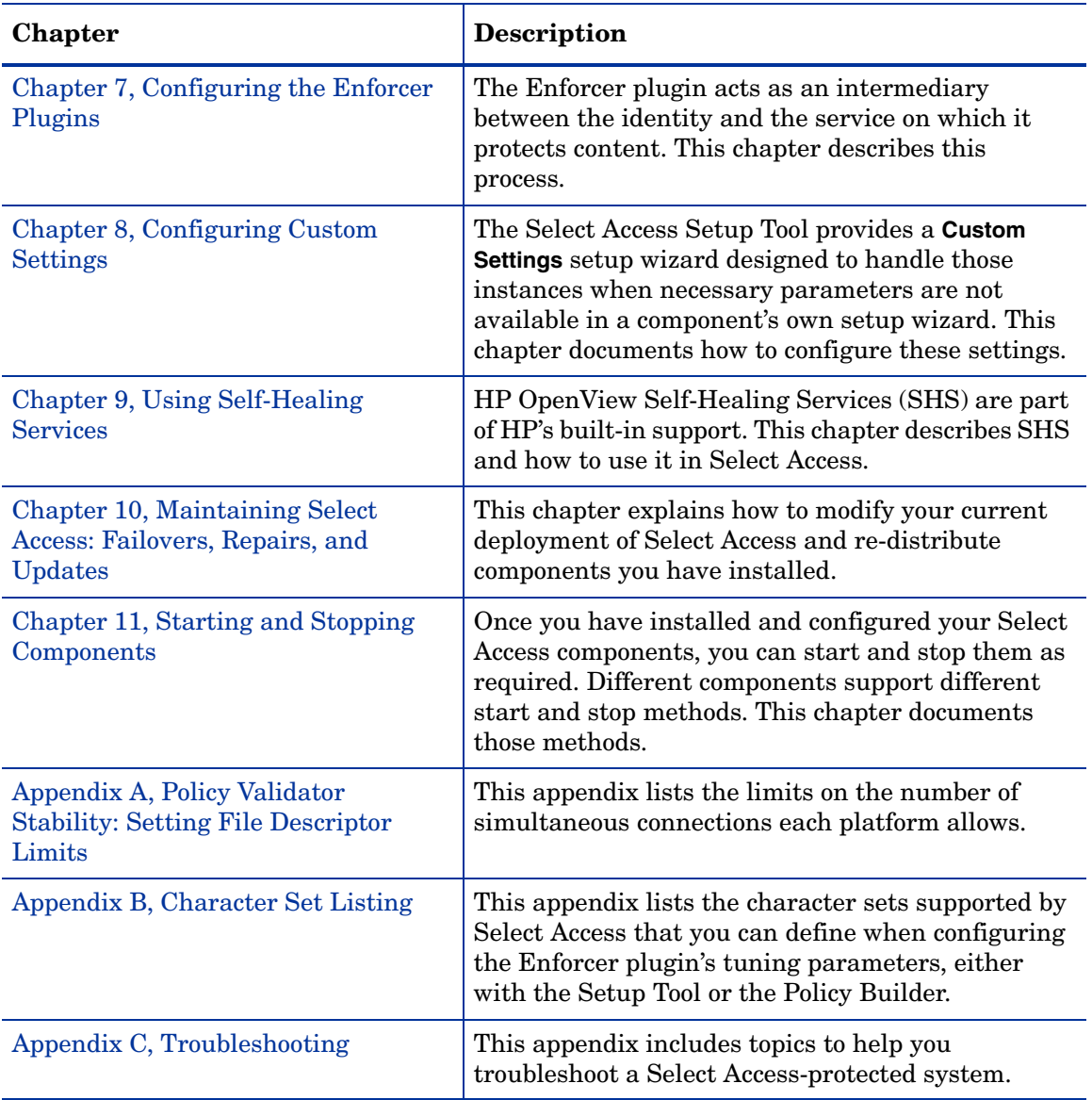

### **Table 4 Chapter Summary (cont'd)**

# <span id="page-20-3"></span><span id="page-20-0"></span>2 Planning Your Rollout of Select Access

Before you begin installing Select Access, allocate some resources to planning your deployment. By taking time up front to understand your network and needs, you are more likely to deploy an access management system that is as easy to scale as it is to manage. This chapter gives you the necessary knowledge and advice that reduces any complexity inherent in a component-based product like Select Access.

## <span id="page-20-1"></span>**Chapter Overview**

Topics in this chapter include subjects that describe how to plan your Select Access rollout:

- • [Issues That Affect Deployment on page 21](#page-20-2)
- • [Deployment Scenarios on page 28](#page-27-2)

## <span id="page-20-2"></span>Issues That Affect Deployment

All successful deployments of Select Access require some assessment of your current environment. Environment issues, like those described in Table 5, can have a substantial impact on your deployment of Select Access components. It is important that you analyze your environment to discover any unexpected integration concerns.

| <b>Issue</b>                                                                                                    | <b>Deployment Impact</b>                                                                                                    |
|----------------------------------------------------------------------------------------------------|----------------------------------------------------------------------------------------------------|
| <i>Existing security measures that</i><br>work together to safeguard<br>your organization's resources<br>and back-office systems from<br>threats of unauthorized access<br>or tampering, denial-of-service,<br>and non-repudiation | Determine how access management must complement<br>these measures and integrate with them logically. If you<br>require regular auditing or alerts to warn administrators,<br>you need to plan and configure these accordingly.<br>For details, see Analyzing Corporate Security on page 23.    |
| Planned data and component<br><i>redundancy</i> where replicas<br>work together to prevent<br>system faults and distribute<br>loads evenly across server<br>components on your network                                             | Decide where and how redundancy works specifically with<br>Select Access components and your directory data.<br>For details, see Analyzing Your Redundancy Policy on<br>page 24.                                                                                                    |
| Distributed directory data<br>topology where an extremely<br>large number of entries are<br>logically distributed among<br>different servers                                                                                       | Establish how:<br>The distribution of data across more than one server<br>impacts your configuration of the Policy Builder<br>Select Access supports a directory system that takes<br>$\bullet$<br>advantage of referrals<br>For details, see Analyzing Your Directory Topology on<br>page 26. |
| Multiple affiliations and<br>partnerships where you plan to<br>integrate sites among your<br>organizations in the near or<br>not-too-distant future                                                                                | Requires the addition of a Select Access Federation server<br>to your deployment.<br>For details, see Analyzing Your Affiliates or Partners on<br>page 26.                                                                                                    |
| The potential for growth and<br>how you plan to adapt as the<br>number of identities and<br>resources requiring policy<br>increases                                                                                                | Entails looking at your current network resources and<br>determining how readily they scale.<br>For details, see Analyzing Your Potential for Growth on<br>page 27.                                                                                                    |

**Table 5 Environment Deployment Issues**

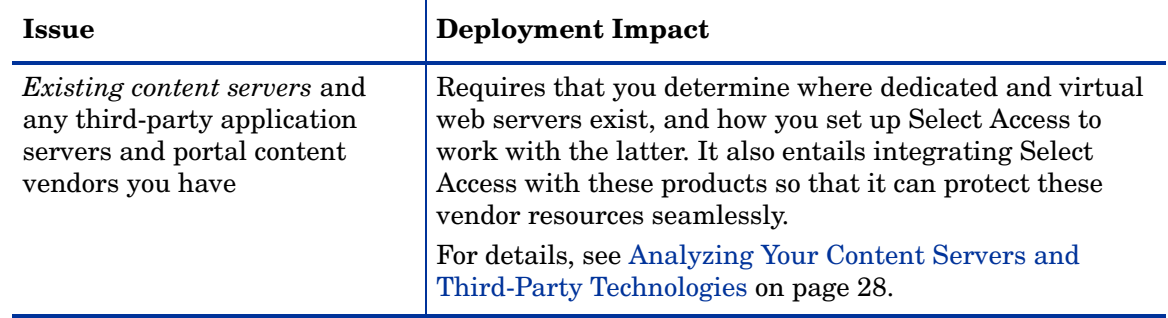

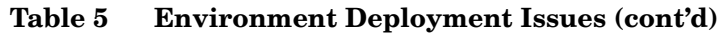

### <span id="page-22-0"></span>Analyzing Corporate Security

The way you deploy Select Access depends on how you use access management to support your existing security system. Select Access can add a new level of security when shielding your network resources and other enterprise-level back-office systems.

#### <span id="page-22-1"></span>What security systems do you currently use?

You may already have a security system that is well adapted to your needs. Select Access needs to integrate with any of the following security techniques:

- Authentication schemes: Select Access currently supports the following authentication schemes: password, registration, certificate, Integrated Windows, NTLM, Kerberos, SecurID, and RADIUS. For each scheme that Select Access supports, you must provide configuration details that allows Select Access to use these methods. For details, see Chapter 6, Setting Up Authentication Services, of the *HP OpenView Select Access 6.2 Policy Builder Guide*. If you have an unsupported authentication scheme, you need to create a plugin for it. For details, see the *HP OpenView Select Access 6.2 Developer's Tutorial Guide* and the *HP OpenView Select Access 6.2 Developer's Reference Guide*.
- Password policies: Select Access allows you to configure a password policy. If you have an existing corporate policy on passwords, you want to set up the Select Access policy so that it closely replicates important criteria of your corporate policy. For details, see Configuring Password Policies of the *HP OpenView Select Access 6.2 Policy Builder Guide*.
- SSL encryption and PKI systems: Select Access uses certificate-based SSL encryption to protect the integrity of information as it is communicated among Select Access components, or between the directory servers Select Access relies on for its identity data. There are two ways you can deploy Select Access with SSL:
	- Using your own SSL Certificates*.* This option is the more difficult of the two options, due to the inherent complexity of different SSL configuration options among Select Access components. If you intend to use your own SSL certificates, ensure that you perform a **Custom** setup.
	- Letting Select Access handle SSL its own way*.* This is the recommended method of enabling SSL because it removes the complexity of configuring all Select Access components separately. If you do not need to configure SSL, ensure you perform a **Typical** setup.

For details on setting up SSL, see the component configuration chapters of the *HP OpenView Select Access 6.2 Installation Guide*.

SSL encryption only protects data while it is in transit. If you have concerns about protecting data at its source, you can use digital signatures to sign policy data in the directory server acting as your Policy Store. For details on signing policy data, see Chapter 15, Managing your Policy Data*,* in the *HP OpenView Select Access 6.2 Policy Builder Guide*.

#### <span id="page-23-0"></span>Do you require regular auditing/reporting of network activities?

If so, you want to install Select Audit to extend your current corporate auditing standards to include all Select Access components. Select Audit allows you to track runtime messages of all Select Access components, especially when they are installed on a distributed network. It audits and collects log files generated by Select Access clients so you can check:

- The efficiency of all components
- Problems they might experience at runtime
- Conceivable or actual security threats or breaches

Select Audit provides continuous compliance in reporting, monitoring, and alerting capabilities to facilitate risk assessment and breach response processes. HP OpenView Identity Management components (Select Federation, Select Identity, and Select Access) report every administrative action, user change, access request and authorization decision to a centralized audit system that is accessed by Select Audit to provide accurate, configurable, and timely reports. The entries are digitally signed to prevent the tampering of audit records. This allows the accurate recall of significant events that may impact the business. It answers the questions who accessed what resources, what should they be doing, and what did they actually do.

To make the auditing of Select Access components more targeted, you can create reports in Select Audit from database or file output. You can also configure email alerts for more severe events that require immediate notification. For details on creating alerts, see The Alert Notification Decision Point in the *HP OpenView Select Access 6.2 Policy Builder Guide*. For details about generating reports, see the *HP OpenView HP OpenView Select Audit 1.0 Administration Guide*.

### <span id="page-23-1"></span>Analyzing Your Redundancy Policy

Redundant systems can have different goals, ranging from increasing performance to increasing fault tolerance. Different Select Access components support some, if not all, of these goals via a system of replication. There are two different meanings of replication, depending on the component:

- *Replication of directory data:* A mechanism that automatically copies data from a master directory server to a slave server.
- *Replication of software components:* A mechanism that requires you to manually install duplicate Select Access components on different areas of your network.

#### <span id="page-23-2"></span>How do you increase the performance of Select Access components?

Queries can be processed more quickly when Enforcer plugins do not have to wait for a specific Policy Validator to become available. You can increase the performance of components by configuring replicated Policy Validators for load-balancing. Load-balancing is a system

whereby load is evenly distributed among a redundant pool of Policy Validators. For high volume networks, load-balancing is an important aspect for increasing Policy Validator availability as well as increasing performance of your Select Access-protected network.

To deploy Select Access such that it supports load balancing:

• Create a Validator pool*:* Do this by installing multiple Policy Validators on different areas of your back-office network to create a list of Validators that can share network load.

If you have a group of Policy Validators, the RSA algorithm-based key needed to validate Select Access, cookies must be shared with other Policy Validators. As a result, it must be published to the Policy Store. This ensures that identities do not have to reauthenticate because the required key to validate cookies was not published.

To share the key, ensure that you check the **Share key with other Validators** box in the Policy Validator **Secure Identity Credentials** setup screen. Note that this screen only appears when you do a **Custom** setup.

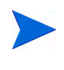

Always install all Policy Validators on the same network as your other back-office systems. The firewall you use to protect these systems needs to also protect Policy Validators from attack.

For details on how to configure redundant Policy Validators, see [Chapter 6, Configuring](#page-104-3)  [the Policy Validator.](#page-104-3)

• Configure your Enforcer plugins so they know to distribute queries among a group of redundant Policy Validators, rather than use one specific Policy Validator. For details on how to configure Enforcer plugins to support round-robining of Policy Validators in a Policy Validator pool, see [Chapter 7, Configuring the Enforcer Plugins](#page-118-4).

#### <span id="page-24-0"></span>How do you increase the fault tolerance of Select Access components?

You can improve the fault tolerance of Select Access-protected networks by replicating elements for failover. This ensures that data and components are always available to Select Access clients in the event of a software, hardware, or network fault.

To deploy Select Access such that it supports failover:

- Replicate directory data to multiple directory servers*.* This ensures data is always available to Select Access clients in the event of a software, hardware, or network fault. For details on how to integrate this functionality with your Select Access deployment, see Chapter 2, Directory Server Integrations, in the *HP OpenView Select Access 6.2 Network Integration Guide*.
- Configure your Enforcer plugins. Create a list of Policy Validators, so Enforcer plugins know:
	- How long to wait for a Policy Validator or how many times to retry it before it is deemed unavailable to process a query
	- Where to direct queries if a Policy Validator is considered to be unavailable

For details on how to configure Enforcer plugins to support failover, see [Chapter 7,](#page-118-4)  [Configuring the Enforcer Plugins.](#page-118-4)

• Physically configure multiple Policy Validators, so they know to which directory servers to failover to*.* Install Policy Validators on different areas of your back-office network. If you have replicated all or parts of your directory data, you need to further configure Policy Validators to support failover of directory servers.

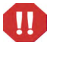

Always install all Policy Validators on the same network as your other back-office systems. The firewall you use to protect these systems needs to also protect Policy Validators from attack.

For details, see [Chapter 6, Configuring the Policy Validator.](#page-104-3)

## <span id="page-25-0"></span>Analyzing Your Directory Topology

Most directory servers allow you to design a distributed directory in which identity data is spread across multiple physical directory servers. The benefit of distributing identity data among distributed servers is that you improve the performance of the directory system as well as other client applications that make use of that data.

#### <span id="page-25-1"></span>How does a distributed directory affect Select Access?

If you have a distributed directory topology, you likely have set up a network of referrals among these different servers. Referrals allow you to hide the functional details of your distribution by allowing servers to redirect queries to the appropriate data location. This process of referrals makes your directory topology seem as if it were centralized on one machine.

A distributed topology affects your deployment in that it requires you to check the type of referrals you use*.* Select Access supports referrals. If you use referrals, ensure that the referral syntax is compatible with Select Access's referral support. For details on deploying Select Access with a directory system that uses referrals, see Chapter 2, Directory Server Integrations, in the *HP OpenView Select Access 6.2 Network Integration Guide*.

### <span id="page-25-2"></span>Analyzing Your Affiliates or Partners

Select Access supports trusted servers and federated partnerships, which avoids the need for reauthentication when an identity tries to access resources that are hosted by an affiliate organization. This creates an interoperable mechanism for passing credentials and other related information among servers belonging to partnering organizations, even if they have their own authentication and authorization systems.

#### <span id="page-25-3"></span>How do I take advantage of federation with my Select Access deployment?

There are two main issues to keep in mind:

- You and your federation partners must:
	- Exchange unique identifiers, connection parameters, and assertion processing details
	- Agree on what attribute namespaces you require
	- Determine which servers are responsible for sending and/or receiving authenticated identities to partner sites

Without knowing these details in advance, you are not able to configure your Federation server.

• The Select Access Federation server is a standalone component that you can install with Select Access or separately from it. Consequently, it can run on either the same host machine as the Validator and/or the web server or on a different host altogether. The Federation server communicates directly with the Validator, so that it can send and retrieve the information it needs. It communicates with the other federated servers on the network with which it has a relationship.

## <span id="page-26-0"></span>Analyzing Your Potential for Growth

Select Access is scalable: as the number of identities and resources requiring policy increase, the demands on your existing Select Access components increase accordingly. Select Access's componentry allows your access management deployment to scale according to changes in volume.

#### <span id="page-26-1"></span>How do I roll out new components in stages?

Depending on your current size, there can be varying combinations of new components you need to:

- Monitor your loads closely. If you start reaching upwards of 75% of your capacity, consider installing additional Policy Validators to maintain suitable performance levels. Adding more Policy Validators helps reduce the load. There is no limit to the number of additional Policy Validators you can use within a given system. Each query an Enforcer plugin makes can go to any Policy Validator and get the same answer.
- Find a suitable balance between the number of identities and the number of security administrators. As your organization grows, you may find the need to delegate administration to remote security administrators. For example, you could have one delegated security administrator for every department of a company that looks after policy creation.
- Install a new Enforcer plugin for each new resource server you add, and add those resources to the Policy Matrix's Resource Tree. Ensure you make this part of your deployment procedure for new servers. For details, see [Chapter 7, Configuring the](#page-118-4)  [Enforcer Plugins.](#page-118-4)
- Distribute directory data so you can scale your directory among multiple directory servers. A distributed directory can:
	- Adapt more quickly, when identity numbers change over time
	- Fail over, if a master directory server fails
	- Balance load, if demands on a given replicated directory server exceed the CPU capacity of the machine hosting it

For each new branch of directory data you add, you also need to configure the corresponding branch of the Identities Tree in the Policy Matrix. For details, see Chapter 3, Building your Identities and Resources Trees, in the *HP OpenView Select Access 6.2 Policy Builder Guide*.

## <span id="page-27-0"></span>Analyzing Your Content Servers and Third-Party Technologies

Web servers and other third-party content servers help your organization to thrive on the Web. Your content system may include any combination of:

- Dedicated web servers
- Virtual web servers
- Application servers
- Portal content and portal servers

#### <span id="page-27-1"></span>How do application or portal vendors affect my deployment?

Select Access supports certain application servers and portal vendors. If Select Access supports a vendor, you can integrate Select Access with this third-party technology to ensure that its resources are Select Access-protected. To determine which third-party products you can integrate with, check *<install\_path>*/docs/solutions for the list of technology-specific integration documents available to you.

## <span id="page-27-2"></span>Deployment Scenarios

How you deploy your version of a Select Access access management solution depends on the size and nature of your organization. Table 6 provides two general examples of how Select Access can be configured. You can extend these examples into your specific environment and use them as a starting point for developing your own access management deployment plan.

| <b>Disbursement</b>                                                                                                    | <b>Details</b>                                                                      |
|----------------------------------------------------------------------------------------------------|-------------------------------------------------------------------------------------|
| A single machine that has most Select Access<br>components installed on it, with the exception of the<br>Enforcer plugins and a directory server.                                               | <b>Centrally Located Deployment</b><br>by a Mid-Sized Manufacturer on<br>page 29    |
| This example:                                                                                                    |                                                                                     |
| Is the simplest of all Select Access deployment<br>scenarios                                                                                                    |                                                                                     |
| Is typically used by mid-size organizations                                                                                                    |                                                                                     |
| Takes advantage of only some of Select Access's<br>features                                                                                                    |                                                                                     |
| Several geographically-dispersed machines that have a<br>single Select Access component installed on them, and<br>the topology of the directory system is replicated and<br>globally dispersed. | <b>Fully Distributed Deployment</b><br>by a Multi-National Enterprise<br>on page 31 |
| This example:                                                                                                    |                                                                                     |
| Is the most advanced of all Select Access deployment<br>scenarios                                                                                                    |                                                                                     |
| Is typically used by large multi-national enterprises                                                                                                    |                                                                                     |
| Takes full advantage of Select Access's features and<br>componentry                                                                                                    |                                                                                     |

**Table 6 Example Select Access Deployment Scenarios**

## <span id="page-28-0"></span>Centrally Located Deployment by a Mid-Sized Manufacturer

Ball Brothers Manufacturing (BBM), a ball bearing manufacturer, is a mid-size company that consists of 600 employees, with a single office in Flint, Michigan. BBM recently purchased a single instance of iPlanet v 5.0 directory server, and wanted to extend it by purchasing Select Access to manage access of network resources, much of which is of a highly-sensitive nature.

Other significant details include:

- All of BBM's identity data is centrally managed by a single directory administrator, who also takes on the role of security administrator. If possible, the security administrator would like to work from her home office, due to lengthy commute times.
- BBM has little knowledge of PKI, and has no plans to invest in this kind of infrastructure.
- BBM recently launched an Internet site that is intended to facilitate work processes for their suppliers and simplify ordering for customers.
- BBM has a limited IT budget so existing hosts must be used wisely.
- BBM does not allow anonymous access and requires that new and unknown identities register to the directory server. Known identities must authenticate via password.

#### <span id="page-28-1"></span>Their Select Access solution

Based on their business and IT environment, BBM's best deployment is one that is small and centrally located. Therefore, BBM's components are installed among a few host computers (hosts that also host other applications). This solution requires minimal network topology and firewall configuration planning, and does not require all of Select Access's components.

In this scenario, BBM likely has:

- A single firewall that divides its network into public and private zones
- A single host that includes:
	- A directory server that holds all identity and policy data
	- The Administration server
	- The Policy Validator
- Another computer that hosts only an Enforcer-protected web server

#### <span id="page-29-0"></span>Location of Select Access components

Because BBM is a mid-size organization, it is not likely to require all of the robust features and components included with Select Access. Like most organizations of this nature, BBM has divided its network into two zones. Table 7 summarizes on which network zone it plans to install Select Access components.

| <b>Network Zone</b> | <b>Components Hosted</b>                                                                                                    |
|---------------------|----------------------------------------------------------------------------------------------------|
| DMZ network         | A single Enforcer-protected web server<br>accessed over the extranet                                                                                                    |
| Internal network    | A single Policy Validator<br>The Administration server/Policy Builder<br>The directory server that holds all identity,<br>policy, and configuration information Select<br>Access uses |

**Table 7 Deploying Select Access on a Localized Network**

Figure 1 illustrates the topology of this deployment.

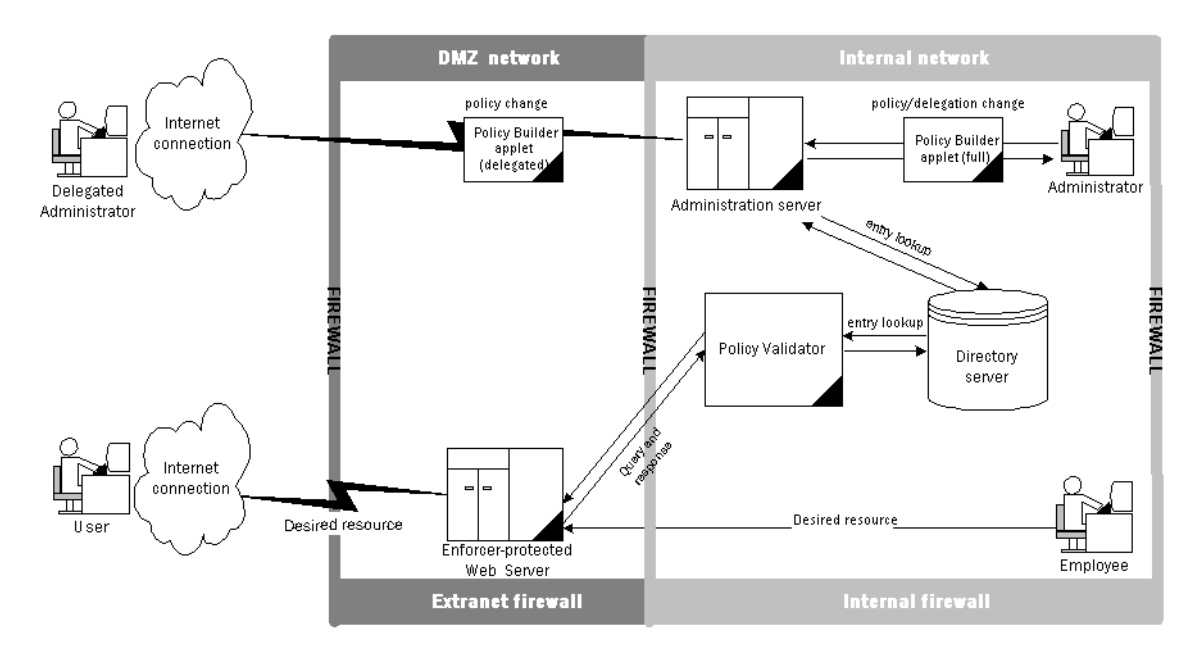

**Figure 1 Localized Select Access Deployment**

#### <span id="page-29-1"></span>Component configuration

After installing each component in the appropriate physical location, BBM accepts all of Select Access's setup defaults by performing a **Typical** setup for all components. A Typical setup is generally performed when you do not need to customize configuration or enable special features. Therefore, the only configuration values BBM provides are those for host and server names and locations.

#### <span id="page-30-0"></span>Additional features used

After all components are up and running, BBM still needs to configure Select Access to take advantage of the following features:

- Password and registration authentication support, which also includes taking the corresponding form templates that were installed with Select Access and customizing them
- Identity profiles so suppliers and/or customers can update their own profile information
- Password policies to match BBM's existing corporate policy
- The delegated administration applet so the full administrator can determine and set delegated administration policies that allow delegated identities to administer other identities and/or policies remotely

## <span id="page-30-1"></span>Fully Distributed Deployment by a Multi-National Enterprise

Magellan Financial International (MFI), a financial services provider, is a large multi-national enterprise that consists of thousands of employees worldwide, with regional offices in North America, Europe, and Southeast Asia. MFI has legacy back-office systems on different platforms that include Windows 2000, Linux, and Solaris. To help them manage their employees, as well as their vast network of agents, brokers, and clients, MFI purchased several licences for the Microsoft ADAM for Windows 2003 directory server a year ago. Since then, it has successfully:

- Logically distributed directory entries among all regions
- Used replication and referrals to ensure 100% availability and improve throughput of data

Other significant details include:

- Due to the amount of identity data that must be managed across multiple locations, MFI has recently created a new role of security administrator. There is one senior security administrator to manage the process on a global scale and several security administrators to whom access management is delegated.
- MFI has recently purchased UniCERT PKI to further shield their systems from attack, and to facilitate the authentication of their identities.
- MFI has recently launched an extranet that is intended to improve relationships with their network of agents and brokers and give them the knowledge they need to give sound financial advice in their region. The extranet also allows clients to view or modify their portfolio as needed.
- MFI has a large IT budget. One of the CEO's mandates is to continue to use any technology available to:
	- Reduce overhead costs
	- Build online relationships with agents, brokers, and clients
- MFI does allow anonymous access. However, a more robust online experience requires that new and unknown identities authenticate to the system via registration, password-based authentication, or, for more sensitive resources, certificate-based authentication. The executive team is also using SecurID to access legal, acquisition, and financial resources that are only available on a "need-to-know" basis.
- MFI has also started negotiations to affiliate with a leading insurance provider so it can offer additional services to its clients. It plans to close the deal within a few months, but is still unsure how to avoid having identities reauthenticate as they move between the two corporate sites.
- MFI's VP of IT also requires that all major security schemes be audited to watch for possible security issues, and to be notified when any security application has problems at run time.

#### <span id="page-31-0"></span>Their Select Access solution

Based on their business and IT environment, MFI's deployment is best served by a large scale, full-featured configuration. Therefore, deployment of components would be distributed among multiple machines. This solution requires a lot of network topology integration and firewall configuration planning, which needs to take full advantage of Select Access's componentry.

In this scenario, MFI likely has:

• Firewalls that control traffic between network zones and components. You need a firewall for your extranet and Internet traffic, and a firewall for your intranet and back-office traffic. For details, see [Location of Select Access components on page 30](#page-29-0).

If MFI had a NAT firewall, they would also have to map network addresses for Enforcer plugin and Policy Validators so they could communicate over this firewall successfully. They can configure this mapping when setting up their Enforcer plugins. For more information, see [Chapter 7, Configuring the Enforcer Plugins.](#page-118-4)

- Multiple directory servers:
	- One for each regional office, which holds the identity data for that region. These directory servers also use a system of smart referrals to redirect third-party application clients to the corresponding database server location.
	- One for the Select Access Administration server and Policy Store, which holds the configuration information and policy data.
	- Several replicas of the original servers to protect against possible server or network faults.
- Several Enforcer-protected web servers hosted on their own machines and on different platforms.
- An Administration server to serve up both the Policy Builder applet and the Delegated Administration applet. This allows administrators who have had administration entitlements delegated to them to remotely configure access policies to their segment of identities.
- A validator pool, consisting of three Policy Validators. A computer in each regional office hosts these Policy Validators.
- A federated web server, which allows MFI to exchange identity credentials with partnering sites to offer their identities a seamless web experience.
- Select Audit to coordinate the logging activity among Select Access components, and simplify the generation of reports by collecting data from geographically dispersed components.

#### <span id="page-32-0"></span>Location of Select Access components

Because MFI is a multi-national organization, deployment options are quite advanced. Like most organizations of this nature, MFI has divided their network into three zones. Table 8 shows that there are three network zones that fully distributed organizations employ.

| <b>Network Zone</b> | <b>Components Hosted</b>                                                                                                    |
|---------------------|----------------------------------------------------------------------------------------------------|
| DMZ network         | Any Enforcer-protected web<br>servers accessed over the<br>Internet<br>A federated server<br>$\bullet$                                                                                                    |
| Back-end network    | <b>Policy Validators</b><br>The directory server that holds<br>$\bullet$<br>all identity, policy, and<br>configuration information used<br>by Select Access<br>• The Administration server (and<br>Policy Builder applet) |
| Internal network    | Any Enforcer-protected servers<br>that host internal systems or<br>applications                                                                                                    |

**Table 8 Deploying Select Access on a Distributed Network**

Figure 2 illustrates the topology of this deployment.

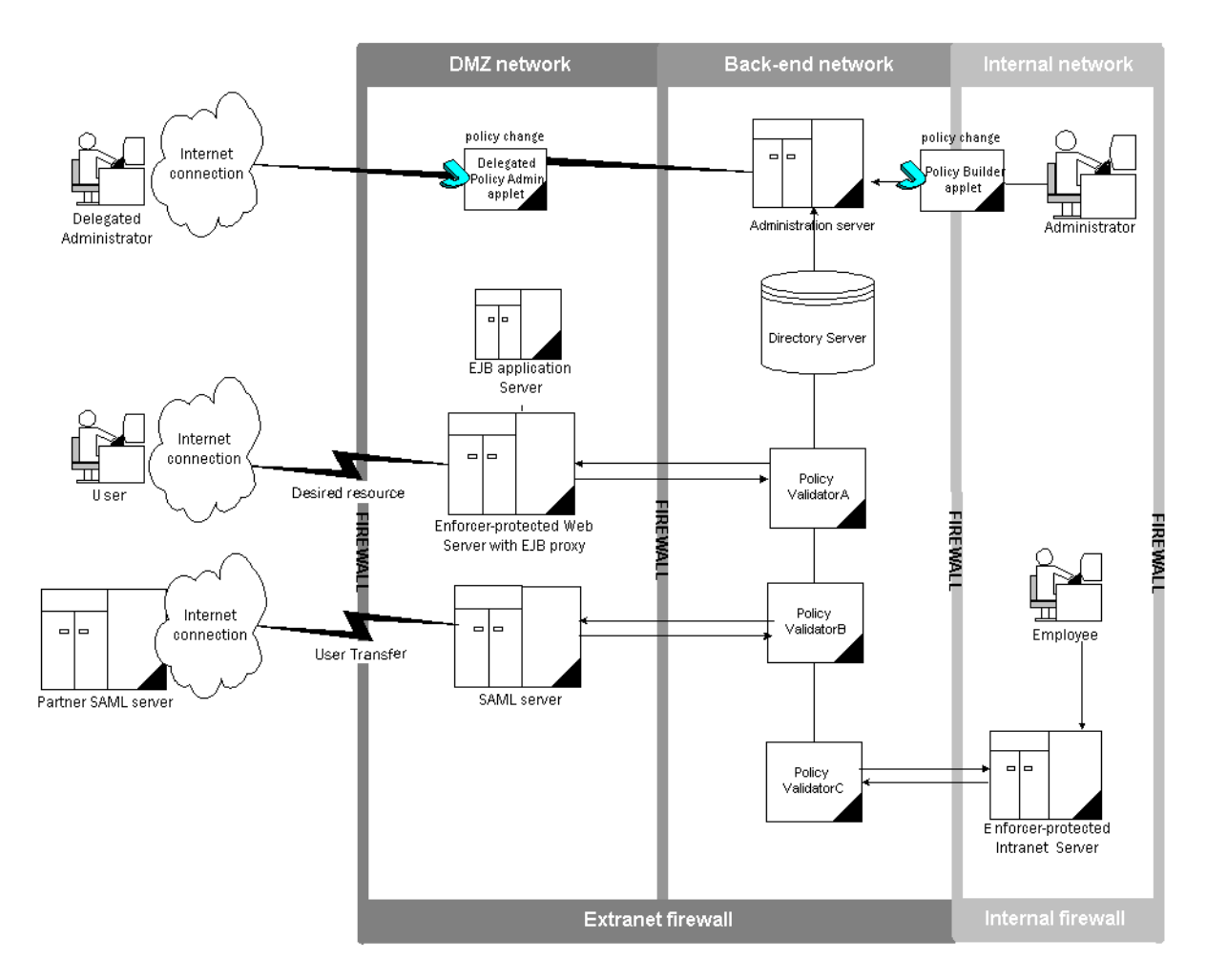

#### **Figure 2 Fully Distributed Select Access Deployment**

#### <span id="page-33-0"></span>Component configuration

Because of the complexities of this deployment, MFI needs to customize its configuration of Select Access components. This allows them to tweak their installation to allow for their unique needs. MFI would not perform a **Typical** setup on any of their components. Instead, all components need to be customized.

#### <span id="page-33-1"></span>Additional features used

After all components are up and running, MFI still needs to configure Select Access to take advantage of the following features:

- Password, certificate, and registration authentication support, which also includes taking the corresponding forms templates that were installed with Select Access and customizing them
- Identity profiles so clients can update own profile information
- Password policies to match MFI's existing corporate policy
- Select Audit to create reports

# <span id="page-34-3"></span><span id="page-34-0"></span>3 Installing Select Access

Because HP employs an InstallAnywhere installer, Select Access is as simple to install as it is to configure. This chapter provides an overview of how to install the Select Access components on your network.

## <span id="page-34-1"></span>Chapter Overview

This chapter includes important topics on how to successfully install Select Access components (upgraded or new) on Windows and on UNIX host computers. Topics in this chapter include:

- • [Before You Begin: Available Install Options on page 35](#page-34-2)
- • [Changes in this Version of Select Access on page 38](#page-37-0)
- • [Upgrade Issues on page 39](#page-38-0)
- • [Running the Select Access 6.2 Installer on page 41](#page-40-1)

Before installing Select Access, read [Chapter 2, Planning Your Rollout of Select Access](#page-20-3). This chapter describes deployment options you can consider, depending on the size of your organization.

## <span id="page-34-2"></span>Before You Begin: Available Install Options

Depending on which version of Select Access you are upgrading from, there are different procedures you need to follow, which vary in complexity. The scenarios that affect your installation include those described in Table 9.

| <b>Scenario</b>                                                                                                    | <b>Details</b>                                                          |
|----------------------------------------------------------------------------------------------------|-------------------------------------------------------------------------|
| A new install of Select Access.<br>Because you have never installed Select Access<br>before, this installation is relatively<br>straightforward. Few caveats apply. | Installing Select Access for the First Time<br>on page 36               |
| An update/upgrade.<br>This means that you have a previous version of<br>Select Access installed.                                                                    | <b>Upgrading from a Previous Version of</b><br>Select Access on page 36 |

**Table 9 Different Deployment Scenarios**

## <span id="page-35-0"></span>Installing Select Access for the First Time

First-time installations of Select Access are relatively straightforward. What increases the complexity is how distributed your deployment is, how your directory architecture works, and how many components you need to install. Therefore, the procedure for first-time installations is limited to the steps outlined in Table 10.

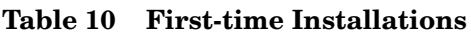

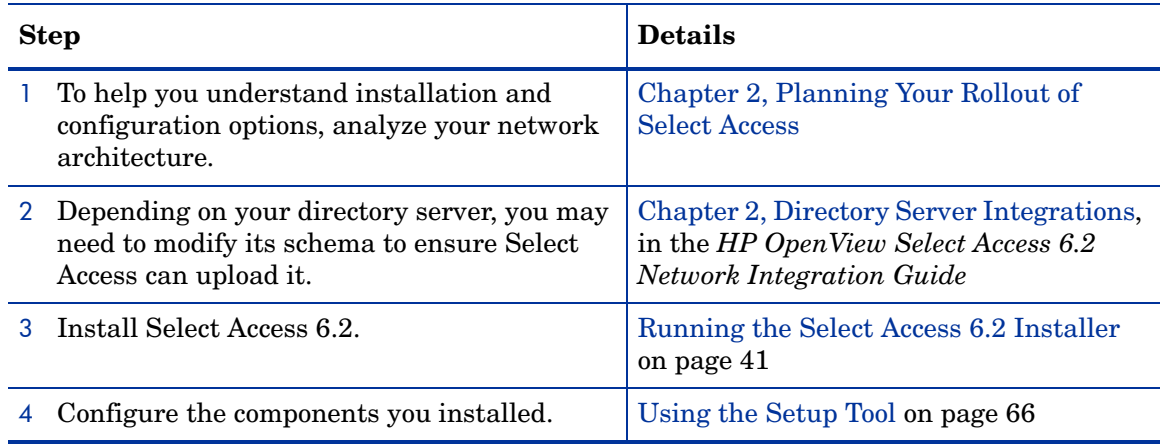

## <span id="page-35-2"></span><span id="page-35-1"></span>Upgrading from a Previous Version of Select Access

Upgrading to this version of Select Access requires that you follow the steps outlined in Table 11.

**Table 11 Upgrading from Previous Versions**

| <b>Step</b>                                                                                                    | <b>Details</b>                                                                                                    |
|----------------------------------------------------------------------------------------------------|----------------------------------------------------------------------------------------------------|
| Check to see whether or not your directory<br>server's schema requires any updates. You<br>must update the directory server's schema<br>before you upgrade to Select Access 6.2.                                                                                               | <b>Schemas Requiring Manual Changes</b><br>and Specific Integration Concerns in the<br>HP OpenView Select Access 6.2 Network<br><b>Integration Guide</b> |
| 2 If the platform you are running Select Access<br>on also requires a platform upgrade, perform<br>the platform upgrade first. Platforms that<br>require upgrade include:<br>$-$ HP-UX 11 to HP-UX 11.23 PA-RISC<br>— RedHat Linux to Linux AS 3.0<br>— Solaris 8 to Solaris 9 | Platform-specific documentation                                                                                                    |
| 3 Make sure there are no pending workflow<br>requests. Either reject or approve all the<br>requests before installing the new version.                                                                                                    | Administering Change Requests in the<br>HP OpenView Select Access 6.2 Policy<br><b>Builder Guide</b>                                                     |
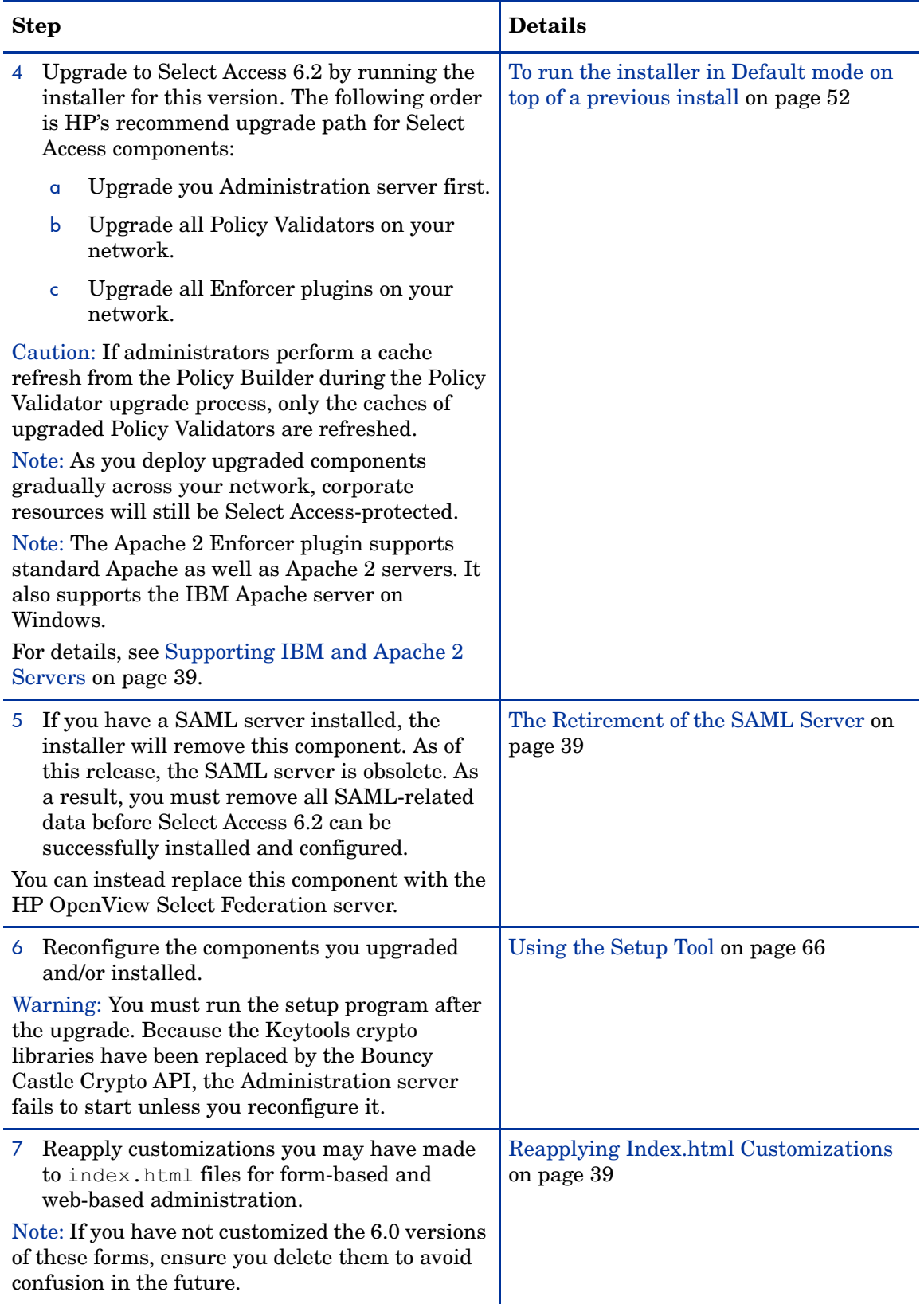

### **Table 11 Upgrading from Previous Versions (cont'd)**

For any other additional upgrade issues, see the [Upgrade Issues](#page-38-3) section that follows.

# Changes in this Version of Select Access

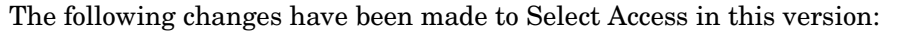

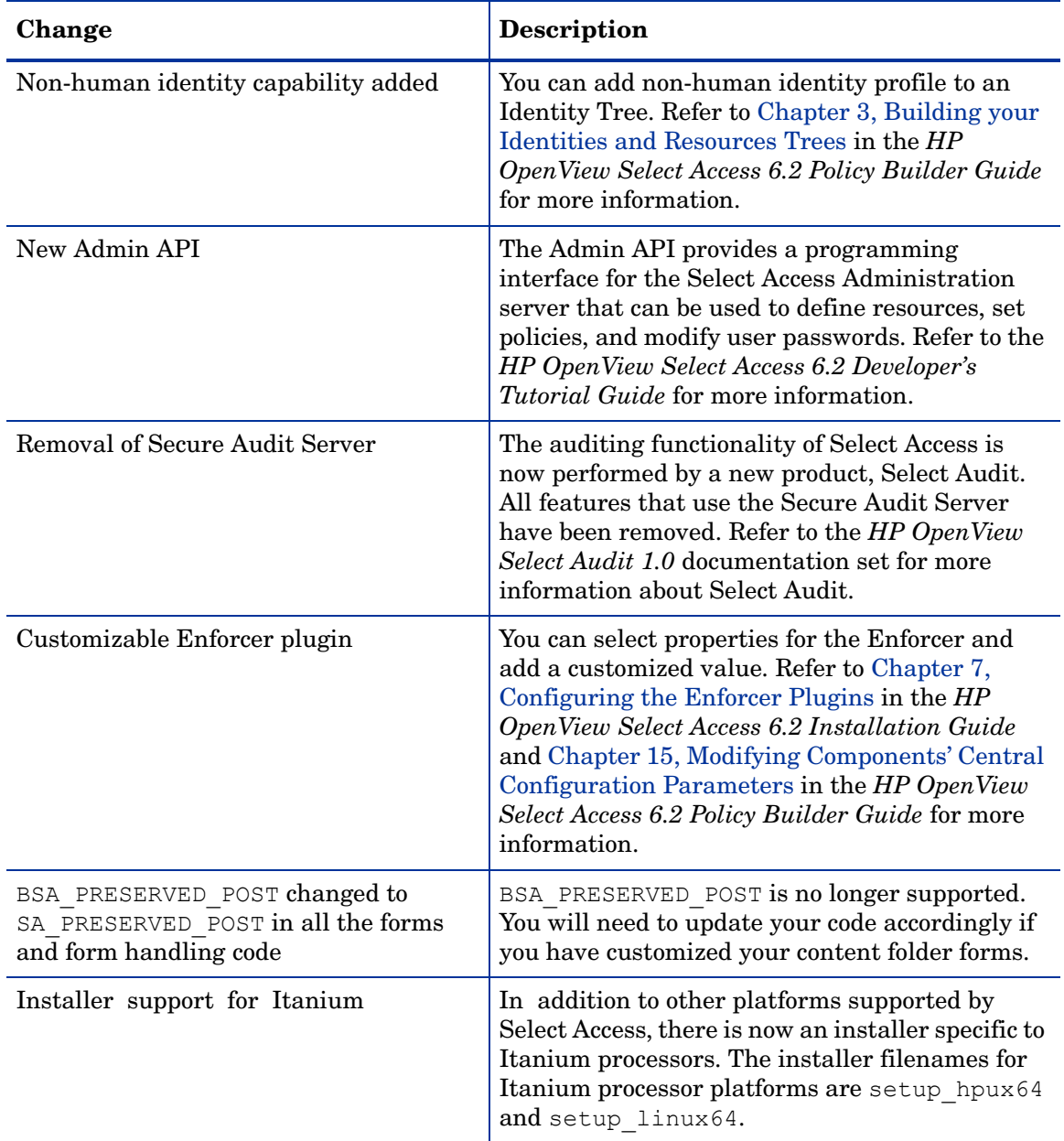

# <span id="page-38-3"></span>Upgrade Issues

Be aware of the following issues when upgrading to this version from a version of Select Access prior to 6.2:

- • [Supporting IBM and Apache 2 Servers on page 39](#page-38-0)
- • [The Retirement of the SAML Server on page 39](#page-38-1)
- • [Installing the WSE Enforcer Plugin on page 40](#page-39-0)
- • [Manually Deleting Old Files on UNIX on page 41](#page-40-0)

### <span id="page-38-2"></span>Reapplying Index.html Customizations

If you have customized the index.html files to support the web-based and form-based administration features in Select Access 6.0 or Select Access 6.0 with Patch 1, all previously existing files are backed up by renaming them in their respective directory. The following index.html files are affected:

- Delegated Administration
- Password Reset
- Self-Management
- Self-Registration

For example, the installer renames the old version of <SA install path>/shared/jetty/ policy\_builder/WebAdmin/delegated\_admin/index.html to <SA\_install\_path>/ shared/jetty/policy\_builder/WebAdmin/delegated\_admin/index.html.backup.

This allows you to refer to your old files should you want to reapply the customizations you have already made to the new index files. Note that in the case of Password Reset, Self-Management and Self-Registration, these files are now JSP pages.

HP recommends that you delete these backup files once you have reapplied former customizations to 6.2 files.

### <span id="page-38-0"></span>Supporting IBM and Apache 2 Servers

The IBM HTTPD Enforcer plugin is no longer a separately installed plugin. Going forward, the Apache 2 Enforcer plugin protects IBM, standard Apache, and Apache 2 servers. This minimizes the number of code bases that need to be maintained.

#### To upgrade to the Apache 2 Enforcer plugin

- 1 Uninstall either the IBM HTTPD Enforcer plugin or the Apache Enforcer plugin.
- 2 Reinstall the Apache 2 Enforcer plugin and configure it according to the requirements of the server you are protecting.

#### <span id="page-38-1"></span>The Retirement of the SAML Server

SAML support has been retired from Select Access. A new standalone product now supports [single sign-on and cross-domain identity management initiatives with partner sites. For more](http://openview.hp.com/products/slctfed/)  [information, visit](http://openview.hp.com/products/slctfed/) http://openview.hp.com/products/slctfed/.

#### To understand how the retirement of the SAML server affects your deployment

- 1 The Select Access administrator is responsible for completing the following task in the Policy Builder before running the Select Access 6.2 installer:
	- Delete all SAML resources/services from the network tree.
	- Delete all SAML entries from the **Component Configuration** window.
	- Disable Select Auth when configured with a SAML authentication service.
	- Delete all configured SAML authentication services.
	- Delete all SAML profile attributes.
- 2 The installer is responsible for the following tasks on installation of Select Access 6.2:
	- Stopping the SAML service.
	- Deregistering the server.
	- Removing all SAML-related files from the disk.
- 3 The Setup Tool will no longer allow you to configure the SAML server.
- 4 The Administration server will remove the following Policy Store entries:
	- nxPolicyComponent=saml,ou=authenticationmethods,ou=securitypolicy
	- cn=saml servers, cn=components, cn=configuration, ou=securitypolicy
- 5 Transient user profiles created by the SAML server will remain in the Identies Tree.

### <span id="page-39-0"></span>Installing the WSE Enforcer Plugin

In order for the WSE Enforcer plugin to function, two assemblies,

InteropENFORCERLib.dll and WSEEnforcer.dll, must be added to the .NET Framework Global Assembly Cache (GAC). When you select this plugin for installation, the Select Access installer searches for a file gacutil.exe, which it uses to automatically install the necessary assemblies during the installation process.

However, if the installer is unable to locate the file, then the required assemblies will not be installed automatically. In this case, you must manually add the assemblies to the GAC.

#### To manually add the assemblies to the GAC

- 1 Click **Start** → **Programs** → **Administrative Tools** → **Microsoft .NET Framework Configuration**. The **.NET Framework Configuration** window opens.
- 2 In the left pane, click the **Assembly Cache** entry.
- 3 Add the WSE Enforcer plugin assemblies to the GAC. To add the assemblies:
	- a Click **Action** → **Add an Assembly to the Assembly Cache**. The **Add an Assembly** dialog box appears.
	- b Select the Interop.ENFORCERLib.dll and click **Open**.
	- c Click **Action** → **Add an Assembly to the Assembly Cache**. The **Add an Assembly** dialog box appears.
	- d Select the WSEEnforcer.dll and click **Open**.
- 4 Close the **.Net Framework Configuration** window.

### <span id="page-40-0"></span>Manually Deleting Old Files on UNIX

If you are upgrading Select Access from a previous release, certain files do not get removed when you uninstall the product. To do a clean upgrade, Linux and Solaris end users need to delete the following files from their system:

```
/usr/lib/libopenssl.so
/usr/lib/libopenssl.so.0
```
HP-UX end users need to delete the following files:

```
/usr/lib/libopenssl.sl
/usr/lib/libopenssl.sl.0
```
## Running the Select Access 6.2 Installer

Select Access takes full advantage of software modularity so that you can install various components on any combination of host computers, provided that the component supports that platform. As a result, the installer and Setup Tool are designed in such a way so as to facilitate the modularity across any distributed network.

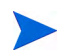

If you want to install an additional component on this host computer at a later time, you can rerun the installer and select the new component *in addition to* the other components you have already installed. You then only need to configure the new component, as the configuration information for existing components remains unchanged and intact.

If you are installing Select Access on a Windows host computer, you must only install Select Access on an NTFS partition.

#### Preinstallation Issues

Before you begin installing this version of Select Access, irrespective of your current situation, there are important sets of installation addenda for you to consider. Please take note of the following items and gauge their impact accordingly as you install the product.

- • [The importance of the correct administration entitlements on page 44](#page-43-0)
- • [Multiple versions of Select Access sharing one directory server on page 42](#page-41-0)
- • [About the Entropy Gathering Daemon and Select Access on page 42](#page-41-1)
- • [Tuning HP-UX performance parameters on page 42](#page-41-2)
- • [About gzip on HP-UX on page 43](#page-42-0)
- • [Out of memory error when installing on HP-UX on page 43](#page-42-1)
- • [The importance of the correct administration entitlements on page 44](#page-43-0)

#### The impact of running Control Panel applications

If you are uninstalling and/or installing or configuring Select Access components on a Windows host computer, ensure that you do not have the Services window (or any other Control Panel application) open. This open Control Panel application triggers conflicts that cause the installer and Setup Tool to behave abnormally.

#### <span id="page-41-0"></span>Multiple versions of Select Access sharing one directory server

HP does not support multiple Select Access software versions running from a single directory server. Select Access modifies your LDAP policy store when you upgrade your software, to upgrade to a new schema and support new features.

#### <span id="page-41-1"></span>About the Entropy Gathering Daemon and Select Access

If you have an Entropy Gathering Daemon (EGD) installed on your system, Select Access uses it to generate random data for SSL. Select Access looks for an EGD socket in the following locations:

- /var/run/egd-pool
- /dev/egd-pool
- /etc/egd-pool
- /etc/entropy

If the EGD socket cannot be found, Select Access uses its own internal mechanism to generate random data.

#### <span id="page-41-2"></span>Tuning HP-UX performance parameters

In order to improve the performance of Select Access on HP-UX, HP recommends tuning the kernel configuration. Some of the default parameters are not large enough for Select Access's needs.

Table 12 lists HP's minimum recommend parameter values. Ensure your system meets or exceeds these minimum recommended values.

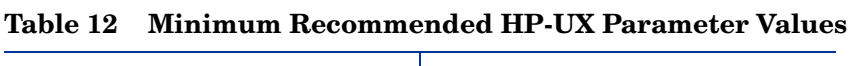

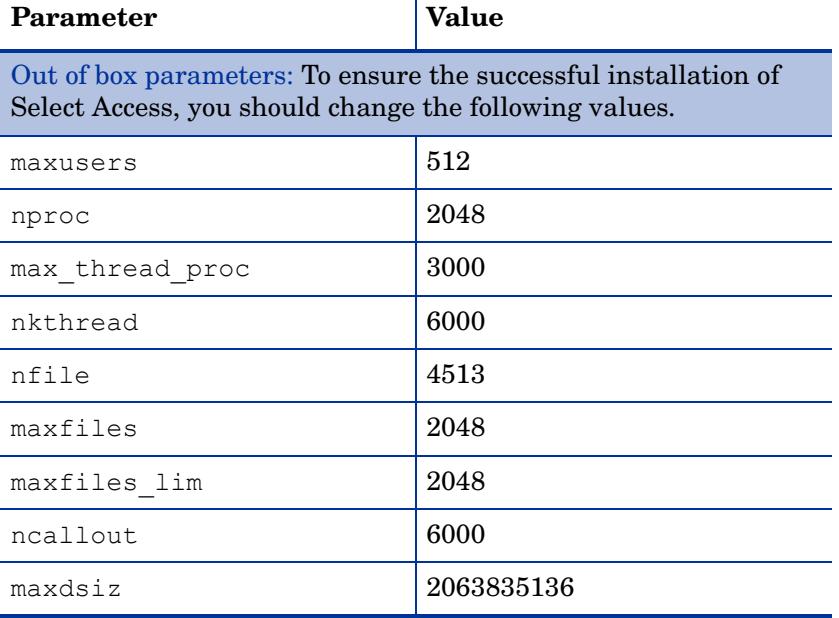

| Other recommended values To improve the performance of Select<br>Access, you should change the following values.<br>$\theta$<br>fs async<br>134217728<br>maxssiz<br>1073741824<br>maxtsiz 64bit<br>100<br>maxuprc<br>200<br>nflocks<br>2728<br>ninode<br>$\mathbf{1}$<br>sema<br>1026<br>semmap<br>1024<br>semmni<br>1024<br>semmns<br>90<br>semmnu<br>30<br>semume<br>$\mathbf{1}$<br>shmem<br>1073741824<br>shmmax<br>1024<br>shmmni<br>500<br>shmseg | <b>Parameter</b> | <b>Value</b> |
|----------------------------------------------------------------------------------------------------|------------------|--------------|
|                                                                                                    |                  |              |
|                                                                                                    |                  |              |
|                                                                                                    |                  |              |
|                                                                                                    |                  |              |
|                                                                                                    |                  |              |
|                                                                                                    |                  |              |
|                                                                                                    |                  |              |
|                                                                                                    |                  |              |
|                                                                                                    |                  |              |
|                                                                                                    |                  |              |
|                                                                                                    |                  |              |
|                                                                                                    |                  |              |
|                                                                                                    |                  |              |
|                                                                                                    |                  |              |
|                                                                                                    |                  |              |
|                                                                                                    |                  |              |
|                                                                                                    |                  |              |

**Table 12 Minimum Recommended HP-UX Parameter Values (cont'd)**

#### <span id="page-42-0"></span>About gzip on HP-UX

When you run the setup program as root,  $q\bar{z}$  a utility to unzip the Select Access installer, may not appear in your default PATH. By default, gzip is located in /usr/contrib/bin. If you cannot locate it, add the gzip path to the PATH as follows:

- 1 At the command line prompt, type PATH=\$PATH:/usr/contrib/bin. These commands apply if you are using the BASH shell. If you are using another shell, find the appropriate commands for it.
- 2 Type export PATH.
- 3 Type which gzip. The following path appears: /usr/contrib/bin/gzip.
- 4 Run the installer.

#### <span id="page-42-1"></span>Out of memory error when installing on HP-UX

When installing Select Access on HP-UX, an out of memory error is sometimes be generated. If this occurs, you will need to adjust the maxdsiz parameter in the kernel configuration in the HP-UX System Administration Manager (SAM) to increase the size of the kernel.

#### To adjust the maxdsiz parameter

- 1 Start the System Administration Manager.
- 2 Double-click **Kernel Configuration**.
- 3 Double-click **Configurable Parameters**.
- 4 Double-click the maxdsiz parameter.
- 5 Change the value of maxdsiz. HP recommends a value of 2 063 835 136 to ensure that the installer does not run out of memory.
- 6 Exit the SAM, create a new kernel, and then reboot.

#### <span id="page-43-0"></span>The importance of the correct administration entitlements

On Windows, HP recommends that only administrators with local administration entitlements install the product. Otherwise, the installer cannot create the required registry entries.

On UNIX, only run installers as root. This allows the installer to set up all the required symbolic links. The installer removes these links when you uninstall all or part of Select Access.

#### Ensuring that the Administration server can locate printenv

Before installing the Administration server on a UNIX platform, you must ensure that the path to printenv is added to the root's default execute path. If you need to add this path to the execute path, do so as follows:

- 1 Determine the path to printenv.
	- On Solaris, it is usually located in /usr/ucb
	- On HP-UX or Linux, it is usually located in usr/bin
- 2 Add this path using the command appropriate for your shell. For example, on Solaris using the BASH shell, the command would be:

```
echo $PATH
/usr/sbin:/usr/bin
PATH=$PATH:/usr/ucb
export PATH
echo $PATH
/usr/sbin:/usr/bin:/usr/ucb
```
Once added, you can run the installer or Setup Tool.

### Running the Installer: A Mode Overview

HP allows you to run the Select Access 6.2 installer in two modes: Default mode (or GUI mode) or Console mode (on UNIX only). If you are installing Select Access on a UNIX host, Console mode is particularly useful to UNIX end users who do not have X-Windows or VNC running on their system.

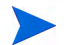

By running the installer in Console mode, you cannot use the Setup Tool to configure the components you install on the UNIX host. For details, see [To configure a component installed](#page-60-0)  [by Console mode on page 61](#page-60-0).

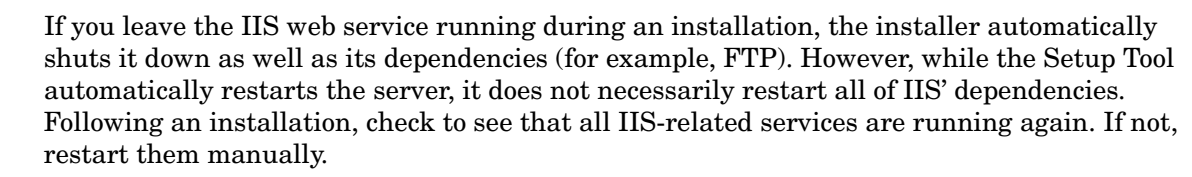

If you are uninstalling, installing, upgrading, or configuring Select Access components on a Windows host computer, ensure that you do not have the Services window (or any other Control Panel application) open. This open Control Panel application triggers conflicts that cause the installer and Setup Tool to behave abnormally.

#### To run the installer in Default mode on a clean host machine

- 1 Start the Select Access setup program by running the corresponding setup file from the root of the Select Access product CD:
	- On Windows, enter the following command: setup win32.exe

OR

• On UNIX, enter the following command: ./setup\_*<platform>*

Where *<platform>* is the UNIX platform you are running on (that is, either linux, solaris, or hpux).

If you are uninstalling and/or installing or configuring Select Access components on a Windows host computer, ensure that you do not have the Services window (or any other Control Panel application) open. This open Control Panel application triggers conflicts that cause the installer and Setup Tool to behave abnormally.

The installer extracts the installation files, then prepares the Select Access Install Wizard. When it has finished loading, the **Welcome to HP OpenView Select Access Installation** screen appears, as shown in Figure 3.

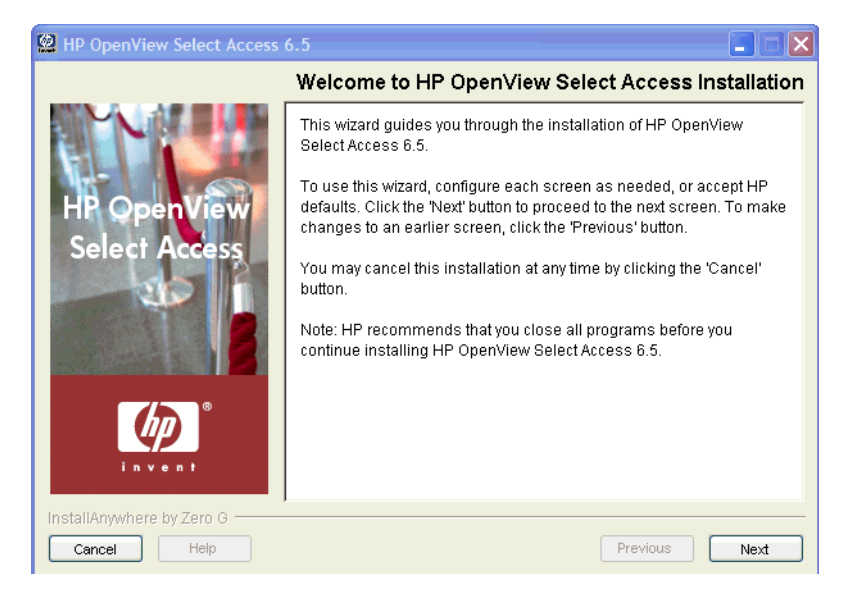

**Figure 3 Welcome to HP OpenView Select Access Installation Screen**

2 Click **Next**. The **License Agreement** screen appears.

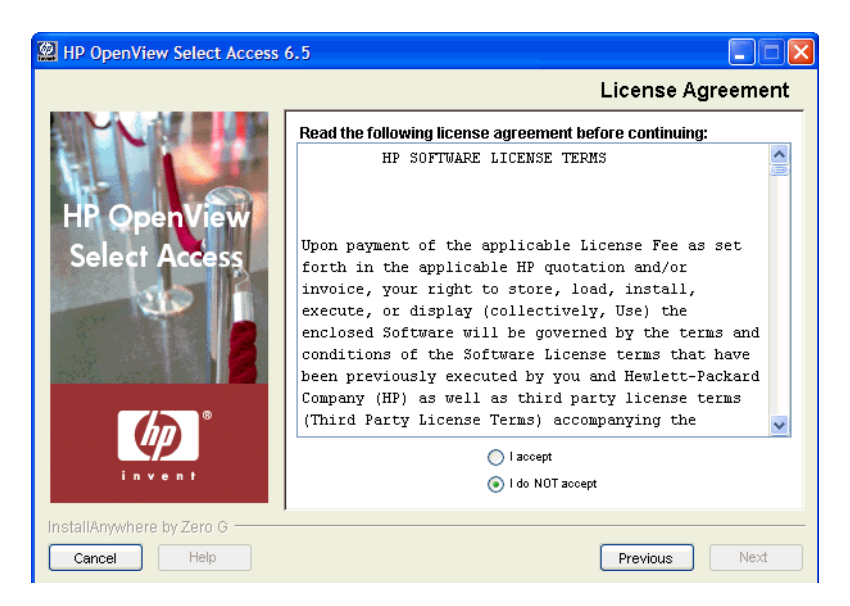

**Figure 4 License Agreement Screen**

3 Read the license agreement. When you understand and agree to the terms, click the **I accept** option and click **Next**.

You cannot proceed to the next screen until you accept the terms of the license agreement.

The **Choose Install Folder** screen appears, as shown in Figure 5.

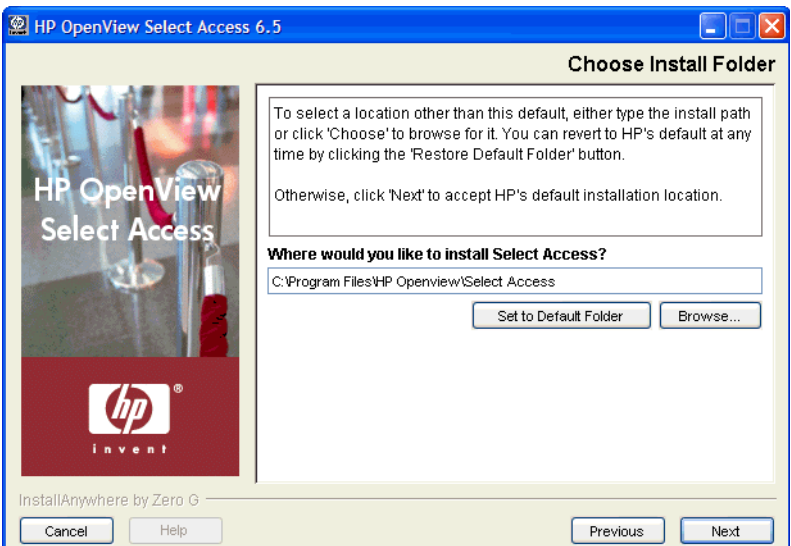

#### **Figure 5 Choose Install Folder Screen**

- 4 Select from one of the following configuration options:
	- If the default location is acceptable, proceed to step 5.
	- If you want to select a different installation folder, click **Choose**, select a folder, then click **OK**. The new folder appears in the **Where would you like to install Select Access?** field.
	- If you choose the wrong folder, click **Restore Default Folder** to restore the Select Access defaults.

5 Click **Next**. The **Choose HP OpenView Select Access Components** screen appears.

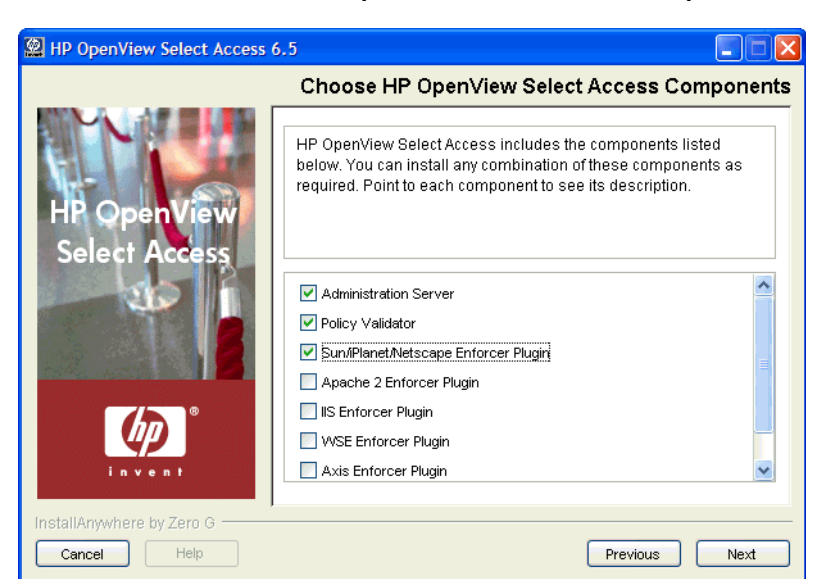

**Figure 6 Choose HP OpenView Select Access Components Screen**

6 Select which components you want to install by checking the corresponding box for that component.

You can install any combination of the following components on a single computer. Component availability depends on the installation platform. For more information, see Platform Availability on page 16.

| Plugin                                         | <b>Description</b>                                                                                                    |
|------------------------------------------------|----------------------------------------------------------------------------------------------------|
| <b>Administration server</b>                   | Select Access' web server-based component that conducts<br>administrative functions that include: component configuration,<br>SSL certificate generation and management, and policy data<br>administration.                                  |
|                                                | Note: Only install a single instance of the Administration server<br>on your network. If your host computer fails, only then consider<br>installing a new one. For details, see Failing Over to Another<br>Administration Server on page 99. |
| <b>Policy Validator</b>                        | Select Access' decision-making component. The Policy Validator<br>evaluates Enforcer plugin queries to determine if a user is<br>allowed or denied access.                                                                                   |
| <b>Sun/Netscape/iPlanet</b><br>Enforcer plugin | Select Access' decision-enforcement component for the Sun ONE<br>(formerly iPlanet) web server.                                                                                                    |
| <b>Apache 2 Enforcer</b><br>plugin             | Select Access' decision-enforcement component for the Apache<br>web server. This component is also used by the IBM HTTPD web<br>server.                                                                                                    |

**Table 13 Select Access Components**

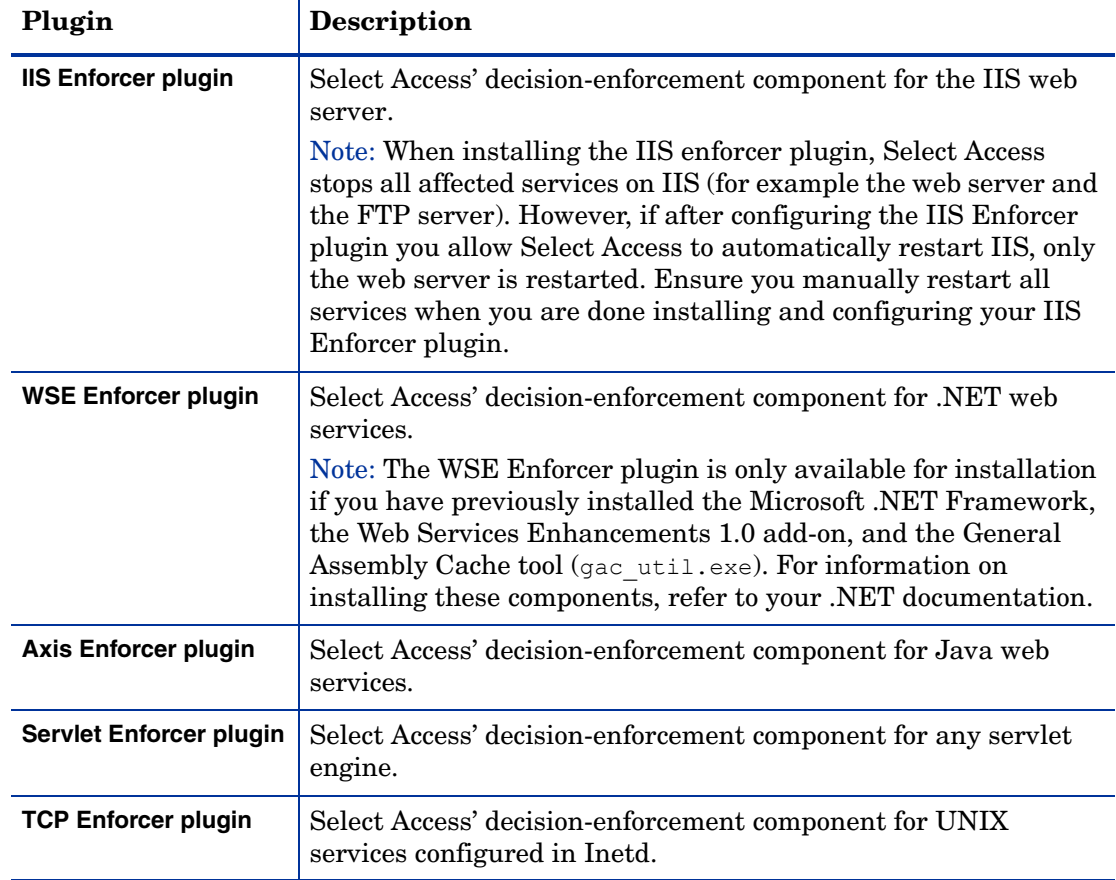

#### **Table 13 Select Access Components (cont'd)**

7 Click **Next**.

- If you are installing the Axis Enforcer plugin, see step 8.
- Otherwise, see [step 10.](#page-48-0)
- 8 If you are installing the **Axis Enforcer plugin**, the **Specify Axis Lib Directory** screen appears.

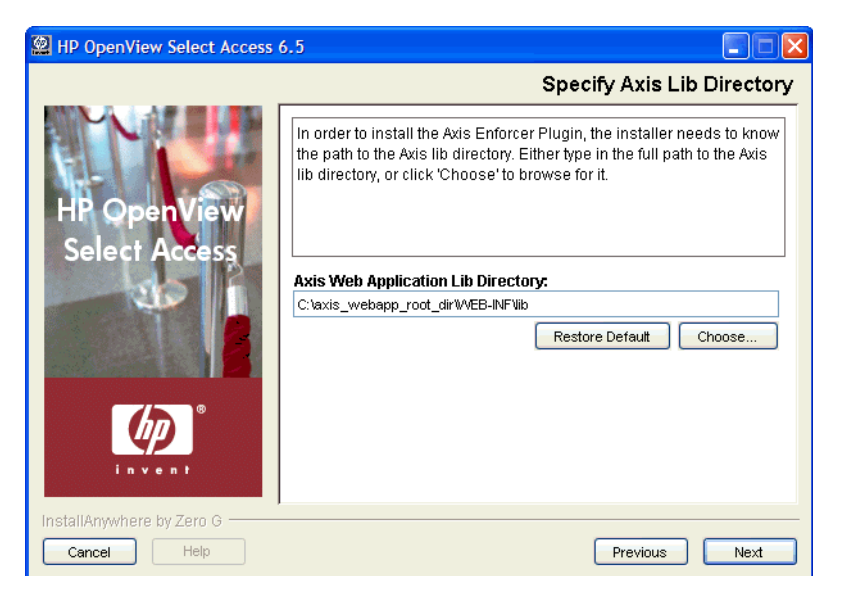

**Figure 7 Specify Axis Lib Directory Screen**

9 The installer installs the Axis Enforcer plugin directly into the Axis lib directory. In order to do so, however, the installer must be able to correctly locate this directory. This screen allows you to specify the full path to the required directory.

In the **Specify Axis Lib Directory** screen, either type the path to the root Axis directory or click **Choose** to browse for it. The new directory appears in the **Axis Web Application Lib Directory** field.

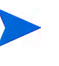

The path you configure must already exist. The installer does not allow you to specify a non-existent location.

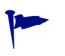

If you mistakenly changed the default location, click **Restore Default** to restore the Select Access default.

<span id="page-48-0"></span>10 Click **Next**. The **Pre-Installation Summary** screen appears, as shown in Figure 8.

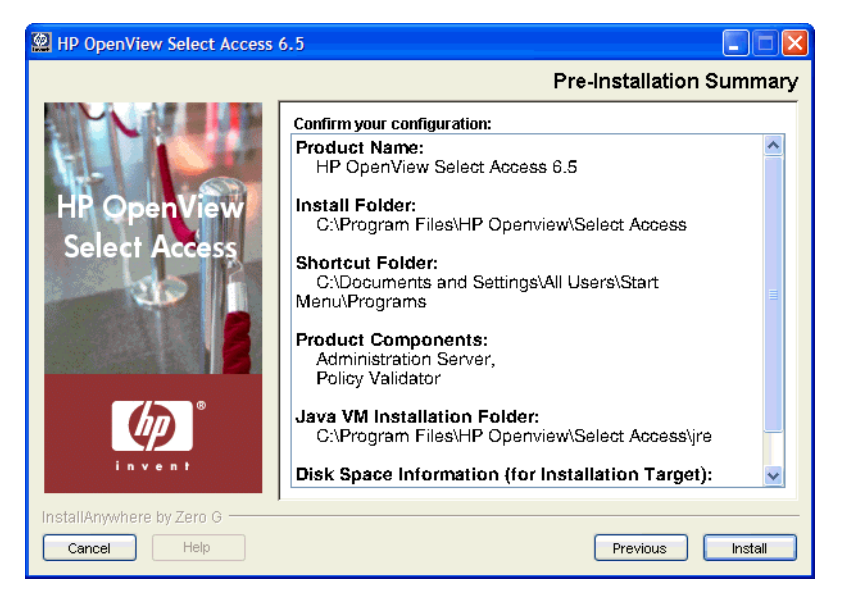

#### **Figure 8 Pre-Installation Summary Screen**

The **Pre-Installation Summary** screen creates a digest of the following installation information you provided to this point:

- The name and version of the product (HP OpenView Select Access 6.2).
- The install path of Select Access.

On Windows, the default install path is:

C:\Program Files\HP OpenView\Select Access

On UNIX, the default install path is:

/opt/OV/SelectAccess

- The folder that holds the program shortcuts for the Select Access administration tools.
- The Select Access components you selected to install on this computer.
- The installation location of the Java Virtual Machine that the Select Access Install wizard has automatically installed. The Java Virtual Machine is required to run both the maintenance program as well as Select Access components, with the exception of the Policy Validator and the Enforcer plugins.
- The amount of disk space required for the components you selected to install. If the disk space required exceeds what is available on this computer, free up space or adjust what you are currently intending to install.
- 11 Review this information. If your installation details are acceptable, click **Install** to begin the installation.

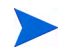

If you want to make changes, click **Previous** to change the install settings as required.

The **Installing HP OpenView Select Access 6.2** screen appears and outlines the installation progress of the components you selected to install.

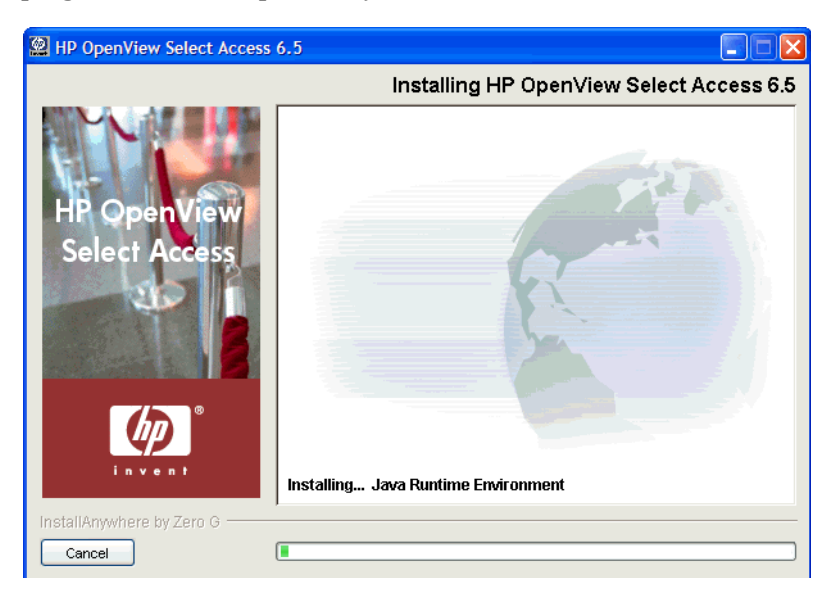

**Figure 9 Installing HP OpenView Select Access 6.2 Screen**

- 12 On completion, the Select Access Install Wizard prompts you to decide whether you want to configure the components the wizard has just installed:
	- Choose **Yes** to configure those components now.
	- Choose **No** to configure those components later.

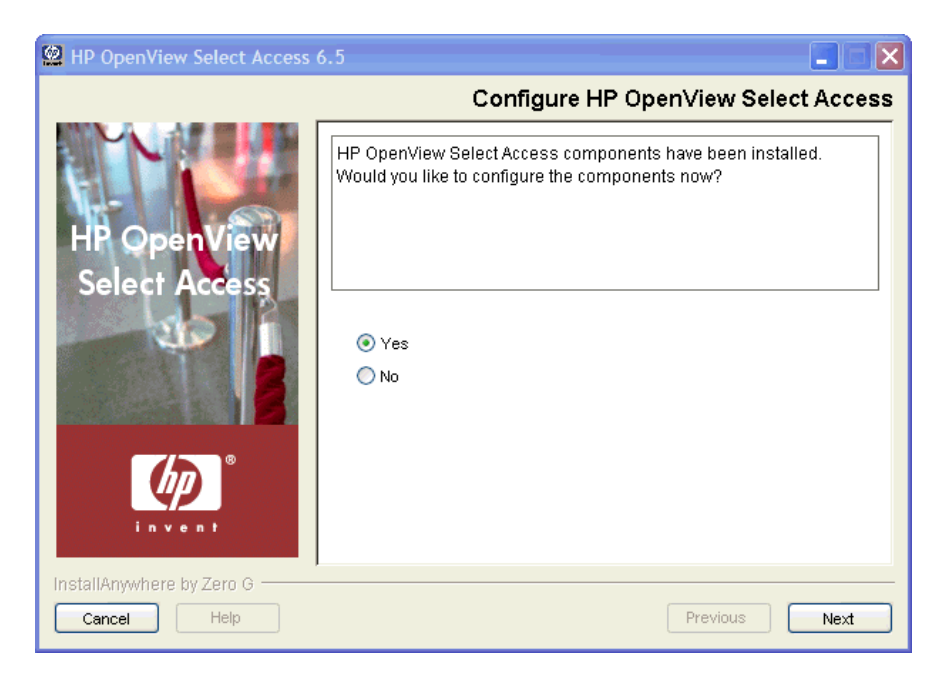

#### **Figure 10 Configure HP OpenView Select Access Screen**

- 13 Click **Next**.
	- If you selected **Yes** in the previous step, a **Please Wait** screen appears while the Installer loads the Setup Tool. When the Setup Tool has loaded, the **Welcome to HP OpenView Select Access Setup** screen appears. Use the Setup Tool to configure the components you just installed as needed. For details, see [Chapter 4, Configuring](#page-62-0)  [Select Access.](#page-62-0)
	- If you selected **No** in the previous step, you have finished the install procedure.

You must configure your components before you can start them. The Administration server must be configured before all other Select Access components.

14 When you are finished installing and/or configuring Select Access components, the **Installation Complete** screen appears.

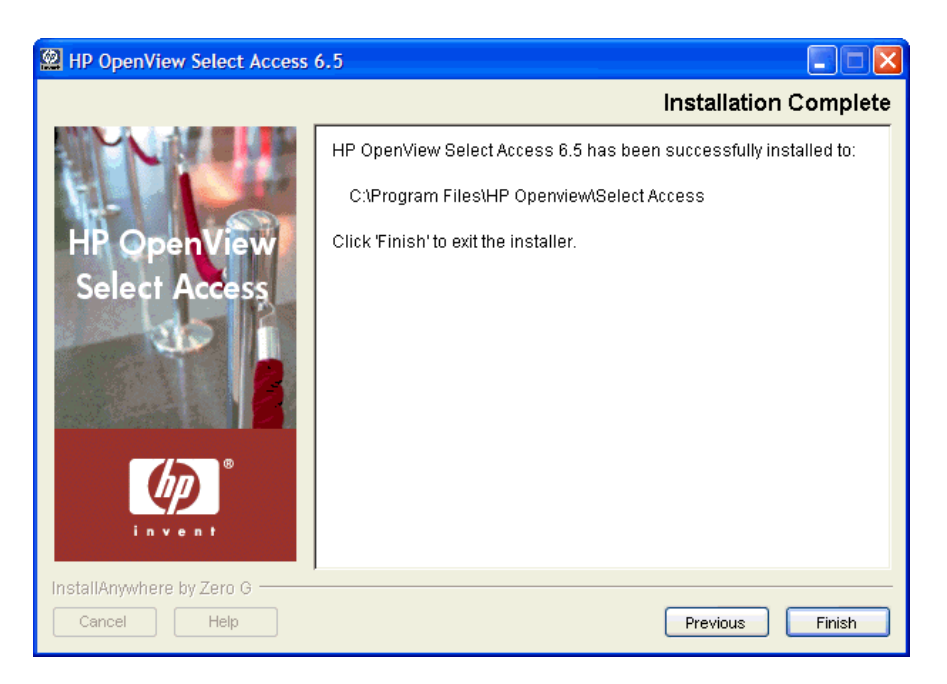

#### **Figure 11 Installation Complete Screen**

- 15 Click **Finish** to complete the installation of the product. The installer then:
	- Creates/modifies a global configuration file called selectaccess.conf in your installation directory root.
	- Cleans up all temporary installation files.

#### <span id="page-51-0"></span>To run the installer in Default mode on top of a previous install

- 1 Start the Select Access setup program by running the corresponding setup file from the root of the Select Access product CD:
	- On Windows, enter the following command: setup win32.exe

OR

• On UNIX, enter the following command: ./setup\_*<platform>*

Where *<platform>* is the UNIX platform you are running on (that is, either linux, solaris, or hpux).

If you are uninstalling and/or installing or configuring Select Access components on a Windows host computer, ensure that you do not have the Services window (or any other Control Panel application) open. This open Control Panel application triggers conflicts that cause the installer and Setup Tool to behave abnormally.

The installer extracts the installation files, then prepares the Select Access Install Wizard. When it has finished loading, the **Upgrade to HP OpenView Select Access 6.2** screen appears.

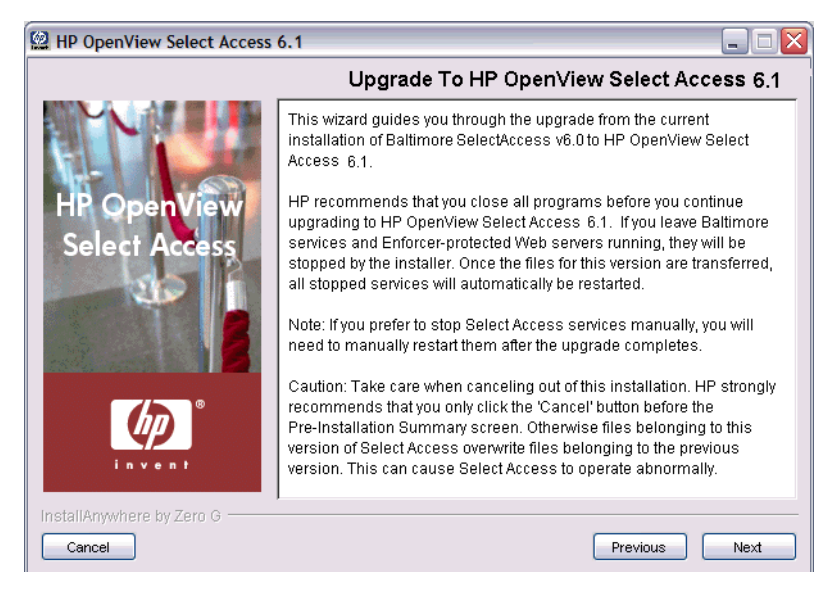

**Figure 12 Upgrade to HP OpenView Select Access 6.2 Screen**

2 Click **Next**. The **License Agreement** screen appears.

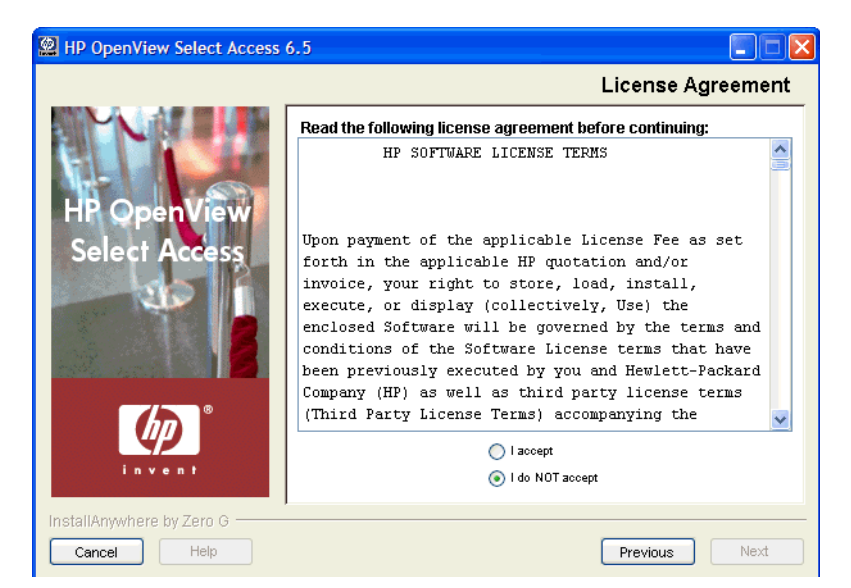

#### **Figure 13 License Agreement Screen**

3 Read the license agreement. When you understand and agree to the terms, click the **I accept** option and click **Next**.

You cannot proceed to the next screen until you accept the terms of the license agreement.

- If you are upgrading from Baltimore Select Access versions 5.0 or 5.1: the **Choose Install Folder** screen appears, as shown in Figure 14.
- If you are upgrading from HP OpenView Select Access 5.2 or 6.0: your new version is installed to the same directory as your existing installation. Skip to step 5.

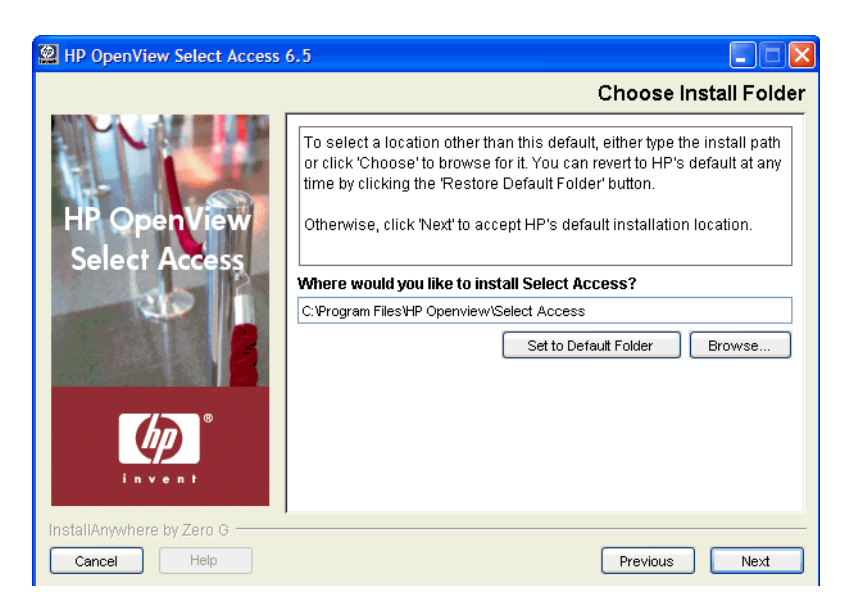

#### **Figure 14 Choose Install Folder Screen**

- 4 Select from one of the following configuration options:
	- If the default location is acceptable, skip to step 5.
	- If you want to select a different installation folder, click **Choose**, select a folder, then click **OK**. The new folder appears in the **Where would you like to install Select Access?** field.

If you are upgrading from Baltimore Select Access versions 5.0 or 5.1, you cannot use the existing folder of that installation. When the upgrade completes, the previous version remains in the old location but is not functional. You can delete this installation if you choose; all configurations are backed up in the new installation location.

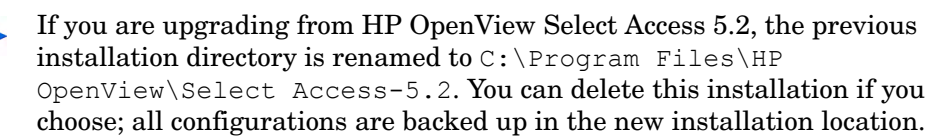

- If you choose the wrong folder, click **Restore Default Folder** to restore the Select Access defaults.
- 5 Click **Next**. The **Choose HP OpenView Select Access Components** screen appears.

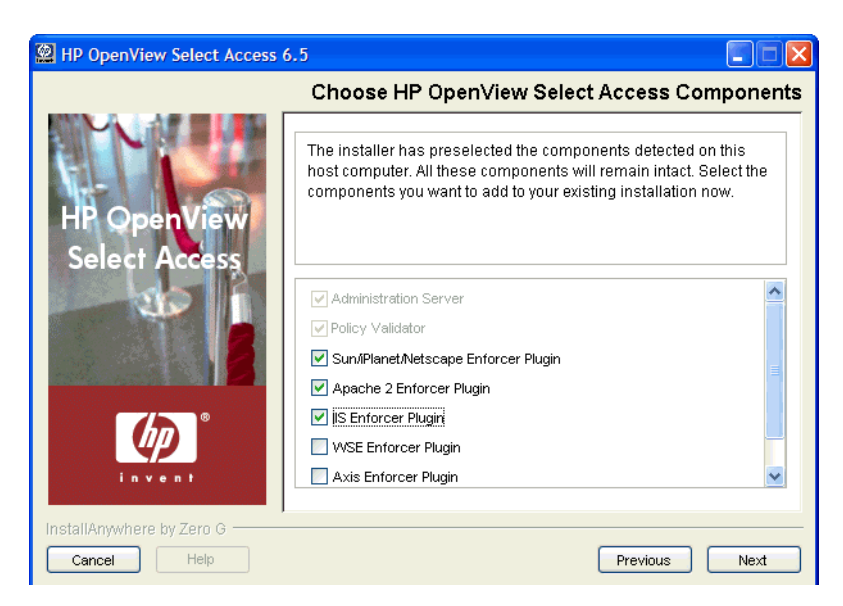

#### **Figure 15 Choose HP OpenView Select Access Components Screen**

6 Select which components you want to additionally install by checking the corresponding box for that component.

Those components that were installed with the previous version must be reinstalled when you update, and are therefore automatically selected. You may choose to select any additional components.

You can install any combination of the following components on a single computer. Component availability depends on the installation platform. For more information, see Platform Availability on page 16.

| Plugin                                         | <b>Description</b>                                                                                                    |
|------------------------------------------------|----------------------------------------------------------------------------------------------------|
| <b>Administration server</b>                   | Select Access' web server-based component that conducts<br>administrative functions that include: component configuration,<br>SSL certificate generation and management, and policy data<br>administration.                                  |
|                                                | Note: Only install a single instance of the Administration server<br>on your network. If your host computer fails, only then consider<br>installing a new one. For details, see Failing Over to Another<br>Administration Server on page 99. |
| <b>Policy Validator</b>                        | Select Access' decision-making component. The Policy Validator<br>evaluates Enforcer plugin queries to determine if a user is<br>allowed or denied access.                                                                                   |
| Sun/Netscape/iPlanet<br><b>Enforcer plugin</b> | Select Access' decision-enforcement component for the Sun ONE<br>(formerly iPlanet) web server.                                                                                                    |
| <b>Apache 2 Enforcer</b><br>plugin             | Select Access' decision-enforcement component for the Apache<br>web server. This component is also used by the IBM HTTPD web<br>server.                                                                                                    |

**Table 14 Select Access Components**

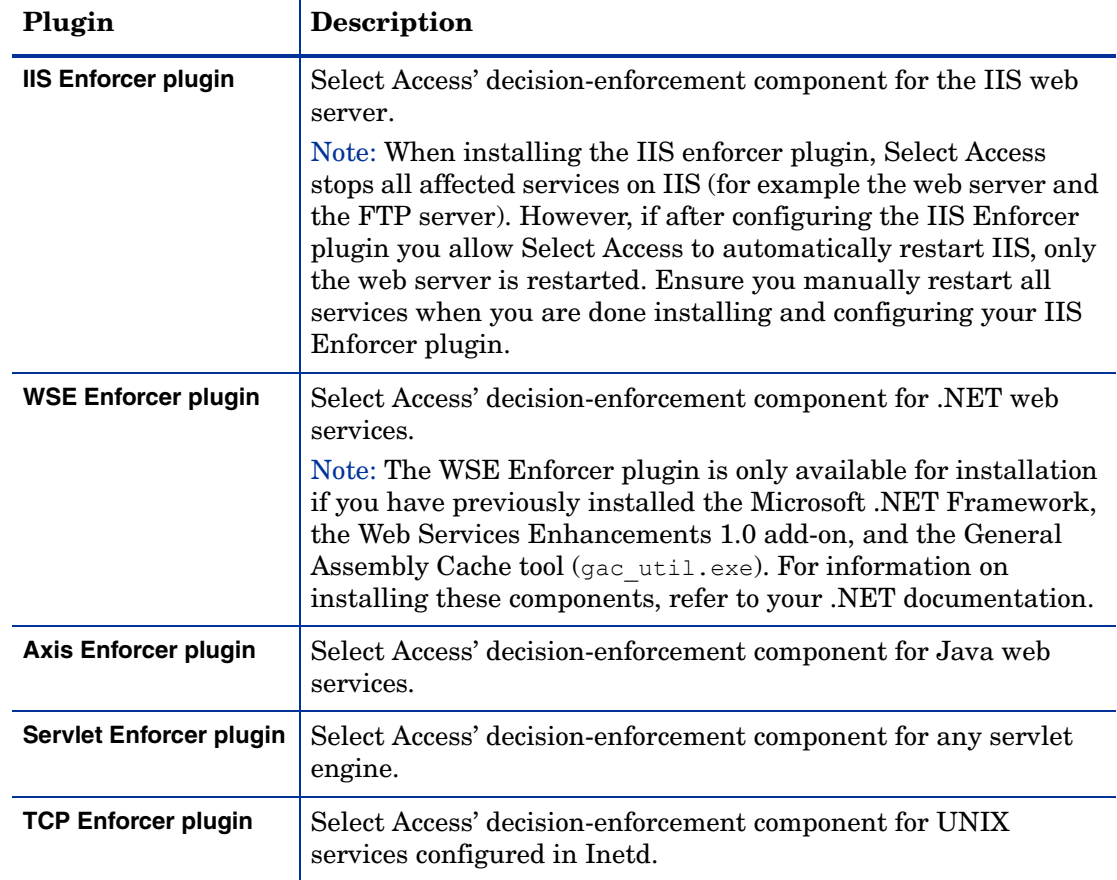

#### **Table 14 Select Access Components (cont'd)**

7 Click **Next**. If any Select Access services are running, the installer displays a warning message. Click **OK** to let the installer automatically stop them for you. Otherwise, stop them manually now.

On Windows, if you have any Enforcer-protected web servers running, the installer also stops these servers. For the IIS Admin Service, all its dependent services are also stopped.

On UNIX, the installer detects whether an Enforcer-protected web server is running. However, you can only manually stop the web servers. The installer cannot do this automatically on these hosts.

#### 8 Click **Next**.

- If you are adding the Axis Enforcer plugin as part of your upgrade, the **Specify Axis Lib Directory** screen appears.
- If you are not adding the Axis Enforcer plugin, the **Pre-Installation Summary** screen appears. Go to [step 10](#page-57-0).

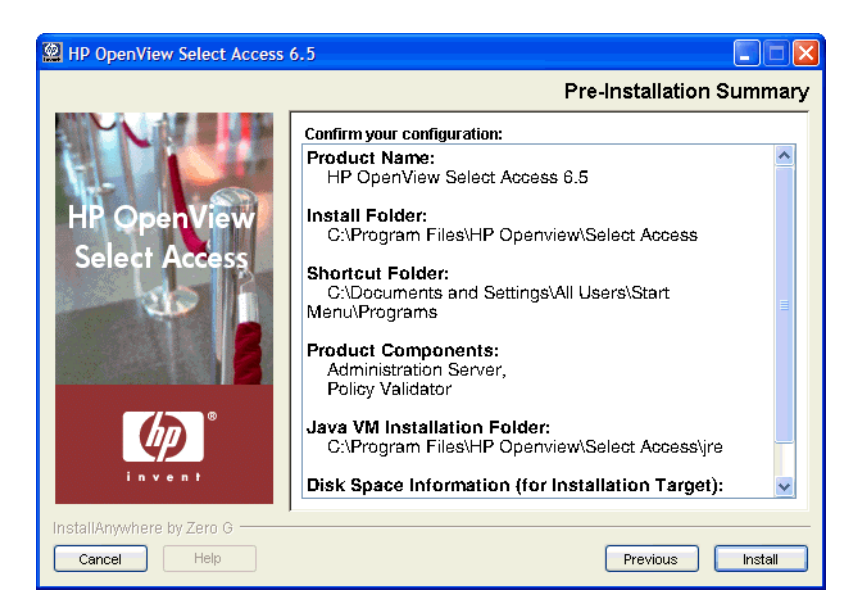

**Figure 16 Pre-Installation Summary Screen**

9 If you are adding the **Axis Enforcer plugin** as part of your upgrade**,** the **Specify Axis Lib Directory** screen appears, as shown in Figure 17.

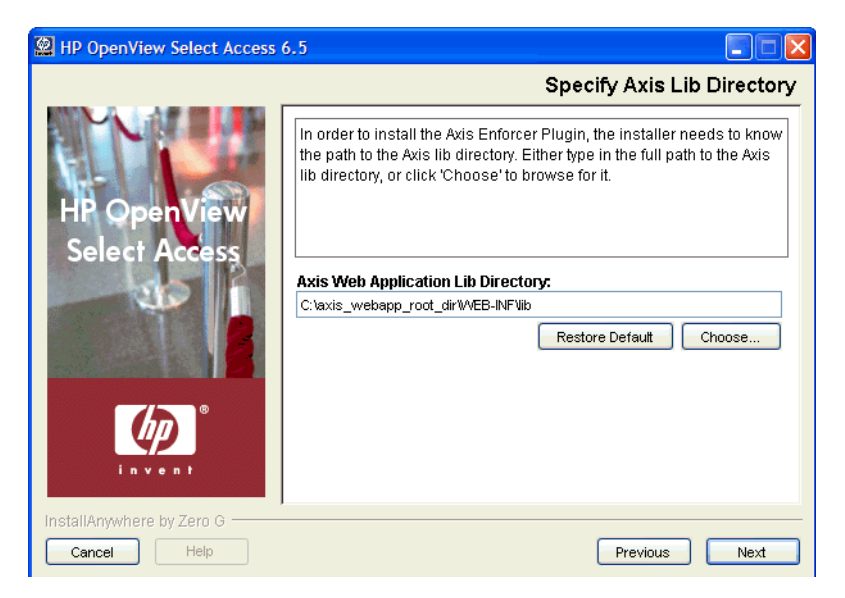

**Figure 17 Specify Axis Lib Directory Screen**

The installer installs the Axis Enforcer plugin directly into the Axis lib directory. In order to do so, however, the installer must be able to correctly locate this directory. This screen allows you to specify the full path to the required directory.

In the **Specify Axis Lib Directory** screen, either type the path to the root Axis directory or click **Choose** to browse for it. The new directory appears in the **Axis Web Application Lib Directory** field.

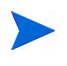

The path you configure must already exist. The installer does not allow you to specify a non-existent location.

If you mistakenly changed the default location, click **Restore Default** to restore the Select Access default.

<span id="page-57-0"></span>10 Click **Next**. The **Pre-Installation Summary** screen appears, as shown in Figure 18.

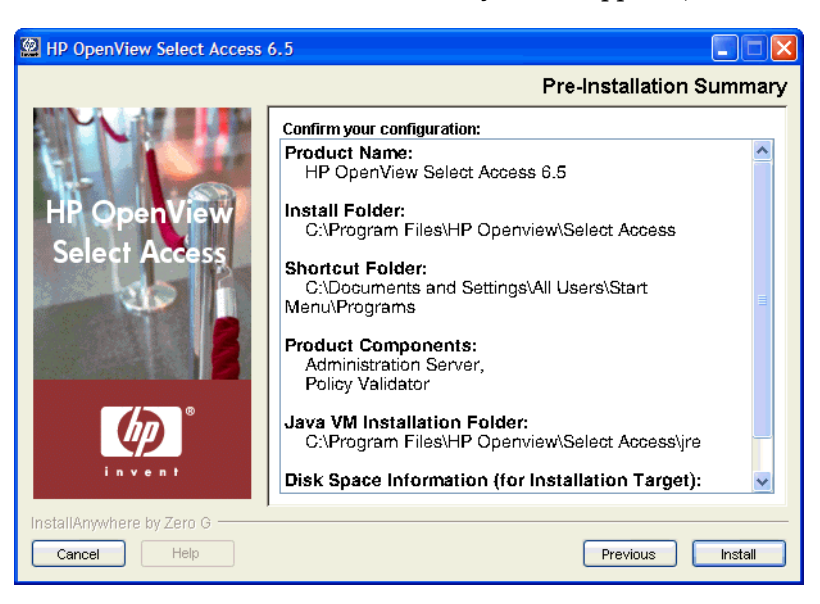

**Figure 18 Pre-Installation Summary Screen**

The **Pre-Installation Summary** screen creates a digest of the following installation information you provided to this point:

- The name and version of the product (HP OpenView Select Access 6.2).
- The install path of Select Access.

On Windows, the default install path is:

C:\Program Files\HP OpenView\Select Access

On UNIX, the default install path is:

/opt/OV/SelectAccess

- The folder that holds the program shortcuts for the Select Access administration tools.
- The Select Access components you selected to install on this computer.
- The installation location of the Java Virtual Machine that the Select Access Install wizard has automatically installed. The Java Virtual Machine is required to run both the maintenance program as well as Select Access components, with the exception of the Policy Validator and the Enforcer plugins.
- The amount of disk space required for the components you selected to install. If the disk space required exceeds what is available on this computer, free up space or adjust what you are currently intending to install.
- 11 Review this information. If your installation details are acceptable, click **Install** to begin the installation.

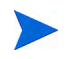

If you want to make changes, click **Previous** to change the install settings as required.

The **Installing HP OpenView Select Access 6.2** screen appears and outlines the installation progress of the components you selected to install.

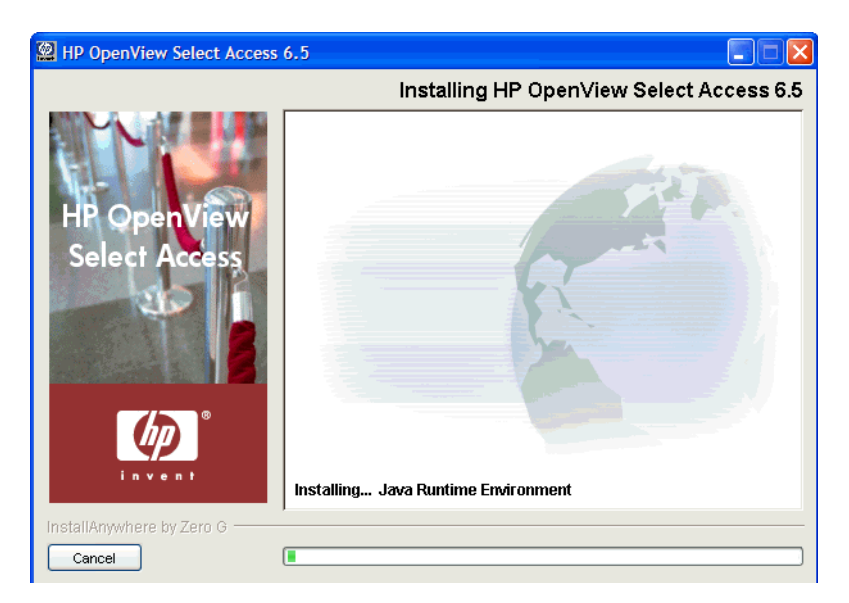

**Figure 19 Installing HP OpenView Select Access 6.2 Screen**

12 On completion, if the installer automatically stopped services for you, the **Restart HP OpenView Select Access Services** screen appears.

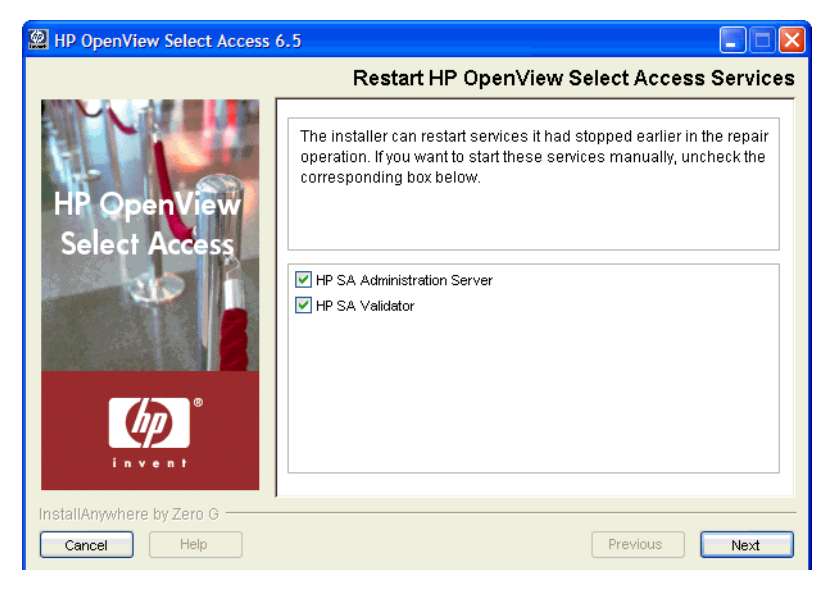

**Figure 20 Restart HP OpenView Select Access Services Screen**

This screen prompts you to restart the components it had automatically stopped. To start a component, check the corresponding box beside the component's name.

If you let the installer stop the IIS Admin Service, you are also prompted to restart it as well as any IIS dependent services that the installer also stopped. Depending on whether or not you installed these dependencies on the same host computer as the IIS Admin service, the IIS-dependent services include: the World Wide Web Publishing service, the FTP Publishing service, the Simple Mail Transport Protocol (SMTP), and the Network News Transport Protocol (NNTP).

If a Select Access Administration server appears in the, HP recommends that you not restart it until you reconfigure it once the installer exits. You must reconfigure your Administration server because old Keytools crypto libraries have been replaced by the Bouncy Castle Crypto API.

If you stopped your own services before repairing Select Access, skip to step 15. Ensure that you restart the services that you had stopped manually after you exit this wizard.

- 13 Click the corresponding option that determines whether or not you want to restart the host machine now:
	- **Yes I want to restart now**.
	- **No I will restart later**.

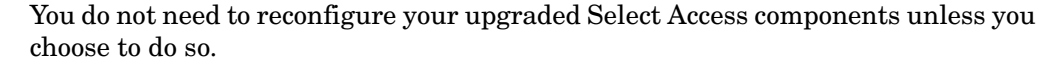

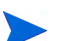

If you have not already restarted your services, do so now.

When you are finished installing and/or configuring Select Access components, the **Installation Complete** screen appears.

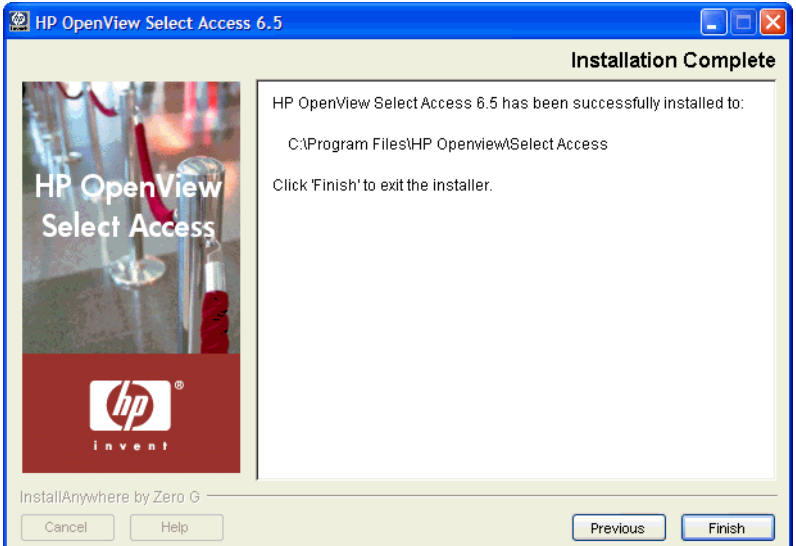

#### **Figure 21 Installation Complete Screen**

- 14 Click **Finish** to complete the installation of the product. The installer then:
	- Creates a global configuration file called selectaccess.conf in your installation directory root. For details, see [About the selectaccess.conf File on page 64.](#page-63-0)
	- Cleans up all temporary installation files.

#### To run the installer in Console mode on a clean host machine

- 1 From either the command line or command shell, change directories to your CD drive.
- 2 At the Command Prompt, run the corresponding UNIX installer with the Console command line argument. For example, on Solaris, you enter:

./setup solaris -i console

where  $-i$  console tells the installer to run in Console mode.

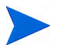

- Run installers as root. This allows the installer to set up all the required symbolic links. These links are removed when you uninstall all or part of Select Access.
- 3 At the Welcome to HP OpenView Select Access Installation prompt, press **Enter** to continue to the **License Agreement** prompt.
- 4 Read the license agreement. When you understand and agree to the terms, type Y at the **Do You Accept the Terms of this License Agreement?** prompt.
- 5 Define Select Access's installation folder by either:
	- Typing the *absolute* path to the folder you wish to use.
	- Pressing **Enter** to accept Select Access's default folder. The default install path is:

/opt/OV/SelectAccess

- 6 Components are defined by a number:
	- 1 Administration Server
	- 2 Policy Validator
	- 3 Sun/iPlanet/Netscape Enforcer Plugin
	- 4 Apache 2 Enforcer Plugin
	- 5 Axis Enforcer Plugin
	- 6 Servlet Enforcer Plugin
	- 7 TCP Enforcer Plugin

Choose the components you wish to install by typing a comma-separated list that represents the components to be installed. For example, 1, 2 tells the installer to install the Administration server and the Policy Validator only.

- 7 The installer gives you a pre-installation summary for the components you defined. This summary provides a digest of the following installation information:
	- The name of the product (Select Access).
	- The install path of Select Access.
	- The Select Access components you selected to install on this computer.
	- The installation location of the Java Virtual Machine that the Select Access Install Wizard has automatically installed. The Java Virtual Machine is required to run both the maintenance program as well as Select Access components, with the exception of the Policy Validator and the Enforcer plugins.
	- The amount of disk space that is required for the components you selected to install. If the disk space required exceeds what is available on this computer, free up space or adjust what you are currently intending to install.
- 8 If this information is correct, press **Enter** to continue installing these components. If the information is not correct, type back to redefine which components you want to install.
- 9 When the installer is finished, an Installation Complete message appears. Press **Enter** to exit the installer.

#### <span id="page-60-1"></span><span id="page-60-0"></span>To configure a component installed by Console mode

1 If the host is a UNIX computer, cd to the *<install\_path>*/shared/setuptool folder and type the following command from any directory:

#### ./setuptool

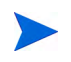

HP recommends that you set up the corresponding component on Windows or a UNIX computer that has X-Windows or VNC.

Select Access requires that you configure the Administration server on the local host computer. Do not run the Setup Tool on another host and copy the configuration file to the host computer, as you might do for other Select Access components. This is because specific settings for the Administration server require that the Setup Tool run locally so the correct parameters are populated accordingly.

- 2 For all platforms, perform a **Custom** configuration for it. For details on running the Setup Tool, see [Chapter 4, Configuring Select Access](#page-62-0).
- 3 In the component's **ID** setup screen, define the ID as one that correctly represents the target host.
- 4 Configure remaining screens as needed.
- 5 Ensure that you do *not* do the following:
	- Choose to start the service automatically, by checking the corresponding box on the component's **Finish** setup screen.
	- If you are configuring a template for the Domino Enforcer plugin, do not integrate the Domino Enforcer plugin automatically by checking the corresponding box on the plugin's **Finish** setup screen. Instead, perform changes on your web server's configuration files manually. For details, see Chapter 3, Transparently Supported Web Server Integrations in the *HP OpenView Select Access 6.2 Network Integration Guide*.
- 6 Click **Finish** to commit changes to both the Policy Store and a component's XML configuration file. This file is located in the *<install\_path>*/shared folder.
- 7 Copy this XML configuration file to the target host computer's *<install\_path>*/shared folder.

# <span id="page-62-0"></span>4 Configuring Select Access

Select Access is considered a management-free system. That means that a wizard, known as the Setup Tool, guides you through configuration options for components you have installed. It then manages this setup through the directory server, which enables you to effortlessly add additional components for real-time scalability. New components are registered in the directory, and component configurations are automatically downloaded from the directory. This chapter provides an overview of how to configure Select Access with the wizard-based Setup Tool.

# Chapter Overview

Select Access setup requires that you record data to specific files and directory locations. Topics in this chapter describe how this works with the Setup Tool:

- • [Where Data is Recorded on page 63](#page-62-1)
- • [About the selectaccess.conf File on page 64](#page-63-1)
- • [Understanding Setup Methods and Parameter Types on page 65](#page-64-0)
- • [Using the Setup Tool on page 66](#page-65-1)
- • [Things to Check Before You Finish on page 69](#page-68-0)

## <span id="page-62-1"></span>Where Data is Recorded

Depending on your particular setup of Select Access, configuration data is written to the following locations:

• The selectaccess.conf file. This file, created by the installer, is a global configuration file. It is used to define specific details and/or files required by various Select Access components. By default, the installer stores selectacces.conf in the root of your Select Access installation directory.

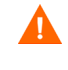

Do not move or rename this file, unless you are using an alternate file for testing and/or development purposes. Otherwise, Select Access components will not be able to locate this configuration file to find vital information they need.

For details, see [About the selectaccess.conf File on page 64](#page-63-1).

• The components' XML bootstrap files. These files, created by the Setup Tool, contain a number of parameters that you configure with this interface. It also includes some parameters that the Setup Tool sets transparently with default values. Parameters in this file are the settings a component needs on startup and therefore cannot be written to the Policy Store.

These bootstrap files contain startup and general configuration information for their respective Select Access component. Modifying or moving these files could result in one or more Select Access components being unable to start correctly. You should ensure that you protect these files using both logical and physical controls.

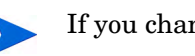

If you change the values of any of these parameters, restart the component.

• The Policy Store. The information recorded in the Policy Store by the Administration server via the Setup Tool contains all other parameters that the server manages from this centralized location. These are parameters that are not required by a component at startup.

## <span id="page-63-1"></span><span id="page-63-0"></span>About the selectaccess.conf File

The selectaccess.conf file is a global configuration file that describes where components can locate specific files on a specific host computer. Components read this file at startup to locate their XML configuration files. The Setup Tool also uses this file to detect which components have been installed and to display components' configuration. For example, on Windows, this file contains the following lines by default:

```
SELECTACCESS_HOME=C:\Program Files\HP OpenView\Select Access\
SELECTACCESS_CONFIGS=C:\Program Files\HP OpenView\Select Access\bin\
SELECTACCESS_BIN=C:\Program Files\HP OpenView\Select Access\bin\
SELECTACCESS_LIB=C:\Program Files\HP OpenView\Select 
Access\lib\SELECTACCESS_CONTENT=C:\Program Files\HP OpenView\Select 
Access\content\
```
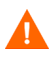

If you move any of the files required by Select Access components, ensure you modify this file accordingly. For example, the forms required by Enforcer plugins are stored in Select Access's content folder. If you move the forms in this folder to a different location, then modify the value of this SELECTACCESS\_CONTENT parameter to reflect this change. Otherwise, the Enforcer plugin cannot display the forms required.

# <span id="page-64-0"></span>Understanding Setup Methods and Parameter Types

Table 15 illustrates the relationship between the setup methods available with Select Access and the parameter types that can be set with these methods.

If you are creating override settings, they take precedence over group values, even if the default common values are changed with the Policy Builder.

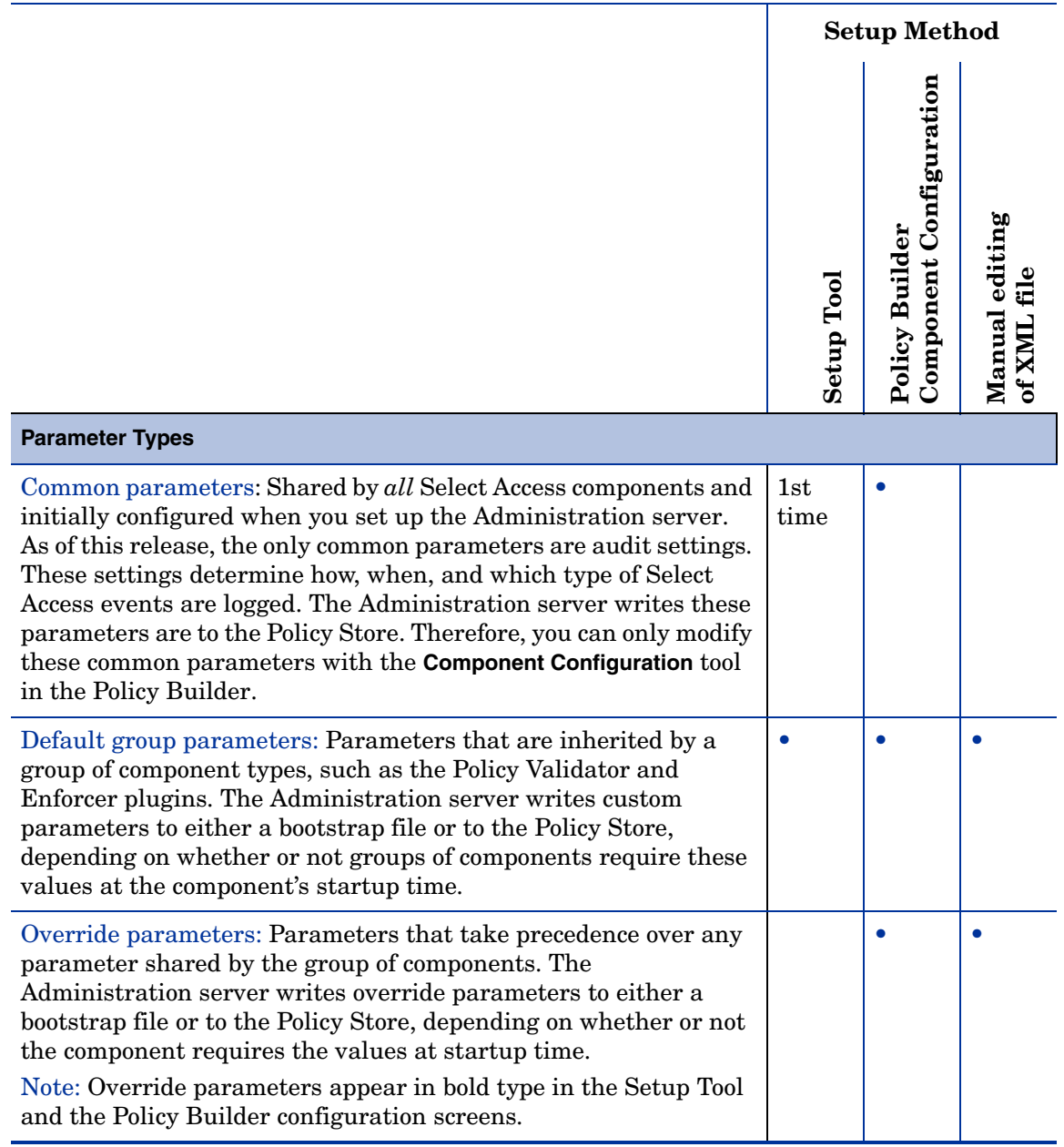

#### **Table 15 Setup Method and Parameter Type Availability**

 $\blacktriangleright$ 

# <span id="page-65-1"></span><span id="page-65-0"></span>Using the Setup Tool

The Setup Tool is a graphical tool that allows you to quickly configure Select Access, without needing to manually edit a component's configuration file. Technically, outside of setting up connection parameters, you can configure the entire Select Access component suite without setting any specific parameters. This minimal setup occurs when you perform what is known as a **Typical** configuration. A **Typical** configuration has been designed to meet the needs of most environments.

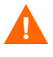

If you are uninstalling, installing, upgrading, or configuring Select Access components on a Windows host computer, ensure that you do not have the Services window (or any other Control Panel application) open. This open Control Panel application triggers conflicts that cause the installer and Setup Tool to behave abnormally.

### How to Set up Select Access

There are two conditions that determine how you configure Select Access:

• What mode did you install Select Access in? If you have installed a component in Console mode, HP recommends that you run the installer over VNC or X-Windows. For all other components except the Administration server, you can run the installer on another host computer and copy the resulting configuration XML file to the local host computer. For details on how to configure a component that you have installed in this mode, see [To](#page-60-1)  [configure a component installed by Console mode on page 61.](#page-60-1)

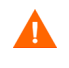

Select Access requires that you configure the Administration server in GUI mode on the local host computer. This is because specific settings for the Administration server require that the Setup Tool run locally so the correct parameters are populated accordingly.

• How much involvement do you want in setting up your components? If you want to set up Select Access without configuring most parameters for it, you will probably want to perform a **Typical** install, which is suitable for most business and network environments. A **Custom** install increases the complexity of your setup, because it requires more involvement from you to configure your components.

For details on whether or not to perform a **Typical** or a **Custom** install, see the corresponding sections that follow:

- — [The Administration Server's Main Setup Types on page 72](#page-71-0)
- — [Configuring the Policy Validator on page 107](#page-106-0)
- — [Configuring the Enforcer Plugin on page 119](#page-118-1)

#### To configure Select Access with the Setup Tool

- 1 Launch the Setup Tool. You can run the Setup Tool from either of the following locations:
	- From the installer by answering **Yes** to the question, "Would you like to configure Select Access components now?"
	- From the **Start** → **Programs** → **HP OpenView** → **Select Access** → **Setup Tool** menu.

The **Welcome to HP OpenView Select Access** setup screen appears.

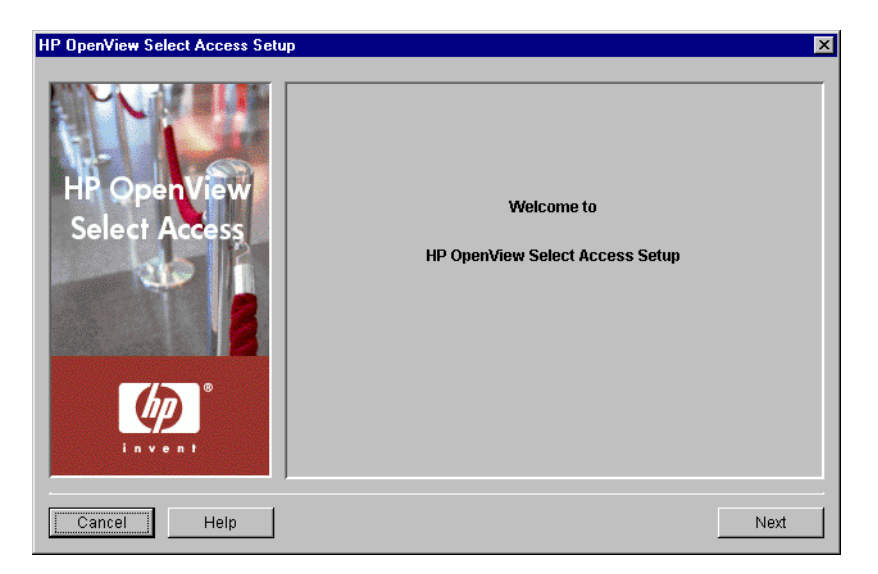

**Figure 22 Welcome to HP OpenView Select Access Setup Screen**

2 Click **Next**. The **Components** screen appears and summarizes the Select Access components that were installed on the current host computer. The Setup Tool configures the components in the order they appear on this screen.

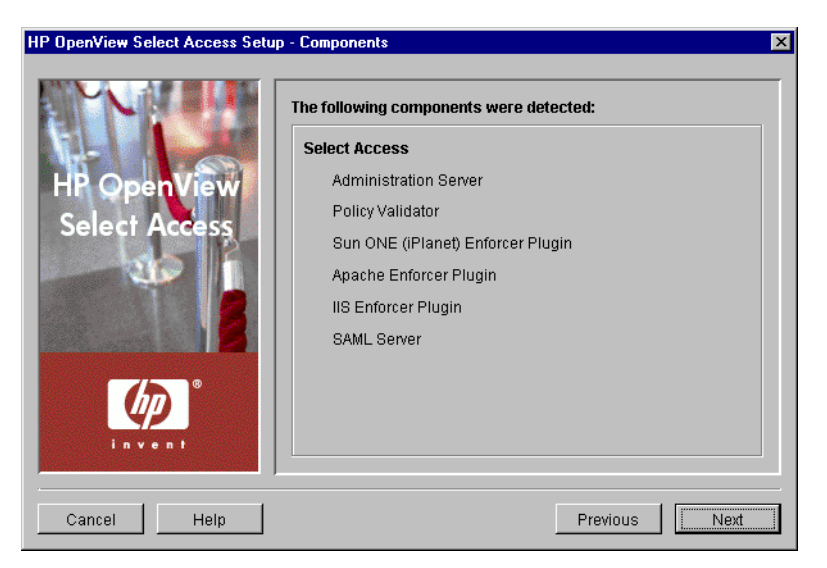

**Figure 23 Components Setup Screen**

- 3 Click **Next**. Depending on what components you have installed, the corresponding component's first configuration screen appears, asking whether or not you want to configure that component now.
	- To configure that component, click **Configure**.
	- To skip a component and configure the next one, click **Next**.

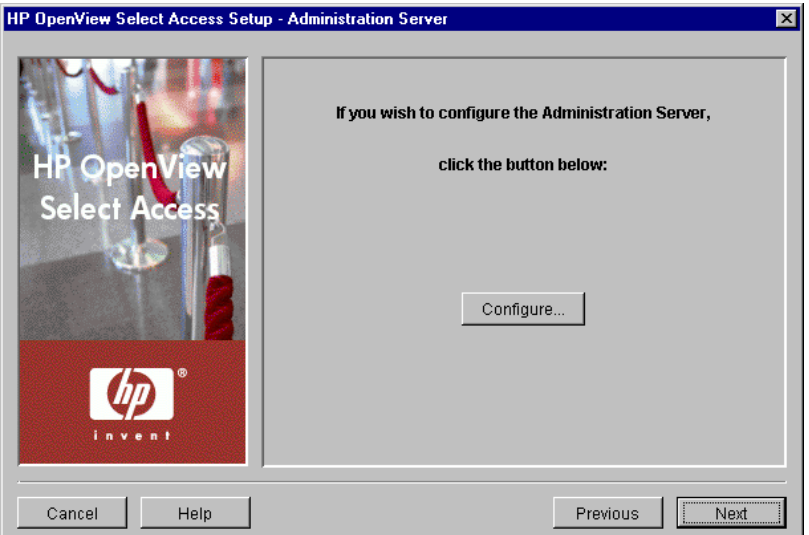

**Figure 24 Administration Server Setup Screen**

- 4 If you clicked **Configure**, follow the setup screens presented by the wizard to configure that component. For details, see the corresponding chapter:
	- • [Chapter 5, Configuring the Administration Server](#page-70-0)
	- • [Chapter 6, Configuring the Policy Validator](#page-104-0)
	- • [Chapter 7, Configuring the Enforcer Plugins](#page-118-0)

When you have finished configuring the component, click **Finish**. Depending on which components you have installed on this host, the next component's configuration wizard appears.

5 When you have configured the last component, the **Setup Complete** screen appears. Click **Finish** to exit the Setup Tool.

Once you have configured Select Access, you can localize it to suit your business environment.

On UNIX, you can only localize the Select Access product on Solaris.

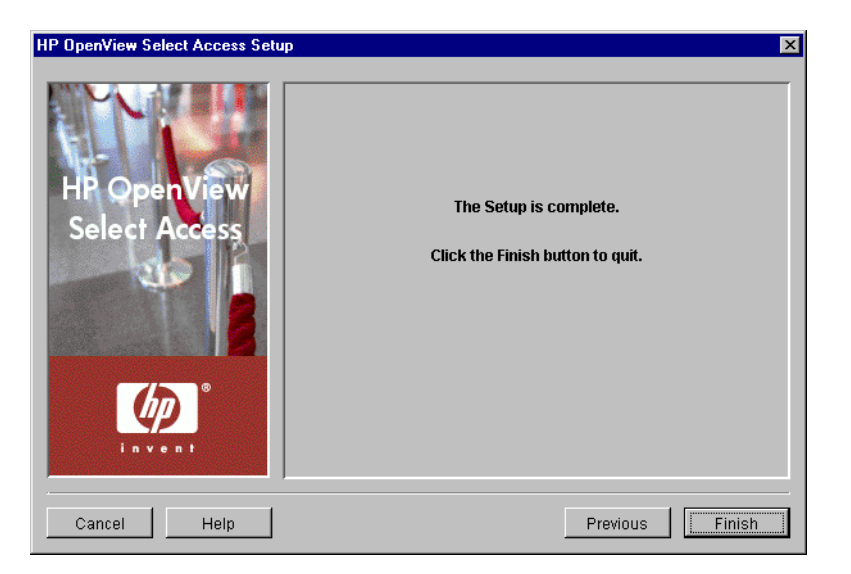

**Figure 25 Setup Complete Screen**

# <span id="page-68-0"></span>Things to Check Before You Finish

Before you finish configuring Select Access with the Setup Tool, ask yourself:

- Is this your first time setting up Select Access components? If so, then click **Finish** to complete the configuration process.
- Have you modified the configuration of Select Access components? If so, you need to ensure that your modifications do not affect other components:
	- If you changed Administration server configuration parameters such as directory server connection parameters, administration server connection parameters, SSL settings, or audit settings, ensure you run the wizard for all existing components on your network. Otherwise, the Setup Tool cannot replicate these values to other Select Access components.

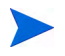

A component that does not have the most current set of configuration values behaves unpredictably and can even fail.

— If you changed Policy Validator configuration parameters such as modifying one or more IDs, you need to run the wizard for all Enforcer plugins on your network. Otherwise the Administration server cannot maintain available Policy Validator lists; a list that all Enforcer plugins require.

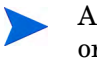

An inaccurate list of available Policy Validators can cause authentication and/ or authorization failures.

# <span id="page-70-0"></span>5 Configuring the Administration Server

The Administration server is the first component you need to set up. The Administration server handles SSL details and configuration information. Without an Administration server configured and running, you are not allowed to configure your remaining Select Access components. This chapter describes how to deploy this component on your network.

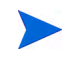

Run the Administration server as the same identity who installed it. For example, if you install the Administration server as root, you must run the Administration server as root, otherwise it behaves unpredictably.

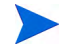

You can only have one Administration server running on your network at a time. Multiple Administration servers cannot write to the Policy Store at the same time.

# Chapter Overview

This chapter outlines how to configure the Administration server. Topics in this chapter include:

- • [What the Administration Server Does on page 71](#page-70-1)
- • [Configuring the Administration Server on page 72](#page-71-1)
- • [Failing Over to Another Administration Server on page 99](#page-98-0)
- • [Adding Delegated Administration CA Certificates on page 99](#page-98-1)

## <span id="page-70-1"></span>What the Administration Server Does

As the configuration engine for Select Access components, the Administration server coordinates all setup details by:

- Collecting common parameters
- Handling requests sent by the Setup Tool to read/write component configuration information to/from the Policy Store
- Defining the Select Access common parameters that all components inherit
- Managing setup parameters among different Select Access components

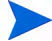

The setup of the Administration server writes most parameters to a local XML file. These parameters are bootstrap parameters. The Administration server requires these parameters at startup, which is why it writes them to this local file.

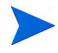

Every time you reconfigure your Administration server, your Enforcer plugin for delegated administration is also reconfigured so that properties required by the Select Access system is propagated correctly. To get this updated configuration information, you should disable and then re-enable delegated administration in the Policy Builder. This is particularly important if you have updated the number of Policy Validators deployed on your network. For details, see To enable delegation in the *HP OpenView Select Access 6.2 Policy Builder Guide*.

# <span id="page-71-1"></span>Configuring the Administration Server

The Administration server settings are initially configured via the Select Access Setup Tool. Because the Setup Tool is installed with the Select Access components, you can modify your settings at any time.

You can also modify certain parameters that the Administration server writes to the Policy Store via the **Tools** → **Configure Components** command in the Policy Builder. For details, see Chapter 16, Modifying Components' Central Configuration Parameters, in the *HP OpenView Select Access 6.2 Policy Builder Guide*.

### <span id="page-71-0"></span>The Administration Server's Main Setup Types

Before you begin, you need to understand the difference between two of the general setup types you can make.

- **Typical**: Use HP's recommended setup values. A **Typical** setup reduces the number of steps and minimizes the complexity of the Administration server's setup.
- **Custom**: Modify recommended values to meet the needs of your network and/or business environment. A **Custom** setup increases the number of steps and the complexity of the Administration server's setup.

Whether you choose one over the other depends on how much you need to customize the configuration of the Administration server. You can use the recommended values that are automatically configured by a **Typical** setup. To allow you to more easily identify what type of setup you need to perform, Table 16 on page 74 compares the Administration server's setup tasks from a high level.

If you modify any of the parameters that affect the configuration of the Policy Store at any time, you must reconfigure your Policy Validators as well; this ensures that the Setup Tool propagates all corresponding configuration changes to them.

### Using the Setup Tool to Configure the Administration Server

If you choose to configure your Select Access components directly from the installer, the Setup Tool will be started for you automatically.

If you choose to configure your Select Access components at a later time, or want to modify your configuration settings, you can run the Setup Tool and access the Administration server's configuration settings at any time.
#### To configure the Administration server

- 1 If the Setup Tool is not already started, click **Start** → **Programs** → **HP OpenView** → **Select Access** → **Setup Tool**. The **Component Setup Tool** window appears.
- 2 Click **Next** until you reach the Setup Tool's **Administration server** setup screen, as shown in Figure 26.

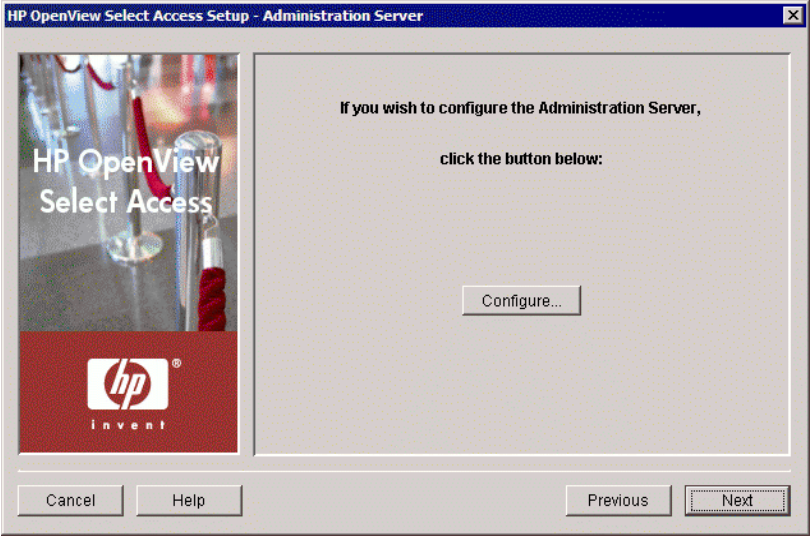

#### **Figure 26 Administration Server Setup Screen**

- 3 Click **Configure**. The Administration server setup process starts and the **Administrator** setup screen appears.
- 4 Complete the setup screens of the Administration server setup process, listed in Table 16, as necessary.

When you first run the new Administration server, it automatically connects to the directory server and detects if data from a previous installation exists. If so, it updates the data to use Select Access 6.2 formats as well as upgrades the schema to support new features (if permitted by the directory server).

Once this upgrade process happens, you cannot use an earlier version of Select Access with this data.

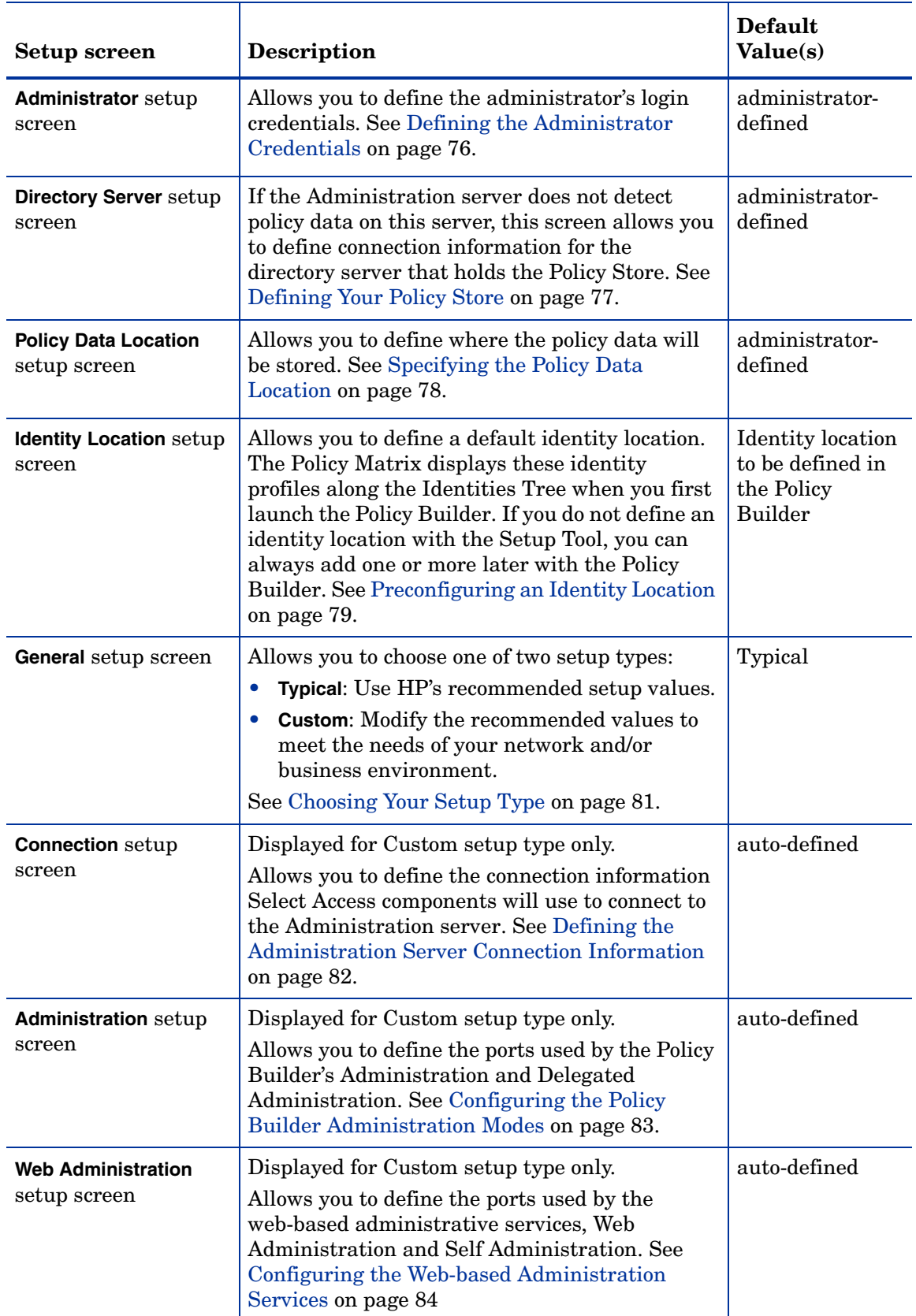

## **Table 16 Overview of Administration Server Setup Process**

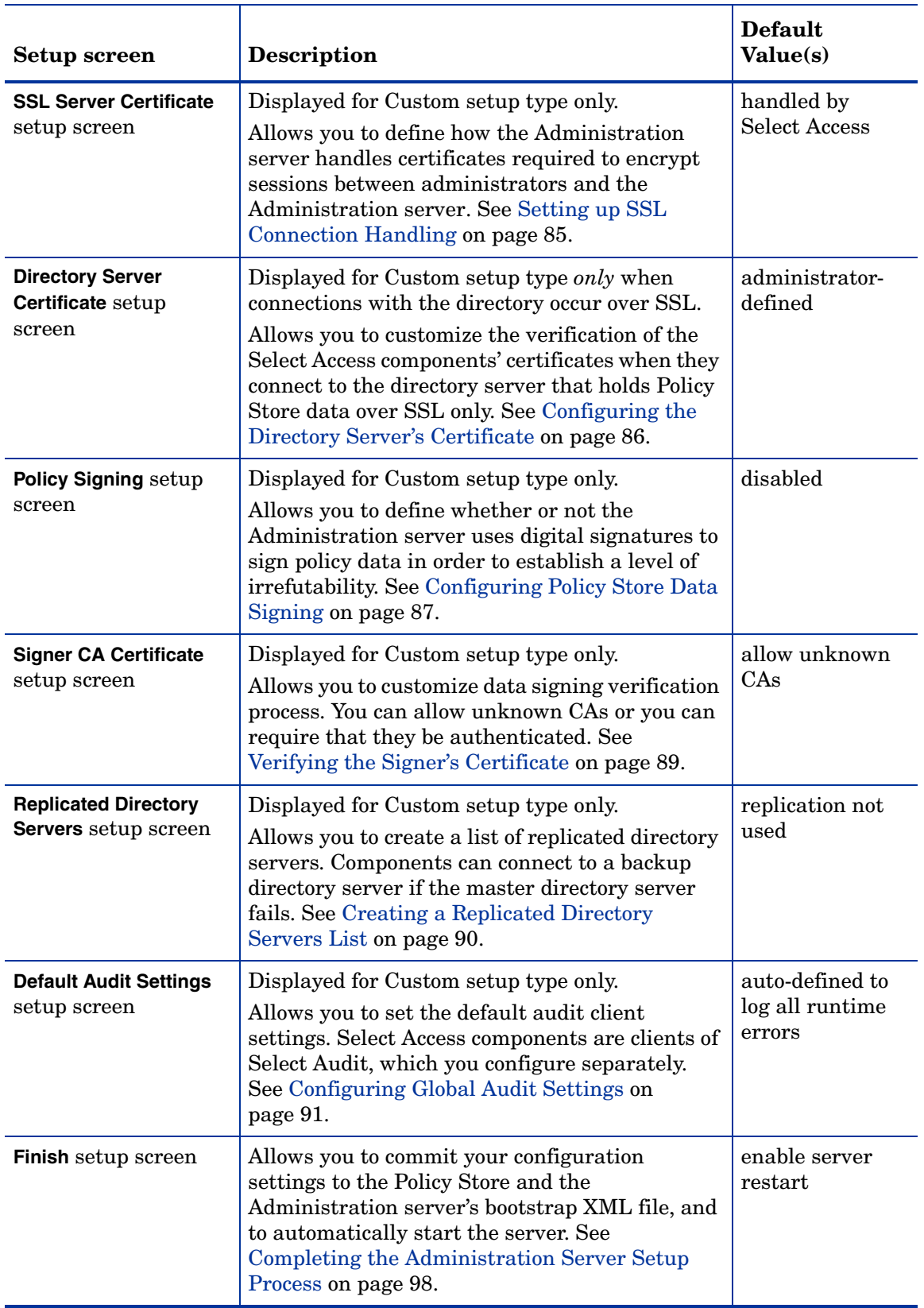

## **Table 16 Overview of Administration Server Setup Process (cont'd)**

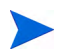

When you first run the new Administration server, it automatically connects to the directory server and detects if data from a previous installation exists. If so, it updates the data to use Select Access 6.2 formats as well as upgrades the schema to support new features (if permitted by the directory server).

Once this upgrade process happens, you cannot use an earlier version of Select Access with this data.

## <span id="page-75-0"></span>Defining the Administrator Credentials

The Administrator setup screen, shown in Figure 27, allows you to set the login credentials used to connect to the Administration server.

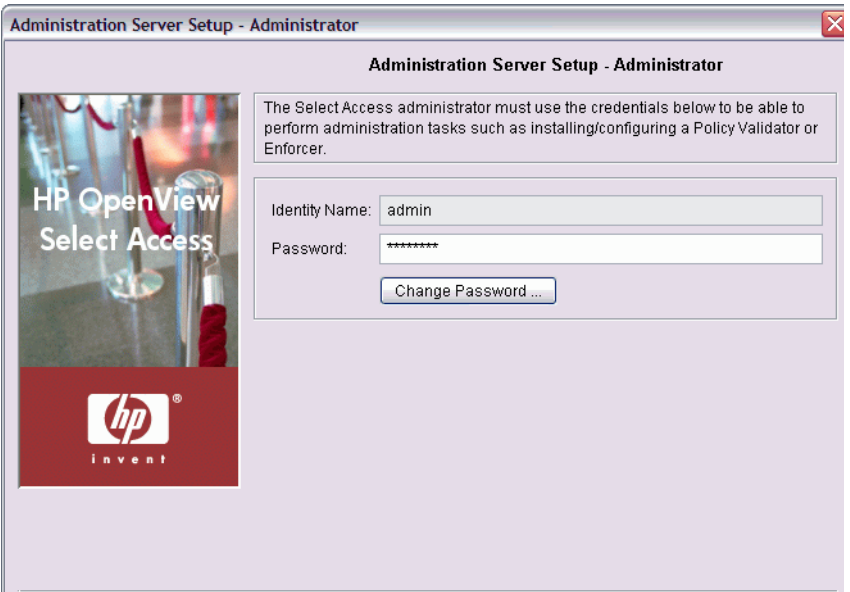

**Figure 27 Administrator Setup Screen**

#### To set the administrator credentials

- 1 In the **Identity Name** field, enter the name of the administrator that is installing and configuring Select Access on your network.
- 2 Create the password of the administrator installing and configuring Select Access on your network. Click **Change Password** to set this password.

You can change the Administration server's password at any time by clicking **Change Password**.

3 Click **Next.** The **Directory Server** setup screen appears. For details on how to configure this screen, see [Defining Your Policy Store on page 77.](#page-76-0)

## <span id="page-76-0"></span>Defining Your Policy Store

The **Directory Server** setup screen, shown in Figure 28, allows you to define connection information for the directory server that holds the Policy Store. You only need to populate data if it has not already been automatically filled for you.

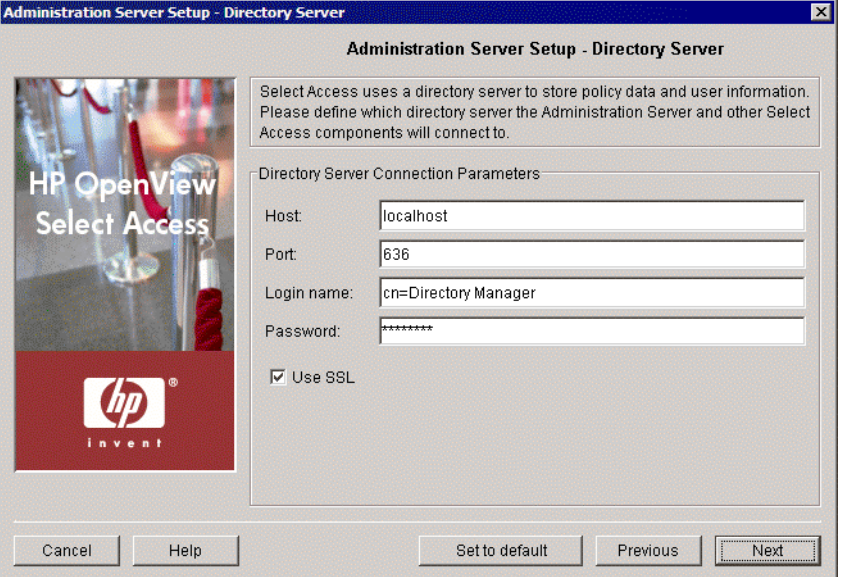

**Figure 28 Directory Server Setup Screen**

#### To configure a directory server to store Select Access policy

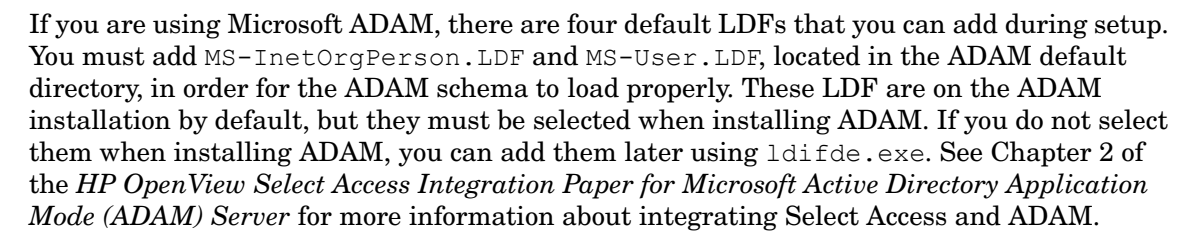

If you are using OpenLDAP as a policy store or user store, you must now manually enable the nis.schema file, if it is not already included.

- 1 Define values for the connection parameters in the **Directory Server Connection Parameters** group.
	- **Host**: Required. Enter the name or IP address of the host computer on which you installed the directory server.
	- **Port**: Optional. Enter the port the directory server runs on. A valid port number ranges from 1 to 65535. If you do not provide a port value, the Administration server uses a value of 636. This is typically the default port used for SSL connections.

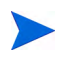

Using port 389 disables the use of SSL. This is typically the default port used for non-SSL connections. If you are sure your directory has been configured to use SSL on port 389, ensure that you recheck the **Use SSL** box.

- **Login Name**: Required. Enter the directory administrator's login name.
- **Password**: Required. Enter the directory administrator's password.

• **Use SSL**: Optional. Check this box if you want to encrypt the data exchange between the Administration server and this directory server by using Secure Sockets Layer (SSL). If your directory server supports SSL connections, we recommend that you use SSL. For more details on SSL, see Authenticating Identities with Certificates, in the *HP OpenView Select Access 6.2 Network Integration Guide*.

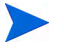

If you are using an Active Directory server, you need to temporarily disable SSL the first time you configure it.

The Administration server uses this information to establish a connection with the corresponding directory server.

- 2 When you have finished configuring the directory server connection parameters, click **Next**. At this point, the Administration server tries to:
	- Connect to the directory server
	- Automatically update its schema, if possible

If this is successful, the **Policy Data Location** setup screen appears. See [Specifying the](#page-77-0)  [Policy Data Location on page 78.](#page-77-0)

If the Administration server cannot automatically update the schema, you cannot continue to set up Select Access components. Certain directory servers require manual intervention before the schema integrates with Select Access. For details on those directory servers, see Chapter 2, Directory Server Integrations, in the *HP OpenView Select Access 6.2 Network Integration Guide*.

## <span id="page-77-0"></span>Specifying the Policy Data Location

The Policy Data Location setup screen, shown in Figure 29, allows you to select the folder on the directory server that acts as your Policy Store and holds all of your policy data.

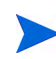

If the Administration server detects policy data, the values are automatically populated by the Setup Tool.

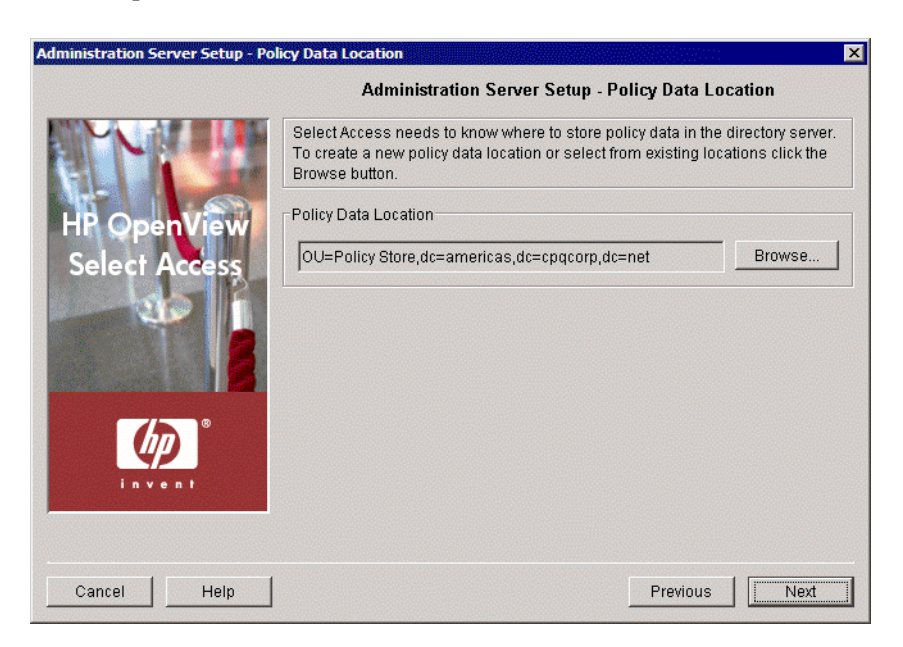

**Figure 29 Policy Data Location Setup Screen**

### To choose a policy data location

- 1 Select the folder in the directory server that is your Policy Store in the **Policy Data Location** group.
	- If you change the policy data location in the future, ensure that you reconfigure all Policy Validators on your Select Access-protected network. Otherwise, the Administration server cannot replicate this location change to the remaining Select Access components.

To do this:

- a Click **Browse**. The **Select Location** dialog box appears.
- b To use a location that already exists for your Policy Store, select the folder, then click **OK**.
- c To define a location that has not yet been created and allocated for your Policy Store, click **New** and create that folder now.

For details on the Policy Store, see Chapter 15, Managing your Policy Data in the *HP OpenView Select Access 6.2 Policy Builder Guide*. For details on how to preconfigure your directory server to work with Select Access, see Chapter 2, Directory Server Integrations, in the *HP OpenView Select Access 6.2 Developer's Reference Guide*.

2 When you have finished configuring the policy data location, click **Next**. The **Identity Location** setup screen appears. See [Preconfiguring an Identity Location on page 79.](#page-78-0)

## <span id="page-78-0"></span>Preconfiguring an Identity Location

The **Identity Location** setup screen, shown in Figure 30, allows you to preconfigure an identity location that the Policy Builder uses to render an initial set of identity profiles along the Identities Tree.

If you choose not to configure an identity location at this time, you can do so when you first run the Policy Builder. Until you configure an identity location, the Identities Tree will contain no profiles and you can set no policies.

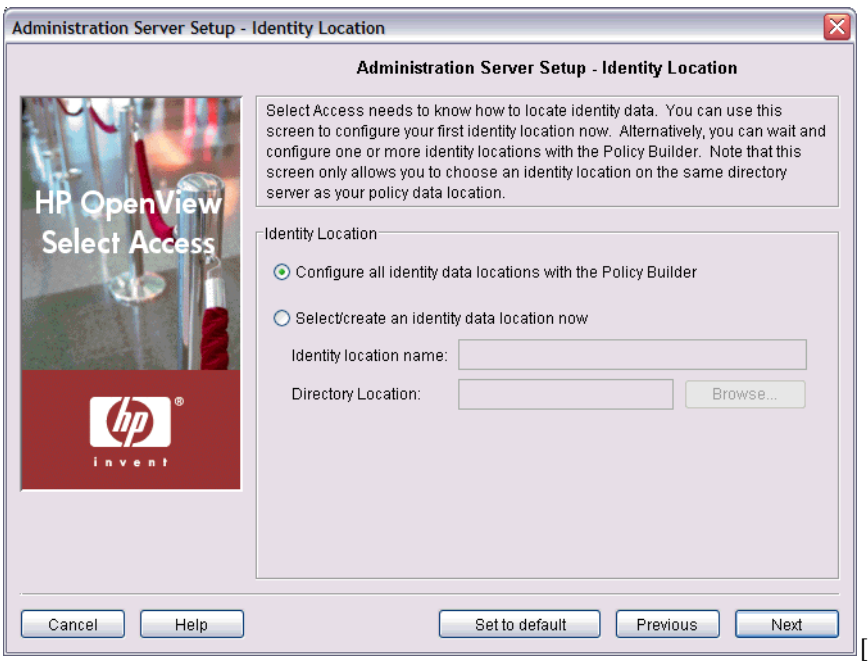

**Figure 30 Identity Location Setup Screen**

#### To preconfigure an identity location

- 1 Choose whether or not you want to configure an initial identity data location by choosing the corresponding option:
	- **Configure all identity data locations with the Policy Builder**: Choosing this option means that when you first run the Policy Builder, your Identities Tree appears empty. You therefore need to define at least one identity location in the Policy Builder before being able to set access policies. Skip to step 4.
	- **Select/create an identity data location now**: Choosing this option means that when you first run the Policy Builder, the Policy Builder uses the data in this location to render an initial set of profiles on the Identities Tree. You can change this identity data location or add new ones with the Policy Builder.
- 2 If you are creating an identity data location now, type a text string in the **Identity location name** field. The Policy Builder uses this string to name the new identity data location branch on the Identities Tree. Naming branches is particularly important if you decide to add more identity locations to the Identities Tree at a later date.
- 3 Click **Browse** and select the folder on the directory server that holds identity data. This location appears in the **Directory Location** field.

This identity location must be on the same directory server you configured for your Policy Store.

4 Click **Next**. The **General** setup screen appears. See [Choosing Your Setup Type on page 81](#page-80-0).

## <span id="page-80-0"></span>Choosing Your Setup Type

The **General** setup screen, shown in Figure 31, allows you to choose whether you want to perform a **Typical** or a **Custom** setup.

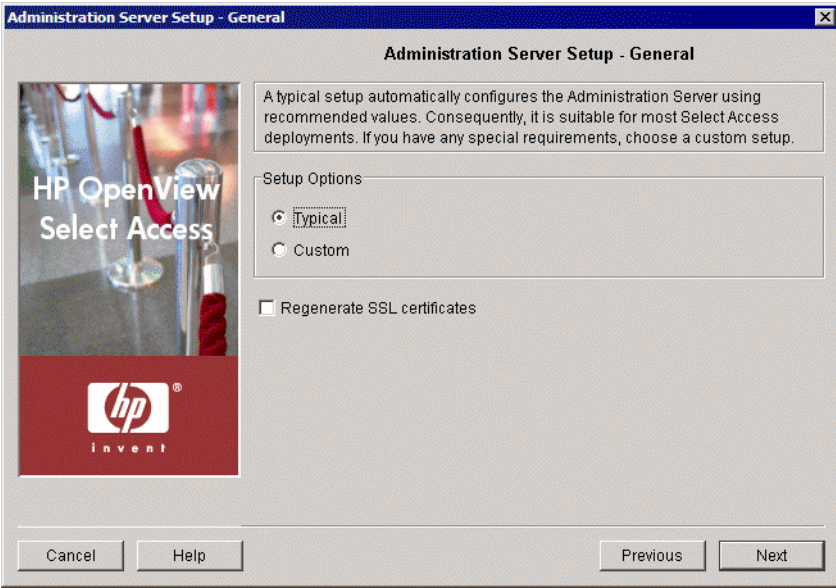

**Figure 31 General Setup Screen**

#### To choose your setup type

- 1 Select one of the setup options:
	- **Typical**: By choosing this option, you are essentially setting up this component without needing to configure it. HP's recommended values are appropriate for most environments.
	- **Custom**: By choosing this option, you can customize the Administration server's setup.

A **Custom** setup increases the number of steps and increments the complexity of the Administration server's setup. If you misconfigure any of the setup parameters documented in these steps, you can return to HP's recommended values by clicking **Set to Default** on any of the ensuing screens.

2 If you are reconfiguring or reinstalling one or more components, a **Regenerate SSL certificate** check box appears. Check this box to regenerate the SSL certificates used by the components on your network. This ensures that you synchronize SSL certificates despite the change in your deployment.

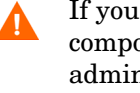

If you check this box, you must regenerate certificates for all remaining components on your network, including the Enforcer plugin used for delegated administration. Otherwise, components' certificates cannot be synchronized and SSL connections will fail.

If you have upgraded from an unpatched version of Select Access 5.0, you should regenerate certificates for all components as well. This synchronizes changes that were made to certificates since Select Access 5.0 Patch 1. Otherwise, you cannot perform basic Select Access functions that require SSL connections (for example, flushing the Policy Validator cache from the Policy Builder).

For information on how to avoid regeneration when you need to reinstall a component, see Authenticating Identities with Certificates, in the *HP OpenView Select Access 6.2 Network Integration Guide*.

- 3 Click **Next**. Depending on which setup type you chose, one of two screens will appear:
	- If you are performing a **Typical** setup, the **Finish** screen appears. See [Completing the](#page-97-0)  [Administration Server Setup Process on page 98.](#page-97-0)
	- If you are performing a **Custom** setup, the **Connection** setup screen appears. See [Defining the Administration Server Connection Information on page 82.](#page-81-0)

## <span id="page-81-0"></span>Defining the Administration Server Connection Information

The **Connection** setup screen, shown in Figure 32, allows you to define connection information for the Administration server. Other Select Access components use this information as they try to connect to the Administration server and download their configuration parameters at runtime.

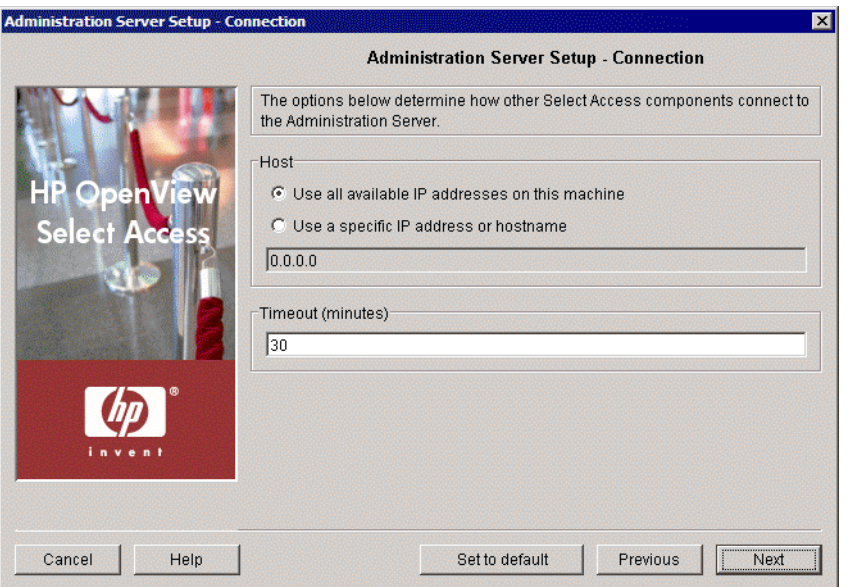

**Figure 32 Connection Setup Screen**

#### To set connection information for the Administration server

1 Review HP's recommended values. To customize these values, modify any of the screen's fields as needed.

**Host**: Required. Choose which IP address is used to connect to the host computer of the Administration server.

- Click **Use all available IP addresses on this machine** to try all IP addresses configured for the host computer. HP recommends you use this option: if one address happens to become unavailable, Select Access components try other addresses to find one that is available.
- Click **Use a specific IP address or hostname** to use a single address only and enter the details in the corresponding text box that follows this option.

**Timeout (minutes)**: Required. Specify how long the Administration server will wait for a response before timing out.

2 Click **Next**. The **Administration** setup screen appears. See [Configuring the Policy Builder](#page-82-0)  [Administration Modes on page 83.](#page-82-0)

## <span id="page-82-0"></span>Configuring the Policy Builder Administration Modes

The Policy Builder has different administrative modes, each of which must access the Administration server via its own port:

- Administration: For use exclusively by the Select Access super administrators, this mode offers full Policy Builder functionality. It should be used for initial setup, including enabling delegation, and for emergencies only.
- Delegated Administration: For use by all delegated administrators, this mode offers only as much functionality as has been granted by the delegating administrator.

You can also configure Web Administration. For details, see [Configuring the Web-based](#page-83-0)  [Administration Services on page 84](#page-83-0).

When you access the Policy Builder in full administration mode, the delegated modes are listed as services of the Administration server when you access the Policy Builder.

The **Administration** screen, shown in Figure 33, allows you to set the ports used by each of the three modes. They also allow you to customize how the Administration server services are displayed in the Resources Tree.

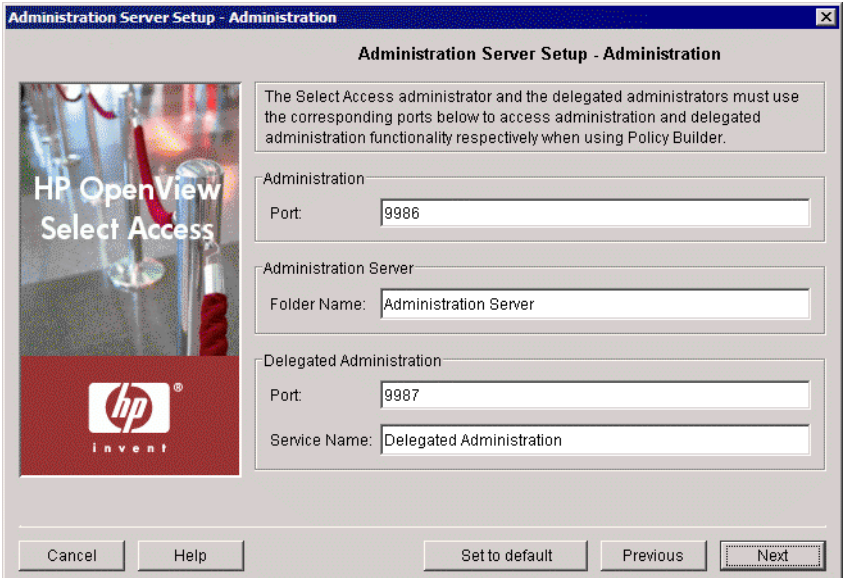

**Figure 33 Administration Setup Screen**

#### To configure the Policy Builder administration modes

- 1 In the **Administration** group, specify the port used to access the Policy Builder in root/full administration mode. By default, this mode uses port 9986.
- 2 In the **Administration Server** group, specify the name of the folder which will contain the Administration server resources (Delegated Administration, Web Administration, and Self Administration). This folder will be added to the Resources Tree in the Policy Builder in Full Administration mode, where you can enable and disable the individual administrative resources.

By default, the folder containing these resources is named Administration Server.

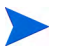

The Administration server resources are only displayed in the Resource Access tree when the Policy Builder is run in Full Administration mode.

- 3 In the **Delegated Administration** group, review the default delegated administration values and modify them as necessary. You can modify the following values:
	- **Port:** Specifies the default port used by the Policy Builder in Delegated Administration mode. By default, this mode uses port 9987.
	- **Service Name**: Specifies the resource name for Delegated Administration. Be default, the service is named Delegated Administration.

The Administration server resources are only displayed in the Resource Access tree when the Policy Builder is run in Full Administration mode.

4 Click **Next**. The **Web Administration** screen appears. See [Configuring the Web-based](#page-83-0)  [Administration Services on page 84](#page-83-0).

## <span id="page-83-0"></span>Configuring the Web-based Administration Services

The **Web Administration** setup screen, shown in Figure 34, allows you to configure the ports and service names for Select Access' web-based administration services.

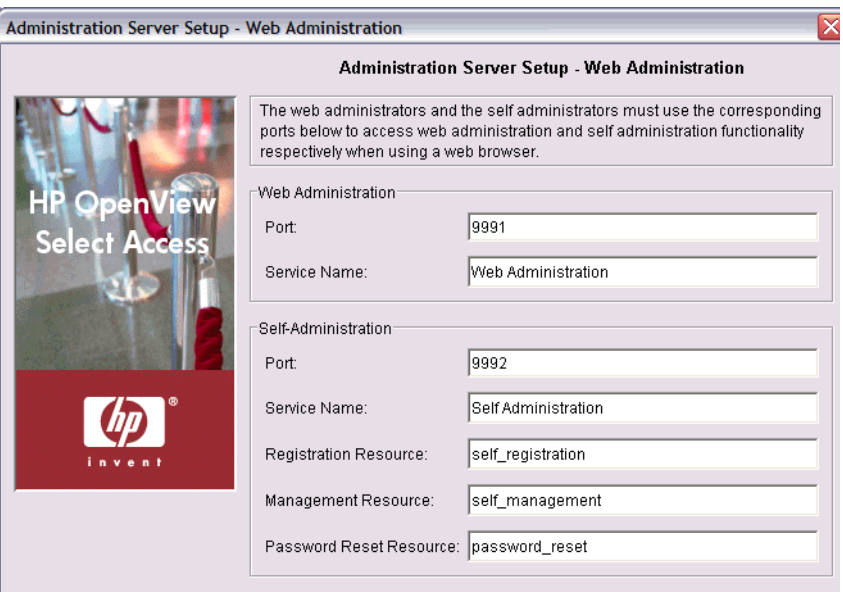

**Figure 34 Web Administration Setup Screen**

#### To configure Web and Self Administration

- 1 In the **Web Administration** group, review the default Web Administration values and modify them as necessary. You can modify the following values:
	- **Port**: Specifies the default port used by Web Administration. By default, this Web Administration uses port 9991.
	- **Service Name**: Specifies the resource name for this service. Be default, the service is named Web Administration.

The Administration server resources are only displayed in the Resource Access tree when the Policy Builder is run in Full Administration mode.

- 2 In the **Self Administration** group, review the default Web Administration values and modify them as necessary. You can modify the following values:
	- **Port**: Specifies the default port used by Web Administration. By default, this Self Administration uses port 9992.
	- **Service Name**: Specifies the resource name for this service. Be default, the service is named Self Administration.
	- **Registration Resource**: Specifies the path to the self-registration resource.
	- **Management Resource**: Specifies the path the to the self-management resource.
	- **Password Reset**: Specifies the path the to the password reset resource.
- 3 Click **Next**. The **SSL Server Certificate** setup screen appears. See [Setting up SSL Connection](#page-84-0)  [Handling on page 85.](#page-84-0)

## <span id="page-84-0"></span>Setting up SSL Connection Handling

The **SSL Server Certificate** setup screen, shown in Figure 35, allows you to choose how you want the Administration server to handle SSL connections between the administrator's browser and the Policy Builder applet.

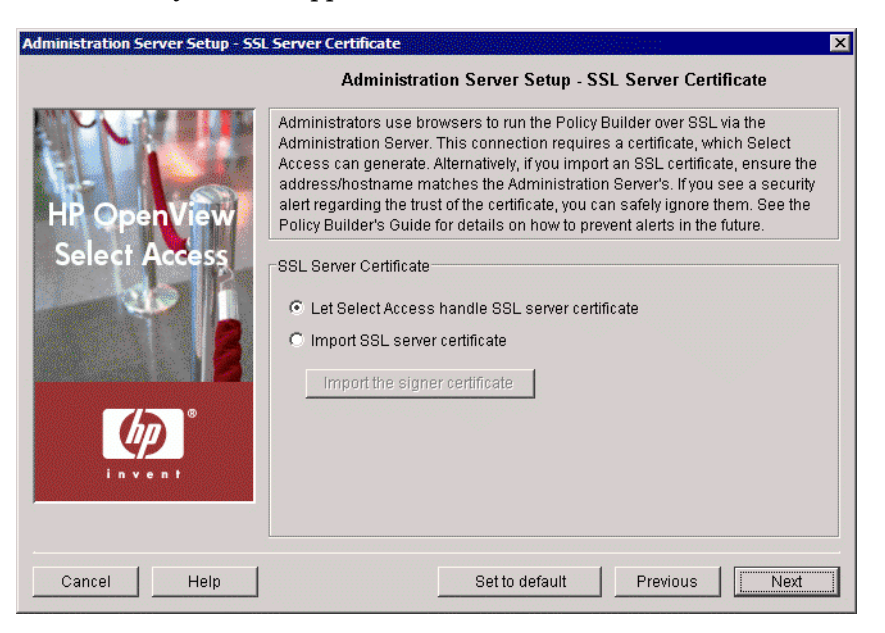

**Figure 35 SSL Server Certificate Setup Screen**

#### To set how the Administration server handles SSL connections

- 1 The SSL certificate encrypts Policy Builder sessions with the Administration server. Choose how you want the Administration server to handle the SSL server certificate. You must choose between either of these parameters.
	- **Let Select Access handle SSL server certificate:** Choose this option if you want Select Access to manage the certificate.
	- **Import SSL server certificate:** Choose this option if you want to use your own certificate and key. Click the **Import signer certificate** button to choose the corresponding SSL certificate.
- 2 Click **Next**. Depending on whether or not you chose to use SSL, one of two screens will appear:
	- If you checked the **Use SSL** box in the **Directory Server** setup screen, the **Directory Server Certificate** setup screen appears. See [Configuring the Directory Server's Certificate on](#page-85-0)  [page 86.](#page-85-0)
	- If you are not using SSL, the **Policy Signing** setup screen appears. See [Configuring](#page-86-0)  [Policy Store Data Signing on page 87.](#page-86-0)

## <span id="page-85-0"></span>Configuring the Directory Server's Certificate

The **Directory Server Certificate** setup screen, shown in Figure 36, allows you to customize the verification of the Select Access components' certificates when they connect to the directory server that holds Policy Store data over SSL only.

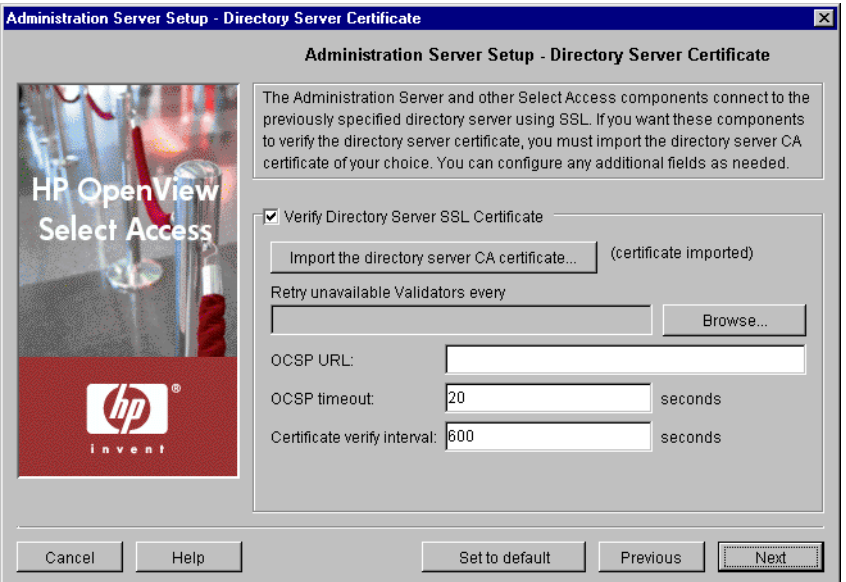

**Figure 36 Directory Server Certificate Setup Screen**

#### To configure the directory server's certificate

- 1 Review HP's recommended values. To customize these values, modify any of the screen's fields as needed.
	- **Verify directory server SSL certificate**: Optional. Check this box if you want Select Access components to verify the directory server acting as the Policy Store before opening an SSL session with it.

If you want Select Access components to allow self-signed certificates (where the issuer and the recipient are one and the same) and unknown CAs, do not check this box.

- **Import the directory server CA certificate**: Required if you have checked the previous box. Click this button to import the directory server's CA certificate. The directory server uses this X.509-compliant certificate to encrypt SSL sessions between it and Select Access components.
- **Revocation list DN**: Optional. If you are using a certificate revocation list, select the root location of your list in the Policy Store. This list is used to determine the revocation state of an identified certificate. If the LDAP certificate appears on the CRL, the Administration server considers it invalid.
- **OCSP URL**: Optional. If you are using an OCSP server, enter the URL of your Online Certificate Status Protocol server. The Administration server and other Select Access components use this URL to determine the revocation state of an identified certificate.
- **OCSP timeout**: Optional. Enter a time limit (in seconds) that determines how long the Administration server and other Select Access components wait for a reply, before closing their connection to the OCSP server.
	- When the Administration server and other Select Access components issue a status request query to this OCSP server, it suspends component access to the Policy Store directory server until the certificate in question is verified.
- **Certificate verify interval**: Optional. Enter the time limit (in seconds), that determines how long the certificate remains valid (that is, cached by the component) after the component verifies it. The validity of the certificate expires after this time.
- 2 Click **Next**. The **Policy Signing** setup screen appears. See [Configuring Policy Store Data](#page-86-0)  [Signing on page 87.](#page-86-0)

## <span id="page-86-0"></span>Configuring Policy Store Data Signing

The **Policy Signing** setup screen, shown in Figure 37, allows you to take advantage of digital signatures in order to quickly identify when any unauthorized change to the Policy Store has occurred. By using a signature, entries are validated when the correct signature has been applied to it. Additions or modifications to entries are considered to be unauthorized when the wrong signature was used or no signature was used at all.

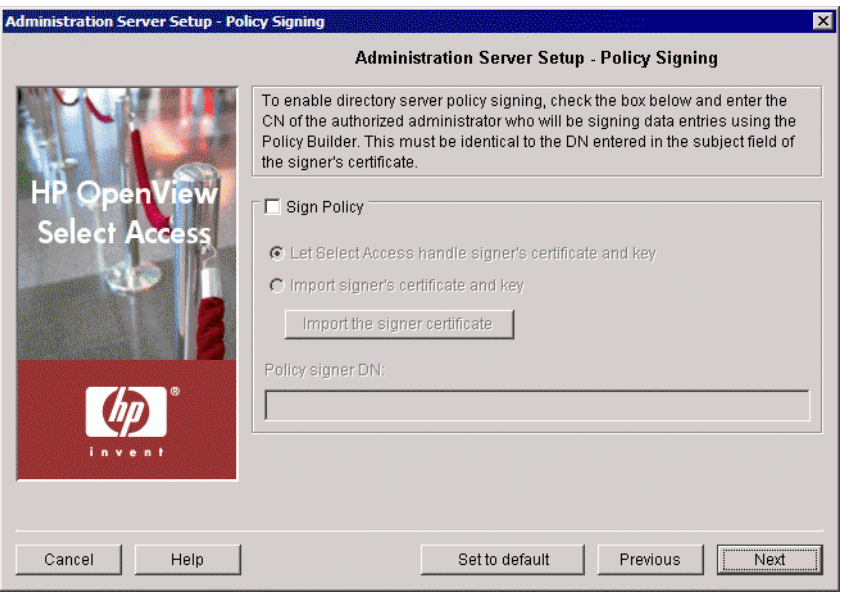

**Figure 37 Policy Signing Setup Screen**

#### To enable or disable policy signing

- 1 Review HP's recommended values. To customize these values, modify any of the screen's fields as needed.
	- **Sign Policy**: Optional. Check this box to sign all data that you add to the Policy Store. By signing policy data, you prevent unauthorized changes from being made. You must then choose one of the following options:
		- **Let Select Access handle signer's certificate and key**: Optional. Choose this option if you want Select Access to handle the certificate and key that the Administration server uses to sign data in the Policy Store.
		- **Import signer's certificate and key**: Optional. Choose this option if you want to use your own certificate and key used by the Administration server to sign data in the Policy Store.
		- If you choose this option, you must click **Import signer certificate** to locate your PEM format certificate. Also enter the DN of the authorized administrator who has the authorization to sign data entries via Policy Builder in the **Policy Signer DN** field. If you have correctly configured the **Import Signer CA** dialog box, the Administration server saves the CA certificate and the private key in its bootstrap configuration file, and stores the signer's certificate in the Policy Store.

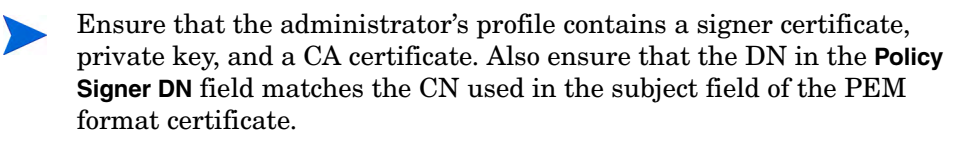

For more details on signing policy data, see Chapter 15, Managing your Policy Data, in the *HP OpenView Select Access 6.2 Policy Builder Guide*.

- 2 Click **Next**. Depending on whether or not you are importing your own signer CA, one of two screens will appear:
	- If you selected **Import signer's certificate and key**, the **Signer CA Certificate** setup screen appears. See [Verifying the Signer's Certificate on page 89.](#page-88-0)
	- If you chose not to sign policy data, or selected **Let Select Access handle signer's certificate and key**, the **Replicated Directory Servers** setup screen appears. See [Creating a](#page-89-0)  [Replicated Directory Servers List on page 90](#page-89-0).

## <span id="page-88-0"></span>Verifying the Signer's Certificate

The **Signer CA Certificate** setup screen, shown in Figure 38, allows you to setup verification of the data signer's certificate. By configuring the fields of this screen, you give the Policy Validator the ability to confirm the validity of this certificate.

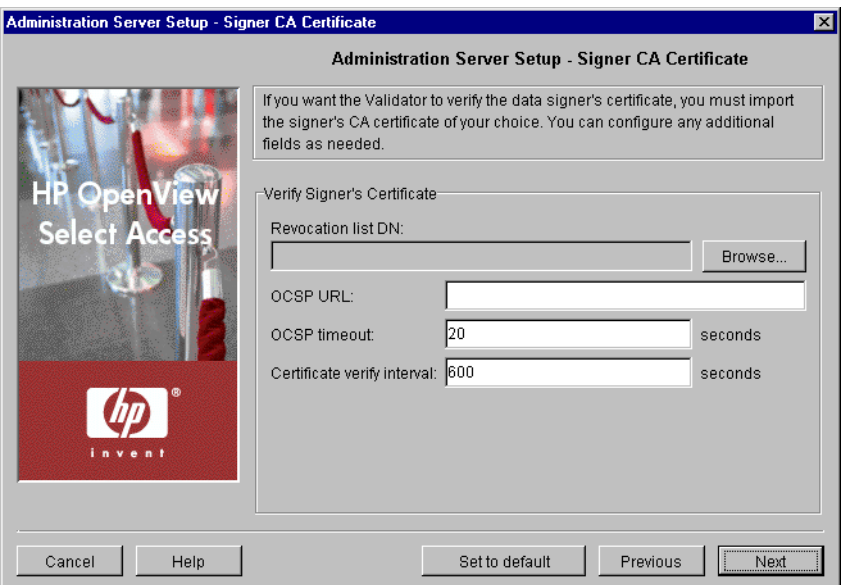

**Figure 38 Signer CA Certificate Setup Screen**

#### To enable the Policy Validator to verify the signer's certificate

- 1 Review HP's recommended values. To customize these values, modify any of the screen's fields as needed:
	- **Revocation list DN**: Optional. If you are using a certificate revocation list, you must select the root location in the Policy Store where your list is located. The Administration server uses this list to determine the revocation state of an identified certificate. If the LDAP certificate appears on the CRL, it is considered invalid.
	- **OCSP URL**: Optional. If you are using an OCSP server, enter the URL of your Online Certificate Status Protocol server. The Administration server and other Select Access components use this OCSP server to determine the revocation state of an identified certificate.

• **OCSP timeout**: Optional. Enter a time limit (in seconds) that determines how long the Administration server and other Select Access components wait for a reply, before closing their connection to the OCSP server.

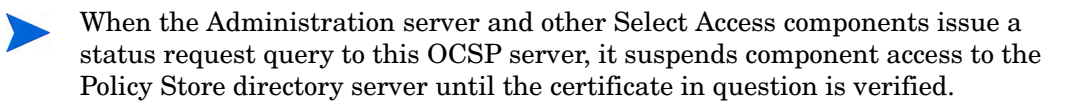

- **Certificate verify interval**: Optional. Enter the time limit (in seconds), that determines how long the certificate remains valid for (that is, cached by the component) after the component verifies it. The validity of the certificate expires after this time.
- 2 Click **Next**. The **Replicated Directory Servers** setup screen appears.

## <span id="page-89-0"></span>Creating a Replicated Directory Servers List

The **Replicated Directory Servers** setup screen, shown in Figure 39, allows you to define the connection parameters for replicated Policy Store directory servers. Select Access components use replicated directory servers when the master directory server for the Policy Store fails.

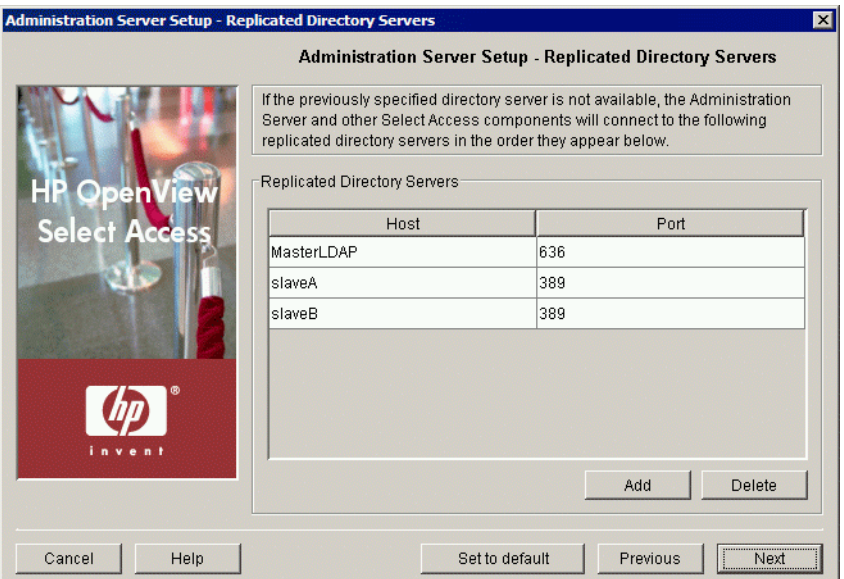

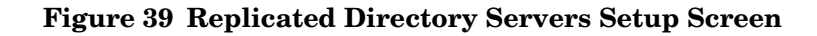

#### To create a replicated directory servers list

- 1 If you have replicated the directory server that acts as your Policy Store, enter the connection parameters for those host computers. That way, if the master directory server fails, Select Access components connect to the replicas in the order they appear.
	- **Host**: Required. Click a cell below this column and type the name or IP address of the host computer on which the directory server has been replicated.
	- **Port**: Required. Click a cell below this column and type the port the replicated directory server is running on.
- 2 Click **Add** to create additional rows for other replicas you have on your network. The Setup Tool adds a row below the row that currently has focus.

3 Select a row, then click **Delete** to remove an empty or populated row.

For more details on how Select Access supports directory server replication, see Chapter 2, Directory Server Integrations, in the *HP OpenView Select Access 6.2 Network Integration Guide*.

4 Click **Next**. The **Default Audit Settings** setup screen appears.

## <span id="page-90-0"></span>Configuring Global Audit Settings

The **Default Audit Settings** setup screen, shown in Figure 40, allows you to configure auditing settings for all Select Access components. Components use these settings to determine which events to log, unless one has been created for a component-specific pool, or you override these settings for an individual component.

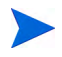

Default (or Global) Audit Settings do not just affect the Administration server. All Select Access components use these settings. You can change these defaults from the Policy Builder in the future.

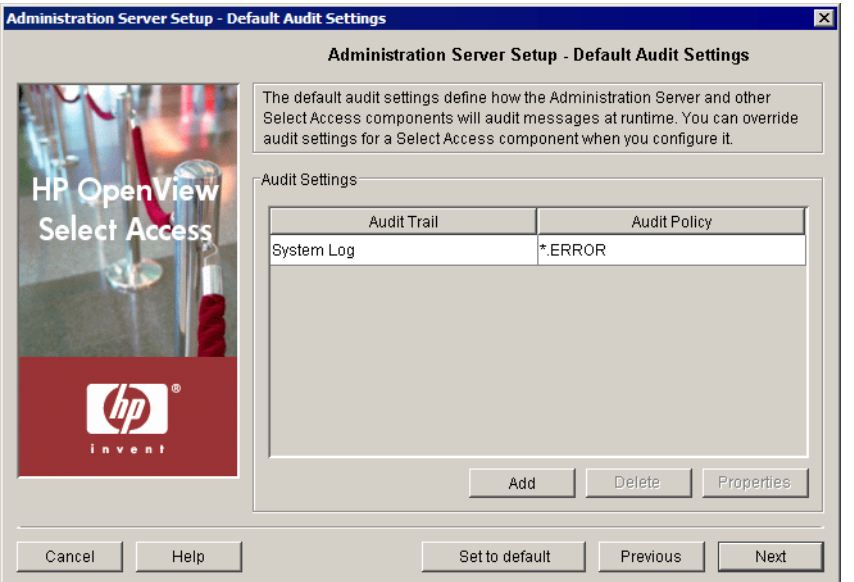

**Figure 40 Default Audit Settings Setup Screen**

#### <span id="page-90-1"></span>To configure default/global auditing settings for Select Access components

- 1 Review HP's recommended audit settings. To customize global audit settings used by all Select Access components at runtime, change the settings as required. By default, Select Access components log all runtime errors to the system log.
	- To create or modify audit settings rows, click **Add** or **Properties** respectively. The **New Event Log** dialog box appears displaying two tabs, **Audit Trail** and **Audit Policy**. These tabs correspond to the columns of the **Default Audit Settings** setup screen.
		- If you log events to Select Audit, the Administration server component becomes a client of it. Ensure that you have configured Select Audit before continuing. For details, see the *HP OpenView Select Audit 1.0 Administration Guide*.

When you configure the tabs of the **New Event Log** dialog box, then click **OK**, the Administration server adds a new row below the one you have selected and it populates the cells automatically. For details, see [Configuring an Audit Trail on](#page-91-0)  [page 92](#page-91-0) and [Configuring an Audit Policy on page 96.](#page-95-0)

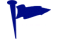

The Administration server's Audit Policy can include both Policy and Operation components.

- To remove an empty or populated row, select the entry in question and click **Delete**.
- 2 Click **Next**. The **Finish** setup screen appears. See [Completing the Administration Server](#page-97-0)  [Setup Process on page 98.](#page-97-0)

## <span id="page-91-0"></span>Configuring an Audit Trail

An **Audit Trail** defines the output destination of the logged information. An audit trail is just one half of an audit entry. Each audit entry line can only have one audit trail to which specific component messages of a given severity are recorded.

Different audit policies, however, can have different audit trails configured for them. By configuring overlapping audit policies, you can send events to more than one destination.

#### To choose an audit trail

- 1 Display the **Audit Entry** dialog box by following the procedure described in [To configure](#page-90-1)  [default/global auditing settings for Select Access components on page 91.](#page-90-1)
- 2 Click the **Audit Trail** tab.

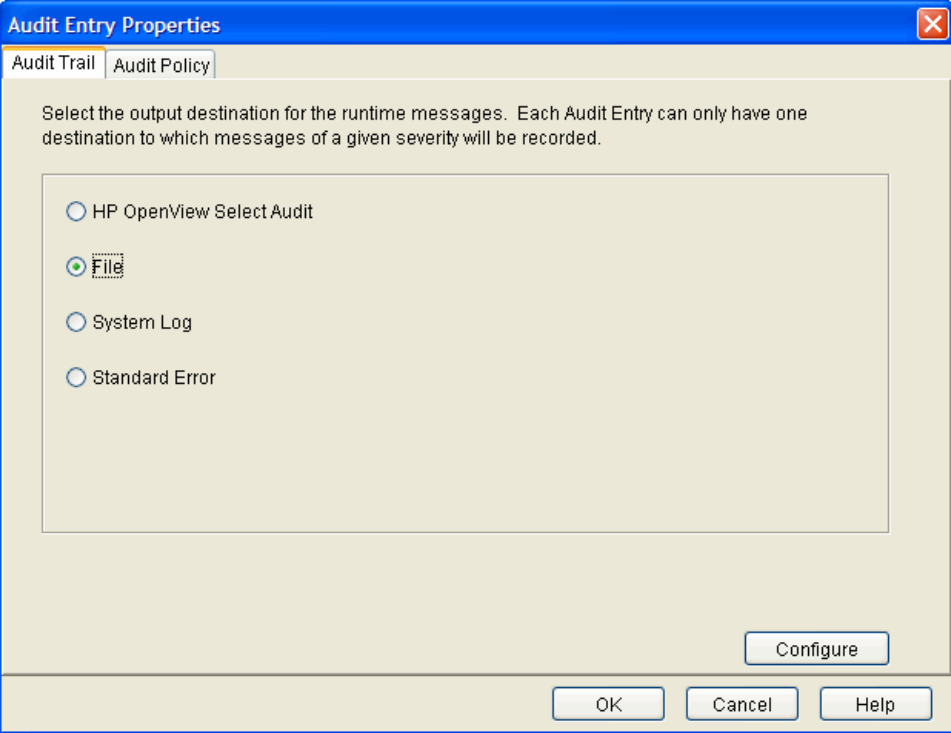

**Figure 41 Audit Trail Tab**

3 Select the output destination for the event you are configuring, and click **Configure** to set up that destination. The table below summarizes the differences between these options.

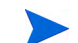

You can configure different audit trails for different events.

| <b>Output Destination</b>       | <b>Description</b>                                                                                                    |
|---------------------------------|----------------------------------------------------------------------------------------------------|
| <b>HP OpenView Select Audit</b> | Outputs to Select Audit.                                                                                                    |
| <b>File</b>                     | Outputs to a text file. For example, you can send less<br>important messages to a file to reduce network overhead.                                    |
| <b>System Logging</b>           | Outputs to a Windows or UNIX system log. Select Access<br>components log to the system log by default.                                                |
| <b>Standard Error</b>           | Outputs to an error stream. For example, you want to<br>troubleshoot a specific instance of a component, and<br>choose to display events to a window. |

**Table 17 Configuring the Audit Trail Tab** 

## Configuring Select Audit

If you are using Select Access with Select Audit, you must configure Select Audit to receive audit information.

### To configure Select Audit:

- 1 From the **Audit Trail** tab on the **New Audit Entry** dialog box:
	- Choose the **HP OpenView Select Audit** option.
	- Click **Configure**.

The **Audit Trail — HP OpenView Select Audit Properties** dialog box appears.

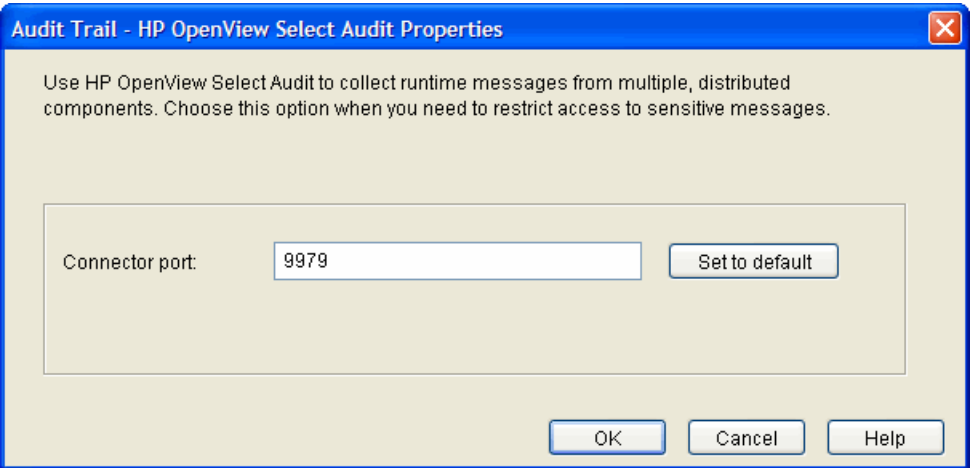

**Figure 42 The Audit Trail — HP OpenView Select Audit Properties Dialog Box**

- 2 In the **Connector Port** field, enter the port on which Select Audit will listen for messages. By default, the port for the Select Audit server is 9979.
- 3 Click **OK**.

## Configuring a Log File

A log file is a simple Windows or UNIX text file that captures log messages in XML. You can use the file you select to create reports from the runtime messages these log files contain.

When running IIS6 with the IIS Enforcer plugin on Windows 2003, the Enforcer plugin is unable to log messages to a file unless the proper permissions have been assigned. In order to configure IIS6 to log to a file, the NETWORK\_SERVICE account must have write permission to the log file.

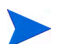

If IIS6 is configured for Integrated Windows Authentication, then write permission must be given to all possible users if you have configured the IIS Enforcer plugin to log to a file. The reason for this is because IIS will impersonate the user and serve the request under that user account. Because the IIS Enforcer plugin code is not executed until after the impersonation takes place, the user must have write permission to the log file in order for messages to be logged there.

For more details on how to create a report, see the *HP OpenView Select Audit 1.0 Administration Guide*.

## To configure a log file

- 1 From the **Audit Trail** tab on the **New Audit Entry** dialog box:
	- Choose the **File** option.
	- Click **Configure**.

The **Audit Trail — File Properties** dialog box appears.

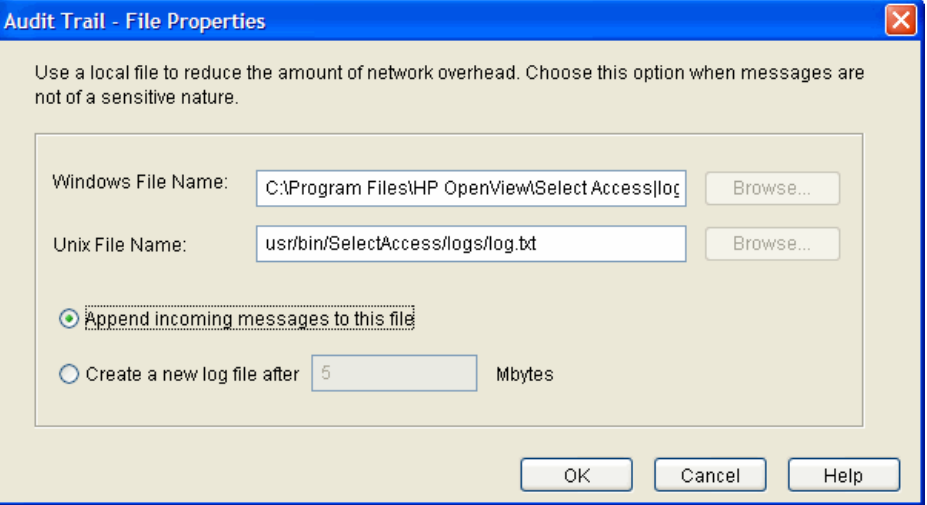

#### **Figure 43 Audit Trail — File Properties Dialog Box**

- 2 Specify a log file local to Select Audit.
	- Configure the **Windows File Name** field, if your server is on a Windows host computer.
- Configure the **UNIX File Name** field, if your server is on a UNIX host computer.
- 3 Enable one of the following options:
	- If you want to use a single file on each platform, click the **Append incoming messages to this file** option.
	- If you want to create multiple files on each platform, click the **Create new log file after** option. If you select this option, specify a maximum file size in megabytes between one megabyte and two gigabytes.

When a file reaches the configured size, the Select Access component looks to see what filenames exist. For example, if your filename is PB.LOG, it looks for PB.LOG, PB.LOG.1, PB.LOG.2, and so on until it finds a file number that does not exist yet. Only then does it write to that new file, and increments the name by one. Once a log file reaches the specified size, it creates a new file. The sequence keeps increasing as long as the Audit Server is running.

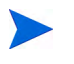

For components other than Select Audit, the files generated by the **Create new log file after** option are UNIX-like syslog logs. You cannot view these logs using Select Audit or other standard XML viewers.

4 Click **OK**.

## Configuring System Logging

A system log records Select Access-specific events to your operating system's log. The log Select Access components record messages to depends on whether it is output on a Windows or UNIX host computer.

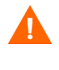

Carefully manage the Windows Event log if you intend to use it over long periods of time, especially when it contains sensitive information.

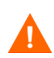

The UNIX syslog log has a 1024 byte limit on log messages. Many Select Access audit messages are longer and can be truncated.

#### To configure system logging

1 From the **Audit Trail** tab on the **New Audit Entry** dialog box, choose the **System Log** option.

Select Access components automatically output events to this location depending on the host computer of the component:

- Windows Event Log
- UNIX syslog
- 2 Click **OK**.

## Configuring a Standard Error Stream

You can output to a systems standard error stream. Select Access components discard standard errors by the operating system as it is meant as a short-term method of capturing runtime messages.

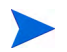

Ensure you only output events to this output destination under the recommendation of the HP OpenView Select Access Support Team.

#### To log to standard error

- 1 From the **Audit Trail** tab on the **New Audit Entry** dialog box, choose the **Standard Error** option.
- 2 Click **OK**.

## <span id="page-95-0"></span>Configuring an Audit Policy

An **Audit Policy** defines the components and levels of events that components record to the configured destination.

You configure an audit policy via the **Audit Entry** dialog box. There are two cells:

- **Component**: Click this cell to select the Select Access stream that you want to log events and messages from.
- **Event Level**: Click this cell to filter events and messages based on their level of severity.

Different audit policies can have different audit trails configured for them. By configuring overlapping audit policies, you can send events to more than one destination.

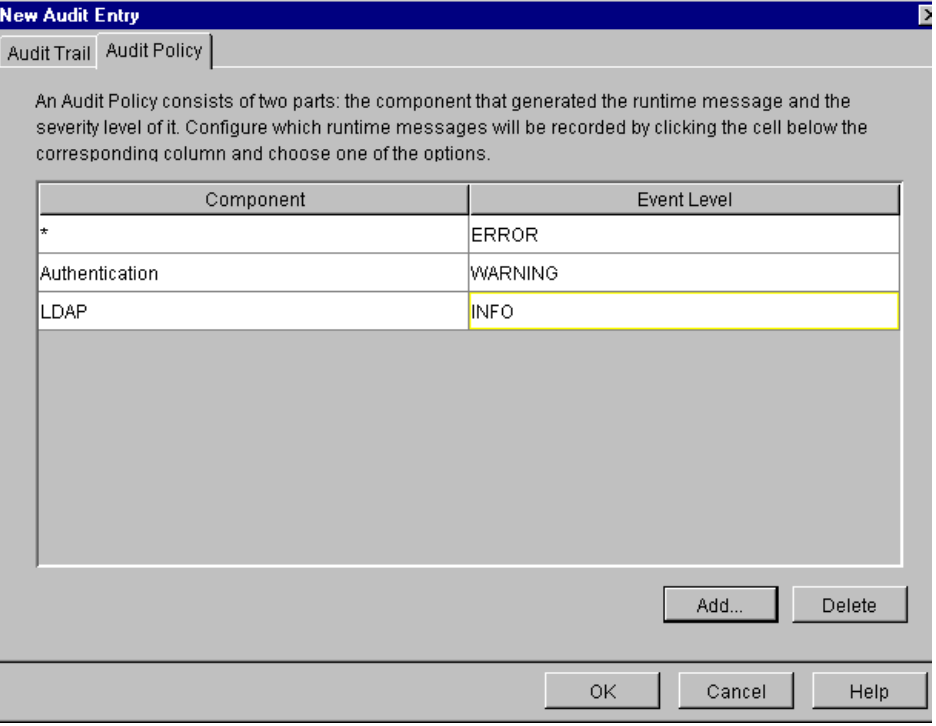

#### **Figure 44 New Audit Entry Dialog Box: Audit Policy Tab**

To create an Audit Policy

- 1 From the **Audit Configuration** screen do one of the following:
	- To create a new **Audit Setting**, click **Add**.
	- To modify an existing **Audit Setting**, select a row and click **Properties**.

The corresponding **Audit Entry** dialog box appears.

2 Click the **Audit Policy** tab to identify the events you want to record.

- 3 To add a new policy to your list of policies, click **Add**.
- 4 To choose the Select Access stream where you want events and messages logged, click the **Component** cell and choose one of the following:
	- **\*** : Records all events and messages for all streams listed below.
	- **Admin Session**: Records events and messages that relate to administration login and logout.
	- **Alert**: Records messages generated from an alert decision point that is part of an existing conditional rule.
	- **Authentication**: Records events and messages that relate to authentication methods and Enforcer plugins.
	- **Cache**: Records events and messages that relate to the caching of identity information and access rules in the Policy Validator.
	- **Certificate**: Records events and messages that relate to certificates. For example, processing a certificate query involves multiple processes. Occasionally a certificate query for a transient identity (one that has been synthesized because user data is in a different data source) might take priority over another query. If another query is interrupted by a certificate query, you see an informational message that says: short-circuiting. This just means that the Policy Validator is not rerunning the complete certificate verification process.
	- **Enforcer plugin**: Records events and messages generated by your plugins on your network.
	- **LDAP**: Records events and messages that relate to activity between the directory server and Select Access components.
	- **Operation**: Records general operation of Select Access components.
	- **Password Management**: Captures any password reset events or messages you require.
	- **Policy**: Records events and messages that relate to access policies, when someone adds, deletes, and modifies a policy, and by whom.
	- **Query**: Records all queries to Policy Validator. If you choose to log query information, Policy Validator logs a message for every access request. On a busy site, this can result in a lot of data being generated as well as a lot of overhead.
	- **SOAP Message**: Records log messages between Select Audit and the respective Select Access component acting as the server's client.
	- **System**: Records all system messages.

Select Access also logs to a Signing stream. This component stream is not configurable; however, it is used by components to log internal messages with respect to tamper-resistant logging, if you configure Select Audit to sign its logs.

- **Workflow**: Records all workflow events.
- **Password Policy Verifier**: Records problems related to the Password Policy
- **Admin API**: Records actions called through the Admin API

Refer to the *HP OpenView Select Access 6.2 Developer's Tutorial Guide* for more information.

5 To filter events and messages based on their level of severity, click the **Event Level** cell and choose one of the following:

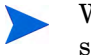

When you select a level, you will record all messages and events from that level of severity and higher.

- **DEBUG**: Records debugging and trace messages. You are only to use this option when requested by the HP OpenView Select Access Support team.
- **INFO**: Monitors communication information, administration login and logout, and changes to authentication method, directory entries, rules, and so on.
- **WARNING**: Records warnings that occur.
- **ERROR**: Records all exceptions that occur in the component.
- **FATAL**: Records fatal exceptions only.
- 6 To delete an audit policy, select a row from the list policies and click **Delete**.

## <span id="page-97-0"></span>Completing the Administration Server Setup Process

The **Finish** setup screen informs you that you have completed all setup tasks for the Administration server and allows you to automatically restart the server.

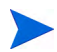

When you first run the new Administration server, it automatically connects to the directory server and detects if data from a previous installation exists. If so, it updates the data to use Select Access 6.2 formats as well as upgrades the schema to support new features (if permitted by the directory server). Once this upgrade process happens, you cannot use an earlier version of Select Access with this data.

#### To complete the Administration server configuration

- 1 If you want to start the Administration server immediately after your configuration parameters have been recorded, check the **Start now** box.
- 2 Click **Finish** to commit your configuration to both:
	- The Policy Store you defined at the beginning of the Administration server's setup. AND
	- The bootstrap XML file.
		- This bootstrap file contains startup and general configuration information for the Administration server. Modifying or moving this file could result in the Administration server being unable to start correctly. You should ensure that you protect this file using both logical and physical controls.

As soon as you run the new Administration server for the first time, it automatically connects to the directory server and detects if data from a previous installation has been used. If so, it updates the data to use Select Access 6.2 formats. Once this upgrade process happens, you cannot use an earlier version of Select Access with this data.

- 3 If you plan to delegate administration responsibility, you still need to manually upload a CA certificate to the Administration server. For details, see [Adding Delegated](#page-98-0)  [Administration CA Certificates on page 99.](#page-98-0)
- 4 If you have installed any other components on this computer, the next component's setup screen appears. For details, see [To configure Select Access with the Setup Tool on page 66](#page-65-0).

# Failing Over to Another Administration Server

Currently, you can only have one Administration server running on a Select Access-protected network at a time. However, if your current Administration server fails, you need to install a new Administration server, either on the same or a different host computer. For details on how to fail over to another Administration server, see [Chapter 10, Maintaining Select Access:](#page-166-0)  [Failovers, Repairs, and Updates](#page-166-0).

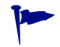

If you choose the same policy data location as the Administration server that has failed, Select Access warns you that another Administration server is using the Policy Store. Proceed with caution and ensure the previous installation of the Administration server is not running. Two Administration servers *cannot* write to the same Policy Store at the same time.

# <span id="page-98-0"></span>Adding Delegated Administration CA Certificates

If you plan to delegate administration authority to one or more remote identities and you want to authenticate their identity with certificates, you need to ensure you upload the corresponding CA certificate to the Administration server. Otherwise, when it runs the Policy Builder applet in Delegated Administration mode, it cannot compare the delegated administrator's client certificate.

## Different Certificate Types

There are two types of CA certificates you can employ:

- *Standard certificates:* The certificates installed with Select Access. They include common CA certificates from authorities like:
	- Certisign
	- Commercial Certification Authority
	- CyberTrust
	- Digitrust
	- Deutsche Telekom
	- Equifax Secure Global eBusiness
	- Entrust
	- EUnet International
	- FESTE
- First Data
- GlobalSign
- IPS Servidores
- KeyWitness
- Microsoft
- NetLock
- Post.Trust
- Saunalahden Serveri
- SecureNet
- SecureSign
- SIA Secure Client
- SwissKey
- TrustCenter
- UserTrust
- ValiCert
- VeriSign
- Standard certificates are DER- or PEM-encoded X.509 certificates from one or more PKCS#7 files. For a complete list of standard certificates shipped with Select Access, see [Standard certificates Installed with the Administration server on page 100.](#page-99-0)
- *Custom certificates:* Any other DER- or PEM-encoded X.509 CA certificates not included in the standard certificate list.

#### To upload a CA certificate for delegated administration

If you are using a standard certificate, you have already installed and uploaded the certificate on the Administration server's host computer. By default, you install these PKCS#7 certificates to the following directory on the host computer:

*<install\_path>*/shared/jetty/etc/certs/standard

However, if you need to use a custom certificate, ensure you copy the file to the following directory on the host computer:

*<install\_path>*/shared/jetty/etc/certs/custom

#### <span id="page-99-0"></span>Standard certificates Installed with the Administration server

Select Access automatically installs the following certificates by default. If your certificate is not listed here, ensure you add it to the Custom folder on the Administration server's host computer.

- CA Certificate: CN=GTE CyberTrust Root,O=GTE Corporation,C=US
- CA Certificate: EMAIL=ca@digsigtrust.com, CN=Xcert EZ by DST,O=Xcert EZ by DST,L=Salt Lake City,ST=Utah,C=US
- CA Certificate: OU=VeriSign Trust Network,OU=(c) 1998 VeriSign Inc. For authorized use only,OU=Class 1 Public Primary Certification Authority - G2,O=VeriSign Inc.,C=US
- CA Certificate: OU=VeriSign Individual Software Publishers CA,O=VeriSign Inc.,L=Internet
- CA Certificate: CN=VeriSign Class 4 Public Primary Certification Authority - G3,OU=(c) 1999 VeriSign Inc. - For authorized use only,OU=VeriSign Trust Network,O=VeriSign Inc.,C=US
- CA Certificate: CN=VeriSign Class 3 Public Primary Certification Authority -  $G3, OU = (c)$  1999 VeriSign Inc. - For authorized use only,OU=VeriSign Trust Network,O=VeriSign Inc.,C=US
- CA Certificate: CN=VeriSign Class 2 Public Primary Certification Authority - G3,OU=(c) 1999 VeriSign Inc. - For authorized use only,OU=VeriSign Trust Network,O=VeriSign Inc.,C=US
- CA Certificate: CN=VeriSign Class 1 Public Primary Certification Authority -  $G3, OU = (c)$  1999 VeriSign Inc. - For authorized use only,OU=VeriSign Trust Network,O=VeriSign Inc.,C=US
- CA Certificate: CN=UTN-USERFirst-Network Applications,OU=http:// www.usertrust.com, O=The USERTRUST Network, L=Salt Lake City, ST=UT, C=US
- CA Certificate: CN=UTN-USERFirst-Client Authentication and Email,OU=http://www.usertrust.com,O=The USERTRUST Network,L=Salt Lake City, ST=UT, C=US
- CA Certificate: EMAIL=personal-freemail@thawte.com,CN=Thawte Personal Freemail
- CA,OU=Certification Services Division,O=Thawte Consulting,L=Cape Town, ST=WesternCape, C=ZA
- CA Certificate: EMAIL=personal-basic@thawte.com,CN=Thawte Personal Basic CA,OU=Certification Services Division,O=Thawte Consulting,L=Cape Town,ST=Western Cape,C=ZA
- CA Certificate: EMAIL=certificate@trustcenter.de,OU=TC TrustCenter Class 4 CA,O=TC TrustCenter for Security in Data Networks GmbH,L=Hamburg,ST=Hamburg,C=DE
- CA Certificate: CN=Swisskey Root CA,L=Zuerich,OU=Public CA Services,OU=008510000000500000192,O=Swisskey AG,C=CH
- CA Certificate: CN=SIA Secure Client CA, L=Milano, O=SIA S.p.A., C=IT
- $\bullet$   $\cap$   $\Delta$ Certificate:0.9.2342.19200300.100.1.3=correo\_cert@correo.com.uy,CN=SE RVICIOS DE CERTIFICACION - A.N.C.,OU=SERVICIOS ELECTRONICOS,O=ADMINISTRACION NACIONAL DE CORREOS,C=UY
- CA Certificate: CN=SecureSign RootCA3,O=Japan Certification Services Inc.,C=JP
- CA Certificate: CN=SecureSign RootCA2,O=Japan Certification Services Inc.,C=JP
- CA Certificate: CN=SecureSign RootCA1,O=Japan Certification Services Inc.,C=JP
- CA Certificate: O=SecureNet CA SGC Root,C=au
- CA Certificate: O=SecureNet CA Root,C=au
- CA Certificate: O=SecureNet CA Class B,C=au
- CA Certificate: O=SecureNet CA Class A,C=au
- CA Certificate: EMAIL=silver-certs@saunalahti.fi,CN=Saunalahden Serveri CA,O=Saunalahden Serveri Oy,L=Helsinki,C=FI
- CA Certificate: 0.9.2342.19200300.100.1.3=ca@ptt-post.nl,CN=PTT Post Root CA,OU=KeyMail,O=PTT Post,C=NL
- CA Certificate: CN=Post.Trust Root CA,OU=Post.Trust Ltd.,O=An Post,C=IE
- CA Certificate: CN=NetLock Uzleti (Class B) Tanusitvanykiado,OU=Tanusitvanykiadok,O=NetLock Halozatbiztonsagi Kft.,L=Budapest,C=HU
- CA Certificate: CN=NetLock Kozjegyzoi (Class A) Tanusitvanykiado,OU=Tanusitvanykiadok,O=NetLock Halozatbiztonsagi Kft.,L=Budapest,ST=Hungary,C=HU
- CA Certificate: CN=NetLock Expressz (Class C) Tanusitvanykiado,OU=Tanusitvanykiadok,O=NetLock Halozatbiztonsagi Kft.,L=Budapest,C=HU
- CA Certificate: CN=Microsoft Root Certificate Authority, DC=microsoft, DC=com
- CA Certificate: CN=Microsoft Root Authority,OU=Microsoft Corporation,OU=Copyright (c) 1997 Microsoft Corp.
- CA Certificate: CN=Microsoft Authenticode(tm) Root Authority,O=MSFT,C=US
- CA Certificate: CN=KeyWitness 2048 Root,2.5.4.46=OID.1.2.840.113549.1.1.1,O=KeyWitness International Inc.,C=US
- CA Certificate: EMAIL=ips@mail.ips.es,CN=IPS SERVIDORES,OU=Certificaciones,O=IPS Seguridad CA,L=BARCELONA,ST=BARCELONA,C=ES
- CA Certificate: EMAIL=info@valicert.com,CN=http://www.valicert.com/ ,OU=ValiCertClass 2 Policy Validation Authority,O=ValiCert Inc.,L=ValiCert Validation Network
- CA Certificate: CN=GTE CyberTrust Root,O=GTE Corporation,C=US
- CA Certificate: CN=GTE CyberTrust Root,OU=GTE CyberTrust Solutions Inc.,O=GTECorporation,C=US
- CA Certificate: CN=GTE CyberTrust Global Root,OU=GTE CyberTrust Solutions Inc.,O=GTE Corporation,C=US
- CA Certificate: CN=GlobalSign Root CA,OU=Root CA,O=GlobalSign nv-sa,C=BE
- CA Certificate: OU=FNMT Clase 2 CA,O=FNMT,C=ES
- CA Certificate: CN=First Data Digital Certificates Inc. Certification Authority,O=First Data Digital Certificates Inc.,C=US
- CA Certificate: EMAIL=feste@feste.org,CN=FESTE Verified Certs, O=Fundacion FESTE, L=Barcelona, ST=Barcelona, C=ES
- CA Certificate: EMAIL=feste@feste.org,CN=FESTE Public Notary Certs,O=Fundacion FESTE,L=Barcelona,ST=Barcelona,C=ES
- CA Certificate: CN=EUnet International Root CA,O=EUnet International
- CA Certificate: CN=Equifax Secure Global eBusiness CA-1,O=Equifax Secure Inc.,C=US
- CA Certificate: OU=Equifax Secure eBusiness CA-2,O=Equifax Secure,C=US
- CA Certificate: CN=Equifax Secure eBusiness CA-1,O=Equifax Secure Inc.,C=US
- CA Certificate: OU=Equifax Secure Certificate Authority,O=Equifax,C=US
- CA Certificate: OU=DST-Entrust GTI CA,O=Digital Signature Trust Co.,C=US
- CA Certificate: OU=DSTCA E2,O=Digital Signature Trust Co.,C=US
- CA Certificate: OU=DSTCA E1,O=Digital Signature Trust Co.,C=US
- CA Certificate: EMAIL=ca@digsigtrust.com,CN=DST RootCA X2,OU=DSTCA X2,O=DigitalSignature Trust Co.,L=Salt Lake City,ST=Utah,C=us
- CA Certificate: EMAIL=ca@digsigtrust.com,CN=DST RootCA X1,OU=DSTCA X1,O=DigitalSignature Trust Co.,L=Salt Lake City,ST=Utah,C=us
- CA Certificate: EMAIL=ca@digsigtrust.com,CN=DST (UPS) RootCA, OU=United Parcel Service, O=Digital Signature Trust Co., L=Salt Lake City, ST=Utah, C=us
- CA Certificate: EMAIL=ca@digsigtrust.com,CN=DST (NRF) RootCA,OU=National RetailFederation,O=Digital Signature Trust Co.,L=Salt Lake City,ST=Utah,C=us
- CA Certificate: OU=DST (ANX Network) CA,O=Digital Signature Trust Co.,C=US
- CA Certificate: CN=Deutsche Telekom Root CA 2,OU=T-TeleSec Trust Center,O=Deutsche Telekom AG,C=DE
- CA Certificate: CN=Deutsche Telekom Root CA 1,OU=T-TeleSec Trust Center,O=Deutsche Telekom AG,C=DE
- CA Certificate: OU=Commercial Certification Authority,O=RSA Data Security Inc.,C=US
- CA Certificate: CN=Class 3TS Primary CA,O=Certplus,C=FR
- CA Certificate: CN=Class 3P Primary CA,O=Certplus,C=FR
- CA Certificate: OU=Class 3 Public Primary Certification Authority,O=VeriSign Inc.,C=US
- CA Certificate: OU=Class 3 Public Primary Certification Authority,O=VeriSign Inc.,C=US
- CA Certificate: CN=Class 3 Primary CA,O=Certplus,C=FR
- CA Certificate: OU=Class 2 Public Primary Certification Authority,O=VeriSign Inc.,C=US
- CA Certificate: OU=Class 2 Public Primary Certification Authority,O=VeriSign Inc.,C=US
- CA Certificate: CN=Class 2 Primary CA,O=Certplus,C=FR
- CA Certificate: OU=Class 1 Public Primary Certification Authority,O=VeriSign Inc.,C=US
- CA Certificate: OU=Class 1 Public Primary Certification Authority,O=VeriSign Inc.,C=US
- CA Certificate: CN=Class 1 Primary CA,O=Certplus,C=FR
- CA Certificate: OU=Certisign Autoridade Certificadora AC3S,O=Certisign Certificadora Digital Ltda.,L=Rio de Janeiro,ST=Rio de Janeiro,C=BR
- CA Certificate: OU=Certisign Autoridade Certificadora AC1S,O=Certisign Certificadora Digital Ltda.,C=BR
- CA Certificate: OU=Certisign Autoridade Certificadora AC4,O=Certisign Certificadora Digital Ltda.,C=BR
- CA Certificate: OU=Certisign Autoridade Certificadora AC2,O=Certisign Certificadora Digital Ltda.,C=BR
- CA Certificate: CN=Certiposte Serveur,O=Certiposte,C=FR
- CA Certificate: CN=Certiposte Classe A Personne,O=Certiposte,C=FR
- CA Certificate: OU=CA 1,OU=CA Data,O=ViaCode,C=GB
- CA Certificate: O=C&W HKT SecureNet CA SGC Root,C=hk
- CA Certificate: O=C&W HKT SecureNet CA Root,C=hk
- CA Certificate: O=C&W HKT SecureNet CA Class B,C=hk
- CA Certificate: O=C&W HKT SecureNet CA Class A,C=hk
- CA Certificate: 0.9.2342.19200300.100.1.3=info@e-trust.be,CN=Belgacom E-Trust Primary CA,OU=MTM,O=Belgacom,C=be
- CA Certificate: 0.9.2342.19200300.100.1.3=ca@digsigtrust.com,CN=Baltimore EZ byDST,O=Digital Signature Trust Co.,C=US
- CA Certificate: O=Colegio Nacional de Correduria Publica Mexicana A.C.,CN=Autoridad Certificadora del Colegio Nacional de Correduria Publica Mexicana A.C.,C=MX
- CA Certificate: O=Asociacion Nacional del Notariado Mexicano A.C.,CN=Autoridad Certificadora de la Asociacion Nacional del Notariado Mexicano A.C.,C=MX
- CA Certificate: EMAIL=admin@digsigtrust.com,CN=ABA.ECOM Root CA, O=ABA.ECOM INC., L=Washington, ST=DC, C=US

# 6 Configuring the Policy Validator

The Policy Validator is Select Access's evaluation engine. It decides when and how to authorize identity access to a given resource. This chapter describes how to deploy this component on your network.

## Chapter Overview

This chapter outlines how to configure the Policy Validator. Topics in this chapter include:

- • [How Does the Policy Validator Work? on page 105](#page-104-0)
- • [Configuring the Policy Validator on page 107](#page-106-0)

# <span id="page-104-0"></span>How Does the Policy Validator Work?

Based on information sent to it as XML queries, the Policy Validator reads policies from the directory server and determines whether or not to allow the access request. As shown in Figure 45, once it makes an evaluation and determines an outcome, the Policy Validator passes a response to the Enforcer plugin, which then enforces the decision.

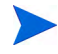

The Policy Validator performs its internal evaluation logic using Validator decider plugins. You can use standard plugins shipped with Select Access, or create new decider plugins with Select Access APIs. For details, see the *HP OpenView Select Access 6.2 Developer's Tutorial Guide* and the *HP OpenView Select Access 6.2 Developer's Reference Guide*.

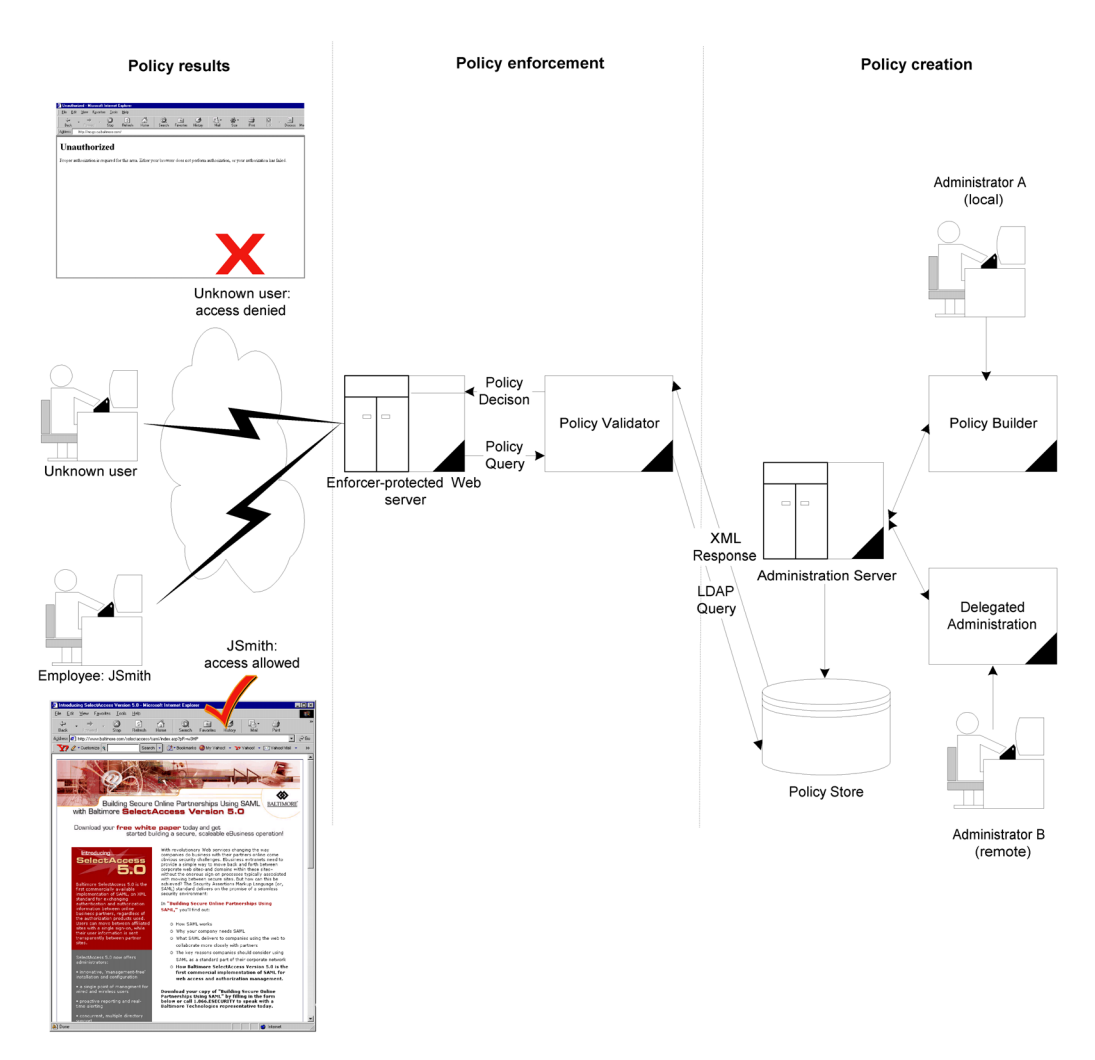

#### **Figure 45 How the Policy Validator Works**

If the Policy Validator authenticates an identity, it generates and signs a cookie. When that identity accesses resources, the browser passes the cookie back to the Policy Validator. If this Policy Validator is not the same one that issued the cookie, it goes to the directory server to get public-key information to verify the cookie. If the Policy Validator verifies the cookie, it then allows the identity to access the resource.

If any administrator (local or remote) changes security policies while the Policy Validator is running, ensure they immediately clear the Policy Validator's cache. Otherwise, the Policy Validator is not aware of the change and it can make incorrect access decisions a result.

# <span id="page-106-0"></span>Configuring the Policy Validator

The Policy Validator settings are initially configured via the Select Access Setup Tool. Because the Setup Tool is installed with the Select Access components, you can modify your settings at any time.

You can also modify certain parameters that the Administration server writes to the Policy Store via the **Tools** → **Configure Components** command in the Policy Builder. For details, see Chapter 16, Modifying Components' Central Configuration Parameters, in the *HP OpenView Select Access 6.2 Policy Builder Guide*.

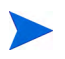

If you do not configure all your Policy Validators before configuring Enforcer plugins, the Enforcer plugin's bootstrap XML configuration file only includes the names of Policy Validators that were available at that time.

This can be problematic if you create a test or pilot deployment that initially includes only one Policy Validator, but add multiple new Policy Validators during a full Select Access deployment. Potentially, any test Enforcer plugins (as well as your delegated administration Enforcer plugin) will not be able to failover and/or round robin to the new Policy Validators if the test Policy Validator fails. If you must stagger your deployment, you should re-run the Setup Tool for your existing Enforcer plugin to ensure all new Policy Validators are written to its enforcer.xml file.

## The Policy Validator's Main Setup Types

Before you begin, you need to understand the difference between two of the general setup types you can choose.

- **Typical**: Use HP's recommended setup values. A **Typical** setup reduces the number of steps and minimizes the complexity of the Policy Validator's setup.
- **Custom**: Modify recommended values to meet the needs of your network and/or business environment. A **Custom** setup increases the number of steps and increments the complexity of the Policy Validator's setup.

Whether you choose one or the other depends on how much you need to customize the configuration of the Policy Validator. You can use recommended values that the Setup Tool automatically configures with a **Typical** setup.To allow you to more easily identify what type of setup you need to perform, Table 18 summarizes the Policy Validator's setup tasks from a high level.

If you modify any of the Administration server's parameters that affect the configuration of the Policy Store at any time, reconfigure and restart your Policy Validators as well. This ensures that the Setup Tool propagates the corresponding configuration changes to them.

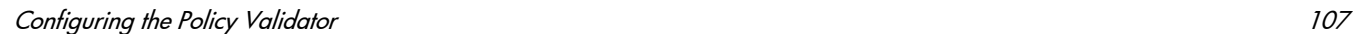

## Using the Setup Tool to Configure the Policy Validator

If you choose to configure your Select Access components directly from the installer, the Setup Tool will be started for you automatically.

If you choose to configure your Select Access components at a later time, or want to modify your configuration settings, you can run the Setup Tool and access the Policy Validator's configuration settings at any time.

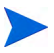

If you modify the Policy Validator's IP address or port, you can adversely affect the Enforcer plugin's ability to communicate with other parts of the Select Access system. If you change either of these configuration parameters, ensure you refresh the Enforcer plugin's configuration by re-running the Setup Tool for each plugin.

#### To configure the Policy Validator

- 1 If the Setup tool is not already started, click **Start** → **Programs** → **HP OpenView** → **Select Access** → **Setup Tool**. The **Component Setup Tool** window appears.
- 2 In the Setup Tool, click **Next** until you reach the Setup Tool's **Policy Validator** setup screen.

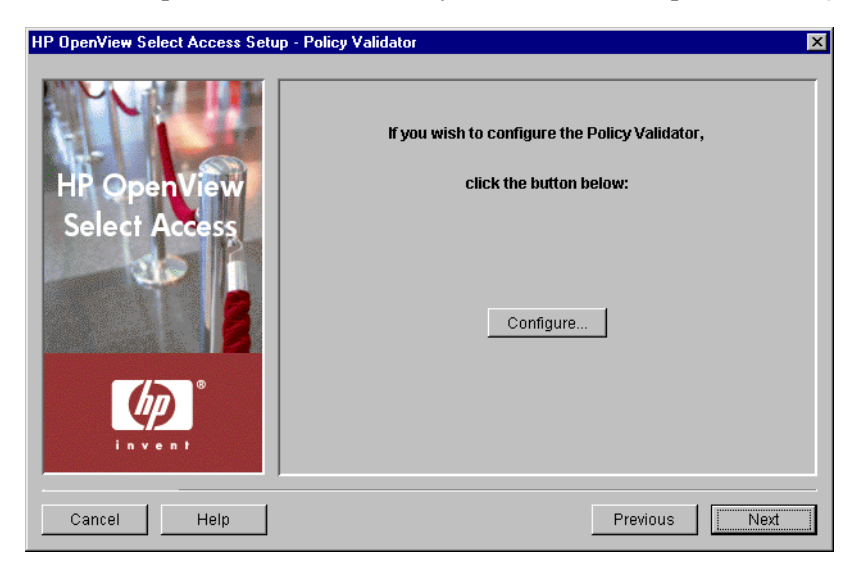

**Figure 46 Policy Validator Setup Screen**

3 Click **Configure**. The **Policy Validator** setup process starts and the **Contact the Administration server** setup screen appears.

This screen does *not* appear if you have previously configured the Administration server during your Setup Tool session, as the Setup Tool already has the information needed to connect to it. In this case, the **General** setup screen will appear instead.
4 Complete the setup screens of the Policy Validator setup process, listed in Table 18, as necessary.

| <b>Setup screen</b>                                                | <b>Description</b>                                                                                                    | Default value(s)                                                         |
|--------------------------------------------------------------------|----------------------------------------------------------------------------------------------------|--------------------------------------------------------------------------|
| <b>Contact the</b><br><b>Administration</b><br>Server setup screen | Allows the Setup Tool to connect to the<br>Administration server, so it can manage the<br>Policy Validator's configuration parameters<br>and request the common and/or group<br>configuration parameters for it. See<br>Connecting to the Administration Server on<br>page 110.                                                                                                    | auto-defined                                                             |
| General setup<br>screen                                            | Allows you to choose one of two setup types:<br>Typical: Use HP's recommended setup<br>$\bullet$<br>values.<br>$\bullet$<br><b>Custom:</b> Modify the recommended values<br>to meet the needs of your network and/or<br>business environment.<br>See Choosing Your Setup Type on page 112.                                                                                                    | Typical                                                                  |
| Address, Port and ID<br>setup screen                               | Displayed for Custom setup type only.<br>Allows you to define the Policy Validator<br>connection parameters. See Setting<br><b>Connection Parameters for the Policy</b><br>Validator on page 113.                                                                                                    | auto-defined                                                             |
| <b>Audit Settings setup</b><br>screen                              | Displayed for Custom setup type only.<br>Allows you to configure audit settings specific<br>to the Policy Validator. See Configuring<br>Validator-Specific Audit Settings on page 114.                                                                                                    | inherit common<br>settings defined<br>by the<br>Administration<br>server |
| <b>Secure Identity</b><br><b>Credentials</b> setup<br>screen       | Displayed for Custom setup type only.<br>Allows you to define data encryption settings.<br>The Policy Validator uses this information to<br>create cookies and nonces. Select Access<br>components use cookies and nonces to<br>authenticate identities without requiring<br>them to provide identity credentials each time<br>they access a Select Access-protected<br>resource. See Defining Data Encryption<br>Settings on page 115. | auto-defined                                                             |

**Table 18 Overview of Policy Validator Setup Process** 

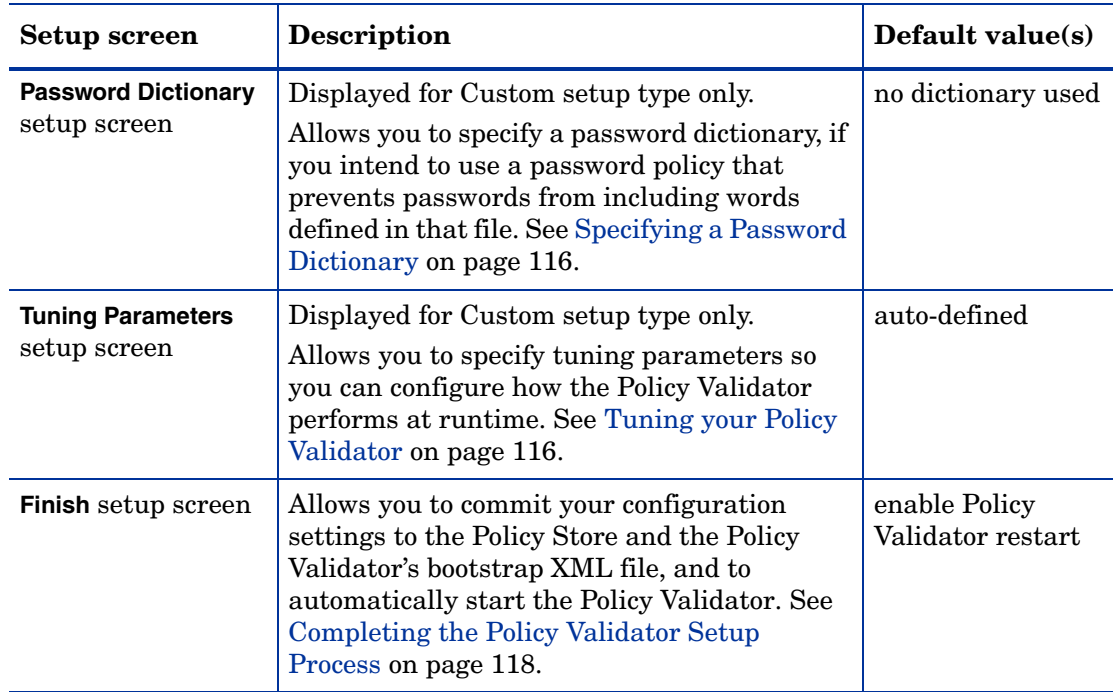

#### **Table 18 Overview of Policy Validator Setup Process (cont'd)**

### <span id="page-109-0"></span>Connecting to the Administration Server

In order to configure a Policy Validator, the Setup wizard must be able to connect to the Administration server. The Administration server stores and manages the configuration data for all Policy Validators. The **Contact the Administration server** setup screen, shown in Figure 47, allows you to provide the connection parameters.

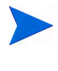

If you have installed the Policy Validator on the same computer as the Administration server, most of these fields are automatically populated with the correct information.

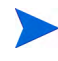

This screen does *not* appear if you have previously configured the Administration server settings during your Setup Tool session, as the Setup Tool already has the information needed to connect to it.

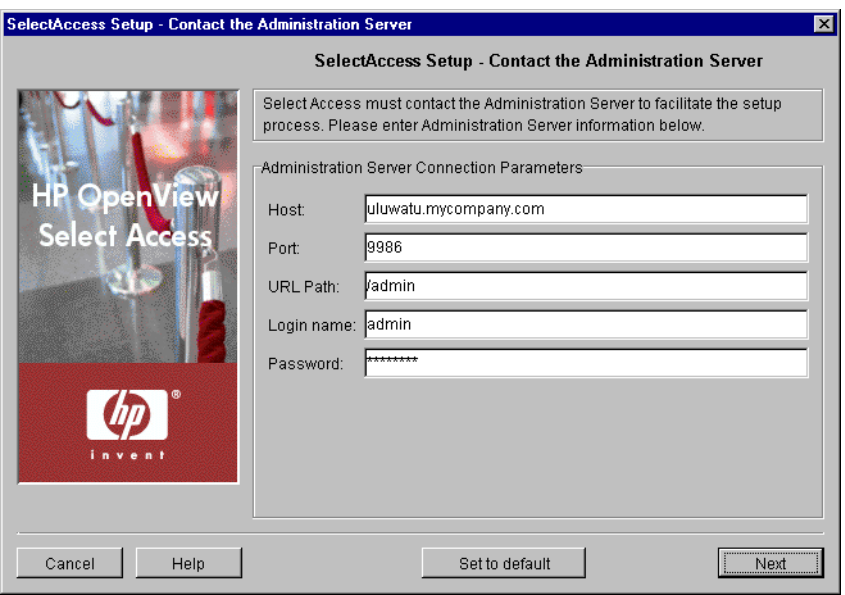

**Figure 47 Contact the Administration Server Setup Screen**

### To connect to the Administration server

- 1 Specify the connection parameters in the **Administration Server Connection Parameters** group.
	- **Host**: Required. Enter the name or IP address of the host computer on which you have installed the Administration server.
	- **Port**: Required. Enter the port the Administration server is running on. By default, the port is 9986.
	- **URL Path**: Required. Enter the path to the Select Access Administration login page. By default, the path is /admin.
	- **Login name**: Required. Enter the ID that logs into the Administration server.
		- You must always log in as the Admin user you setup when you configured the Administration server. You cannot login as a Delegated Administrator.
	- **Password**: Required. Enter the password to log into the Administration server.
- 2 Click **Next**. The Setup Tool tries to connect to the Administration server. If the Setup Tool connects successfully, the **General** setup screen appears.

# <span id="page-111-0"></span>Choosing Your Setup Type

The **General** setup screen, shown in Figure 48, allows you to choose whether you want to perform a **Typical** or a **Custom** setup.

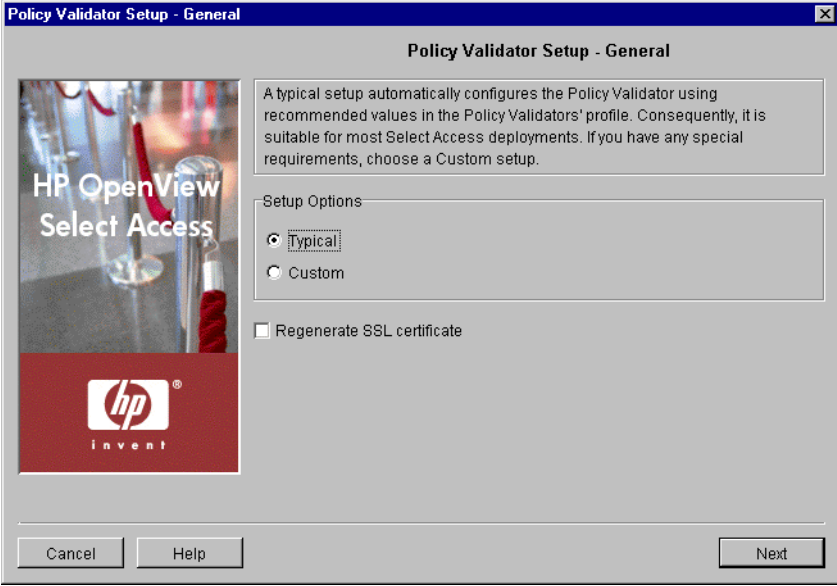

**Figure 48 General Setup Screen**

### To choose your setup type

- 1 Select one of the setup options:
	- **Typical**: By choosing this option, you are essentially setting up this component without needing to configure it. HP's recommended values are appropriate for most environments.
	- **Custom**: By choosing this option, you can customize the Policy Validator's setup.

A **Custom** setup increases the number of steps and increments the complexity of the Policy Validator's setup. If you misconfigure any of the setup parameters documented in these steps, you can return to HP's recommended values by clicking **Set to Default** on any of the ensuing screens.

- 2 If you are reconfiguring or reinstalling one or more components, a **Regenerate SSL certificate** option appears. If you regenerated your Administration server's certificate, check this box to regenerate the SSL certificates used by the components on your network. This ensures that the Setup Tool synchronizes SSL certificates despite the change in your deployment.
- 3 Click **Next**. Depending on which setup type you chose, one of two screens will appear:
	- If you are performing a **Typical** setup, the **Finish** screen appears. See [Completing the](#page-117-0)  [Policy Validator Setup Process on page 118](#page-117-0).
	- If you are performing a **Custom** setup, the **Address, Port and ID** setup screen appears. See [Setting Connection Parameters for the Policy Validator on page 113.](#page-112-0)

### <span id="page-112-0"></span>Setting Connection Parameters for the Policy Validator

The **Address, Port and ID** setup screen, shown in Figure 49, allows you to define connection information for the Policy Validator.

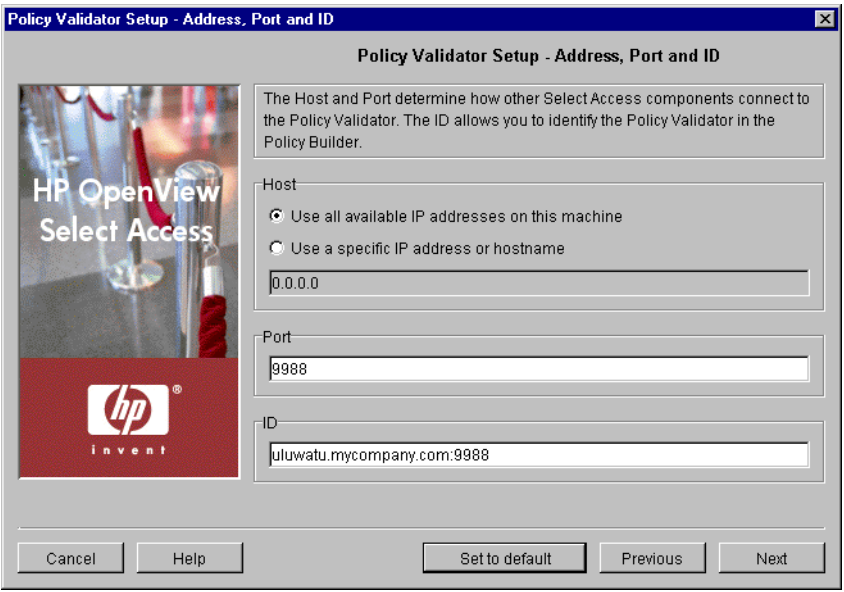

**Figure 49 Address, Port and ID Setup Screen**

#### To set the Policy Validator connection parameters

- 1 Review HP's recommended values. To customize these values, modify any of the screen's fields as needed.
	- **Host**: Required. Choose which IP address the Policy Validator listens.
		- Click **Use all available IP addresses on this machine** to make the Policy Validator available on all IP addresses configured for the host computer. HP recommends you use this option.
		- Click **Use a specific IP address or hostname** to use a single address only and enter the details in the corresponding text box that follows this option.
	- **Port**: Optional. Enter the port for the Policy Validator. If you leave it blank, the Policy Validator uses the default port of 9988.
	- **ID**: Required. This allows you to create a unique Policy Validator ID. Select Access components use this unique ID to identify a Policy Validator in the Policy Builder when you modify its configuration, as well as to identify specific Policy Validators for the purposes of creating cookies for single sign-on (SSO). The ID is typically a combination of the host name and port; however, you can change the ID to be more meaningful if you choose, as long as it isn't shared by other Policy Validators. To change the ID, simply delete the existing ID and type a new one.
- 2 Click **Next**. The **Audit Settings** setup screen appears. See [Configuring Validator-Specific](#page-113-0)  [Audit Settings on page 114.](#page-113-0)

# <span id="page-113-0"></span>Configuring Validator-Specific Audit Settings

By default, all Select Access components use the audit settings you configured for the Administration server. The **Audit Settings** setup screen, shown in Figure 50, allows you to create custom audit settings for a specific Policy Validator, thereby overriding the common settings.

If you log events to Select Audit, the Policy Validator becomes a client of it. Ensure that you have configured Select Audit before continuing. For details, see the *HP OpenView Select Audit 1.0 Administration Guide.*

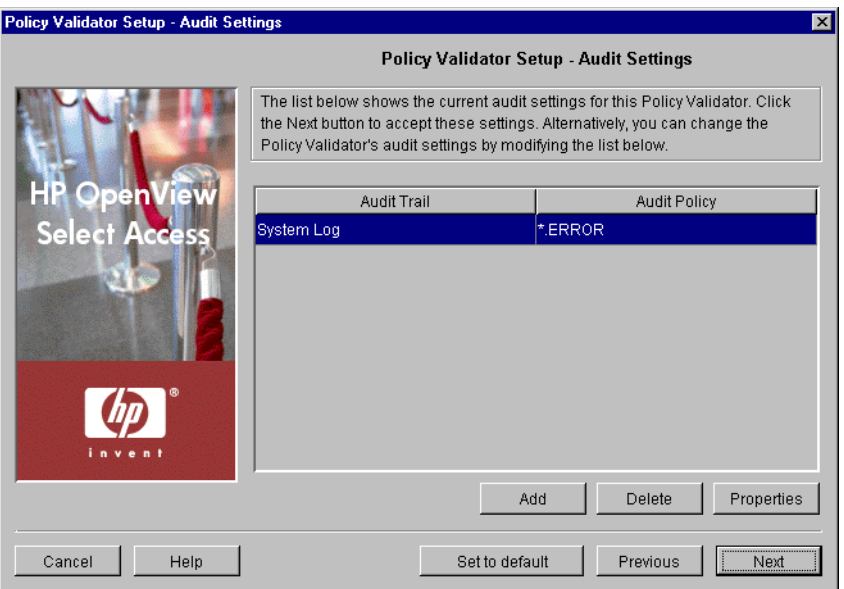

#### **Figure 50 Audit Settings Setup Screen**

### To set Policy Validator-specific audit settings

1 Review the audit settings that appear. To create custom audit settings for this specific Policy Validator only, change the settings as required.

You can create reports from logged runtime messages, preferably from a non-refutable administrative log that you have digitally signed and output in XML. For details, see the *HP OpenView Select Audit 1.0 Administration Guide*.

• To create or modify audit settings rows, click **Add** or **Properties** respectively. The **New Audit Entry** dialog box appears displaying two tabs, **Audit Trail** and **Audit Policy**. These tabs correspond to the columns of the **Audit Settings** setup screen.

When you configure the tabs of the **New Audit Entry** dialog box, then click **OK**, the Setup Tool adds a new row below the one you have selected, and it populates the cells automatically.

- To remove an empty or populated row, select the entry in question and click **Delete**.
- 2 Click **Next**. The **Secure Identity Credentials** setup screen appears. See [Setting Connection](#page-112-0)  [Parameters for the Policy Validator on page 113.](#page-112-0)

# <span id="page-114-0"></span>Defining Data Encryption Settings

The **Secure Identity Credentials** setup screen, shown in Figure 51, allows you to configure the digital signature settings the Policy Validator needs to generate cookies and nonces. The Policy Validator uses cookies to create identity credentials to reduce the number of times a person needs to reauthenticate before accessing a Select Access-protected resource. For more details on cookies and nonces, see Chapter 6, Understanding Authentication of the *HP OpenView Select Access 6.2 Concepts Guide*.

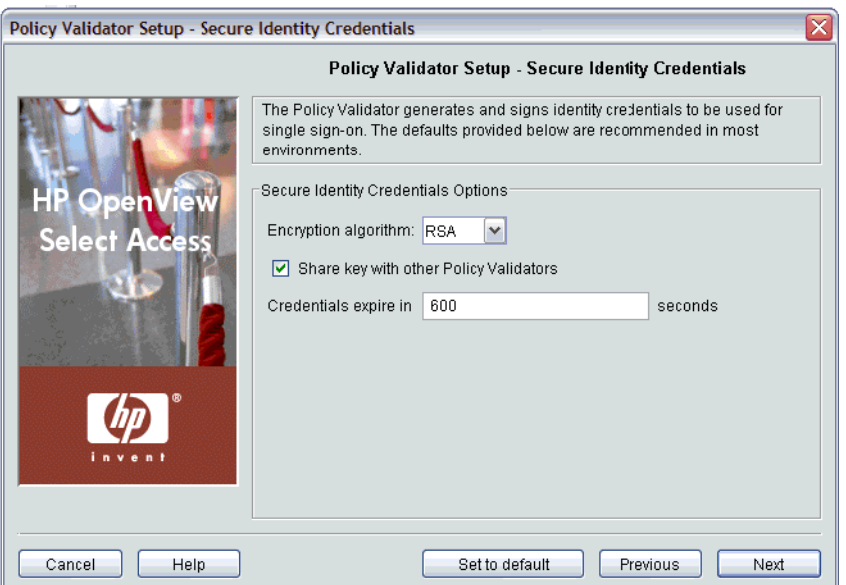

**Figure 51 Secure Identity Credentials Setup Screen**

### To define the Policy Validator's data encryption settings

- 1 Review HP's recommended values. To customize these values, modify fields in the **Secure Identity Credential Options** group as needed.
	- **Encryption algorithm**: Required. Choose the algorithm you want to use to encrypt data streams to and from the Policy Validator. By default, RSA is default encryption algorithm for the Policy Validator because it is the more secure of the two. However, if performance is a concern, you can also choose Digest (MD5).
	- **Share key with other validators**: Optional. Controls whether the Policy Validator publishes the key to the directory server so other Policy Validators can share it. If you leave this box unchecked, the Policy Validator does not publish the keys.

Policy Validators need to publish keys if you intend to do either load-balancing or round-robining. If you do not share your keys, identities must reauthenticate. This is because the keys required to validate cookies are not available to other Policy Validators, so they cannot check cookies for their authenticity.

- **Credentials expire in**: Required. Determines how long, in seconds, an identity has to access the web site after authenticating before being required to reauthenticate. Select Access uses cookies to track this interval. For a web session that takes place over extended periods of time, Select Access renews the cookie when half or more of the interval has passed.
- 2 Click **Next**. The **Password Dictionary** setup screen appears. See [Specifying a Password](#page-115-0)  [Dictionary on page 116.](#page-115-0)

# <span id="page-115-0"></span>Specifying a Password Dictionary

The **Password Dictionary** setup screen, shown in Figure 52, allows you to specify the file that acts as your password dictionary. The password dictionary is a plain text file of words that identities cannot use as a password. Only one word can appear per line. You must configure a password dictionary before you configure a password policy to check a dictionary file with the Policy Builder.

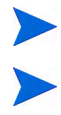

The Policy Validator performs case-insensitive dictionary checks.

If you are using a localized dictionary, ensure you encode it in UTF-8.

If you are using a password policy that allows users to self-manage their passwords, and want to use a password dictionary to support that policy, you must name the file dictionary.txt and save it to the <SA\_install\_path>\bin folder. Otherwise, Select Access cannot find the appropriate file.

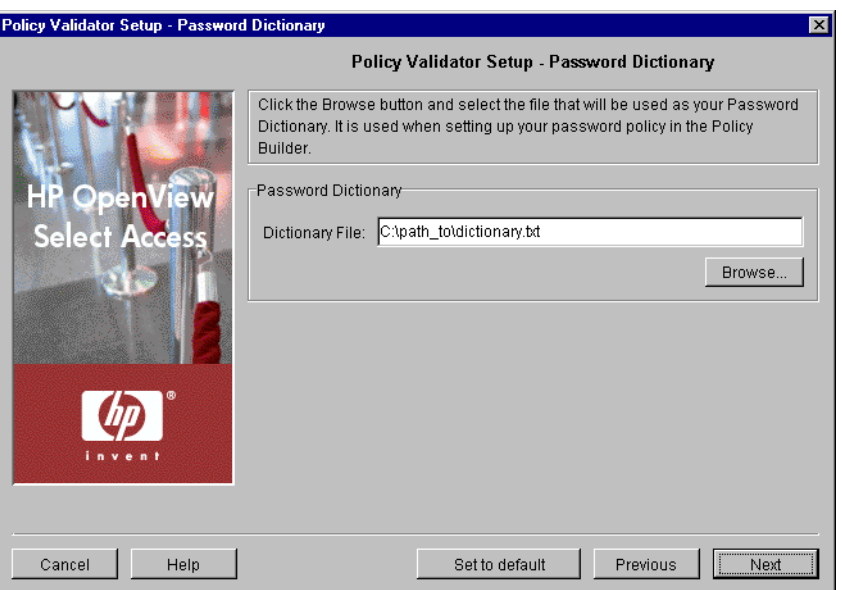

**Figure 52 Password Dictionary Setup Screen**

### To select a password dictionary

- 1 Locate the path to the file that acts as your password dictionary. For specific details on the contents of your dictionary file, see Setting Up and Maintaining Password Management in the *HP OpenView Select Access 6.2 Policy Builder Guide*.
- 2 Click **Next**. The **Tuning Parameters** setup screen appears. See [Tuning your Policy Validator](#page-115-1) [on page 116.](#page-115-1)

# <span id="page-115-1"></span>Tuning your Policy Validator

The **Tuning Parameters** setup screen, shown in Figure 53, allows you to adjust how the Policy Validator behaves at runtime. You can enhance the Policy Validator's performance depending on how you define the following settings.

Text on the **Tuning Parameters** setup screen appears in bold and italics if the Policy Validator you are currently configuring has any override values set for it. You create override values for a specific Policy Validator by configuring one for the specific Policy Validator in the Policy Builder. If you are creating override settings, they take precedence over group values, even if an administrator changes group values with the Policy Builder. For details, see Chapter 16, Modifying Components' Central Configuration Parameters in the *HP OpenView Select Access 6.2 Policy Builder Guide*.

The remaining parameters are those that are shared by all Policy Validators.

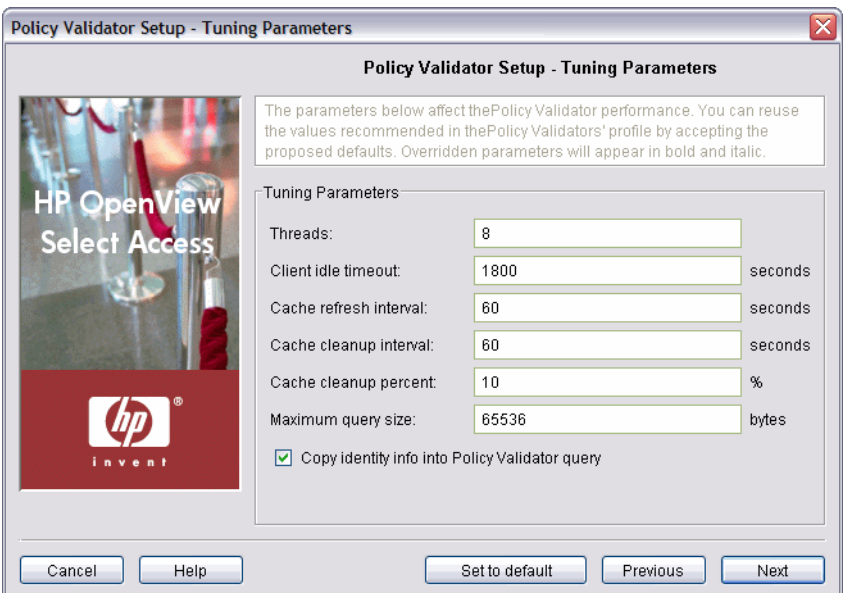

**Figure 53 Tuning Parameters Setup Screen**

### To tune your Policy Validator

- 1 Review HP's recommended values. To customize these values, modify fields in the **Tuning Parameters** group as needed.
	- **Threads**: Optional. Specifies the number of Policy Validator threads that can execute independently.
	- **Client idle timeout**: Optional. The length of time, in seconds, before Policy Validator closes an idle client connection.

By default, all Delegated Administration session timeouts are tied to the Policy Validator's **Client Idle Timeout** tuning parameter. The default value for this parameter is 10 minutes. If this value is too low, you may want to adjust it accordingly.

• **Cache refresh interval**: Optional. The interval, in seconds, that Policy Validator refreshes its cached identity or policy lookups. When it refreshes the cache, the Policy Validator updates the information it has saved to that point. The default is 60 seconds.

Use the Policy Builder to clear the cache when you alter policy data or add new identity profiles. This ensures that the Policy Validator updates the identity/policy data. For details, see Updating Policy Data Cached by the Policy Validator in the *HP OpenView Select Access 6.2 Policy Builder Guide*.

- **Cache cleanup interval**: Optional. The interval, in seconds, that Policy Validator clears unused identity profiles from its cache. The default is 60 seconds.
- **Cache cleanup percent**: Optional. The percentage of the cache that the Policy Validator checks for unused profiles.
- **Maximum query size**: Optional. The size limit of XML queries allowed.
- **Copy identity info into Validator query**: Optional. Makes the attribute and value pairs of an identity entry accessible to other Policy Validators when evaluating any LDAP attribute decision point. If you uncheck this box, the Enforcer plugin only adds authenticated\_dn and UID attributes to the query.

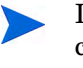

If you do not intend to use LDAP attribute decision points in any of your conditional access rules or for personalization, you can improve your site's performance by unchecking this box.

2 Click **Next**. The **Finish** setup screen appears, informing you that you have completed all setup tasks for the Policy Validator. See [Completing the Policy Validator Setup Process on](#page-117-0)  [page 118](#page-117-0).

### <span id="page-117-0"></span>Completing the Policy Validator Setup Process

The **Finish** setup screen informs you that you have completed all setup tasks and allows you to automatically restart the Policy Validator.

### To complete the Policy Validator setup

- 1 Check **Start now** if you want to start the Policy Validator immediately after the Setup Tool records your configuration parameters.
	- Policy Validator does not automatically restart after a failure. Select Access Validator is a service that runs on each node of a cluster. In most cases, the Policy Validator restarts automatically. However, because it is not part of a cluster group, it does not automatically restart after a failure. If your Policy Validator fails, remember to restart it manually. For details or starting and stopping the Policy Validator, see [Starting and Stopping the Policy Validator on page 203.](#page-202-0)
- 2 Click **Finish** to commit your configuration to both:
	- The Policy Store you defined at the beginning of the Administration server's setup

AND

- The bootstrap XML file (validator.xml)
- This bootstrap file contains startup and general configuration information for the Policy Validator. Modifying or moving this file could result in the Policy Validator being unable to start correctly. You should ensure that you protect this file using both logical and physical controls.
- 3 If you have installed any other components on this computer, the next component's setup screen appears. For details, see [To configure Select Access with the Setup Tool on page 66](#page-65-0).

# **Configuring the Enforcer Plugins**

The Enforcer plugin acts as an intermediary between the identity and the service on which it protects content. Because it relays messages to and from the Policy Validator on behalf of the service it protects, it is crucial that you set up this plugin correctly. This chapter describes this process.

# **Chapter Overview**

This chapter outlines how to configure the Enforcer plugin. Topics in this chapter include:

- • [How the Enforcer Plugin Works on page 119](#page-118-0)
- • [Configuring the Enforcer Plugin on page 119](#page-118-1)
- • [Building a Custom Apache Enforcer Plugin on page 147](#page-146-0)
- • [Starting Your Enforcer Plugin on page 148](#page-147-0)
- • [Uninstalling the Enforcer plugins on page 152](#page-151-0)

# <span id="page-118-0"></span>How the Enforcer Plugin Works

All Enforcer plugins are responsible for:

- Examining the XML-based response from the Policy Validator
- Enforcing the authorization decision contained in the response
- Querying identities for additional authentication information (for example, secret, password, name, and so on) if required
- Tailoring responses to the application based on results from the Policy Validator

# <span id="page-118-1"></span>Configuring the Enforcer Plugin

The Enforcer plugin settings are initially configured via the Select Access Setup Tool. Because the Setup Tool is installed with the Select Access components, you can modify your settings at any time.

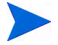

You can also modify certain parameters that the Administration server writes to the Policy Store via the **Tools** → **Configure Components** command in the Policy Builder. For details, see Chapter 16, Modifying Components' Central Configuration Parameters, in the *HP OpenView Select Access 6.2 Policy Builder Guide*.

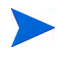

If you do not configure all your Policy Validators before configuring Enforcer plugins, the Enforcer plugin's bootstrap XML configuration file only includes the names of Policy Validators that were available at that time.

This can be problematic if you create a test or pilot deployment that initially includes only one Policy Validator, but add multiple new Policy Validators during a full Select Access deployment. Potentially, any test Enforcer plugins (as well as your delegated administration Enforcer plugin) will not be able to failover and/or round robin to the new Policy Validators if the test Policy Validator fails. If you must stagger your deployment, you should re-run the Setup Tool for your existing Enforcer plugin to ensure all new Policy Validators are written to its enforcer.xml file.

### The Enforcer Plugins' Main Setup Types

Before you begin, you need to understand the difference between the two general setup types you can choose.

- **Typical**: Use HP's recommended setup values. A **Typical** setup reduces the number of steps and minimizes the complexity of the Enforcer plugin's setup.
- **Custom**: Modify recommended values to meet the needs of your network and/or business environment. A **Custom** setup increases the number of steps and increments the complexity of the Enforcer plugin's setup.

Whether you choose one or the other depends on how much you want to customize the configuration of the Enforcer plugin. You can use recommended values that are automatically configured by a **Typical** setup. To allow you to more easily identify what type of setup you need to perform, Table 20 on page 123 summarizes the Enforcer plugin's setup tasks from a high level.

### A Note About Enforcer-Specific Setup Wizards

HP provides a number of Enforcer plugins with the Select Access software. Each installed Enforcer plugin must have a corresponding enforcer  $\langle type \rangle$ . xml bootstrap file in order to communicate with the Policy Validator, identify filenames and domains which do not require Select Access protection, and so on. Select Access provides setup wizards to create this file.

Because each Enforcer plugin protects a different resource, the configuration parameters required may differ slightly. For this reason, where possible, HP has provided enforcer-specific setup wizards.

However, there are several enforcers available for installation with Select Access that do not have their own setup wizards. For these, and for any custom Enforcer plugins developed using the Enforcer API, you can use the **Generic Enforcer Plugin** setup wizard to create a bootstrap file.

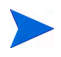

Each Enforcer plugin must have its own bootstrap file. If you are configuring more than one Enforcer plugin with the generic setup wizard, you must run the setup wizard once for each plugin so that you can set unique bootstrap filenames and Enforcer IDs for each plugin.

Table 19 lists the Enforcer plugins that can be configured using the Select Access Setup Tool, either with an enforcer-specific setup wizard, or via the **Generic Enforcer Plugin** setup wizard.

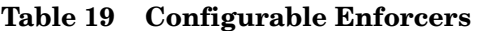

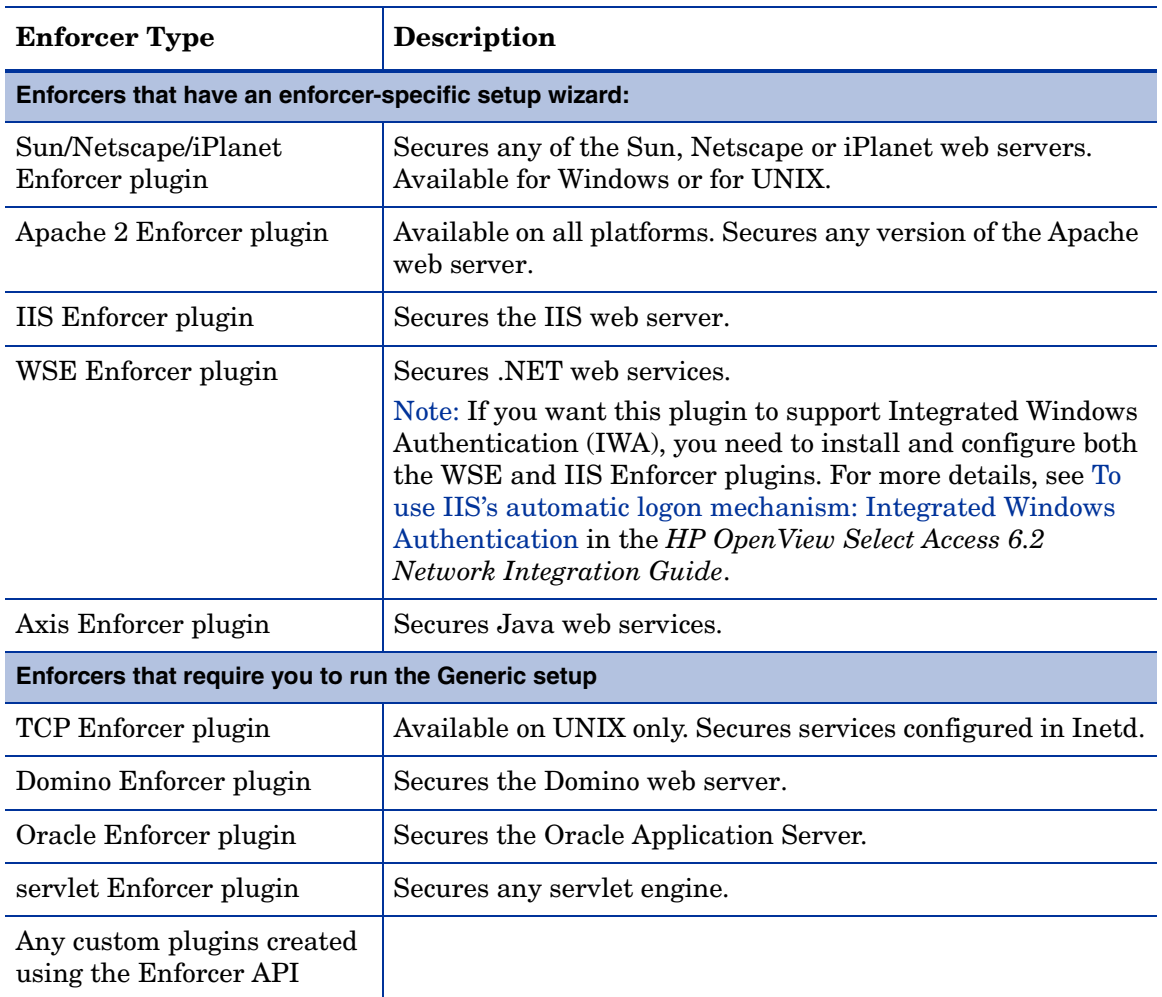

# Using the Setup Tool to Configure the Enforcer Plugin

If you choose to configure your Select Access components directly from the installer, the Setup Tool will be started for you automatically. If you choose to configure your Select Access components at a later time, or want to modify your configuration settings, you can run the Setup Tool and access the Enforcer plugin's configuration settings at any time.

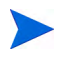

If you modify the Policy Validator's IP address or port, you can adversely affect the Enforcer plugin's ability to communicate with other parts of the Select Access system. If you change either of these configuration parameters, ensure that you refresh the Enforcer plugin's configuration by re-running the Setup Tool for each plugin.

You can also modify centrally-located parameters that are committed to the Policy Store via the **Tools** → **Configure Components** command in the Policy Builder. For details, see Chapter 16, Modifying Components' Central Configuration Parameters, in the *HP OpenView Select Access 6.2 Policy Builder Guide*.

If you modify the Administration server's or the Policy Validator's parameters that affect the configuration of the Policy Store at any time, reconfigure your Enforcer plugins as well. This ensures that the corresponding configuration changes are propagated to them.

### To configure your Enforcer plugin

- 1 If the Setup Tool is not already started, click **Start** → **Programs** → **HP OpenView** → **Select Access** → **Setup Tool**. The **Component Setup Tool** window appears.
- 2 Click **Next** until you reach the Setup Tool's setup screen for your corresponding Enforcer plugin.

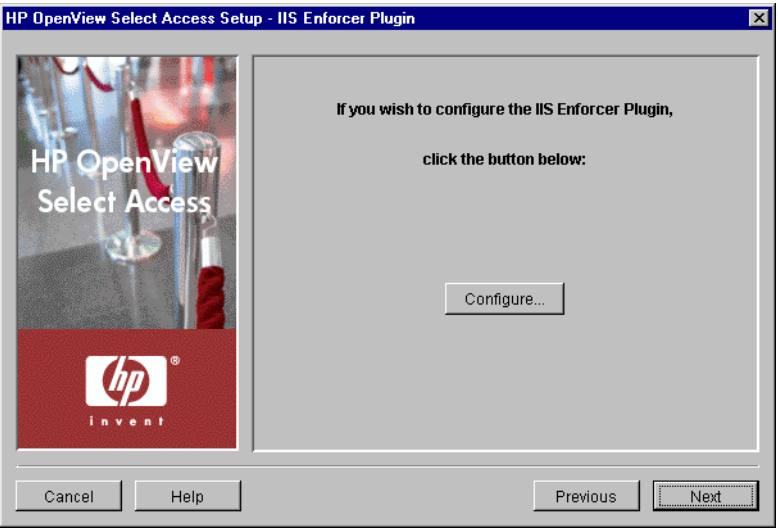

#### **Figure 54 Enforcer Plugin Setup Screen**

3 If you are configuring the **Generic Enforcer Plugin** setup wizard, enter the path and filename in which the bootstrap file will be stored.

Each Enforcer plugin must have its own bootstrap file. If you are configuring more than one Enforcer plugin with the Generic setup wizard, you must run the setup wizard once for each plugin so that you can set unique bootstrap filenames and IDs for each.

- 4 Click **Configure**. The Enforcer plugin setup process starts and the **Contact the Administration server** setup screen appears, shown in Figure 55.
	- This screen does *not* appear if you have previously connected to the Administration server during your Setup Tool session, as the Setup Tool already has the information needed to connect to it. In this case, the **General** setup screen will appear instead.
- 5 Complete the setup screens of the Enforcer plugin setup process, listed in Table 20, as necessary.

Depending on which Enforcer plugin you are configuring, the setup screens you need to complete in order to configure your plugin will vary. Each task described in Table 20 identifies the plugins to which the task applies.

| <b>Setup screen</b>                                                | <b>Description</b>                                                                                                    | Default value(s) |
|--------------------------------------------------------------------|----------------------------------------------------------------------------------------------------|------------------|
| <b>Contact the</b><br><b>Administration</b><br>Server setup screen | Allows the Setup Tool to connect to the<br>Administration server, so it can manage the<br>Enforcer plugin's configuration parameters<br>and request the common and/or group<br>configuration parameters for it. See<br>Connecting to the Administration Server on<br>page 125.                                                                                                    | auto-defined     |
| General setup<br>screen                                            | Allows you to choose one of two setup types:<br>Typical: Use HP's recommended setup<br>$\bullet$<br>values.<br><b>Custom:</b> Modify the recommended values<br>to meet the needs of your network and/or<br>business environment.<br>See Choosing Your Setup Type on page 127.                                                                                                    | Typical          |
| <b>ID</b> setup screen                                             | Displayed for a Custom setup of all Enforcer<br>plugin types.<br>Allows you to define an enforcer ID which is<br>used to identify the Enforcer plugin. See<br>Defining an Enforcer Plugin ID on page 128.                                                                                                    | auto-defined     |
| <b>Single DNS domain</b><br><b>SSO</b> setup screen                | Displayed for a Custom setup of all Enforcer<br>plugin types excluding the Axis and WSE<br>plugins.<br>Allows you to identify the domain name<br>across which identities authenticate only<br>once, even though they access resources on<br>multiple subdomains. See Setting up<br>Single Domain Single Sign-on on page 129.                                                                                 | not enabled      |
| <b>Multiple DNS domain</b><br><b>SSO</b> setup screen              | Displayed for a Custom setup of all Enforcer<br>plugin types excluding the Axis and WSE<br>plugins.<br>Allows you to set up SSO across multiple<br>domains (multidomain SSO) by creating a<br>protected domains list that identifies the<br>domains identities can access without being<br>required to reauthenticate with each new<br>server. See Setting up Multiple Domain<br>Single Sign-on on page 130. | not enabled      |
| <b>Sign SOAP XML</b><br>setup screen                               | Displayed for a Custom setup of the WSE<br>Enforcer plugin.<br>Allows you define whether incoming and<br>outgoing SOAP messages should be signed.<br>Signed SOAP messages identify the web<br>server from which they came, thereby<br>increasing the trust level. See Setting Up<br>SOAP Message Signing on page 131.                                                                                        | not enabled      |

**Table 20 Overview of Enforcer Plugin Setup Screens**

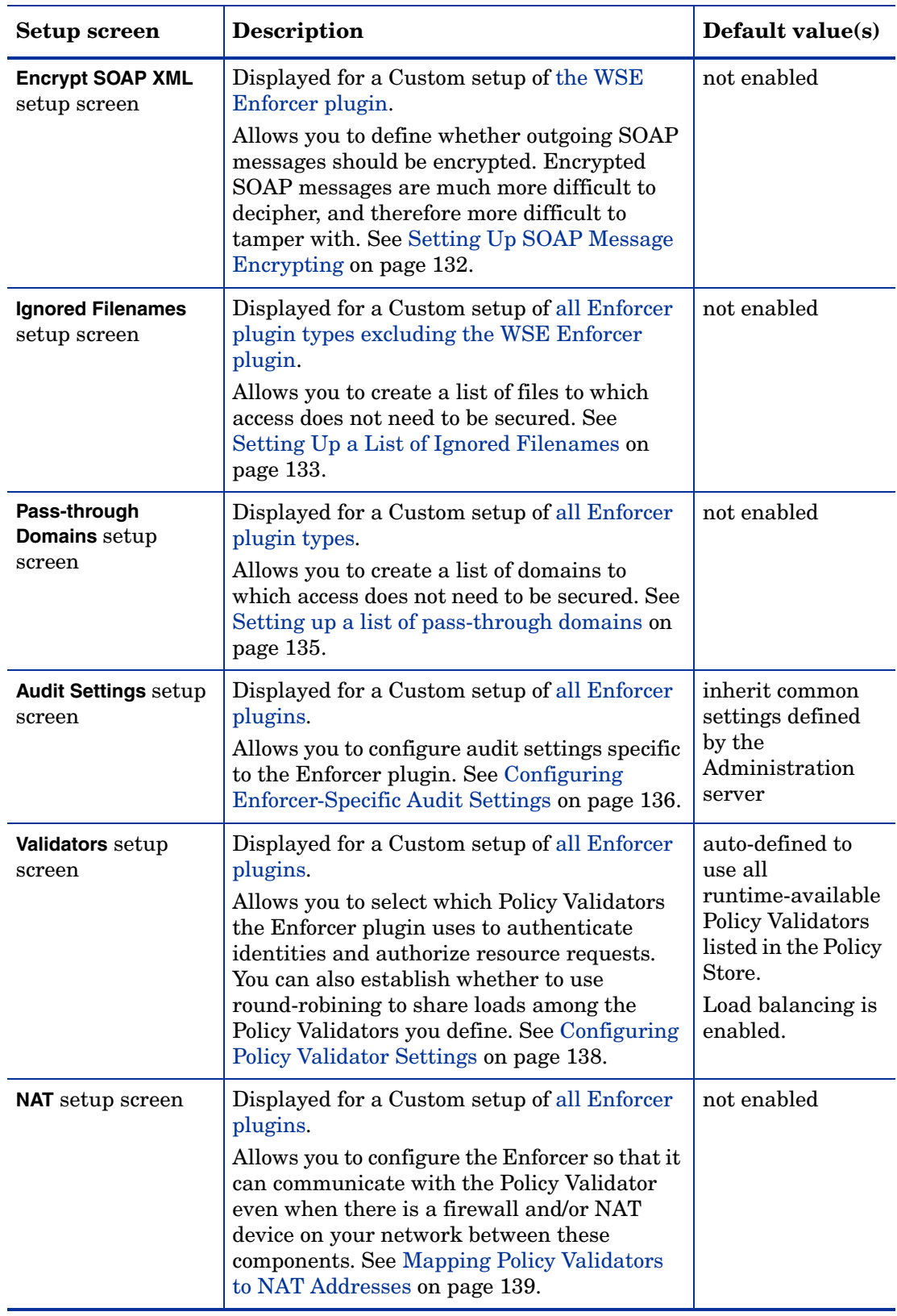

### **Table 20 Overview of Enforcer Plugin Setup Screens (cont'd)**

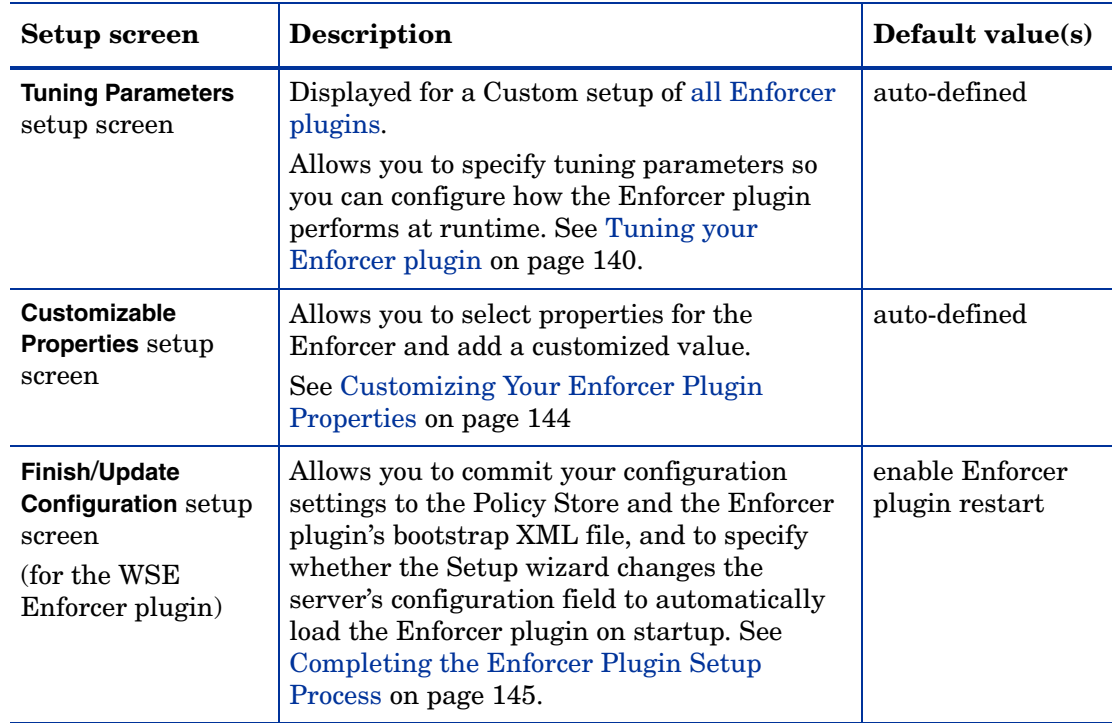

#### **Table 20 Overview of Enforcer Plugin Setup Screens (cont'd)**

### <span id="page-124-0"></span>Connecting to the Administration Server

In order to configure an Enforcer plugin, the Setup wizard must be able to contact the Administration server. The Administration server stores and manages the configuration data for all Enforcer plugins. The **Contact the Administration Server** setup screen, shown in Figure 55, allows you to provide the connection parameters.

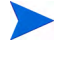

If you have installed the Enforcer plugin on the same computer as the Administration server, most of these fields are already populated with the correct information.

This screen does *not* appear if you have previously configured the Administration server settings during your Setup Tool session, since the Setup Tool already has the information needed to connect to it.

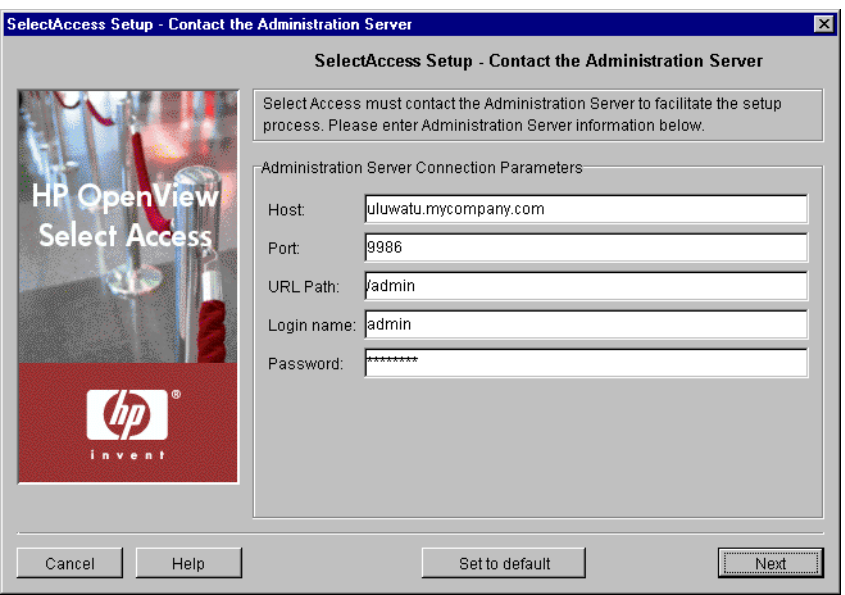

**Figure 55 Contact the Administration Server Setup Screen**

### To connect to the Administration server

- 1 Specify the connection parameters in the **Administration Server Connection Parameters** group.
	- **Host**: Required. Enter the name or IP address of the host computer on which you have installed the Administration server.
	- **Port**: Required. Enter the port the Administration server is running on. By default, the port is 9986.
	- **URL Path**: Required. Enter the path to the Select Access Administration login page. By default, the path is /admin.
	- **Login name**: Required. Enter the Select Access root administrator's login name.
		- You must always log in as the Admin user you setup when you configured the Administration server. You cannot login as a Delegated Administrator.
	- **Password**: Required. Enter the password to log into the Administration server.
- 2 Click **Next**. The Setup Tool tries to connect to the Administration server. If the Setup Tool connects successfully, the **General** setup screen appears.

# <span id="page-126-0"></span>Choosing Your Setup Type

The **General** setup screen, shown in Figure 56, allows you to choose whether you want to perform a **Typical** or a **Custom** setup.

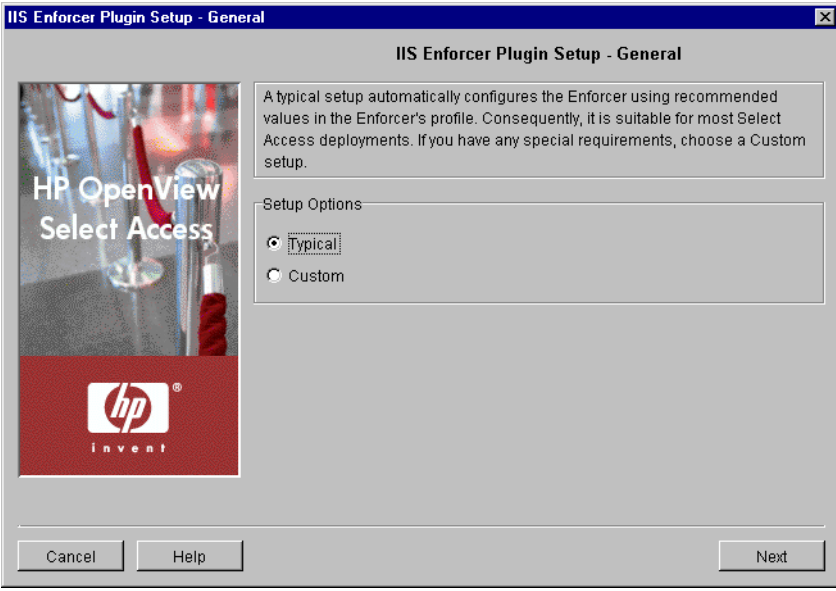

#### **Figure 56 General Setup Screen**

#### To choose your setup type

- 1 Select one of the setup options:
	- **Typical**: By choosing this option, you are essentially setting up this component without needing to configure it. HP's recommended values are appropriate for most environments.
	- **Custom**: By choosing this option, you can customize the Enforcer plugin's setup.

A **Custom** setup increases the number of steps and increments the complexity of the Enforcer plugin's setup. If you misconfigure any of the setup parameters documented in these steps, you can return to HP's recommended values by clicking **Set to Default** on any of the ensuing screens.

2 If you are reconfiguring or reinstalling this component after reconfiguring the Administration server, a **Regenerate SSL certificate** option appears. If you regenerated your Administration server's certificate, check this box to regenerate the SSL certificates used by the components on your network. This ensures that the Setup Tool synchronizes SSL certificates despite the change in your deployment.

For information on how to avoid regeneration when you need to reinstall a component, see Authenticating Identities with Certificates, in the *HP OpenView Select Access 6.2 Concepts Guide*.

- 3 Click **Next**. Depending on which setup type you chose, one of two screens will appear:
	- If you are performing a **Typical** setup, the **Finish/Update Configuration** screen appears. See [Completing the Enforcer Plugin Setup Process on page 145.](#page-144-0)
	- If you are performing a **Custom** setup, the **ID** setup screen appears. See [Defining an](#page-127-0)  [Enforcer Plugin ID on page 128.](#page-127-0)

# <span id="page-127-0"></span>Defining an Enforcer Plugin ID

The **ID** setup screen, shown in Figure 57, allows you to define an Enforcer plugin ID. You can use the ID to identify an Enforcer plugin in the Policy Builder when you modify its configuration. Conversely, Select Access components use the ID to identify specific Enforcer plugins for the purposes of creating cookies for single sign-on (SSO). The ID is typically a combination of the host name and web server type; however, you can change the ID to be more meaningful if you choose.

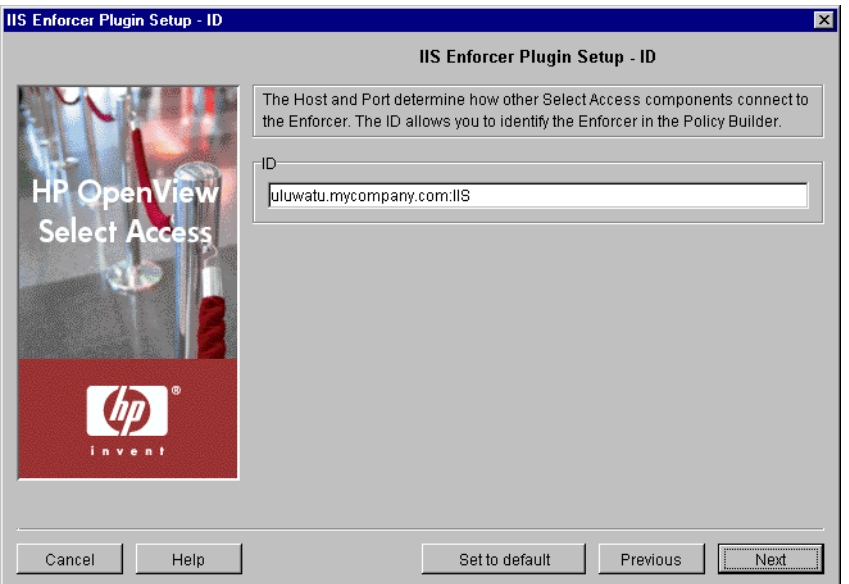

**Figure 57 ID Setup Screen**

### To define an Enforcer plugin ID

1 In the ID group, specify the ID which will be used to identify the Enforcer plugin.

If you are re-running the Setup Tool and are changing the Enforcer plugin's ID, ensure you regenerate the SSL certificates for it. Because the ID is embedded in the certificate, SSL connections between the Enforcer plugin and the Policy Validator cannot be made unless the name in the certificate matches the ID of the registered Enforcer plugin.

- 2 Click **Next**. Depending on which Enforcer plugin you are configuring, one of three screens will appear:
	- If you are configuring the Sun/Netscape/iPlanet Enforcer plugin, Apache 2 Enforcer plugin, IIS Enforcer plugin, or Generic Enforcer plugin, the **Single DNS Domain SSO**  setup screen appears. See [Setting up Single Domain Single Sign-on on page 129.](#page-128-0)
	- If you are configuring the WSE Enforcer plugin, the **Sign SOAP XML** setup screen appears. See [Setting Up SOAP Message Signing on page 131.](#page-130-0)
	- If you are configuring the Axis Enforcer plugin, the **Ignored Filenames** setup screen appears. See [Setting Up a List of Ignored Filenames on page 133](#page-132-0).

### <span id="page-128-0"></span>Setting up Single Domain Single Sign-on

The **Single DNS Domain SSO** setup screen, shown in Figure 58, allows you to set a cookie domain. Once set, your identities only need to be authenticated once to gain access to all subdomains of a single DNS domain.

This screen only appears if you are configuring one of the following Enforcers: Sun/Netscape/ iPlanet Enforcer plugin, Apache 2 Enforcer plugin, IIS Enforcer plugin, or Generic Enforcer plugin.

For example, if you enter .mycompany.com and an identity visits

extranet.mycompany.com or www.mycompany.com, the Enforcer plugin authenticates the identity at the first domain the identity visits only. It then accepts the authenticated cookie on all other domains. That way, the identity does not need to reauthenticate with each new web server when trying to access content on an enforcer-protected subdomain.

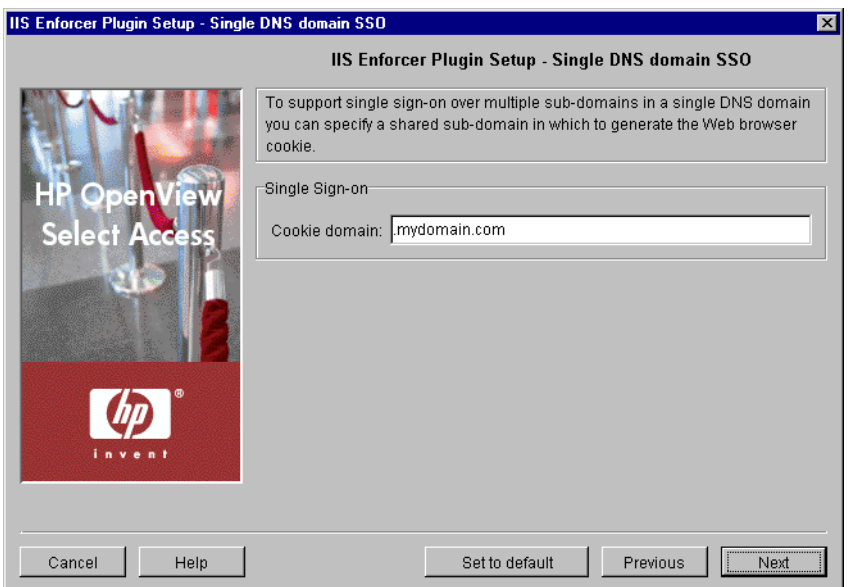

#### **Figure 58 Single DNS Domain SSO Setup Screen**

#### To set up single domain single sign-on

1 If you want your identities to only authenticate once on all subdomains of a single DNS domain, type a domain in the **Cookie Domain** field. The cookie domain must use the following syntax:

.mydomain.com

The cookie domain you enter is a single DNS domain; all subdomains share the same cookie that the Policy Validator generates.

Internet Explorer browsers have a problem with uppercase characters. Ensure you always enter your **Cookie Domain** in lowercase letters.

For details on how cookies are used with SSO, see Chapter 6, Understanding Authentication of the *HP OpenView Select Access 6.2 Concepts Guide*.

2 Click **Next**. The **Multiple DNS Domain SSO** setup screen appears. See [Setting up Multiple](#page-129-0)  [Domain Single Sign-on on page 130](#page-129-0).

# <span id="page-129-0"></span>Setting up Multiple Domain Single Sign-on

The **Multiple DNS Domain SSO** setup screen, shown in Figure 59, allows you to set up single sign-on with multiple enforcer-protected web servers across multiple domains in your organization.

This screen only appears if you are configuring one of the following enforcers: Sun/Netscape/ iPlanet Enforcer plugin, Apache 2 Enforcer plugin, IIS Enforcer plugin, or Generic Enforcer plugin.

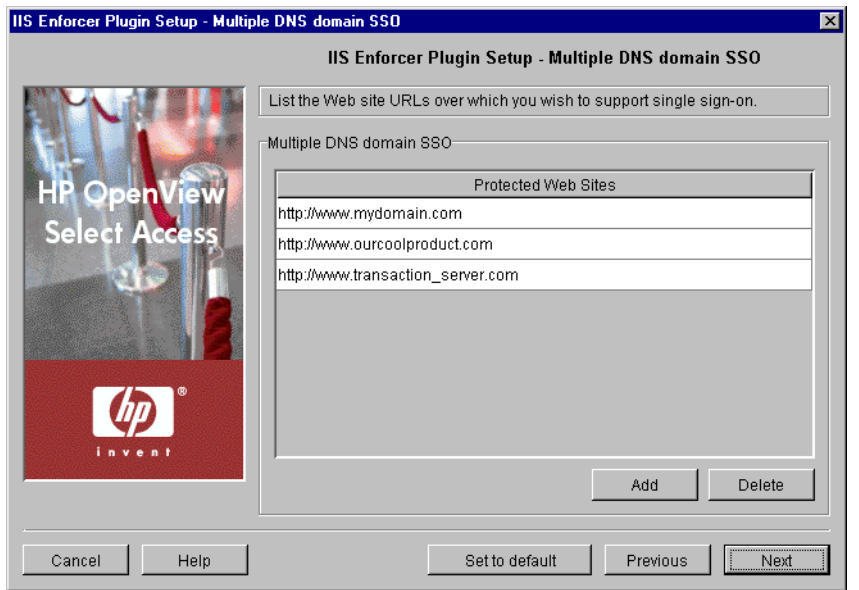

#### **Figure 59 Multiple DNS Domain SSO Setup Screen**

### To set up multidomain single sign-on

1 Click **Add** and enter a domain that needs to be part of the **Protected Web Sites** list. Repeat this step as needed to create a complete list.

For example, assume you divide your network into multiple domains to service different functions of your organization. You might have one domain for your corporate information, one for your products, and one for your e-commerce transaction server. Therefore, to ensure all enforcers have all of these domains, create a mutually-inclusive protected web domains list that you share with all Enforcer plugins. In this case, click **Add** and create a list that includes the following domains:

```
http://www.mydomain.com
http://www.ourcoolproduct.com
http://www.mytransaction_server.com
```
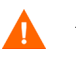

All Enforcer plugin-protected web sites must share exactly the same list. Otherwise, multidomain SSO fails.

Multidomain SSO support only works when an identity is accessing content across  $\mathbf{A}$ Enforcer plugin-protected web servers concurrently. If an identity tries accessing an Enforcer plugin-protected site from an intermediate unprotected one, the Select Access's multidomain SSO support is not triggered.

If a web domain ceases to exist, select the corresponding row in this list and click **Delete** to remove the site from the protected list and replicate this change to all Enforcer plugins.

For additional details on setting up multidomain SSO, see Configuring SSO on Multiple Internet Domains of the *HP OpenView Select Access 6.2 Concepts Guide*.

2 Click **Next**. The **Ignored Filenames** setup screen appears. See [Setting Up a List of Ignored](#page-132-0)  [Filenames on page 133.](#page-132-0)

### <span id="page-130-0"></span>Setting Up SOAP Message Signing

The **Sign SOAP XML** setup screen, shown in Figure 60, allows you to specify whether or not outgoing and incoming soap messages should be signed.

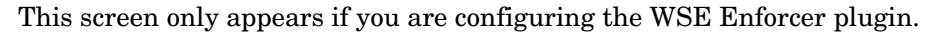

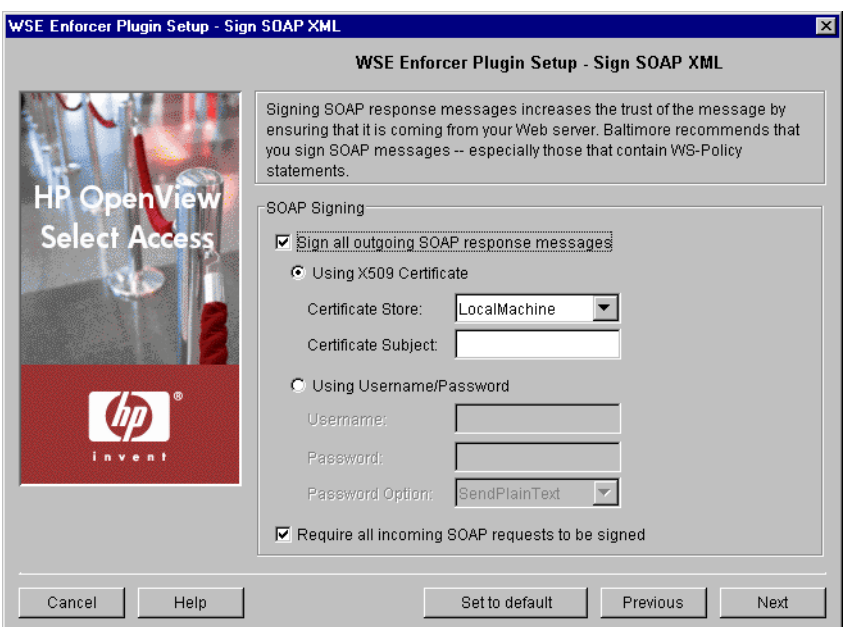

**Figure 60 Sign Soap XML Setup Screen**

### To set up SOAP message signing

- 1 If you want outgoing messages to be signed, check **Sign all outgoing SOAP response messages**.
- 2 If you want to sign the response with an X509 certificate, check **Using X509 Certificate**, then complete the following options:
	- **Certificate Store**: Required. Choose the certificate store in which WSE Enforcer plugin looks for X.509 certificates when it attempts to retrieve or verify a certificate. You can select either **LocalMachine** or **CurrentUser**.
	- **Certificate Subject**: Required. Enter the substring of the subject of the certificate which can be used to uniquely identify the certificate.
- 3 If you want to sign the response with a username and password combination, check **Using Username/Password**. The username and password you provide can be extracted from the SOAP message by the web service client. If you check this option, you must specify the following options:
	- **Username**: Required. Specify the username that will be included in the SOAP message.
	- **Password**: Required. Specify the password that will be included in the SOAP message.
	- **Password Option**: Required. Allows you to specify in what form the password will be sent with the SOAP message. You can choose between sending it as plain text, sending it as hashed text, or not sending it at all.

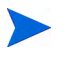

If you do not choose to send the password as plain text, it is expected that password is available to the receiver of the SOAP response, and that it can use it to verify the username.

4 To maximize the level of trust for all requests, click **Require all incoming messages to be signed**. This ensures that all requests are signed, and that any unsigned requests are rejected before being passed on to the Policy Validator.

If you intend to encrypt all outgoing response messages, you must check this option. In order to encrypt a response, the incoming SOAP request must contain the client's signing certificate. Therefore, only responses to signed messages may be encrypted.

5 Click **Next**. The **Encrypt Soap XML** setup screen appears. See [Setting Up SOAP Message](#page-131-0)  [Encrypting on page 132.](#page-131-0)

# <span id="page-131-0"></span>Setting Up SOAP Message Encrypting

The **Encrypt SOAP XML** setup screen, shown in Figure 61, allows you to encrypt outgoing SOAP responses using the certificate included in a signed request. Encrypting response messages makes them more difficult to decipher, and therefore more difficult to tamper with.

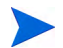

This screen only appears if you are configuring the WSE Enforcer plugin.

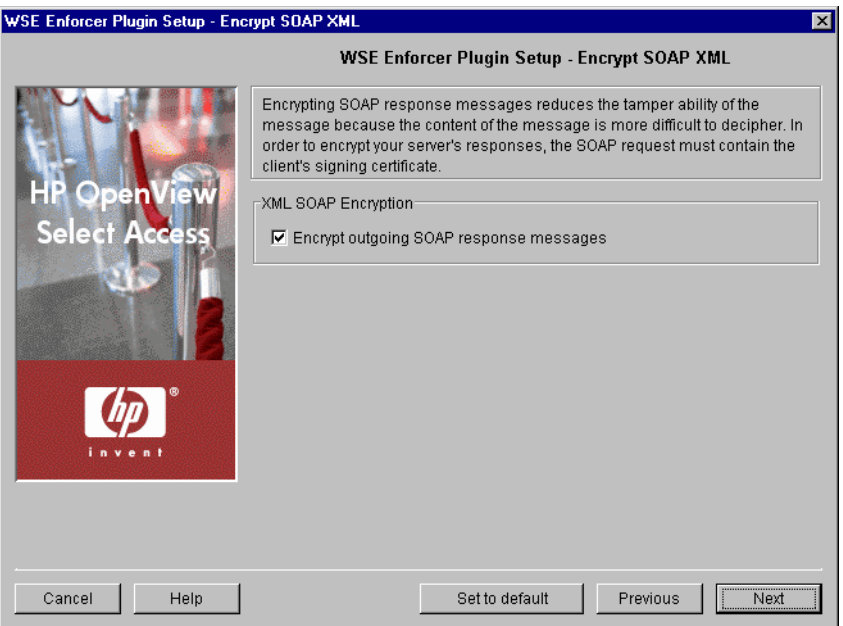

**Figure 61 Encrypt Soap XML Setup Screen**

### To set up SOAP message encrypting

1 Check **Encrypt outgoing SOAP response messages** if you want the responses to signed messages to be encrypted.

When this option is checked, the WSE Enforcer plugin will attempt to encrypt the message using the certificate that was used to sign the incoming SOAP request. The private key is not required to encrypt the message, but is needed to decrypt it.

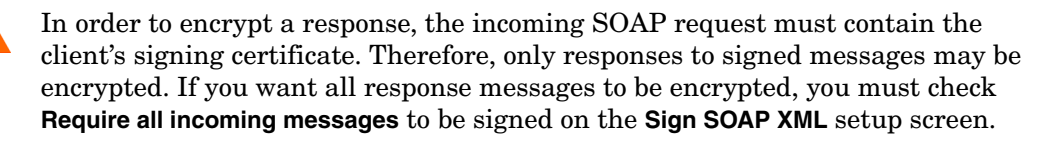

If the incoming request is not signed, the response is sent unencrypted.

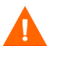

The WSE Enforcer plugin can only encrypt messages using an X509 certificate key. If the incoming request is signed using a UsernameToken or some other token, the message is sent unencrypted.

2 Click **Next**. The **Pass-through Domains** setup screen appears. See [Setting up a list of](#page-134-0)  [pass-through domains on page 135](#page-134-0).

### <span id="page-132-0"></span>Setting Up a List of Ignored Filenames

The **Ignored Filenames** setup screen, shown in Figure 62, allows you to list security-insensitive files or file types that do not always require policy checking (for example, graphics on an HTML page) by the Enforcer plugin. Consequently, the Enforcer plugin bypasses the Policy Validator authorization step and automatically gives the identity access to the resource. This direct response to the identity's access request:

• Reduces the number of network-based transactions.

• Frees the Policy Validator to react to queries of a more security-sensitive nature.

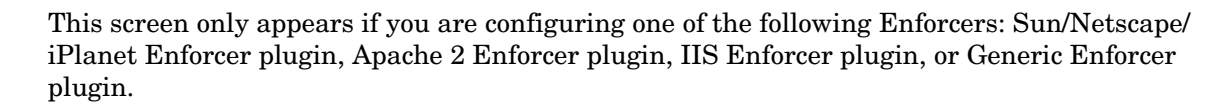

If you are configuring the IIS Enforcer plugin and are also installing the WSE Enforcer plugin to protect web services, the IIS Enforcer plugin must be configured to ignore HTTP SOAP requests, or it will incorrectly attempt to validate the request using the information in the HTTP headers.

To allow SOAP requests to bypass IIS Enforcer plugin security, add the web services' relative URLs to the **Ignored Filenames** list for your IIS Enforcer plugin.

For example, if the URL to your web service is https://localhost/webservice/ webservice.asmx, you could add any of the following to the list of ignored filenames:

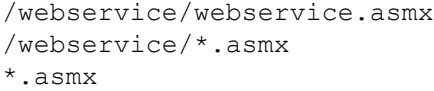

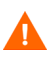

/Axis/\*

If you are configuring the servlet Enforcer plugin and are also installing the Axis Enforcer plugin to protect web services, the servlet Enforcer plugin must be configured to ignore Axis requests, or it will incorrectly attempt to validate the request using the information in the HTTP headers.

To allow Axis requests to bypass servlet Enforcer plugin security, add the following URL to the **Ignored Filenames** list:

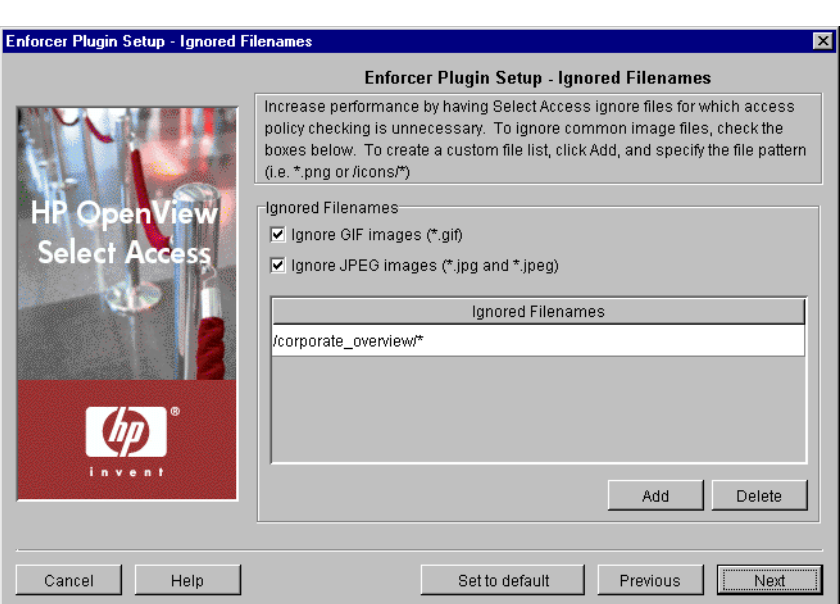

**Figure 62 Ignored Filenames Setup Screen**

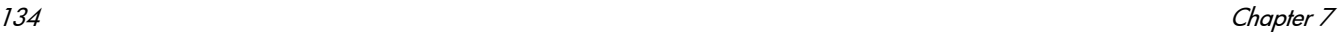

### To create a list of ignored filenames

- 1 To ignore common graphic file types, click one of the following boxes to perform pattern matching with the following suffixes only:
	- **Ignore GIF images**
	- **Ignore JPEG images**

By checking these boxes, the Enforcer plugin does not perform a policy check for any files of these graphic types.

2 To create a custom ignored filename list, click **Add** and supply a list of filenames. Repeat this step as needed to create a complete list. Each row you add can only contain one filename or file type definition.

You can define entries that use the following types of pattern matching:

- Match by suffix (for example,  $*$ , ipeg or  $*$ , ipg)
- Match by prefix (for example,  $/$ images $/$ \*)
- Match by prefix and suffix (for example,  $\langle \text{apps}/\rangle$ ,  $\text{qif}$ )
- Use exact matching (for example, /welcome.txt

The ignored file list performs case-insensitive matching, and only supports wildcard (\*) expressions. You can only have one wildcard per expression.

- 3 If you are configuring the IIS Enforcer plugin and are also using the WSE Enforcer plugin to protect web services, click **Add** and supply the relative URLs for each of the web services you want to protect.
- 4 To delete a row in the ignored filenames list, select the offending entry and click **Delete**.
- 5 Click **Next**. The **Pass-through Domains** setup screen appears. See [Setting up a list of](#page-134-0)  [pass-through domains on page 135](#page-134-0).

### <span id="page-134-0"></span>Setting up a list of pass-through domains

The **Pass-through Domains** setup screen, shown in Figure 63, enables you to define a list of virtual web sites that the Enforcer plugin "passes through" without validating them with the Policy Validator.

This screen only appears if you are configuring one of the following Enforcers: Sun/Netscape/ iPlanet Enforcer plugin, Apache 2 Enforcer plugin, IIS Enforcer plugin, or Generic Enforcer plugin.

In addition to using IP addresses or host domain names, you can also use host header-based virtual host names on Apache, IIS, and Netscape/iPlanet/Sun ONE servers.

For additional details on virtual web hosting, see Securing Virtual Domains in the *HP OpenView Select Access 6.2 Network Integration Guide*.

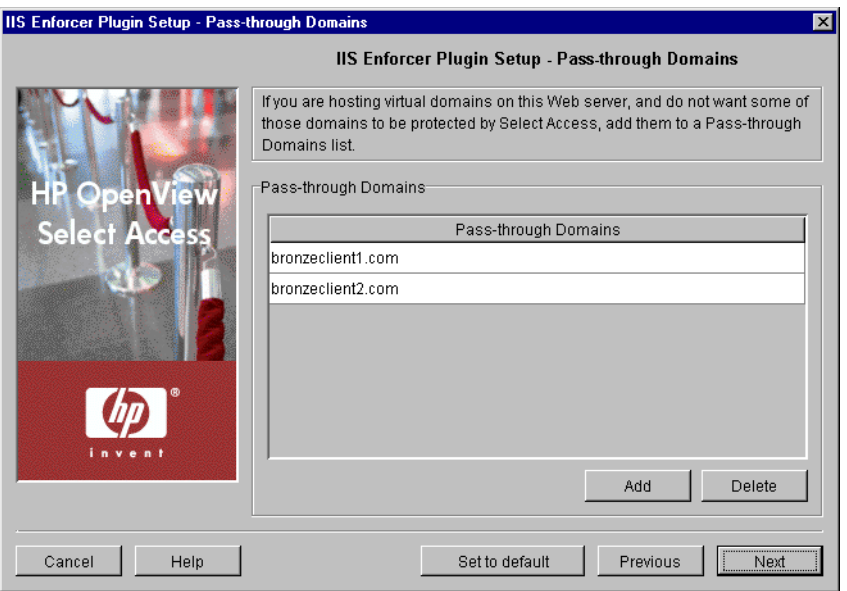

#### **Figure 63 Pass-through Domains Setup Screen**

### To set up a list of pass-through domains

- 1 Click **Add** and enter a domain that needs to be part of the **Pass-through Domains** list. Repeat this step as needed to create a complete list.
- 2 Click **Next**. The **Audit Settings** setup screen appears. See [Configuring Enforcer-Specific](#page-135-0)  [Audit Settings on page 136.](#page-135-0)

# <span id="page-135-0"></span>Configuring Enforcer-Specific Audit Settings

By default, all Select Access components use the audit settings you configured for the Administration server. The **Audit Settings** setup screen, shown in Figure 64, allows you to create custom audit settings for a specific Enforcer plugin.

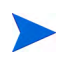

If you log events to Select Audit, the Enforcer plugin becomes a client of it. Ensure that you have configured Select Audit before continuing. For details, see the *HP OpenView Select Audit 1.0 Administration Guide*.

On Windows platforms, when starting a web server with an Enforcer plugin logging DEBUG messages to Select Audit that is offline, you may see the following message: "The service did not respond to the start or control request in a timely fashion." Do not be alarmed by this message; the web server does eventually start after a delay.

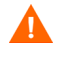

When an Enforcer plugin cannot log to Select Audit because it is offline, the plugin logs two messages to the Windows Event Log. If this occurs, ensure you modify the Enforcer plugin's audit settings to not log to Select Audit. Otherwise, your web server's performance is degraded as a result of this connection delay.

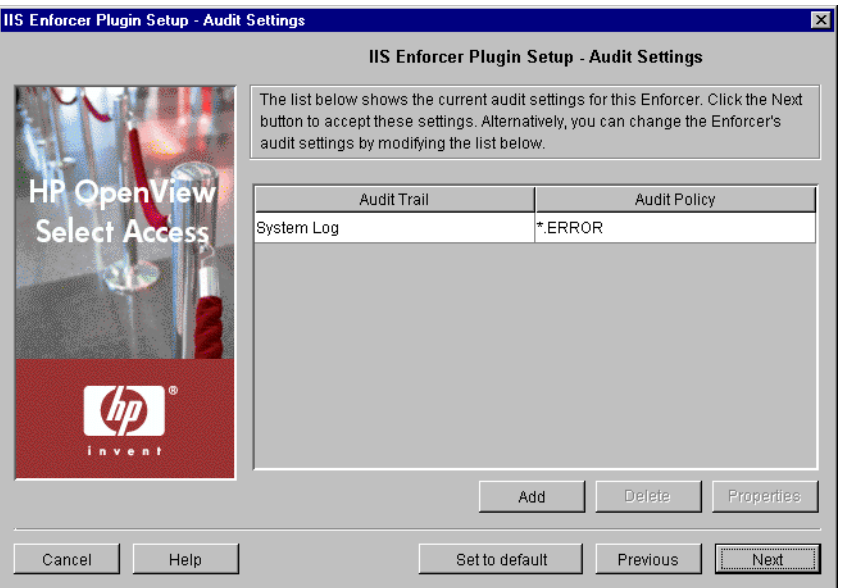

#### **Figure 64 Audit Settings Setup Screen**

### To set enforcer-specific audit settings

- 1 Review the audit settings that appear. To create custom audit settings for this specific Enforcer plugin only, change the settings as required.
- 2 To create or modify audit settings rows, click **Add** or **Properties** respectively. The **New Audit Entry** dialog box appears displaying two tabs, **Audit Trail** and **Audit Policy**. These tabs correspond to the columns of the **Default Audit Settings** setup screen.

When you configure the tabs of the **New Audit Entry** dialog box, then click **OK**, the Setup Tool adds a new row below the one you have selected and the cells are populated automatically.

3 To remove an empty or populated row, select the entry in question and click **Delete**.

Ensure you have write permissions for the file that you have configured your Enforcer plugin to log events to. Otherwise, logging does not occur. Starting your web server as root on UNIX systems or administrator on Windows systems does not guarantee that the web server process has write permissions across the system.

You can create reports from the runtime messages that the Enforcer plugin has logged, preferably from a non-refutable administrative log that you have digitally signed and output in XML. You create this report with Select Audit. For details, see the *HP OpenView Select Audit 1.0 Administration Guide*.

4 Click **Next**. The **Validators** setup screen appears. See [Configuring Policy Validator Settings](#page-137-0) [on page 138.](#page-137-0)

# <span id="page-137-0"></span>Configuring Policy Validator Settings

The **Validators** setup screen, shown in Figure 65, allows you to determine which Policy Validators the Enforcer plugin uses to authenticate identities and authorize access.

It also allows you to configure:

- Round-robin support: Provides load-balancing by distributing queries among a list of Policy Validators.
- Failover support: Ensures that the Enforcer plugin redirects a query to an available Policy Validator if the current Policy Validator is unable to process the query.

If you do not configure all your Policy Validators before configuring Enforcer plugins, the Enforcer plugin's bootstrap XML configuration file only includes the names of Policy Validators that were available at that time.

This can be problematic if you create a test or pilot deployment that initially includes only one Policy Validator, but add multiple new Policy Validators during a full Select Access deployment. Potentially, any test Enforcer plugins (as well as your delegated administration Enforcer plugin) cannot failover and/or round robin to the new Policy Validators if the test Policy Validator fails. If you must stagger your deployment, re-run the Setup Tool for your existing Enforcer plugin to ensure all new Policy Validators are written to its enforcer <type>.xml file.

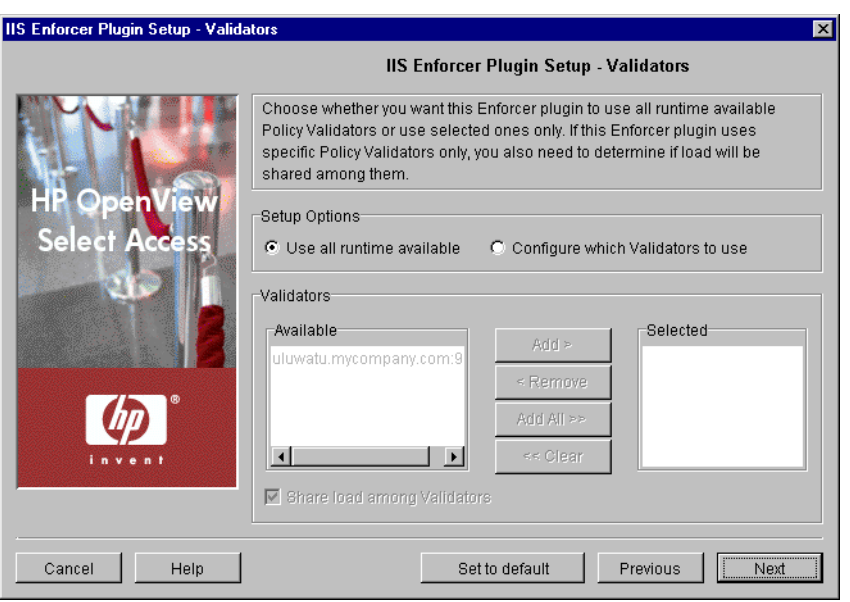

#### **Figure 65 Validators Setup Screen**

#### To set Policy Validator settings

- 1 Review HP's recommended values. To customize these values, modify fields in the **Setup Options** and **Validators** groups as needed.
	- **Use all runtime available**: Optional. The Enforcer plugin uses all Policy Validators available at runtime for round-robin and failover support.

• **Configure which Validators to use**: Optional. The Enforcer plugin uses only the specific Policy Validators that you select for round-robin and failover support. If you select this option, you must move registered Policy Validators between the corresponding lists.

If you have not yet installed or configured a particular instance of the Policy Validator, it does not appear in the list of available Policy Validators. However, if you rerun the Setup Tool, any new Policy Validators subsequently appear in the list.

• **Validators**: Optional. If you enable the previous option, displays all registered Policy Validators in the **Available** list.

To move one or more Policy Validators to the **Selected** list, select them and click either **Add** or **Add all**. This creates a Validator list that the Enforcer plugin uses for failover and round-robining (if you check the box described below).

To remove one or more Policy Validators from the Validator list, select them in the **Selected** list and click either **Remove** or **Clear all**.

• **Share load among Validators**: Optional. Check this box to balance query loads among Policy Validators in the Validator list and to randomly pick which Policy Validator the Enforcer plugin contacts first. If you do not check this box, the Enforcer plugin sends queries to the first Policy Validator in the selected list unless it cannot establish a connection. In this case, it then sends queries to the next Policy Validator in the list and gradually moves down the list until it can contact one of them.

To order the Policy Validators in the **Selected** list, select a Policy Validator and use the **Up** and **Down** arrows to sort them correctly.

2 Click **Next**. The **NAT** setup screen appears. See [Mapping Policy Validators to NAT](#page-138-0)  [Addresses on page 139.](#page-138-0)

### <span id="page-138-0"></span>Mapping Policy Validators to NAT Addresses

The **NAT** setup screen, shown in Figure 66, allows you to map a Policy Validator to a specific Network Address Translation (NAT) address or hostname. This allows the Enforcer plugin to communicate with the Policy Validator, even when there is a firewall and/or NAT device on your network between these components.

Only the Policy Validators this Enforcer plugin is configured to use appear in this table. The **Address** and **Port** cells in the **Policy Validator** column are automatically configured for you. Most Policy Validator addresses are automatically configured as 0.0.0.0, which means the Policy Validator is listening on all IP addresses configured for the Policy Validator's host computer. To configure more Policy Validators for this Enforcer plugin, click **Previous** and configure the **Validators** setup screen.

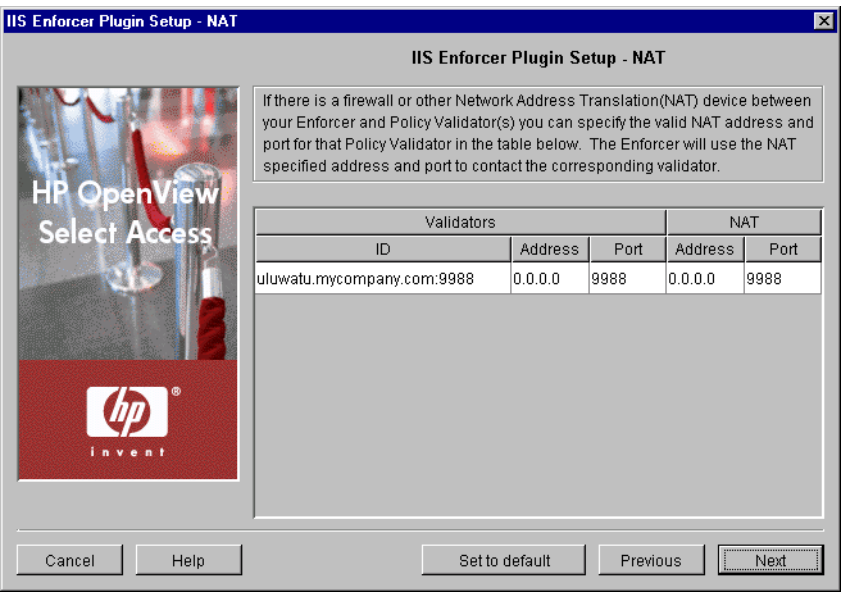

#### **Figure 66 NAT Setup Screen**

### To map a Policy Validator to a NAT address

- 1 For the corresponding Policy Validator ID, click the **Address** cell below the **NAT** column. If the **Address** appears as 0.0.0.0, it indicates that no firewall or NAT device exists between this Enforcer plugin and the corresponding Policy Validator. Otherwise, type the **NAT Address** for that Policy Validator.
- 2 If the NAT port number is different, click the **Port** cell and type the alternate Policy Validator port number.
- 3 Click **Next**. The **Tuning Parameters** setup screen appears. See [Tuning your Enforcer plugin](#page-139-0) [on page 140.](#page-139-0)

### <span id="page-139-0"></span>Tuning your Enforcer plugin

The **Tuning Parameters** setup screen, shown in Figure 67, allows you to adjust how the Enforcer plugin behaves at runtime. You can enhance the Enforcer plugin's performance depending on how you define the following settings.

Text on the **Tuning Parameters** setup screen appear in bold and italics if the Enforcer plugin has any override values set for it. The remaining parameters are those that are shared by all Enforcer plugins.

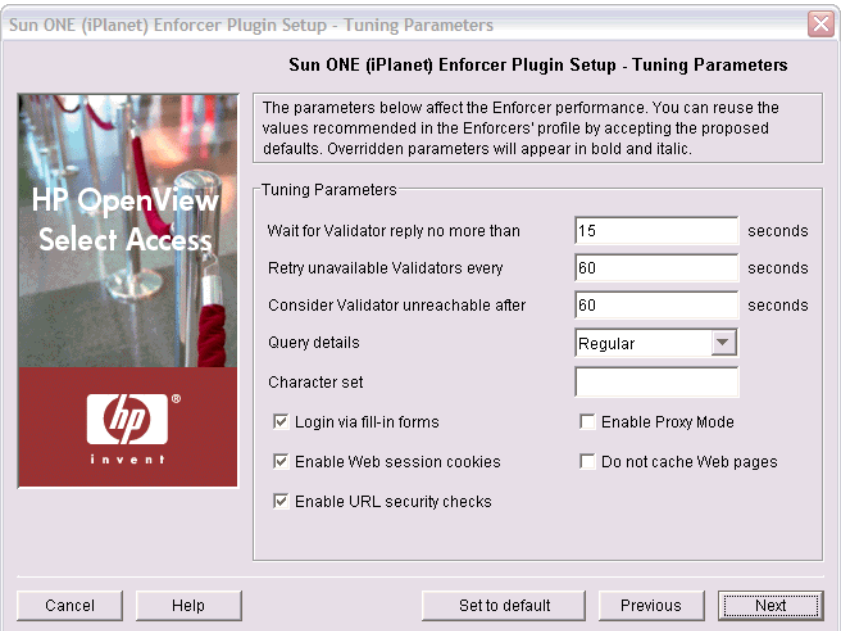

**Figure 67 Tuning Parameters Setup Screen**

### To tune your Enforcer plugin

- 1 Review HP's recommended values and modify fields in the **Tuning Parameters** group as needed.
	- **Wait for Validator reply**: Defines the length of time the Enforcer plugin waits for a Policy Validator reply. If the reply is not received in this time, the connection is declared broken. The request is retried on the next available Policy Validator connection.

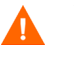

You can use a value of 0 to disable this parameter; however, the Enforcer plugin does not stop waiting for a reply and the connection is never declared broken, which frees the plugin to try alternate connections.

- If this value is less than OCSP or the directory server timeout used by the Policy Validator, it can appear as if the Policy Validator and Enforcer plugin have entered into a query loop. In reality, the Enforcer plugin is actually resending queries to the Policy Validator before the Policy Validator returns a response for the original query. However, to correct this problem, increase the value of the Enforcer plugin's **Wait for Validator Reply** setting parameter.
- **Retry unavailable Validators**: If the Enforcer plugin declares a Policy Validator connection broken, it does not try to reopen a new connection until the configured number of seconds have passed. Reasons a connection is considered broken include:
	- The Enforcer plugin reached the timeout limit (configured by the **Consider Validator unreachable** parameter below).
	- A network communication error was detected on the connection.
		- Good practice dictates that you configure the Enforcer plugin to forward all queries to other Policy Validators in a pool if they are available.

• **Consider Validator unreachable**: Defines the timeout interval for each individual connection attempt, after which time the Enforcer plugin declares the connection failed if the connection is not established within that time. The Enforcer plugin tries to re-connect only after the retry delay (described above) has been reached.

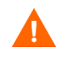

You can use a value of 0 to disable this parameter; however, you will break failover as a result.

Carefully consider the settings you make for **Wait for Validator reply**, **Retry unavailable Validators**, and **Consider Validator unreachable** parameters. If you are still unsure of the implications among these parameters, consider reading an example scenario described in A Tuning Parameters walk-through on page 143.

• **Query details**: Determines the number of fields the Enforcer plugin adds to the XML query. The more query fields the Enforcer plugin adds (even when it does not use them in the decision process), the more it slows the communication process with Policy Validator. Table 21 outlines the levels you can choose and describes the differences among them.

The lists of items sent for each level in Table 21 are only examples.

| Level   | Description                                           |  |
|---------|-------------------------------------------------------|--|
| minimal | Sends a small amount of data to the Policy Validator: |  |
|         | site data                                             |  |
|         | service                                               |  |
|         | path                                                  |  |
|         | All related authentication elements                   |  |
| regular | Sends standard query data:                            |  |
|         | All of the minimal elements                           |  |
|         | http query                                            |  |
|         | method                                                |  |
|         | dstIP and srcIP                                       |  |
|         | dstPort and srcPort                                   |  |
|         | dstHost                                               |  |
|         | protocol                                              |  |
| maximal | Sends all available data:                             |  |
|         | All of the minimal and regular elements               |  |
|         | http_query_list                                       |  |
|         | http header list                                      |  |
|         | server                                                |  |
|         | srcHost                                               |  |

**Table 21 Query Details Overview**

• **Character set:** Enter the name of the character set the Enforcer plugin uses to convert data to UTF-8 from the set you specify when a web browser POSTs data to a web server. The default character set is iso8859-1. You can change this value to any valid character set name for the system on which you installed Enforcer plugin.

For details on a list of possible character sets you can use, see [Appendix B, Character](#page-208-0)  [Set Listing.](#page-208-0)

• **Login via fill-in forms**: Check this box to enable form-based login.

Check this box if you intend to use SecurID or RADIUS authentication.

• **Enable Web session cookies**: Check this box to use web session cookies.

Check this box if Select Access needs to support form-based login.

- **Enable URL security checks:** Check this box if you want to perform security checks on URLs to determine whether they contain characters that could be unsafe.
- **Enable Proxy Mode:** If you have installed your Enforcer plugin on a proxy or reverse proxy server, check this box to allow URLs of the form:

```
<protocol>//:<proxy_server>/<path>/<protocol>//:
<web server>/<path>
```

```
For example, http://proxy.mycompany.com/portal/http://
content server.com/stories.
```
Typically, URLs of this and other forms are disallowed because they are considered to be suspicious. For details, see *Documented Enforcer plugin issues* in the *HP OpenView Select Access 6.2 Release Notes*.

• **Do not cache Web pages**: Check this box to prevent web pages from being cached.

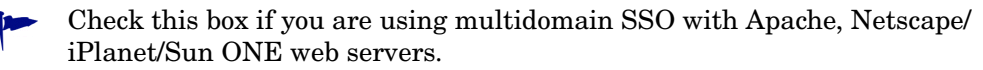

2 Click **Next**. The **Finish** setup screen appears informing you that you have completed all setup tasks for the Enforcer plugin. See [Completing the Enforcer Plugin Setup Process on](#page-144-0)  [page 145](#page-144-0).

#### A Tuning Parameters walk-through

Consider the impact of the following settings when an Enforcer plugin connection attempt fails with a particular Policy Validator:

- **Wait for validator reply**: 15 seconds
- **Retry unavailable validator after**: 60 seconds
- **Consider validator unreachable after**: 15 seconds (default is 60)

The exchange between the Policy Validator and the Enforcer plugin are summarized as follows:

- 1 The Policy Validator receives and begins processing the Enforcer plugin's query.
- 2 The connections fails.
- 3 The Enforcer plugin waits for 15 seconds before declaring that connection broken.
- 4 The Enforcer plugin re-sends the same query to the next Policy Validator in the pool.
- 5 After 60 seconds, the Enforcer plugin attempts to reconnect to the original Policy Validator so subsequent queries are processed there.
- 6 If the original Policy Validator is still unavailable, the Enforcer plugin gives up on the connection attempt after retrying it for 15 seconds.
- 7 It again forwards the new query to the next available Policy Validator in the pool.

# <span id="page-143-0"></span>Customizing Your Enforcer Plugin Properties

The **Customizing Properties** setup screen, shown in Figure 68, allows you to define Enforcer-specific properties, so that the enforcer has more flexibility. Table 22 lists the pre-defined Enforcer-specific properties available.

**Table 22 Pre-defined Properties**

| <b>Property</b>    | <b>Description</b>                                                                   |
|--------------------|--------------------------------------------------------------------------------------|
| Login Form URL Tag | You can change the value of the<br>URL tag to display the message of<br>gour choice. |

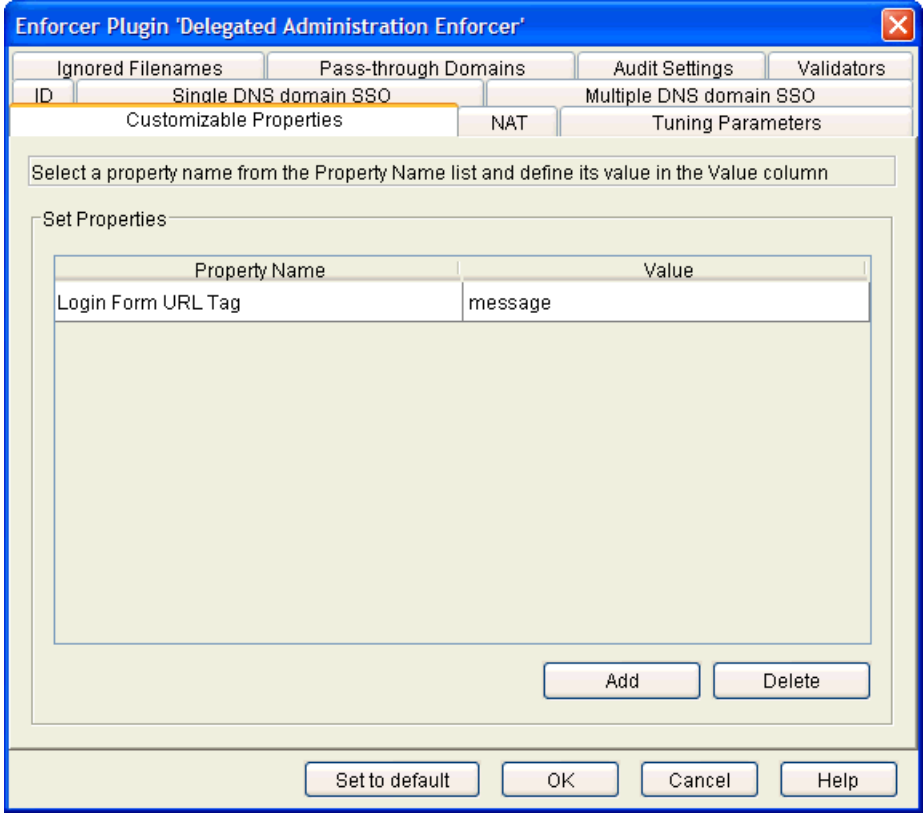

**Figure 68 Customizable Properties Setup Screen**
## To customize provided Enforcer plugin properties

- 1 Select a property from the **Property Name** drop-down list.
- 2 Enter a value in the **Value** field and click **OK**. The customized property is defined.

Properties must be have unique names.

## To add Enforcer plugin properties

You can add your own Enforcer plugin properties.

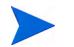

Any properties you add will not appear in the **Properties Name** drop-down list.

- 1 Click **Add**.
- 2 Enter a value in the **Value** field and click **OK**. The customized property is added.

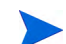

Properties must be have unique names.

# Completing the Enforcer Plugin Setup Process

The **Finish**/**Update Configuration** screen allows you to commit the component's configuration to the Policy Store.

Depending on which enforcer you are configuring, the procedure varies:

• If you are configuring a Generic Enforcer plugin, click **Finish** to commit your configuration to the Policy Store you defined at the beginning of the Administration server's setup and the bootstrap XML file (enforcer <type>.xml).

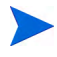

These bootstrap files contain startup and general configuration information for their respective Enforcer plugin. Modifying or moving these files could result in the Enforcer plugins being unable to start correctly. You should ensure that you protect these files using both logical and physical controls.

- If you are configuring the WSE Enforcer plugin, see [To complete the WSE Enforcer plugin](#page-144-0)  [setup on page 145](#page-144-0) to complete the setup process.
- If you are configuring any other Enforcer plugin, see [To complete the Netscape/iPlanet/](#page-145-0) [Sun ONE, Apache 2, IIS or Axis Enforcer plugin setup on page 146](#page-145-0) to complete the setup process.

### <span id="page-144-0"></span>To complete the WSE Enforcer plugin setup

- 1 Check **Update configuration files** if you want to ensure that the plugin is started each time you start your web server. Checking this box causes Select Access to automatically modify the web.configuration of one or more web services.
- 2 If you check **Update configuration files**, choose one of the following options:
	- **All Web Services:** Optional. Check this box to update the configuration files of all available web services.
	- **Select Specific Web Services:** Optional. Check this box to select specifically which web services you want to modify with your configuration changes.

When you check this option, you must click **Select** to display the **Select Web Services** dialog box. From this dialog box, select which web services you want to update.

- 3 Check **Restart IIS Web Server** if you want to restart the IIS web server after you have changed the WSE Enforcer plugin's configuration and/or updated the configuration file of one or more web services.
- 4 Click **Finish** to commit your configuration to both the Policy Store you defined at the beginning of the Administration server's setup and the bootstrap XML file (enforcer\_wse.xml).
	- This bootstrap file contains startup and general configuration information for the WSE Enforcer plugin. Modifying or moving this file could result in this plugin being unable to start correctly. You should ensure that you protect this file using both logical and physical controls.
- 5 If you chose the **Update Web server configuration** option, the **IIS Web Server** dialog box appears. This dialog box allows you to provide the Start and Stop commands so that the Setup Tool can update the configuration file.

After configuring the WSE Enforcer plugin to protect the selected web services, create the protected web resource service and resources on the Resources Tree of the Policy Builder. .NET web service resources can be protected with following Select Access authentication services:

- Password
- Certificate
- SecurID (next pin scenario is not supported)
- Windows Kerberos (the domain name must be prepended to the login name)
- Windows NTLM (the domain name must be prepended to the login name)

For more information, see [The IIS Web Server Dialog Box on page 150.](#page-149-0)

## <span id="page-145-0"></span>To complete the Netscape/iPlanet/Sun ONE, Apache 2, IIS or Axis Enforcer plugin setup

- 1 Check **Update configuration files** if you want to ensure that the plugin is started each time you start your web server. Checking this box causes Select Access to automatically modify the web server's configuration.
- 2 Check **Restart Web server** if you want to restart your web/Application server after you have changed the Enforcer plugin's configuration and updated the web server's configuration file.
- 3 Click **Finish** to commit your configuration to the Policy Store you defined at the beginning of the Administration server's setup and the bootstrap XML file (enforcer\_<*type*>.xml).
	- This bootstrap file contains startup and general configuration information for the WSE Enforcer plugin. Modifying or moving this file could result in this plugin being unable to start correctly. You should ensure that you protect this file using both logical and physical controls.
- 4 If you chose the **Update the configuration option**, one of the following dialog boxes appears. These dialog boxes request the information required to integrate the Enforcer plugin with its respective web or Application server.
- The **Netscape/iPlanet/Sun ONE Web Server** dialog box. For more information, see [The](#page-147-0)  [Netscape/iPlanet/Sun ONE Web Server Dialog Box on page 148.](#page-147-0)
- The **Apache Web Server** dialog box. For more information, see [The Apache Web Server](#page-148-0)  [Dialog Box on page 149](#page-148-0).
- The **IIS Web Server** dialog box. For more information, see [The IIS Web Server Dialog](#page-149-0)  [Box on page 150](#page-149-0).
- The **Axis Host Application** dialog box. For more information, see [The Axis Host](#page-150-0)  [Application Dialog Box on page 151](#page-150-0).

# Building a Custom Apache Enforcer Plugin

The Select Access Apache Enforcer plugin distributed with Select Access only works with specific versions of the Apache HTTP server, due to the architecture of Apache and the Apache Module API.

You can build a custom version of the Select Access Apache Enforcer plugin on UNIX platforms, even if you have not purchased the Select Access SDK.

This custom version of the Apache plugin may work with future versions of the Apache HTTP server that are currently not supported by Select Access.

Two objects files are included with the Linux (x86 and IA-64), HP-UX (PA-RISC and IA-64), and Solaris distributions of Select Access: mod\_enforcer\_data.o and mod enforcer util.o. These distributions also include a small source code stub; mod enforcer.c. You can use these files, and the provided shell script apxs-build to build the Apache plugin using your Apache distribution.

## To build a custom Apache Enforcer plugin

- 1 Confirm that apxs-build is located in your current path.
- 2 Back up the original Apache Enforcer plugin. The plugin is usually found in the  $\sqrt{\text{opt}}$ OV/SelectAccess/bin directory. The apxs-build script will make a copy of the Apache Enforcer plugin if it exists, naming it mod\_enforcer.so.backup, however you may still wish to do this process manually.
- 3 Run the apxs-build script by executing the following command:

sh ./apxs-build

If everything worked correctly, a new version of the Apache Enforcer plugin will be displayed in your bin directory.

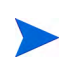

HP does not guarantee that this plugin will work correctly, due to future changes in the Apache source code, and differences in compilers and linkers on your system.

# Starting Your Enforcer Plugin

Because the Enforcer is a plugin, you need to configure your server to load the plugin on startup. Typically, you check the **Update Web server configuration to load the Enforcer plugin** box on the **Finish** setup screen. By checking this box, you cause the Setup Tool to display one of three dialog boxes that correspond to each type of web server, as shown in Table 23.

| This server                  | For details, see                                                           |
|------------------------------|----------------------------------------------------------------------------|
| Netscape/iPlanet/<br>Sun ONE | The Netscape/iPlanet/Sun ONE Web Server Dialog<br>Box on page 148          |
| Apache                       | The Apache Web Server Dialog Box on page 149                               |
| <b>IIS</b>                   | The IIS Web Server Dialog Box on page 150                                  |
| Axis                         | The Axis Host Application Dialog Box on page 151                           |
| <b>TCP</b>                   | Manually Configuring Inetd to Start the TCP<br>Enforcer Plugin on page 151 |

**Table 23 Dialog Boxes Displayed After Configuration**

However, you can also manually modify your web server's configuration if you want to have more control over the process. For details, see Preparing your Web Server for Integration in the *HP OpenView Select Access 6.2 Network Integration Guide*.

# <span id="page-147-0"></span>The Netscape/iPlanet/Sun ONE Web Server Dialog Box

This dialog box allows you to select the version of your web server as well as identify which configuration files it uses. The Setup Tool requires this information so it can integrate the Sun/Netscape/iPlanet Enforcer plugin with the web server. Otherwise, it cannot automatically load with the web server.

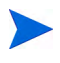

 $\mathbf{D}$ 

If you are running your Netscape/iPlanet/Sun ONE web server over HTTPS, do not restart the server with the Setup Tool. HTTPS requires a password to start the web server. Use the iPlanet or Sun ONE console to restart the server.

When using the iPlanet or Sun ONE console, do not use the **Save and Apply Configuration Files** option. It overwrites changes the Setup Tool automatically made to the server's configuration file. Instead, choose either **Load Configuration Files** or **Apply**.

#### **Server version**

Required. Choose the server version. You can choose from 4.x., 6.0, or 6.1.

#### **Path of obj.conf**

Required. Click **Browse** and locate your web server's obj.conf file. The Setup Tool modifies this file to include Select Access-specific changes.

#### **Path of magnus.conf**

Required for version 6.x. Click **Browse** and locate your web server's magnus.conf file. The Setup Tool modifies this file to include Select Access-specific changes. For more information on what lines are added, see Chapter 3, Transparently Supported Web Server Integrations, in the *HP OpenView Select Access 6.2 Network Integration Guide*.

The Setup Tool update changes the value of the StackSize parameter to 393216 in the magnus.conf file. It does this to prevent fatal errors from occurring in the Sun/Netscape/ iPlanet Enforcer plugin. If it uses the default value, the Sun/Netscape/iPlanet Enforcer plugin runs out of stack.

#### **Command to start/stop**

Required for Windows systems. Click **Browse** and locate the specific batch file used to start and stop the web server. By default, the start and stop files are startsvr.bat and stopsvr.bat respectively.

## <span id="page-148-0"></span>The Apache Web Server Dialog Box

The **Apache Web Server** dialog box appears if you checked **Restart Web Server** in the **Finish** setup screen of the Apache 2 Enforcer plugin setup wizard.

This dialog box allows you to integrate the Apache 2 Enforcer plugin with the Apache web server so it automatically loads with the web server.

#### **Path to httpd.conf**

Optional. Click **Browse** and locate your web server's httpd.conf file. The Setup Tool modifies this file to include Select Access-specific changes.

For more information on what lines are added, see Chapter 3, Transparently Supported Web Server Integrations, in the *HP OpenView Select Access 6.2 Network Integration Guide*.

#### **Command to start/stop**

Required. Click **Browse** and locate the specific batch file used to start and stop the Apache web server. By default, the start and stop files are net start and net stop respectively.

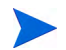

If you are running the Apache web server on HP-UX, you need to start the web server manually. For details, see [To start the Apache web server on HP-UX manually on page 149](#page-148-1).

If you want the Setup Tool to be able to start the Apache web server, you need to export the corresponding environment variable for it. For details, see [To allow the Setup Tool to start the](#page-149-1)  [Apache web server on page 150](#page-149-1).

### <span id="page-148-1"></span>To start the Apache web server on HP-UX manually

Depending on whether or not you have built Apache to run with  $mod$  ssl, do one of the following:

• Without mod ssl, run this command:

LD PRELOAD=/usr/lib/libcl.2 apachectl start

With mod ssl, run this command:

LD\_PRELOAD=/usr/lib/libcl.2 apachectl startssl

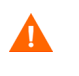

This technique can interfere with other software on HP-UX. HP recommends that, when possible, you set LD\_PRELOAD in the environment. For details, see To allow [the Setup Tool to start the Apache web server on page 150.](#page-149-1)

## <span id="page-149-1"></span>To allow the Setup Tool to start the Apache web server

- 1 Exit the Setup Tool.
- 2 Set LD PRELOAD in the environment with one of the following commands:

```
export LD_PRELOAD=/usr/lib/libcl.2 /<install_path>/shared/setuptool
OR
```
LD\_PRELOAD=/usr/lib/libcl.2 /*<install\_path>*/shared/setuptool

3 Restart the Setup Tool, configure the Apache 2 Enforcer plugin as needed, and use the **Apache Web Server** dialog box to start Apache.

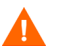

If you specified a pass phrase for a private key, you have to manually restart the Apache server.

# <span id="page-149-0"></span>The IIS Web Server Dialog Box

The **IIS Web Server** dialog box appears if you checked **Restart Web Server** in the **Finish** setup screen of the IIS Enforcer plugin or WSE Enforcer plugin setup wizards.

This dialog box allows you to select the version of your web server as well as identify which configuration files it uses. The Setup Tool requires this information so it can integrate the IIS Enforcer plugin with the web server. Otherwise, it is unable to automatically load with the web server.

The IIS Enforcer plugin requires that you assign an IP address to it. For details, see Manually Integrating the IIS Enforcer plugin in the *HP OpenView Select Access 6.2 Network Integration Guide*.

You must stop the World Wide Web Publishing Service before configuring the settings in this dialog box. Otherwise, the Setup Tool cannot commit configuration changes that allow the IIS web server to load the IIS Enforcer plugin. Use the following command to stop the World Wide Web Publishing service:

```
net stop iisadmin /y
```
If you have other IIS dependency services like FTP Publishing Service, Simple Mail Transport Protocol (SMTP), and Network News Transport Protocol (NNTP) running from the same host machine, the previous command also stops these services. You will need to restart these services manually.

### **Command to start/stop**

Required. Click **Browse** and locate the specific batch file used to start and stop the IIS web server. By default, the start and stop files are net start "World Wide Web Publishing Service" and net stop iisadmin /y respectively.

## <span id="page-150-0"></span>The Axis Host Application Dialog Box

The **Axis Host Application** dialog box appears if you checked **Restart Host Application** in the **Finish** setup screen of the Axis Enforcer plugin setup wizard.

This dialog box allows you to integrate the Axis Enforcer plugin with the Axis Engine so it automatically loads with the servlet container which hosts the Axis Engine.

#### **Path to server-config.wsdd**

Required. Click **Browse** and locate the Axis Engine's configuration file. By default, this file is located at:

<AXIS\_Home>/WEB-INF/server-config.wsdd

where AXIS HOME is the installation directory of the Axis web application in the servlet container in which the Axis Engine runs.

The Setup Tool modifies this file to include Select Access-specific changes.

#### **Command to start/stop**

Required. Click **Browse** and locate the specific batch file used to start and stop the Axis engine's host application. These commands will vary depending on what application is hosting your Axis engine.

For example, if your Axis engine is running in a Tomcat servlet container, the default start and stop files are net start Tomcat and net stop Tomcat respectively.

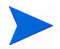

These commands are not restricted to Tomcat application servers nor to Windows 32-bit operating systems. Simply type appropriate values in the fields provided, so that they suit your operating system and your server type.

## <span id="page-150-1"></span>Manually Configuring Inetd to Start the TCP Enforcer Plugin

The TCP Enforcer plugin secures services configured in /etc/inetd.conf. For example, you can use this plugin with services such as FTP, finger, telnet, and rlogin.

You can configure Inetd to invoke the TCP Enforcer plugin when starting a service. The TCP Enforcer plugin sends a query to the Policy Validator to determine if it can start the service. The plugin then starts or terminates the service, depending on the reply received from the Policy Validator.

### To configure Inetd to start the TCP Enforcer plugin

- 1 Create an XML configuration file for the TCP Enforcer plugin by running the Setup Tool. For details, see [Connecting to the Administration Server on page 125.](#page-124-0)
- 2 Open the following file:

/etc/inetd.conf

3 Modify your existing entries to use the following:

```
/opt/OV/SelectAccess/bin/tcp_enforcer tcp_enforcer [-r] [-c 
config filename][-p protocol name]
```
All parameters are optional.

These parameters are described in Table 24.

| Parameter        | <b>Usage</b>                                                                                                    |
|------------------|----------------------------------------------------------------------------------------------------|
| -c filename      | Specifies an enforcer configuration file.<br>filename is the name and location of the<br>enforcer configuration file. If you do not provide<br>a filename, the Enforcer plugin uses its<br>default one.                                   |
| -d               | Enables internal debugging. You can increment<br>the debug level by one for each parameter you<br>use. For example, -dd increments the level of<br>debugging to level two (which enables tracing).                                        |
| -p protocol name | Enter the protocol name used in Policy Builder<br>if it is different than the program name used by<br>the server. If you do not enter this parameter,<br>the Enforcer plugin uses the last string in the<br>program as the protocol name. |
| $-r$             | Enables reverse name lookup. This option is<br>necessary to verify host names (such as<br>www.mycompany.com) used in your security<br>policy rules with an IP domains decision point.                                                     |
| -V               | Returns the version number of the TCP<br>Enforcer plugin and exits.                                                                                                    |

**Table 24 Optional Configuration Parameters Available** 

For example, suppose your inetd.conf file contains the following line:

```
ftp stream tcp nowait root /usr/sbin/tcpd in.ftpd -l -a
```
You then modify the line as follows:

```
ftp stream tcp nowait root /opt/OV/SelectAccess/bin/tcp_enforcer 
tcp enforcer -p ftp /usr/sbin/in.ftpd -l -a
```
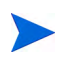

Although the line in this example spans several lines, the line in your inetd.conf file must be a single line.

4 Restart your server so the old file does not remain cached.

# Uninstalling the Enforcer plugins

You can uninstall the Enforcer plugin using the uninstaller shipped with Select Access. For details, see [Uninstalling Select Access on page 192.](#page-191-0)

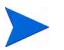

For UNIX administrators, run the uninstaller as root to ensure all files are completely removed.

# 8 Configuring Custom Settings

While the Select Access Setup Tool provides a setup wizard for each Select Access component, it also includes an extra **Custom Settings** setup wizard designed to handle those rare instances when necessary parameters are not available in a component's own setup wizard. This chapter documents how to configure these settings.

# Chapter Overview

This chapter outlines how to configure custom settings. Topics in this chapter include:

- • [Understanding Custom Settings on page 153](#page-152-0)
- • [When is it Necessary to Configure Custom Settings? on page 153](#page-152-1)
- • [Configuring the Custom Settings Flags on page 154](#page-153-0)

# <span id="page-152-0"></span>Understanding Custom Settings

As you upgrade Select Access, you may have a mixed environment of older and newer components. Tags used by older components may no longer match those used by newer ones. In order for these components to communicate with each other, they must use the same tags.

The Custom Settings setup component provides a central location where you can set a flag which instructs the newer components to use the old tags, so that backwards compatibility is maintained. Because these flags are set in the Setup Tool, the changes are global.

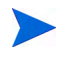

In most cases, the Custom Settings setup component can be ignored; it is intended for use primarily by HP's integration teams.

# <span id="page-152-1"></span>When is it Necessary to Configure Custom Settings?

With the release of Select Access 5.2, three flags, each of which enables backwards compatibility between old and new components, are predefined and can be enabled as needed. However, the Custom Settings component is extensible, allowing you to add additional settings should the need arise.

Custom settings very rarely need to be configured. Typically, the average Select Access administrator will not need to access these settings. It is intended for use primarily by HP's integration staff, who may on occasion need to define a special parameter in order to ensure

that Select Access components can communicate and are behaving as they should. It is available to all administrators, however, since more sophisticated Select Access administrators may also find it useful.

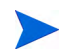

While adding new settings is documented in this chapter, the steps required to configure Select Access components so that they can use these settings are not.

# <span id="page-153-0"></span>Configuring the Custom Settings Flags

The Custom Settings are initially configured via the Select Access Setup Tool. Because the Setup Tool is installed with the Select Access components, you can modify your settings at any time.

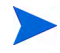

You can also modify certain parameters that the Administration server writes to the Policy Store via the **Tools** → **Configure Components** command in the Policy Builder. For details, see Chapter 16, Modifying Components' Central Configuration Parameters, in the *HP OpenView Select Access 6.2 Policy Builder Guide*.

# <span id="page-153-1"></span>About Select Access Predefined Flags

HP has identified some common situations in which custom settings may be needed. By setting these flags, they become global settings for all Enforcer plugins.

Depending on the Enforcer plugin, the behavior of these flags vary. Table 25 summarizes these behaviors.

| <b>Flag Name</b> | <b>Description</b>                                                                                                    | <b>Enforcer plugin Behavior</b>                                                                                                    |
|------------------|----------------------------------------------------------------------------------------------------|----------------------------------------------------------------------------------------------------|
| USE OLD P13N     | Controls whether or not to<br>prefix personalization headers<br>added to resource request.                                                                                                    | Adds prefixes according to what you<br>configure in the USE BSA PREFIX<br>flag. <sup>a</sup>                                                                                                    |
| USE BSA PREFIX   | Controls which prefix (BSA or<br>SA) is added if you configured<br>the previous flag. You can use<br>this flag if you are upgrading<br>from a Select Access version<br>prior to version 5.2 and do not<br>want to re-write HTTP headers. | If you configure Enforcer plugin to<br>use this prefix, the header syntax for<br>this header is<br>HTTP BSA <variable>.<br/>If you do not configure Enforcer<br/>plugins to use this flag, then the<br/>syntax is HTTP SA<variable.< td=""></variable.<></variable> |

**Table 25 Behaviors of Select Access Predefined Flags**

a. Sun/Netscape/iPlanet Enforcer plugin also check requests for suspicious headers, even if you also do not configure this flag name. For details, see Denying Access to Suspicious URLs in the *HP OpenView Select Access 6.2 Network Integration Guide*.

For information on how extract the attributes from these variables, see Chapter 6, Implementing Select Access Personalization With Your Web Server in the *HP OpenView Select Access 6.2 Concepts Guide*.

For details on how to enable personalization, see To enable personalization of the *HP OpenView Select Access 6.2 Policy Builder Guide*.

# Using the Setup Tool to Configure the Custom Settings Flags

If you choose to configure your Select Access components directly from the installer, the Setup Tool will be started for you automatically.

If you choose to configure your Select Access components at a later time, or want to modify your configuration settings, you can run the Setup Tool and access the Custom Settings configuration settings at any time.

### To set the custom settings flags

- 1 If the Setup tool is not already started, click **Start** → **Programs** → **HP OpenView** → **Select Access** → **Setup Tool**. The **Component Setup Tool** window appears.
- 2 Click **Next** until you reach the Setup Tool's **Custom Settings** setup screen.

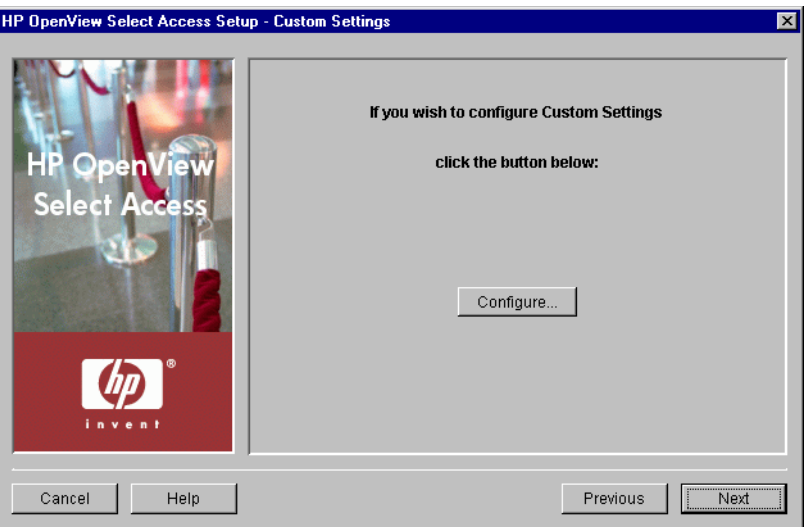

#### **Figure 69 Custom Settings Setup Screen**

3 Click **Configure**. The **Custom Settings** setup process starts and the **Contact the Administration server** setup screen appears.

This screen does *not* appear if you have previously connected to the Administration server during your Setup Tool session, as the Setup Tool already has the information needed to connect to it. In this case, the **Custom Settings Flags**  setup screen appears instead.

4 Complete the setup screens of the Custom Settings setup process, listed in Table 26, as necessary.

| <b>Setup Screen</b>                                                | <b>Description</b>                                                                                                    | Default value(s)                  |
|--------------------------------------------------------------------|----------------------------------------------------------------------------------------------------|-----------------------------------|
| <b>Contact the</b><br><b>Administration Server</b><br>setup screen | Allows the Setup Tool to connect to the<br>Administration server, so it can manage the<br>custom settings flags. See Connecting to the<br>Administration Server on page 156.                                                                                             | auto-defined                      |
| <b>Custom Settings Flags</b><br>setup screen                       | Allows you to enable flags which override<br>the typical behavior of the components to<br>which they apply. You can enable one of the<br>predefined backwards compatibility flags or<br>add your own custom settings. See Enabling<br>Custom Settings Flags on page 157. | not defined                       |
| <b>Finish</b> setup screen                                         | Allows you to commit your configuration<br>settings to the Policy Store, and to<br>automatically start the Policy Validator. See<br>Completing the Custom Settings Setup<br>Process on page 158.                                                                         | enable Enforcer<br>plugin restart |

**Table 26 Overview of Custom Settings Setup Screens**

# <span id="page-155-0"></span>Connecting to the Administration Server

In order to configure the custom settings, the Setup wizard must be able to connect to the Administration server. The Administration server stores and manages the custom settings flags. The **Contact the Administration Server** setup screen, shown in Figure 70, allows you to provide the connection parameters.

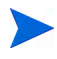

This screen does *not* appear if you have previously configured the Administration server settings during your Setup Tool session, since the Setup tool already has the information needed to connect to it. In this case, the **Custom Settings Flags** setup screen appears.

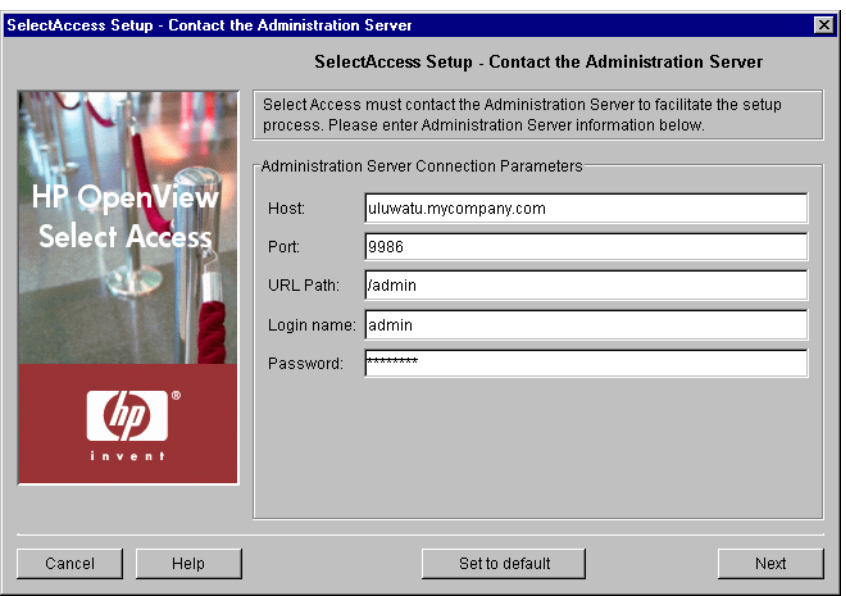

**Figure 70 Contact the Administration Server Setup Screen**

### To connect to the Administration server

- 1 Define values for the connection parameters in the **Administration Server Connection Parameters** group.
	- **Host**: Required. Enter the name or IP address of the host computer on which you have installed the Administration server.
	- **Port**: Required. Enter the port the Administration server is running on. By default, the port is 9986.
	- **URL Path**: Required. Enter the path to the Select Access Administration login page. By default, the path is / admin.
	- **Login name**: Required. Enter the Select Access root administrator's login name.
		- You must always log in as the Admin user you setup when you configured the Administration server. You cannot login as a Delegated Administrator.
	- **Password**: Required. Enter the Select Access root administrator's password.
- 2 Click **Next**. At this point, the Setup Tool tries to connect to the Administration server. If it connects successfully, the **Custom Settings Flags** setup screen appears. Proceed to [Enabling](#page-156-0)  [Custom Settings Flags.](#page-156-0)

# <span id="page-156-0"></span>Enabling Custom Settings Flags

The **Custom Settings Flags** setup screen, shown in Figure 71, allows you to enable flags which override the typical behavior of the components to which they apply. You can enable one of the predefined backwards compatibility flags, described in [About Select Access Predefined Flags](#page-153-1) [on page 154,](#page-153-1) or add your own custom settings. Flags set in this screen are applied globally to all applicable components.

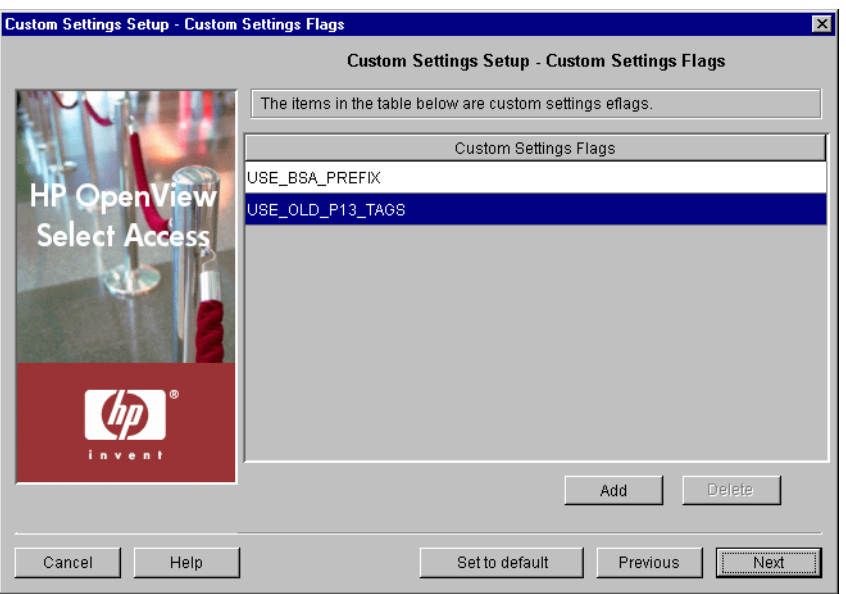

**Figure 71 Custom Settings Flags Setup Screen**

## To enable custom settings flags

- 1 Add flags to the **Custom Settings Flags** table to enable a setting:
	- a Click **Add**. A new row is added to the table.
	- b To select a predefined flag, right-click the row and choose the appropriate flag. For more information, see [About Select Access Predefined Flags on page 154.](#page-153-1)
	- c To add a new custom flag, select the row and type the flag name.

You need to select the GLOBAL NESTED DYNAMIC GROUP setting to allow a group to be a member of a dynamic group. If this setting is not selected, the default behaviour selects for performance and a group being a member of a dynamic group is not supported.

Administrators are responsible for ensuring that the necessary Select Access components can read and understand any custom settings added through this setup screen. HP strongly recommends that only HP integration staff or sophisticated Select Access administrators add new custom settings.

- 2 Remove flags to disable a setting. Select the entry in question and click **Delete**.
- 3 Click **Next**. The **Finish** setup screen appears informing you that you have completed all setup tasks required. Proceed to [Completing the Custom Settings Setup Process](#page-157-0).

## <span id="page-157-0"></span>Completing the Custom Settings Setup Process

The **Finish** setup screen informs you that you have completed all setup tasks and allows you to automatically restart the Enforcer plugin.

### To complete the custom settings setup

1 If you want to start the Policy Validator immediately after the Setup Tool records your configuration parameters, click the **Restart now** box.

2 Click **Finish** to commit your configuration to the Policy Store.

# 9 Using Self-Healing Services

HP OpenView Self-Healing Services (SHS) are part of HP's built-in support. SHS integrates with OpenView products to provide better support for clients. This chapter describes SHS and how to use it in Select Access in the following topics:

- • [Self-Healing Services on page 161](#page-160-0)
- Data Collector on page 161
- • [Registering the Data Collector on page 164](#page-163-0)
- Using SHS on page 165

# <span id="page-160-0"></span>Self-Healing Services

The typical support process is a cycle where the customer calls support, and is asked to gather a set of information about their system. The data is analyzed and if turns out to be incomplete, the customer is asked to collect more data (which may no longer be available). HP OpenView Self-Healing Services enable HP software to automatically detect problems and take steps to remedy them.

When HP software detects it has suffered a problem, information surrounding the problem is automatically gathered immediately. The gathered information consists of artifacts such as application configuration files, log files and system environmental settings. This information is sent securely to HP. When received, the information is analyzed and processed for possible solutions. A web page is published on eCare with the analysis results, knowledge base and discussion forum documents that relate to the detected problem. An email message is sent notifying you that a problem was detected and a web page has been prepared with information that will enable them to solve the problem. If you cannot solve the problem yourself, you can open a support case which will be handled like a traditional support case, except for one significant difference. The problem, the information surrounding it, and the informational web page are all available to the support engineer without any customer interaction, allowing the support engineer to have as much information about your environment.

# <span id="page-160-1"></span>Data Collector

A collector gathers whatever information is needed about a customer's environment to help a support engineer solve the problem. Select Access implements a Data Collector using a Java framework that collects log files, configuration data, and any other information that is useful in debugging a problem.

The Data Collector runs on the Select Access server side. It collects data when prompted, but does not perform pre-emptive evaluations or self-diagnosis. The SHS component is shown in Figure 72.

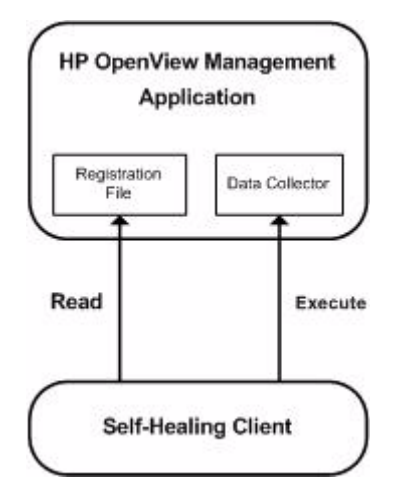

### **Figure 72 Self-Healing Services**

The Data Collector must be registered with the OS via a signed registration file. You must create the registry key entry for SHS to register with the Self-Healing client. Refer to [Registering the Data Collector on page 164](#page-163-0) for more information about registering the Data Collector.

# Data Collection Process

The data collection process can be launched after a customer experiences a problem by running the run-data-collector.bat or run-data-collector.sh file. Refer to [Using](#page-164-0)  [SHS on page 165](#page-164-0) for more information about running SHS. The information is transferred to HP support, who diagnose the problem and contact you with a solution. The sa-collector-task-file.xml file describes the items to be collected. The Data Collector reads the task file to determine which information to collect, copies all relevant files into the specified output directory, and creates an XML file summarizing all data collected. The data collection process is shown in Figure 73.

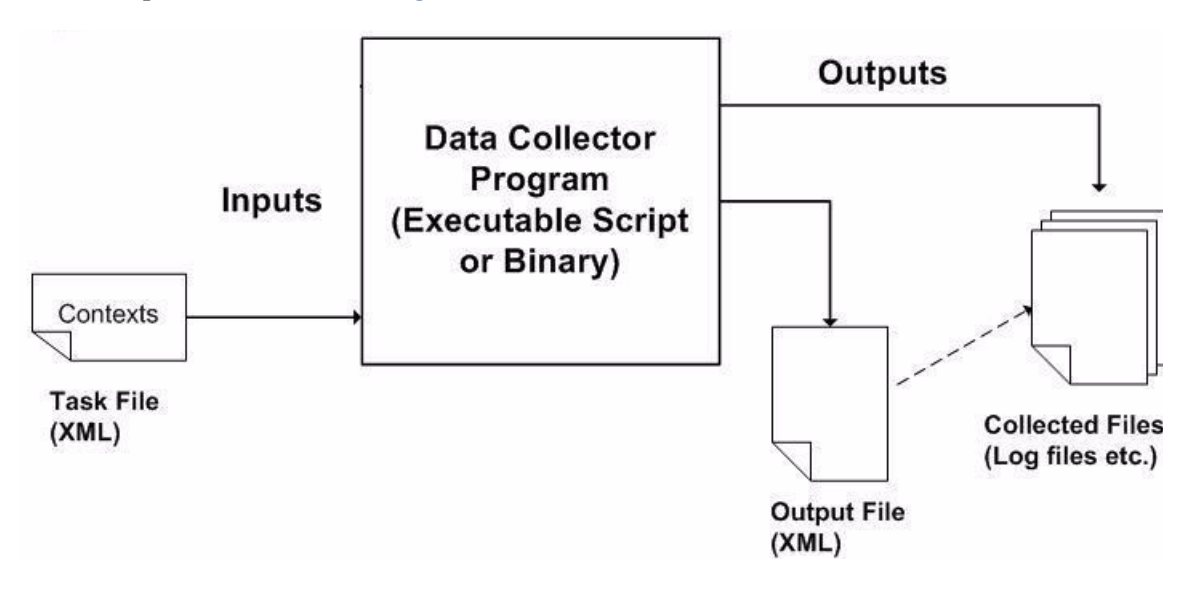

**Figure 73 Data Collection Process**

## Data Collected

SHS collects Select Access configuration details and log files, environment data, database configuration details, audit log files, etc. As more layers of implementation are added, the list of information collected will be updated accordingly.

A maximum of 30 files can be collected, with a maximum file size of 1Mb per file. The total data collected must not exceed 5Mb in total (ISEE).

## <span id="page-162-0"></span>Collector Configuration File

The sa-collector-config.xml describes the files that should be collected for each context. There are four default contexts:

- **Installed**: installation data including version, directories, etc.
- **Patches**: data regarding any patches that are installed/uninstalled
- **General**: application data useful in debugging any application fault (log files, environment data, configuration files, command output, etc.)
- **Baseline**: normal system data to determine safe values (environment data, process status, configuration files)

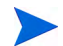

Baseline will be implemented in a future release of SHS.

Additional contexts can be defined for specific problem areas, e.g. a database context that only collects database configuration details for diagnosing database problems.

#### Example:

```
<collection>
   <source-name>SelectAccess</source-name>
   <inventory>
      <class>
         <name>com.hp.ov.selectaccess.common.shs.SAInventory</name>
         <static-factory-method>getInstance</static-factory-method>
      </class>
   </inventory>
   <context name="baseline">
      <text-file collection-type="tail" lines="1000">
         <type>configuration</type>
         <description>This is the configuration file</description>
         <path>$INSTALL_DIR\conf\sa-collector-config.xml</path>
       \langle/text-file>
        <binary-file>
         <type>log</type>
         <description/>
         <path>$DATA_DIR\log\log.log</path>
      </binary-file>
   </context>
</collection>
```
The file may include any number of contexts, each with 0-10 text-file, binary-file and command elements. The files specified and the output of the specified commands are copied to the HP Openview\Select Access\shs\out directory by default.

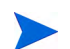

You can specify another output directory using the  $-d$  argument.

# <span id="page-163-0"></span>Registering the Data Collector

The Data Collector must be registered with the Self-Healing Services client to make use of the web interface, and to send data to HP support. The unique codes for Select Access are:

Source name: **SELECT**

Source description: **select access**

A Data Collector registration file must be created to associate the Data Collector with the application, and to define the available contexts. This file must be named select.xml. On UNIX systems the file must be placed in a specific directory:

SA\_INSTALL\_DIR/shs/reg/select.xml

Windows users must create a registry key to specify the directory containing the file:

```
Key: HKEY LOCAL MACHINE\SOFTWARE\Hewlett-Packard\SH Services\
Supportability Adapter\dc
Value name: SELECT
Data: C:\Program Files\HP Openview\Select Access\shs\reg
```
Sample registration file: select.xml

```
<?xml version="1.0" standalone="yes"?>
<source source-name="SELECT" schema-version="1.0">
  <name>select access</name>
    <command-line>C:\Program Files\HP OpenView\Select Access\shs\
    run-data-collector.bat</command-line>
    <accepted-task-file-versions>
       <schema-version>1.0</schema-version>
    </accepted-task-file-versions>
    <context context-name="installed">
       <description>Determine if Select Access is installed.
       </description>
    </context>
    <context context-name="patches">
       <description>Gather this list of installed patches.</description>
    </context>
    <context context-name="baseline">
       <description>Gather a baseline set of data.</description>
    </context>
    <context context-name="general">
       <description>Gather a set of general debugging data
       (log files etc)</description>
    </context>
</source>
```
# <span id="page-164-0"></span>Using SHS

SHS is installed by the Select Access 6.2 installer at the following location:

\HP Openview\Select Access\shs

This folder contains the following files:

- run-data-collector.bat (or run-data-collector.sh) for collecting Select Access data
- sign-data-collector.bat (or sign-data-collector.sh) for signing the collector registration file
- sa-collector-config.xml configuration file
- sa-collector-task-file.xml

You should not modify the sa-collector-task-file.xml file.

• sa-collector.jar

### To start collecting data

1 In the **SHS** folder, double-click run-data-collector.bat or from the command line using the following command:

```
run-data-collector.bat -c <file> -d <directory> -t <file> -x 
<file>
```
The arguments used in the command are described in the following table:

| Command | <b>Description</b>                                            |
|---------|---------------------------------------------------------------|
| $-c$    | Collector configuration file.                                 |
| $-d$    | Output directory where collected files will be<br>stored.     |
| -+      | Task file containing the collection tasks to be<br>performed. |
| $-x$    | XML output file to create with the collection<br>information. |

**Table 27 Command Line Arguments**

The collected files, as well as a summary file and collector log are saved in the HP Openview\Select Access\shs\out folder.

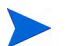

You can specify another output directory using the  $-d$  argument.

You can edit the sa-collector-config.xml file to add or delete data files to be collected. Refer to [Collector Configuration File on page 163](#page-162-0) for more information about the sa-collector-config.xml file.

2 Send the collected files, summary file and collector log to HP Support.

# 10 Maintaining Select Access: Failovers, Repairs, and Updates

From time to time, changes on your network may require that you modify your current deployment of Select Access. From failures to new third-party technologies, you may find that you need to re-distribute components you have installed. This chapter explains how to perform these tasks.

# Chapter Overview

This chapter outlines how to maintain Select Access when system-wide modifications are required. Topics in this chapter include:

- • [Failing Over to Another Administration Server on page 167](#page-166-0)
- • [Maintaining Select Access on page 169](#page-168-0)

# <span id="page-166-0"></span>Failing Over to Another Administration Server

Currently, you can only have one Administration server running on a Select Access-protected network at a time. However, if your current Administration server fails, especially in a large, decentralized network deployment, you need to install a new Administration server.

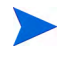

Be sure to regularly back up your Policy Store. For details, see the documentation provided by your directory server vendor.

Typically, you want to fail over to a new Administration server when the computer hosting the existing server fails. In this case, you want to recover the existing Administration server's configuration so that your distributed deployment can continue without any interruptions or setbacks.

# Tips for Ensuring a Smooth Recovery

To ensure a seamless recovery, always keep the following guidelines in mind:

• Because a decentralized deployment of Select Access typically involves a single host computer for each Select Access component, you can fail over to the same or a different host computer, depending on the severity of the incident that caused the computer to fail. In most cases, however, always consider installing the Administration server on its own host to simplify the process of recovering the failed computer.

• Back up the files listed in the following procedure to an archive format like TAR or ZIP. This keeps all files in a single location and makes it easier to recover the files needed to make your transition seamless.

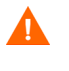

Always remember to update your archives each time you reconfigure your current Administration server. Otherwise, other components on your network may behave unpredictably.

### To recover to an Administration server from a failed host

- 1 Back up the following files each time you reconfigure your Administration server.
	- From the *<install\_path>*\bin\ folder:
		- adminserver.xml: The local bootstrap configuration file that holds parameters needed to start the Administration server
	- From the <install\_path>\bin\ folder:
		- rsa.\*.key: Your Select Access component key pairs.
		- ca\_cert.pem: The CA certificate used by Select Access.
		- $-$  \*.pem: Other certificates used in your deployment.
	- From the <install path>\shared\jetty\protected folder: all certificate files.
	- If you are using database reporting, you also need all JDBC-compliant database driver files from  $\langle$ install\_path>\shared\.
- 2 Run the Select Access installer on the computer that hosts the new Administration server. Do not run the Setup Tool to configure the server. Instead, finish the installation and exit the installer.
- 3 Copy the archived files listed in Step 1 to their corresponding locations on the host computer.
- 4 Run the Setup Tool. Notice that the Setup Tool populates fields on the setup screens with values from your previous instance of the Administration server. You can accept or modify these values as needed.
	- If you accept the previous policy data location, the Setup Tool warns you that you are overwriting an existing installation. This warning appears because the Administration server records the identity of the computer on which it is running in the Policy Store on the directory server. When you run the Setup Tool on a different computer, it notices the difference in computer names, which triggers a warning. However, none of your pre-existing policy data is lost during configuration on the second computer; the only effect is to change the computer name recorded in the Policy Store.
	- Modifying certain parameters requires that you reconfigure existing Select Access components as well. See [Chapter 5, Configuring the Administration Server,](#page-70-0) for details.

# <span id="page-168-0"></span>Maintaining Select Access

You can modify your existing installation of Select Access 6.2 at any time by running the maintenance program from either the Select Access installer or the Control Panel's **Add/ Remove Programs** application on Windows, or the uninstaller program on UNIX. The maintenance program allows you to perform the following actions:

- **Repair**: Reinstalls files for specific components only. For details, see [Repairing Select](#page-168-1)  [Access on page 169](#page-168-1).
- **Modify**: Installs a new component to the existing set of components already installed. For details, see [Modifying Select Access on page 182.](#page-181-0)
- **Uninstall**: Uninstalls some or all of Select Access components on the current host machine. For details, see [Uninstalling Select Access on page 192](#page-191-1).

## <span id="page-168-1"></span>Repairing Select Access

Select Access allows you to repair detected components on a given host computer. Typically, you want to repair a component when:

- It is under the advisement of HP's Identity Management Support team.
- One or more files have been overwritten or are missing.

### To repair detected components with Select Access' installer

1 Run the Select Access installer. The **Maintain HP OpenView Select Access 6.2** screen appears.

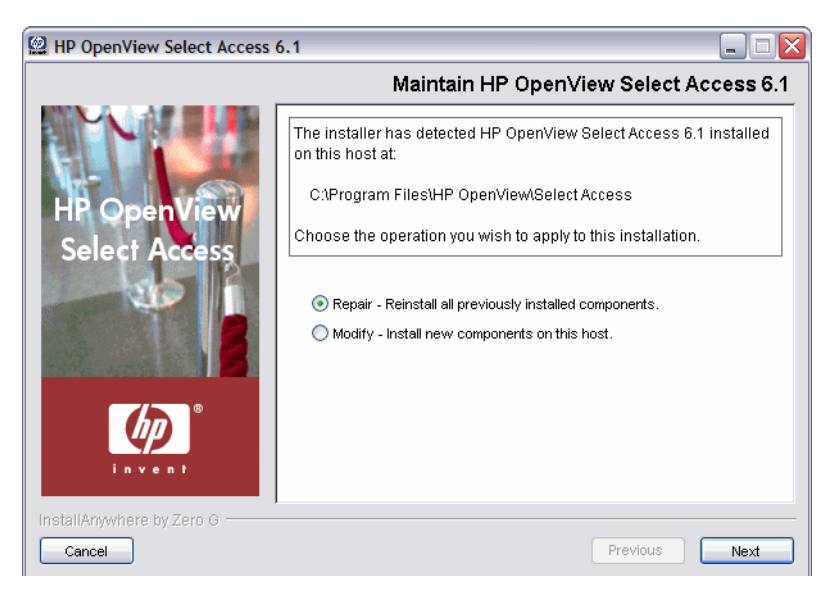

### **Figure 74 Maintain HP OpenView Select Access 6.2 Screen**

2 Click the **Repair** option. The **Repair HP OpenView Select Access 6.2** screen appears.

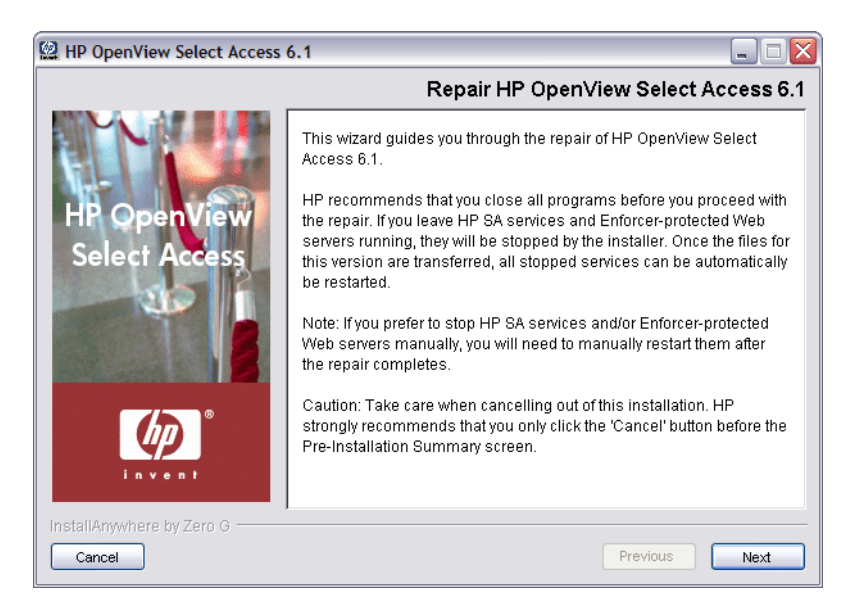

**Figure 75 Repair HP OpenView Select Access 6.2 Screen**

3 Click **Next**. The **License Agreement** screen appears.

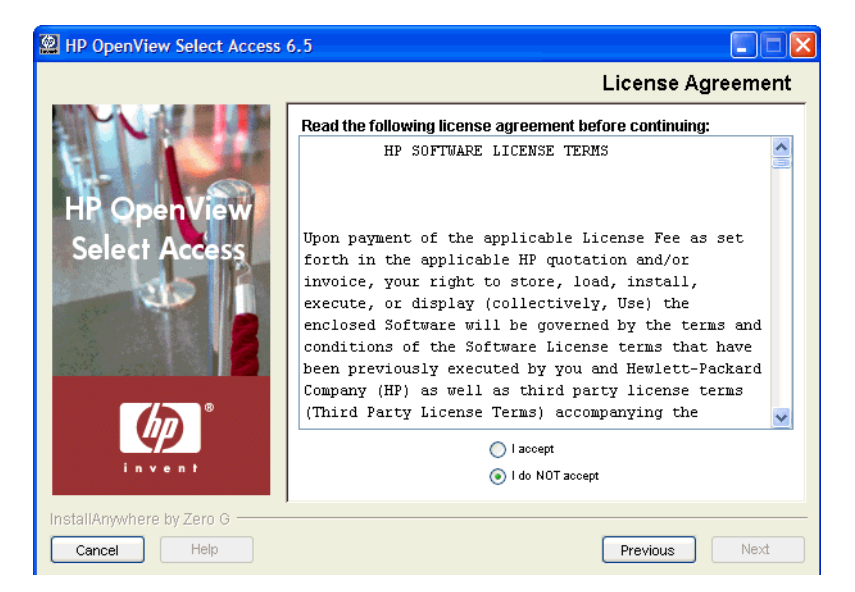

**Figure 76 License Agreement Screen**

4 Read the license agreement. When you understand and agree to the terms, click the **I accept** option and click **Next**.

You cannot proceed to the next screen until you accept the terms of the license agreement.

The **Repair HP OpenView Select Access Components** screen appears. This screen lists all components that are detected on this host computer. The maintenance program reinstalls the corresponding files for these components.

You cannot modify the list of repairable components. Due to the cross-component dependencies that can exist, the maintenance program repairs all components. If you want to install new components in addition to reinstalling the components listed, run the installer in modify mode. For details, see [Modifying Select Access on](#page-181-0)  [page 182.](#page-181-0)

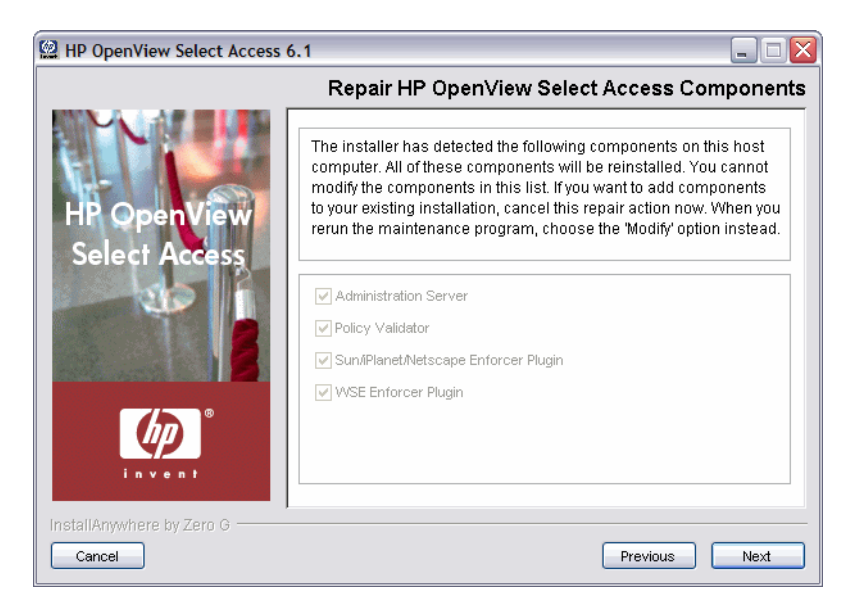

#### **Figure 77 Repair HP OpenView Select Access Components Screen**

- 5 Click **Next**. If any HP services are running, the installer displays a warning message. Click **OK** to let the installer automatically stop the services for you, otherwise, stop them manually now.
	- On Windows, if you have any Enforcer-protected web servers like Apache 2, Sun/ Netscape/iPlanet, or IIS running, the installer also stops these servers. For the IIS Admin Service, all its dependent services are also stopped.

On UNIX, the installer detects whether an Enforcer-protected web server is running. However, you must manually stop the web servers. The installer cannot do this automatically on these hosts.

The **Pre-Installation Summary** screen appears.

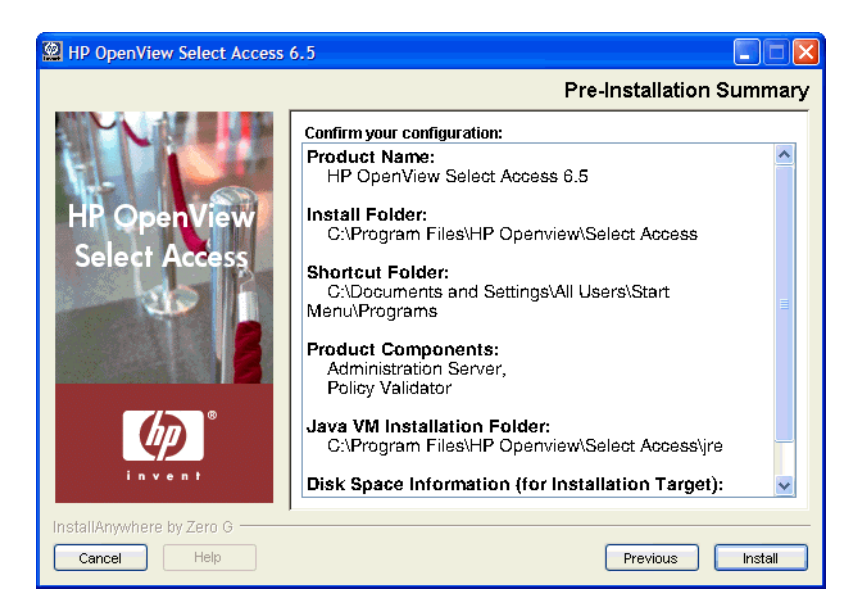

**Figure 78 Pre-Installation Summary Screen**

The **Pre-Installation Summary** screen creates a digest of the following installation information you provided to this point:

- The name and version of the product (HP OpenView Select Access 6.2).
- The install path of Select Access.

On Windows, the default install path is:

C:\Program Files\HP OpenView\Select Access

On UNIX, the default install path is:

/opt/OV/SelectAccess

- The folder that holds the program shortcuts for the Select Access administration tools.
- The Select Access components you selected to install on this computer.
- The installation location of the Java Virtual Machine that the Select Access Install wizard has automatically installed. The Java Virtual Machine is required to run both the maintenance program as well as Select Access components, with the exception of the Policy Validator and the Enforcer plugins.
- The amount of disk space required for the components you selected to install. If the disk space required exceeds what is available on this computer, free up space or adjust what you are currently intending to install.
- 6 Review this information. If your installation details are acceptable, click **Install** to begin the installation.

If you want to make changes, click **Previous** to change the install settings as required.

The **Installing HP OpenView Select Access 6.2** screen appears and outlines the installation progress of the components you selected to install.

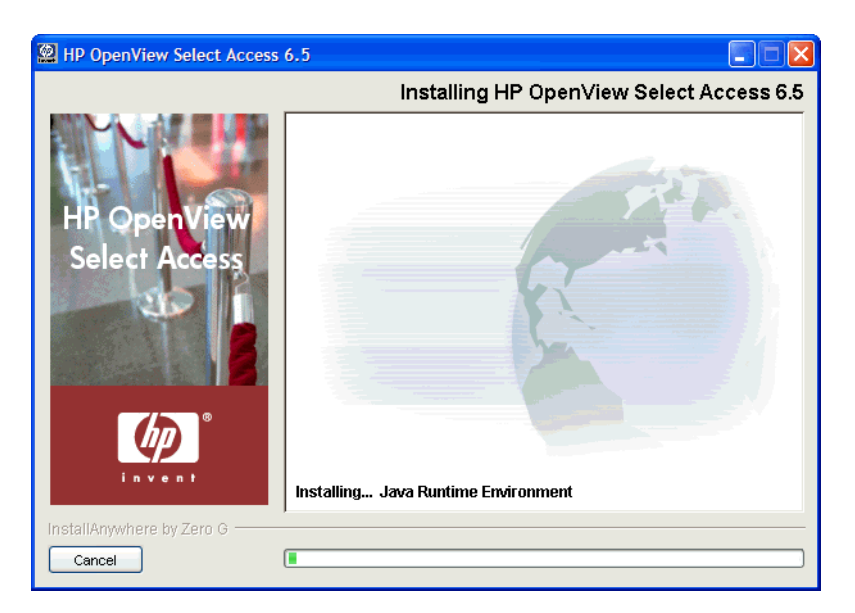

### **Figure 79 Installing HP OpenView Select Access 6.2 Screen**

- 7 On completion, one of two things will happen:
	- If you had installed and configured components that were running and stopped by the installer, you can complete the repair process. Skip to Step 10.
	- If you have:
		- Installed but unconfigured components.

OR

— Installed and configured components but they were not running *before* you started repairing Select Access by running the installer, the **Reconfigure HP Select Access**  screen appears. Skip to Step 8.

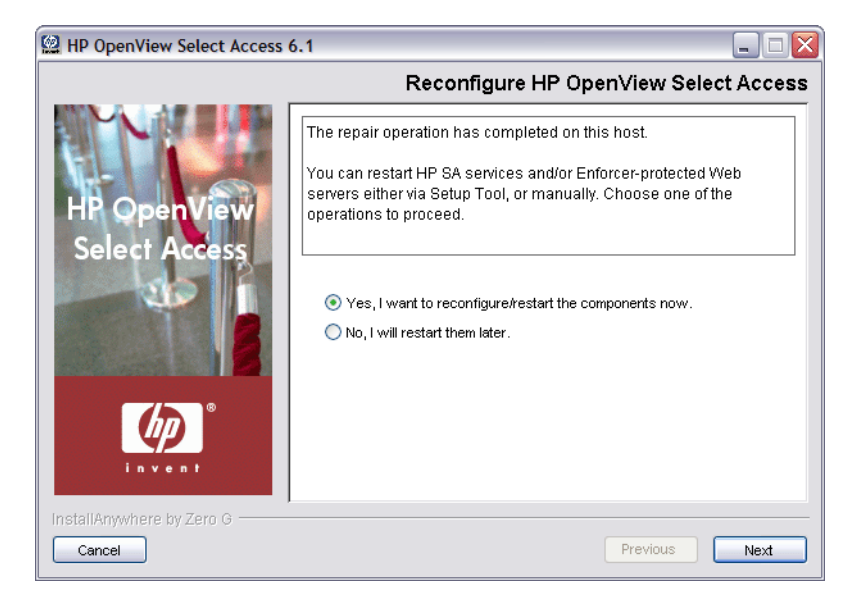

### **Figure 80 Reconfigure HP OpenView Select Access Screen**

8 Click the corresponding option that determines whether or not you want to restart the host machine now:

- **Yes, I want to reconfigure/restart the components now**.
- **No, I will restart them later**.
- 9 If you selected **Yes** in the previous step, a **Please Wait** screen appears while the maintenance program loads the Setup Tool. When the Setup Tool has loaded, the **Welcome to HP OpenView Select Access Setup** screen appears. Use the Setup Tool to configure the components you just installed as needed. For details, see [Chapter 4, Configuring Select](#page-62-0)  [Access](#page-62-0). On completion, the Setup Tool will start those newly-configured components for you. You can now skip to Step 13.
- 10 For those existing deployments with running components that the installer automatically stopped during the repair, the **Restart HP OpenView Select Access Services** screen appears.

If you stopped your own services before repairing Select Access, continue on to Step 11. Ensure that you restart the services that you had stopped manually after you exit this wizard.

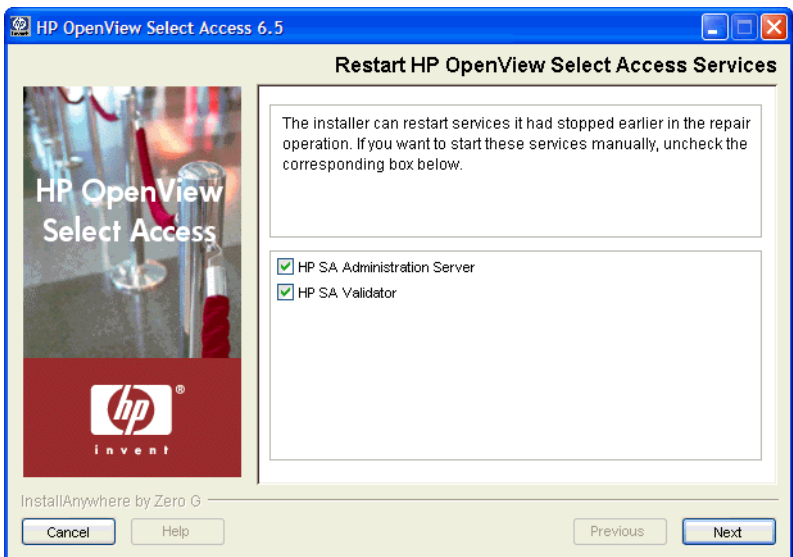

### **Figure 81 Restart HP OpenView Select Access Services Screen**

11 This screen prompts you to restart the components it had automatically stopped. To start a component, check the corresponding box beside the component's name.

If you let the installer stop the IIS Admin Service, you are also prompted to restart it as well as any IIS-dependent services that the installer also stopped. Depending on whether or not you installed these dependencies on the same host computer as the IIS Admin service, the IIS-dependent services include: the World Wide Web Publishing service, the FTP Publishing service, the Simple Mail Transport Protocol (SMTP), and the Network News Transport Protocol (NNTP).

If you selected **No** in the previous step, you have finished the modification procedure.

You must configure your components before you can start them. The Administration server must be configured before all other Select Access components.

When the installer is finished repairing and reconfiguring Select Access (if applicable), the **Installation Complete** screen appears.

12 If errors were generated, click the **View install log** box to review the messages for those errors.

- 13 Click **Finish** to complete the installation of the product. The installer then:
	- Creates/modifies a global configuration file called selectaccess.conf in your installation directory root.
	- Cleans up all temporary installation files.

### To repair detected Select Access components from the Control Panel

1 Run the Select Access maintenance program.

On Windows:

- From the **Start** menu, click **Settings** → **Control Panel** → **Add/Remove Programs**. The **Add/Remove Program Properties** dialog box appears.
- Locate the **HP OpenView Select Access** entry from the list of installed programs and then click **Add/Remove**.

If you are uninstalling, installing, or configuring Select Access components on a Windows host computer, ensure that you do not have the Services window (or any other Control Panel application) open. This open Control Panel application triggers conflicts that cause the installer and Setup Tool to behave abnormally.

#### On UNIX:

— From the command line, enter the following:

*<install\_path>*/UninstallerData/uninstaller

The **Maintain HP OpenView Select Access 6.2** screen appears.

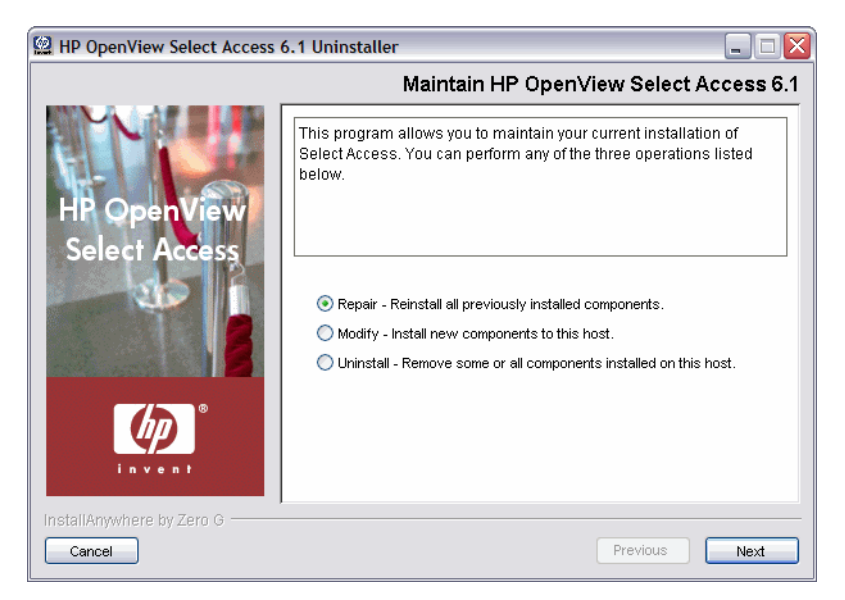

#### **Figure 82 Maintain HP OpenView Select Access 6.2 Screen**

2 To reinstall all of Select Access 6.2, click the **Repair** option, and then click **Next**. The **Run Installer in Repair Mode** screen appears.

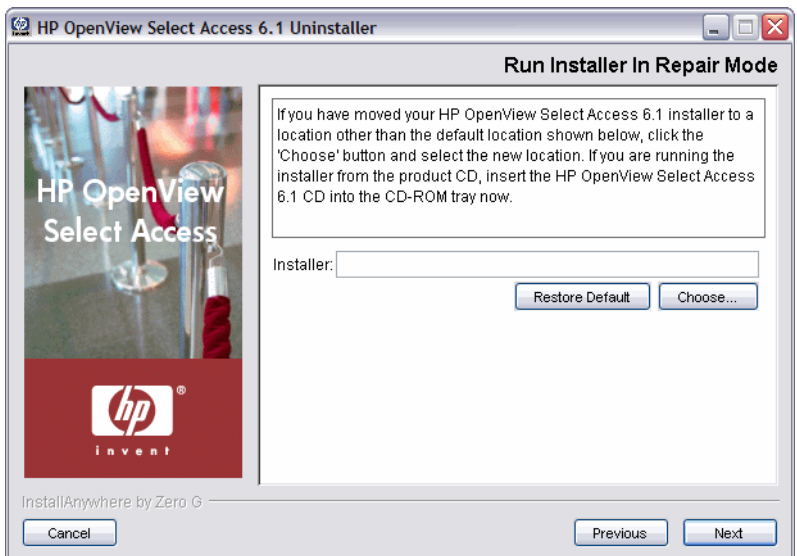

### **Figure 83 Run Installer in Repair Mode Screen**

- 3 Configure the location of the installer:
	- If the default location is acceptable, proceed to Step 4.
	- If you have moved your installer, click **Choose**, select the folder, and then click **OK**. The new folder appears in the **Installer** field.
	- If you choose the wrong folder, click **Restore Default** to restore Select Access defaults. If this is your first time running the maintenance program, the default installation folder is the location you originally ran the installer from. Otherwise, the path is the one you defined during the previous execution of this program.

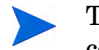

The maintenance program does not support UNC network mapping conventions that define file locations using this format:

\\<server name>\<path\_name>

Instead, either map the network folder to a specific letter drive and then browse to this network location, or run the executable locally.

4 Click **Next**. The maintenance program extracts the installer from this location. When it is finished, the **Repair HP OpenView Select Access 6.2** screen appears.

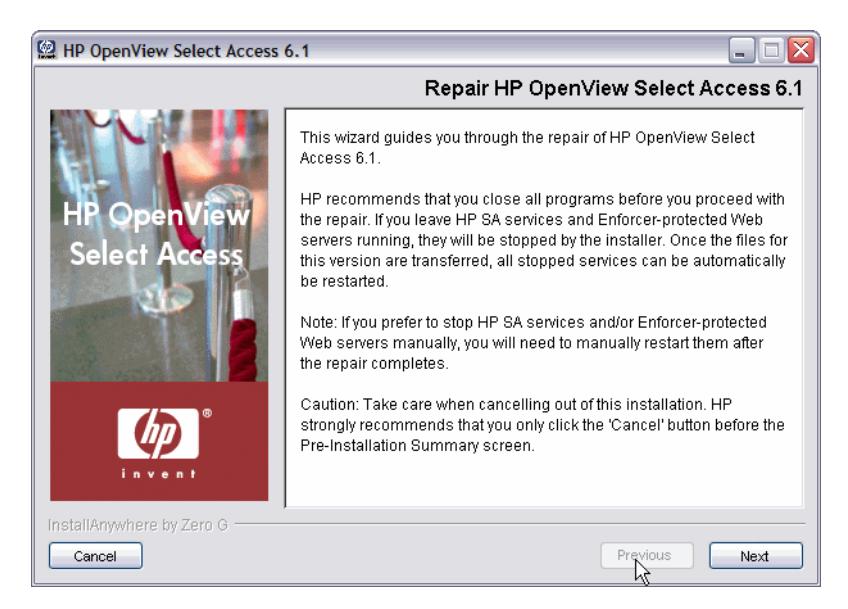

**Figure 84 The Repair HP OpenView Select Access 6.2 Screen**

5 Click **Next**. The **License Agreement** screen appears.

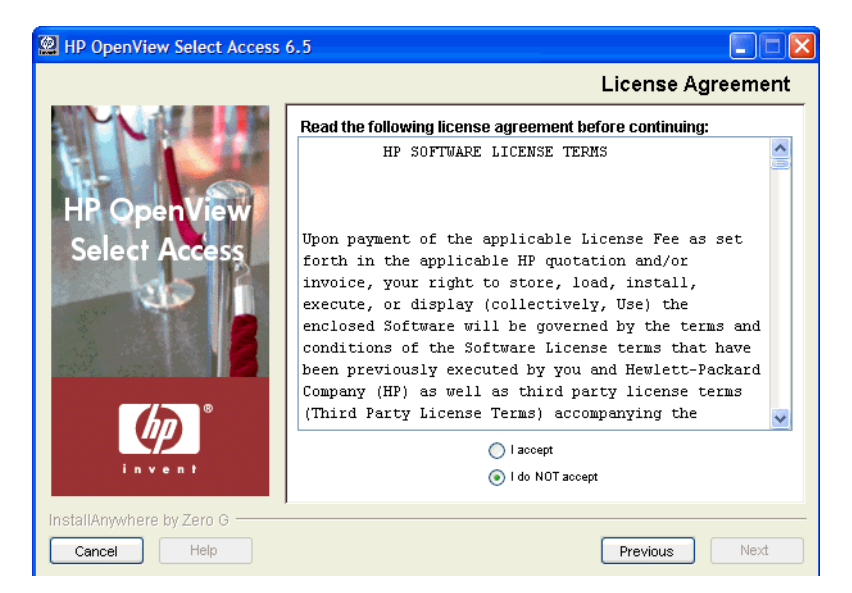

**Figure 85 License Agreement Screen**

6 Read the license agreement. When you understand and agree to the terms, click the **I accept** option and click **Next**.

You cannot proceed to the next screen until you accept the terms of the license agreement.

- 7 The **Repair HP Select Access Components** screen appears. This screen lists all components that are detected on this host computer. The maintenance program reinstalls the corresponding files for these components.
	- You cannot modify the repair options on this screen. Due to the cross-component dependencies that can exist, the maintenance program repairs all components. If you want to install new components in addition to reinstalling the components listed in the screen shot that follows, run the maintenance program in modify mode. For details, see [To modify the current installation of Select Access from the](#page-185-0)  [Control Panel on page 186](#page-185-0).

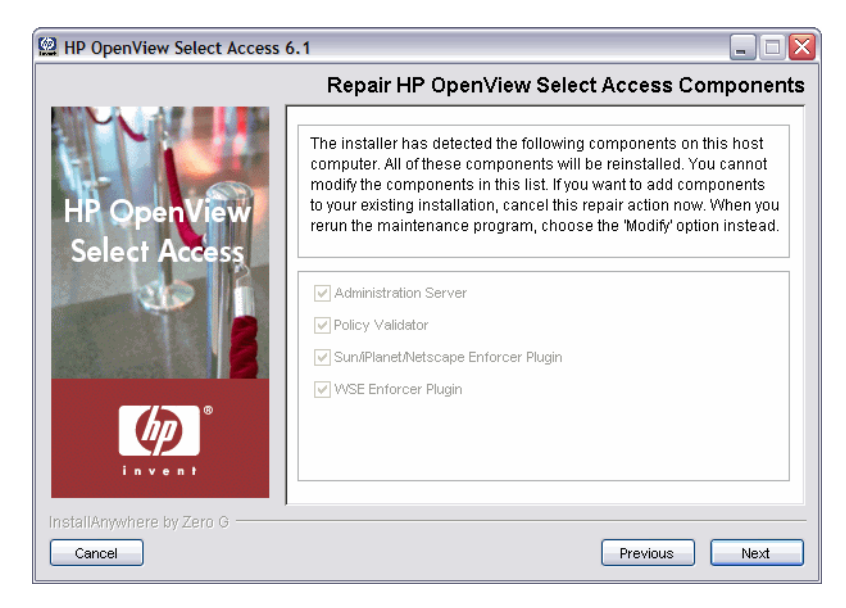

### **Figure 86 Repair HP OpenView Select Access Components Screen**

8 Click **Next**. If any HP services are running, the maintenance program displays a warning message. Click **OK** to let the installer automatically stop the services for you. Otherwise, stop them manually now.

On Windows, if you have any Enforcer-protected web servers like Apache 2, Sun/ Netscape/iPlanet, or IIS running, the maintenance program also stops these servers. For the IIS Admin Service, all its dependent services are also stopped.

On UNIX, the installer detects whether an Enforcer-protected web server is running. However, you must manually stop the web servers. The installer cannot do this automatically on these hosts.

The **Pre-Installation Summary** screen appears.

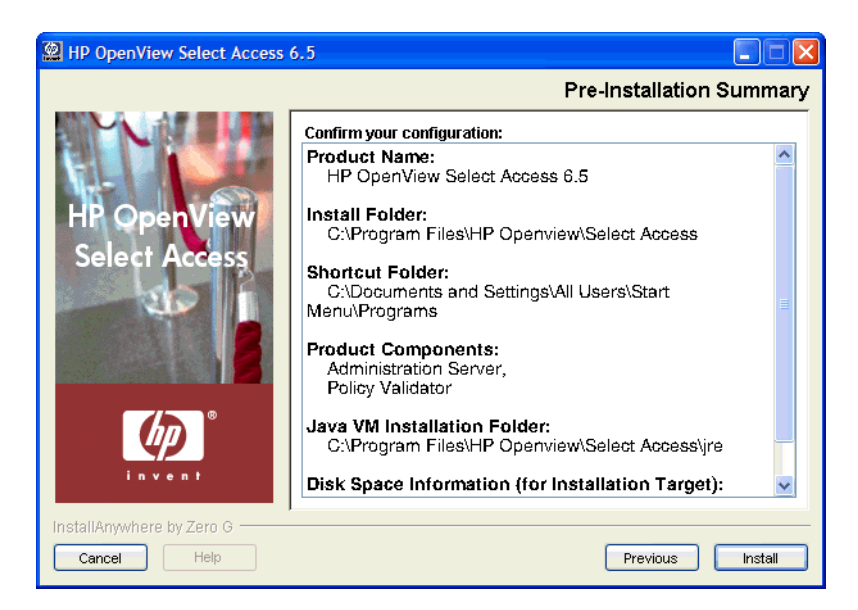

**Figure 87 Pre-Installation Summary Screen**

The **Pre-Installation Summary** screen creates a digest of the following installation information you provided to this point:

- The name and version of the product (HP OpenView Select Access 6.2).
- The install path of Select Access.

On Windows, the default install path is:

C:\Program Files\HP OpenView\Select Access

On UNIX, the default install path is:

/opt/OV/SelectAccess

- The folder that holds the program shortcuts for the Select Access administration tools.
- The Select Access components you selected to install on this computer.
- The installation location of the Java Virtual Machine that the Select Access Install wizard has automatically installed. The Java Virtual Machine is required to run both the maintenance program as well as Select Access components, with the exception of the Policy Validator and the Enforcer plugins.
- The amount of disk space required for the components you selected to install. If the disk space required exceeds what is available on this computer, free up space or adjust what you are currently intending to install.
- 9 Review this information. If your installation details are acceptable, click **Install** to begin the installation. The **Installing HP Select Access 6.2** screen appears and outlines the installation progress of the components you selected to install.

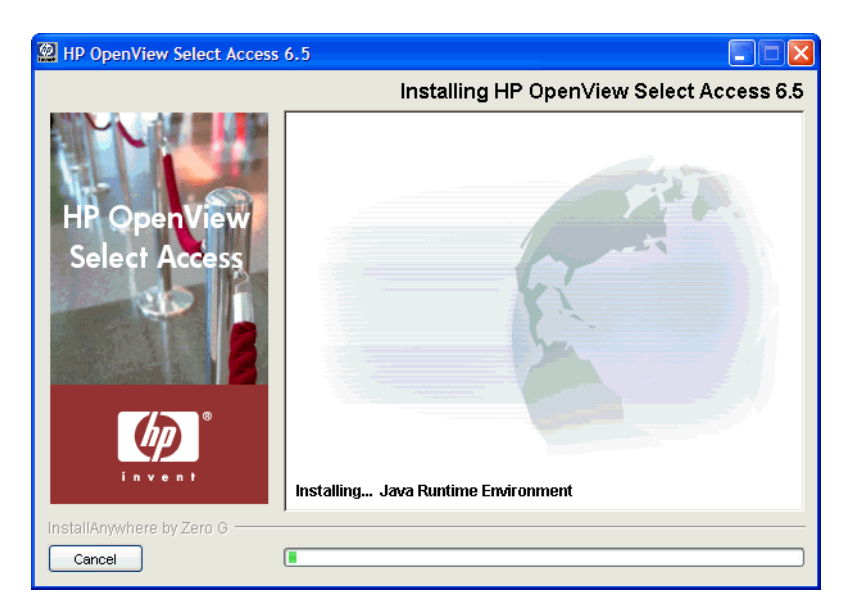

### **Figure 88 Installing HP Select Access 6.2 Screen**

- 10 On completion, one of two things will happen:
	- If you had installed and configured components that were running and stopped by the installer, you can complete the repair process. Skip to Step 13.
	- If you have:
		- Installed but unconfigured components.

OR

— Installed and configured components but they were not running *before* you started repairing Select Access by running the installer, the **Reconfigure HP Select Access**  screen appears. Continue to Step 10.

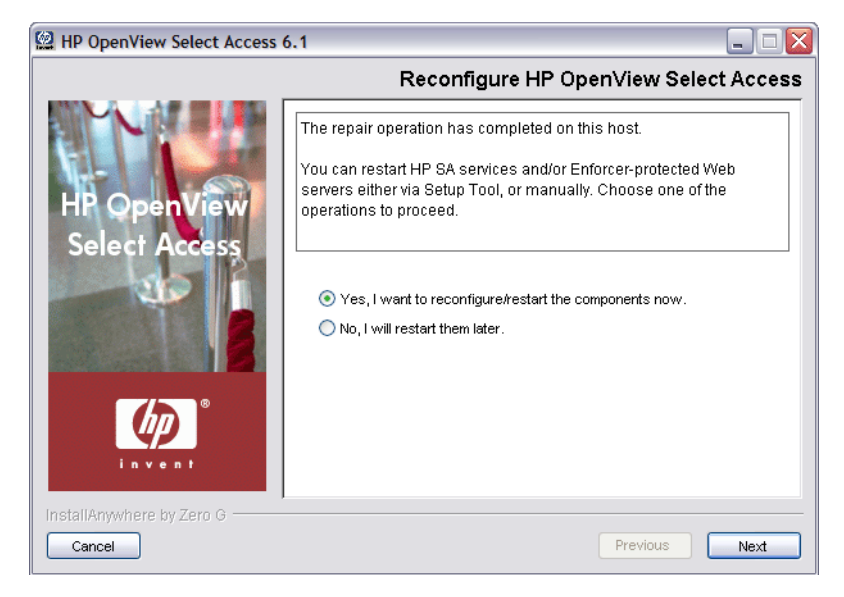

### **Figure 89 Reconfigure HP OpenView Select Access Screen**

- 11 Click one of the following options to restart the host machine:
	- **Yes, I want to reconfigure/restart the components now**.
- **No, I will restart them later**.
- 12 If you selected **Yes** in the previous step, a **Please Wait** screen appears while the maintenance program loads the Setup Tool. When the Setup Tool has loaded, the **Welcome to HP OpenView Select Access Setup** screen appears. Use the Setup Tool to configure the components you just installed as needed. For details, see [Chapter 4, Configuring Select](#page-62-0)  [Access](#page-62-0). On completion, the Setup Tool will start those newly-configured components for you. You can now skip to Step 15.
- 13 For those existing deployments with running components that the installer automatically stopped during the repair, the **Restart HP OpenView Select Access Services** screen appears.

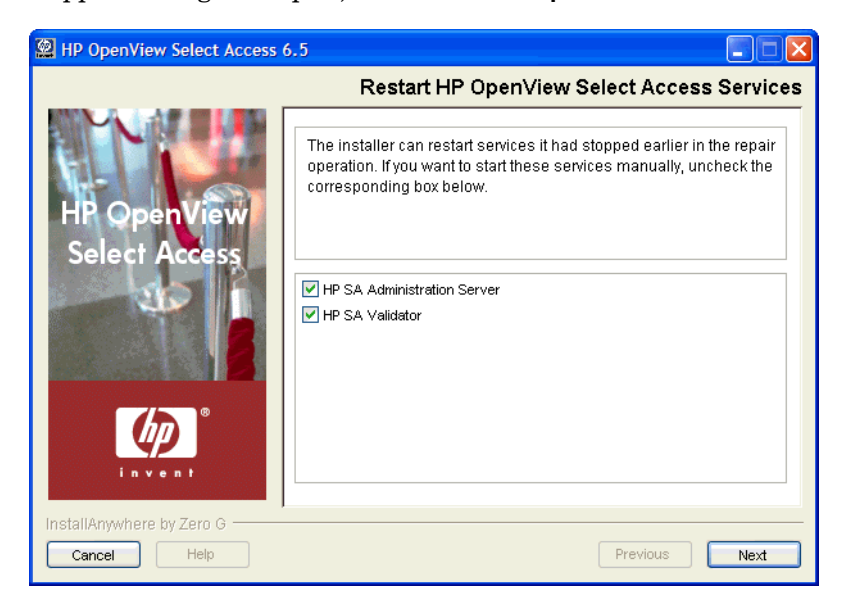

**Figure 90 Restart HP OpenView Select Access Services Screen**

- 14 This screen prompts you to restart the components it had automatically stopped. To start a component, check the corresponding box beside the component's name.
	- If you let the installer stop the IIS Admin Service, you are also prompted to restart it as well as any IIS-dependent services that the installer also stopped. Depending on whether or not you installed these dependencies on the same host computer as the IIS Admin service, the IIS-dependent services include: the World Wide Web Publishing service, the FTP Publishing service, the Simple Mail Transport Protocol (SMTP), and the Network News Transport Protocol (NNTP).
- 15 When the installer is finished repairing and reconfiguring Select Access (if applicable), the **Installation Complete** screen appears.
- 16 If errors were generated, click the **View install log** box to review the messages for those errors.
- 17 Click **Finish** to complete the installation of the product. The installer then:
	- Creates a global configuration file called selectaccess.conf in your installation directory root.
	- Cleans up all temporary installation files.

# Modifying Select Access

Select Access allows you to modify your current installation by installing new components on this host computer.

- To modify current installations of Select Access with the installer
	- 1 Run the Select Access installer. The **Maintain HP OpenView Select Access 6.2** screen appears.

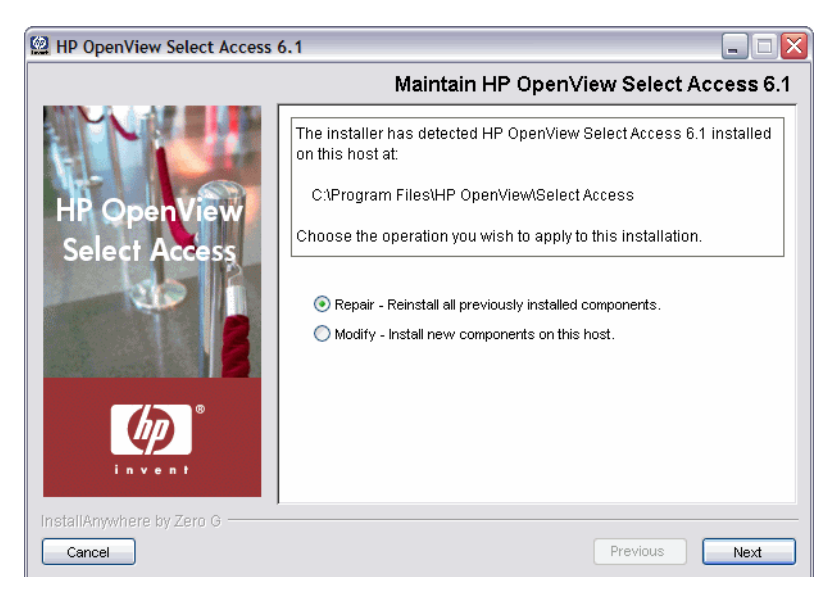

**Figure 91 Maintain HP OpenView Select Access 6.2 Screen**

2 Click the **Modify** option. The **Modify HP OpenView Select Access 6.2** screen appears.

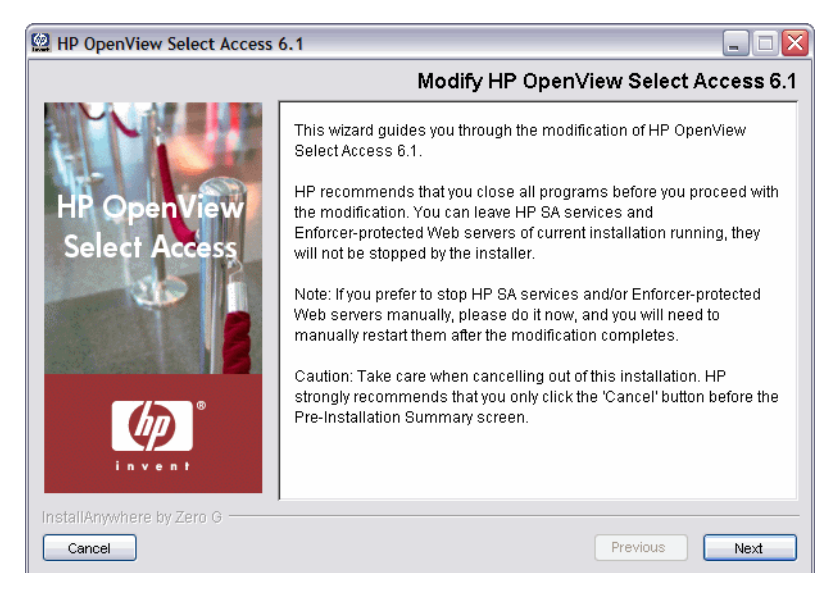

#### **Figure 92 Modify HP OpenView Select Access 6.2 Screen**

3 Click **Next**. The **License Agreement** screen appears.

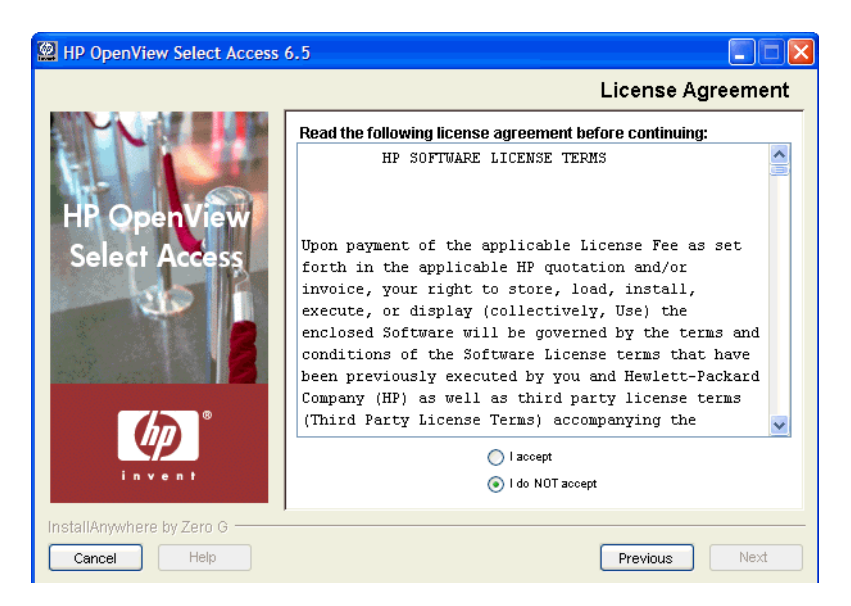

**Figure 93 License Agreement Screen**

4 Read the license agreement. When you understand and agree to the terms, click the **I accept** option and click **Next**.

You cannot proceed to the next screen until you accept the terms of the license agreement.

The **Choose HP OpenView Select Access Components** screen appears.

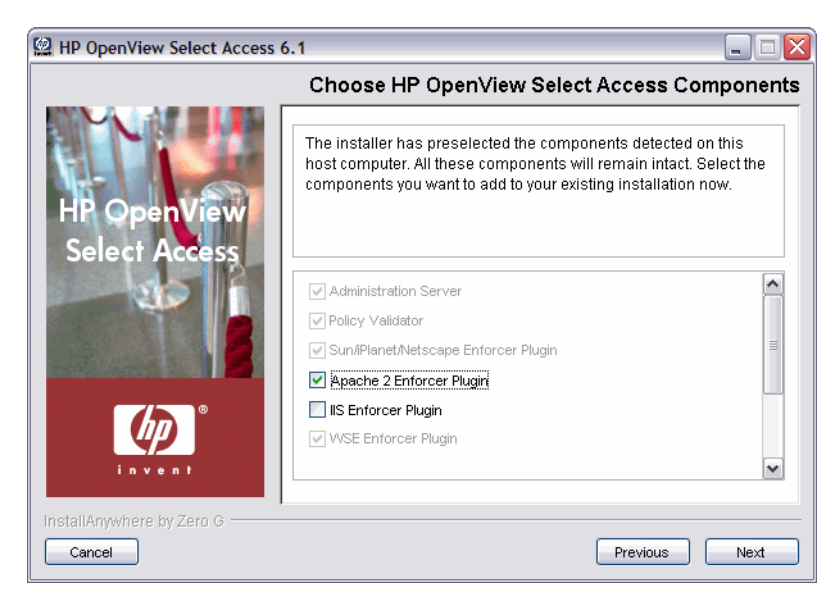

#### **Figure 94 Choose HP OpenView Select Access Components Screen**

- 5 Review the list displayed to you:
	- The greyed out but checked components are those that have been previously installed on this host and will not be upgraded. You cannot modify these components.
	- Any additional components available to be added are listed but are unchecked. You can check these boxes if you would like an additional component installed.

The maintenance program installs only the newly-checked components.

On Windows, if you have any Enforcer-protected web servers like Apache 2, Sun/ Netscape/iPlanet, or IIS running, the maintenance program also stops these servers. For the IIS Admin Service, all its dependent services are also stopped.

On UNIX, the installer detects whether an Enforcer-protected web server is running. However, you must manually stop the web servers. The installer cannot do this automatically on these hosts.

6 Click **Next**. Because the maintenance program will not touch any currently installed components, it does not detect or stop running Select Access services or Enforcer-protected web servers. If your business environment allows you to stop these services/servers, HP recommends that you do so.

The **Pre-Installation Summary** screen appears.

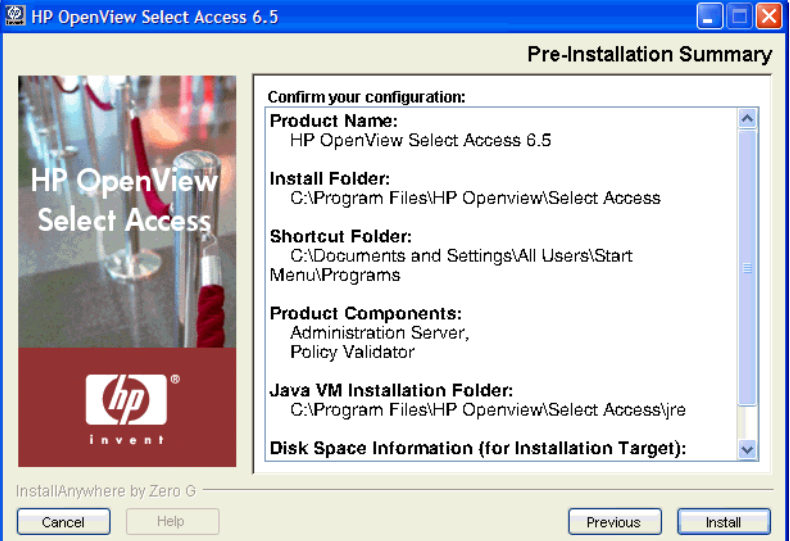

#### **Figure 95 Pre-Installation Summary Screen**

The **Pre-Installation Summary** screen creates a digest of the following installation information you provided to this point:

- The name and version of the product (HP OpenView Select Access 6.2).
- The install path of Select Access.

On Windows, the default install path is:

C:\Program Files\HP OpenView\Select Access

On UNIX, the default install path is:

/opt/OV/SelectAccess

- The folder that holds the program shortcuts for the Select Access administration tools.
- The Select Access components you selected to install on this computer.
- The installation location of the Java Virtual Machine that the Select Access Install wizard has automatically installed. The Java Virtual Machine is required to run both the maintenance program as well as Select Access components, with the exception of the Policy Validator and the Enforcer plugins.
- The amount of disk space required for the components you selected to install. If the disk space required exceeds what is available on this computer, free up space or adjust what you are currently intending to install.
- 7 Review this information. If your installation details are acceptable, click **Install** to begin the installation.

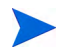

If you want to make changes, click **Previous** to change the install settings as required.

The **Installing HP OpenView Select Access 6.2** screen appears and outlines the installation progress of the components you selected to install.

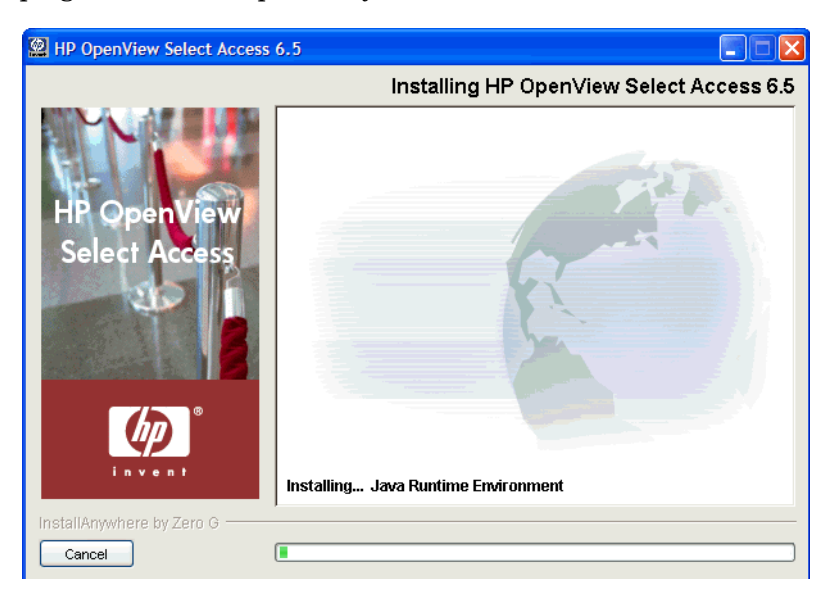

**Figure 96 Installing HP OpenView Select Access 6.2 Screen**

8 On completion, the **Configure Newly Installed Components** screen appears.

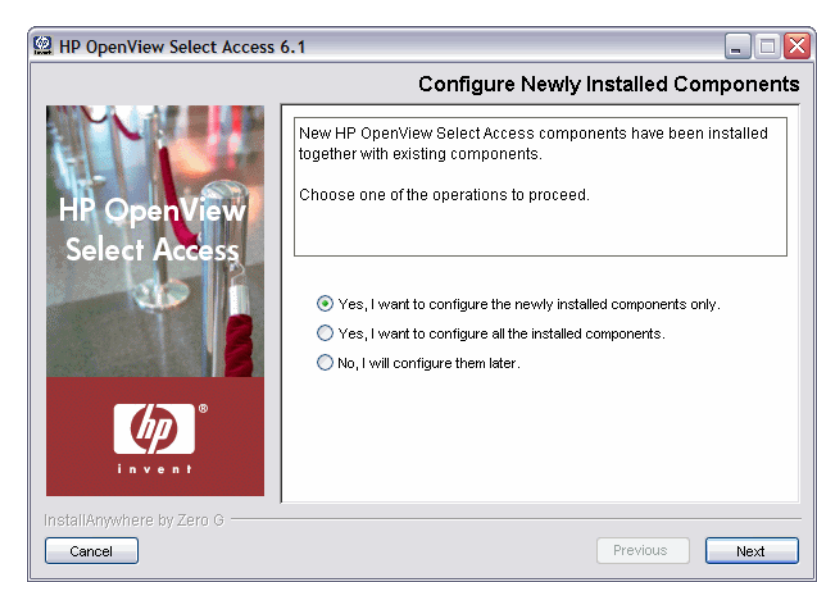

**Figure 97 Configure Newly Installed Components Screen**

- 9 Click the corresponding option that determines whether or not you want to configure the newly installed components on the host machine now:
	- **Yes, I want to configure the newly installed components only**.
	- **Yes, I want to configure all installed components**.
	- **No, I will configure them later**.

If you stopped your own services before modifying Select Access, ensure that you restart the services that you had stopped manually after you exit this wizard.

- 10 When the installer is finished repairing and reconfiguring Select Access (if applicable), the **Installation Complete** screen appears.
- 11 If errors were generated, click the **View install log** box to review the messages for those errors.
- 12 Click **Finish** to complete the installation of the product. The installer then:
	- Creates/modifies a global configuration file called selectaccess.conf in your installation directory root.
	- Cleans up all temporary installation files.

#### To modify the current installation of Select Access from the Control Panel

1 Run the Select Access maintenance program.

#### On Windows:

- From the **Start** menu, click **Settings** → **Control Panel** → **Add/Remove Programs**. The **Add/Remove Program Properties** dialog box appears.
- Locate the **HP OpenView Select Access** entry from the list of installed programs and then click **Add/Remove**.
- If you are uninstalling and/or installing or configuring Select Access components on a Windows host computer, ensure that you do not have the Services window (or any other Control Panel application) open. This open Control Panel application triggers conflicts that cause the installer and Setup Tool to behave abnormally.

#### On UNIX:

From the command line, enter the following:

*<install\_path>*/UninstallerData/Uninstaller

The **Maintain HP OpenView Select Access 6.2** screen appears.

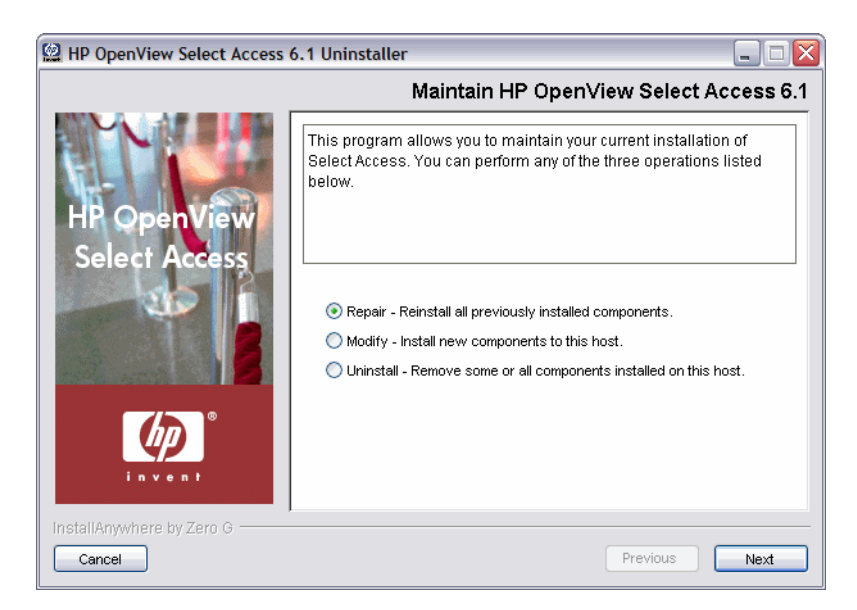

#### **Figure 98 Maintain HP OpenView Select Access 6.2 Screen**

2 To uninstall all or part of Select Access 6.2, click the **Modify** option, and then click **Next**. The **Run Installer in Modify Mode** screen appears.

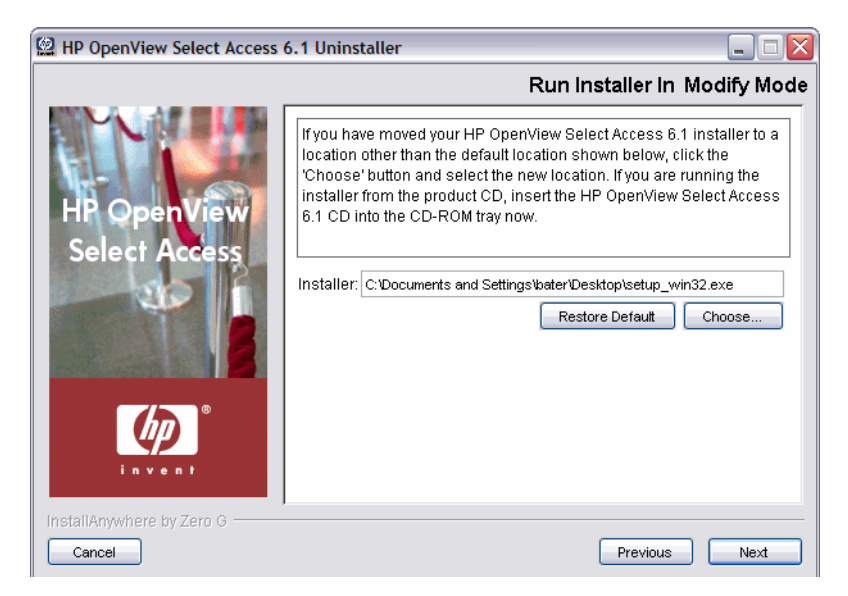

#### **Figure 99 Run Installer in Modify Mode Screen**

- 3 Select from one of the following configuration options:
	- If the default location is acceptable, proceed to Step 4.
	- If you want to select a different installation folder, click **Choose**, select a folder, and then click **OK**. The new folder appears in the **Installer** field.

• If you choose the wrong folder, click **Restore Default** to restore Select Access defaults. If this is your first time running the maintenance program, the default installation folder is the location you originally ran the installer from. Otherwise, the path is the one you defined during the previous execution of this program.

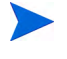

The maintenance program does not support UNC network mapping conventions that define file locations using this format:

\\<server\_name>\<path\_name>

Instead, either map the network folder to a specific letter drive and then browse to this network location, or run the executable locally.

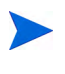

To make sure the *HP OpenView Select Access 6.2 Release Notes* are installed to the installation directory, ensure the installer resides in the same path as the Select Access docs folder. To ensure this, HP recommends that you always run the installer from the product CDs.

4 Click **Next**. The maintenance program extracts the installer from this location. When it is finished, the **Modify HP OpenView Select Access 6.2** screen appears.

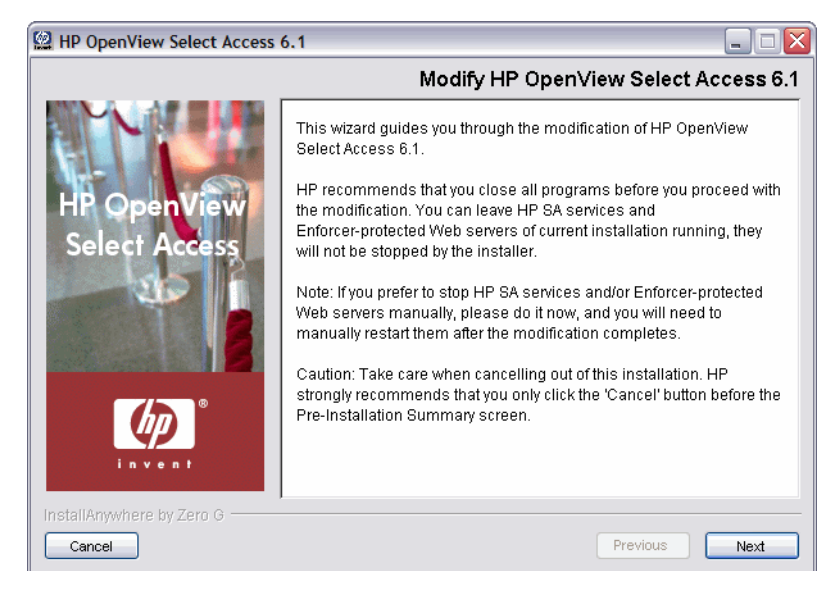

**Figure 100 The Modify HP OpenView Select Access 6.2 Screen**

5 Click **Next**. The **License Agreement** screen appears.

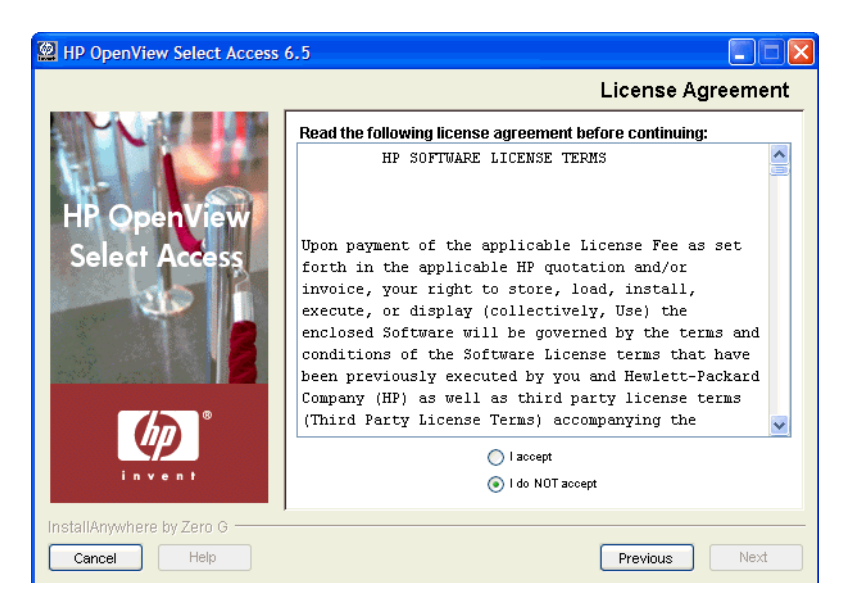

**Figure 101License Agreement Screen**

6 Read the license agreement. When you understand and agree to the terms, click the **I accept** option and click **Next**.

You cannot proceed to the next screen until you accept the terms of the license agreement.

The **Choose HP OpenView Select Access Components** screen appears.

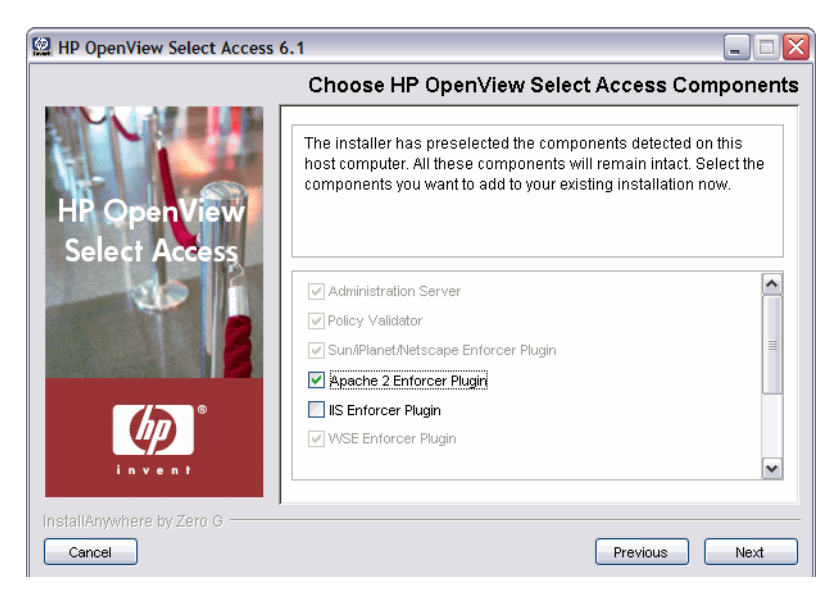

#### **Figure 102 Choose HP OpenView Select Access Components Screen**

- 7 Review the list displayed to you:
	- The greyed out but checked components are those that have been previously installed on this host and will not be upgraded. You cannot modify these components.
	- Any additional components available to be added are listed but are unchecked. You can check these boxes if you would like an additional component installed.

The maintenance program installs only the newly-checked components.

8 Click **Next**. Because the maintenance program will not touch any currently installed components, it does not detect or stop running Select Access services or Enforcer-protected web servers. If your business environment allows you to stop these services/servers, HP recommends that you do so. The **Pre-Installation Summary** screen appears.

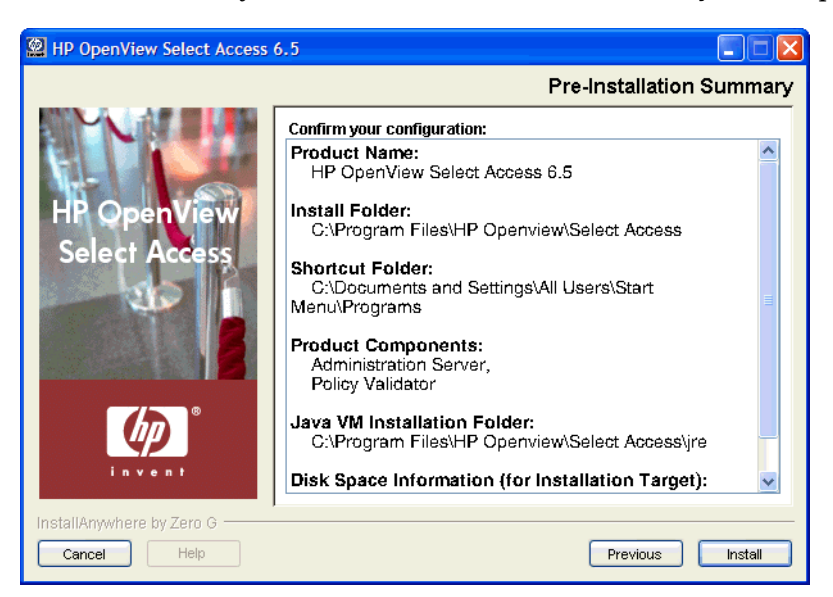

#### **Figure 103Pre-Installation Summary Screen**

The **Pre-Installation Summary** screen creates a digest of the following installation information you provided to this point:

- The name and version of the product (HP OpenView Select Access 6.2).
- The install path of Select Access.

On Windows, the default install path is:

C:\Program Files\HP OpenView\Select Access

On UNIX, the default install path is:

/opt/OV/SelectAccess

- The folder that holds the program shortcuts for the Select Access administration tools.
- The Select Access components you selected to install on this computer.
- The installation location of the Java Virtual Machine that the Select Access Install wizard has automatically installed. The Java Virtual Machine is required to run both the maintenance program as well as Select Access components, with the exception of the Policy Validator and the Enforcer plugins.
- The amount of disk space required for the components you selected to install. If the disk space required exceeds what is available on this computer, free up space or adjust what you are currently intending to install.
- 9 Review this information. If your installation details are acceptable, click **Install** to begin the installation.

The **Installing HP OpenView Select Access 6.2** screen appears and outlines the installation progress of the components you selected to install.

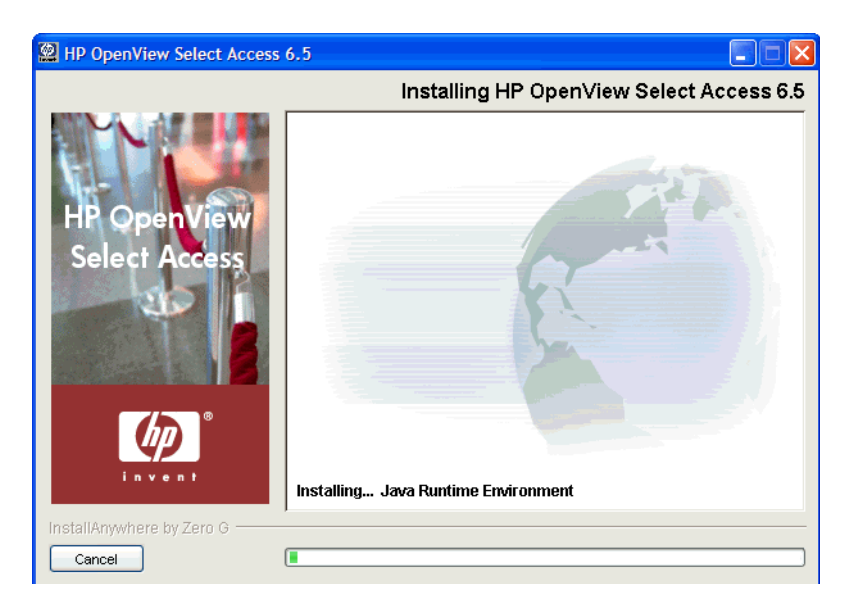

**Figure 104 Installing HP OpenView Select Access 6.2 Screen**

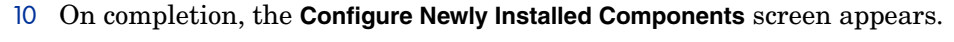

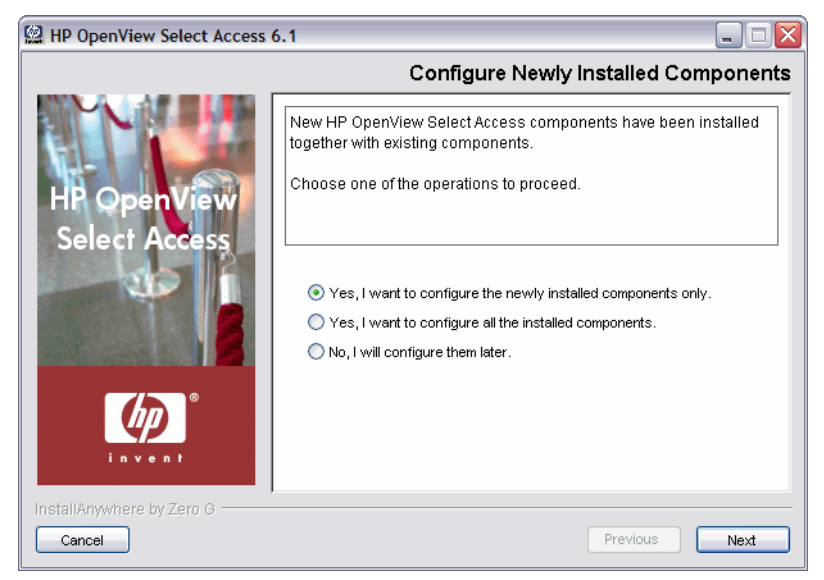

#### **Figure 105 Configure Newly Install Components Screen**

- 11 Click the corresponding option that determines whether or not you want to configure the newly installed components on the host machine now:
	- **Yes, I want to configure the newly installed components only**.
	- **Yes, I want to configure all installed components**.
	- **No, I will configure them later**.

When the installer is finished repairing and reconfiguring Select Access (if applicable), the **Installation Complete** screen appears.

- 12 If errors were generated, click the **View install log** box to review the messages for those errors.
- 13 Click **Finish** to complete the installation of the product. The installer then:
- Creates/modifies a global configuration file called selectaccess.conf in your installation directory root.
- Cleans up all temporary installation files.

# Uninstalling Select Access

Select Access allows you to uninstall detected components on a given host computer, as well as unregister them from the Policy Store.

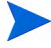

If you are uninstalling and/or installing or configuring Select Access components on a Windows host computer, ensure that you do not have the Services window (or any other Control Panel application) open. This open Control Panel application triggers conflicts that cause the installer and Setup Tool to behave abnormally.

#### To uninstall detected components of Select Access

1 Run the Select Access uninstaller.

#### On Windows:

- From the **Start** menu, click **Settings** → **Control Panel** → **Add/Remove Programs**. The **Add/ Remove Program Properties** dialog box appears.
- Locate the **HP OpenView Select Access** entry from the list of installed programs and then click **Add/Remove**.

If you are uninstalling and/or installing or configuring Select Access components on a Windows host computer, ensure that you do not have the Services window (or any other Control Panel application) open. This open Control Panel application triggers conflicts that cause the installer and Setup Tool to behave abnormally.

#### On UNIX:

From the command line, enter the following:

*<install\_path>*/UninstallerData/Uninstaller

The **Maintain HP OpenView Select Access 6.2** screen appears.

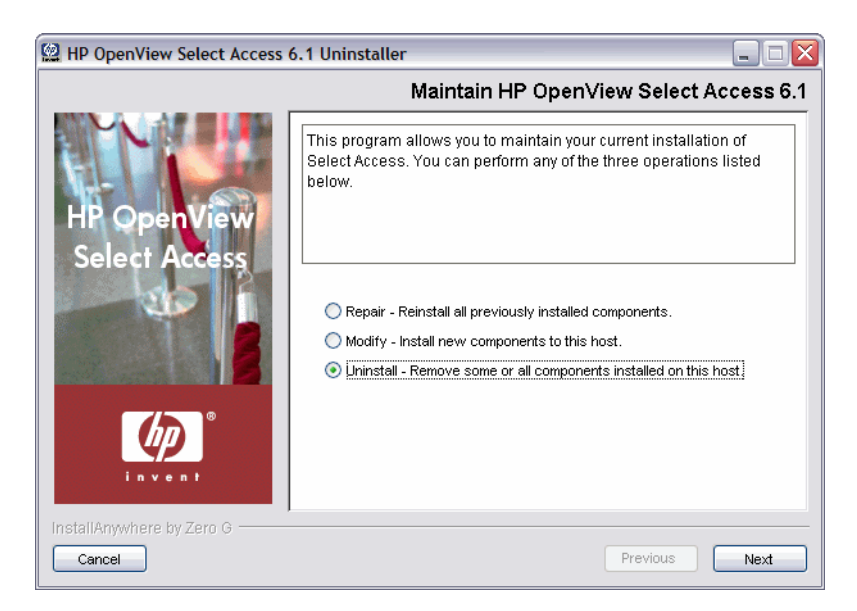

**Figure 106 Maintain HP OpenView Select Access 6.2 Screen**

2 To uninstall all or part of Select Access 6.2, click the **Uninstall** option, and then click **Next**. The **Choose HP OpenView Select Access Components** screen appears.

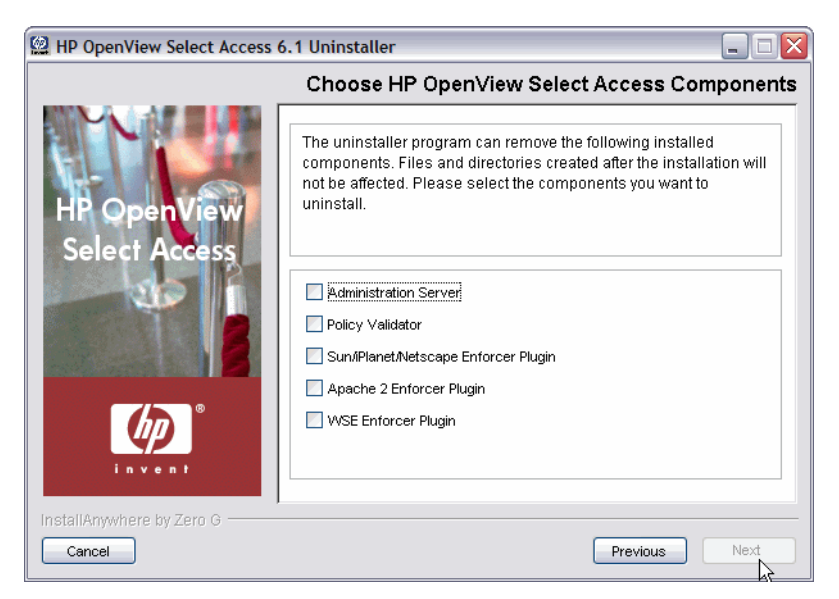

#### **Figure 107 Choose HP OpenView Select Access Components Screen**

- 3 Select each component you want to uninstall from this host computer by checking the box beside the corresponding component's name.
- 4 Click **Next**. If you are uninstalling all components, the **Uninstall Complete Product** confirmation dialog box appears. If you are only uninstalling some components, skip to Step 6.

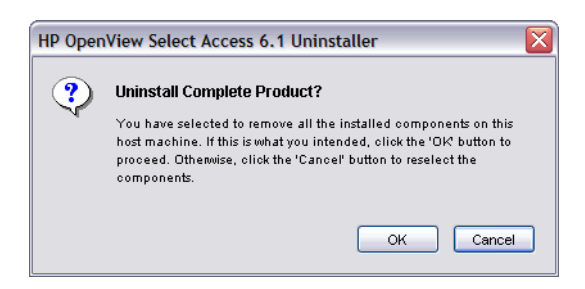

#### **Figure 108 Uninstall Complete Product Dialog Box**

- 5 Confirm the uninstallation of the components you selected by clicking **OK**. Otherwise, if you need to make changes, click **Cancel** and reselect the new set of components you wish to uninstall.
- 6 The **Deregister Components From Policy Data Location** screen appears.

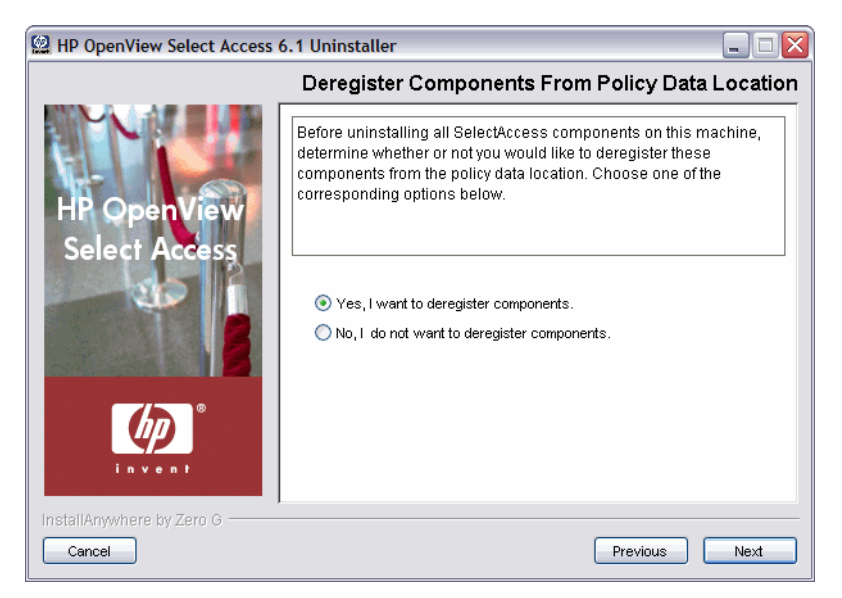

#### **Figure 109 Deregister Components From Policy Data Location Screen**

- 7 Do one of the following:
	- Click the **Yes** option if you want to deregister some or all of the Select Access components on this machine. Deregistration removes all records and configuration details from the Policy Store.
	- Click the **No** option if you only want to uninstall the components but not deregister them. The Uninstaller does not remove any record of the component nor any of its configuration details. Skip to Step 12.
- 8 Click **Next**. The **Deregistration** screen appears, displaying all detected components in the Policy Store.

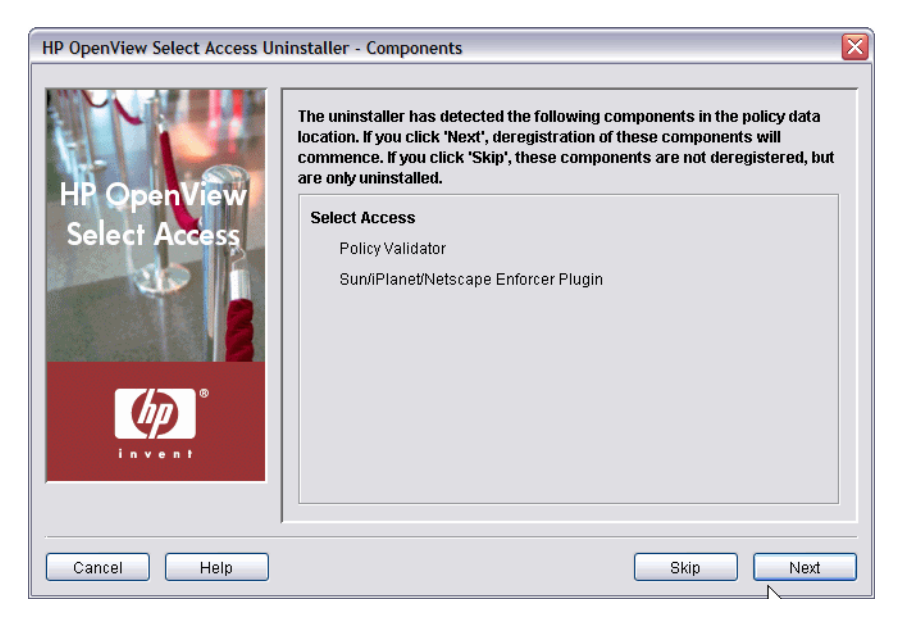

#### **Figure 110 Deregistration Screen**

- 9 Do one of the following:
	- Click **Skip** if you want to keep registration information for components on this host computer in the existing policy data location, but want to continue uninstalling Select Access. The **Choose HP OpenView Select Access Components** screen appears. Go to Step 12.
	- Click **Next** if you want to deregister components from your system before Select Access gets uninstalled from your system. The **HP OpenView Select Access Uninstaller — Contact the Administration Server** screen appears, as shown in Figure 111.

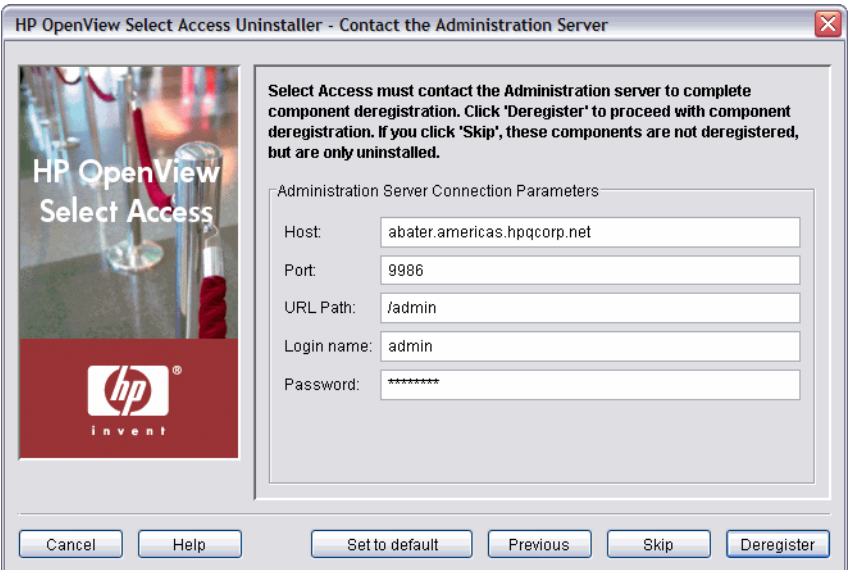

**Figure 111 Contact the Administration Server Screen**

- 10 To connect to the Administration server, define values for the connection parameters in the **Administration Server Connection Parameters** group.
	- **Host**: Required. Enter the name or IP address of the host computer on which the Administration server is installed.
- **Port**: Required. Enter the port the Administration server is running on. By default, the port is 9986.
- **Login name**: Required. Enter the Select Access root administrator's login name.

You must always log in as the Admin user you setup when you configured the Administration server. You cannot login as a Delegated Administrator.

- **Password**: Required. Enter the Select Access root administrator's password.
- 11 Do one of the following:
	- Click **Skip** if you want to keep registration information for components on this host computer in the existing policy data location, but want to continue uninstalling Select Access.
	- Click **Deregister** to proceed with deregistration.
- 12 If any Select Access services are running, the maintenance program displays a warning message. Click **OK** to let the uninstaller automatically stop them for you, otherwise, stop them manually now.

On Windows, if you have any Enforcer-protected web servers running, the uninstaller also stops these servers. For the IIS Admin Service, all its dependent services are also stopped.

On UNIX, the installer detects whether an Enforcer-protected web server is running. However, you must manually stop the web servers. The uninstaller cannot do this automatically on these hosts.

13 When the uninstaller is ready, the **Pre-Uninstall Summary** screen appears.

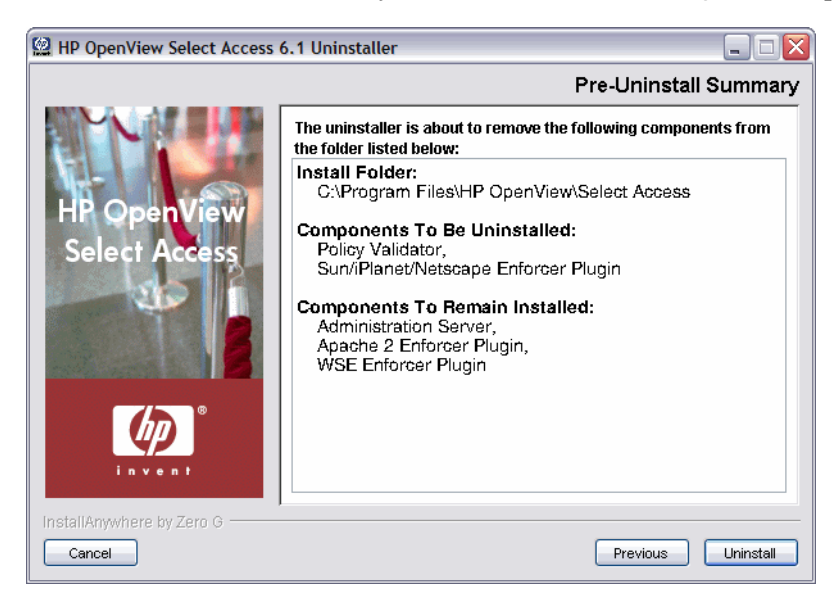

#### **Figure 112 Pre-Uninstall Summary Screen**

14 Click **Uninstall** to proceed with the uninstallation of these Select Access components. Otherwise, if you need to make changes, click **Previous** and reselect the new set of components you wish to uninstall.

At this point, the **Uninstalling Select Access** screen appears, outlining the progress of the uninstallation. When the uninstallation is finished, the **Uninstall Complete** screen appears.

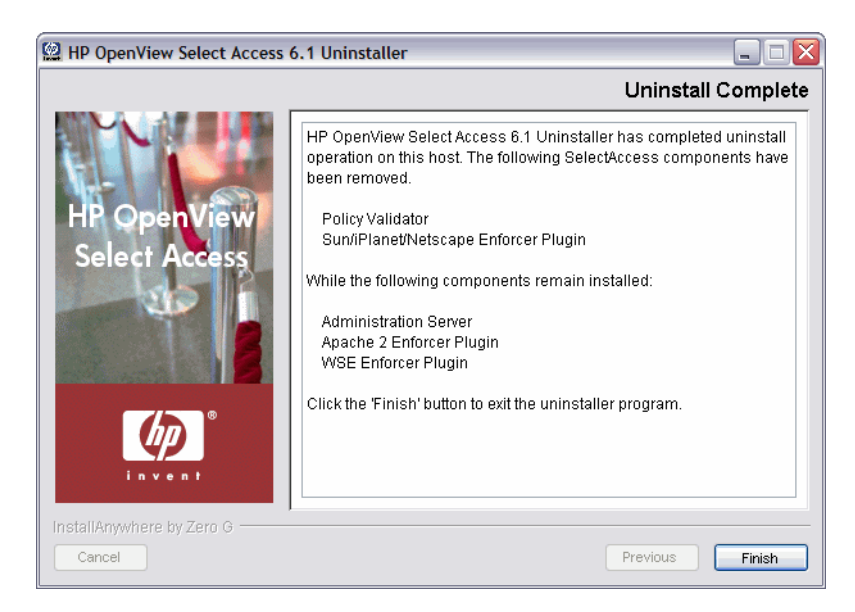

#### **Figure 113 Uninstall Complete Screen**

- 15 Click **Finish** to exit the uninstaller. This removes the local files for the uninstalled components, as well as the following:
	- Registry entries on Windows hosts.
	- /etc/selectaccess.conf and the Select Access-installed libraries under /usr/ lib/ on UNIX hosts.

To uninstall other components on different computers, rerun the uninstaller on those machines.

A number of files are not removed during an uninstallation. The uninstaller only removes those files that were installed by the Select Access installer. Because configuration, log, and initialization files are Select Access administrator-created files that were not installed by the installer, they are left behind.

If you want to remove these files, you must do so manually after the uninstaller has completed the removal of Select Access.

# 11 Starting and Stopping Components

Once you have installed and configured your Select Access components, you can start and stop them as required. Different components support different start and stop methods. This chapter documents those methods.

Table 28 lists the methods you can try. If the method is supported for a given component, a page number references the section in which the method for that component has been documented.

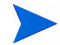

You do not need to start Enforcer plugins. They are programmed to start when the service they are protecting starts.

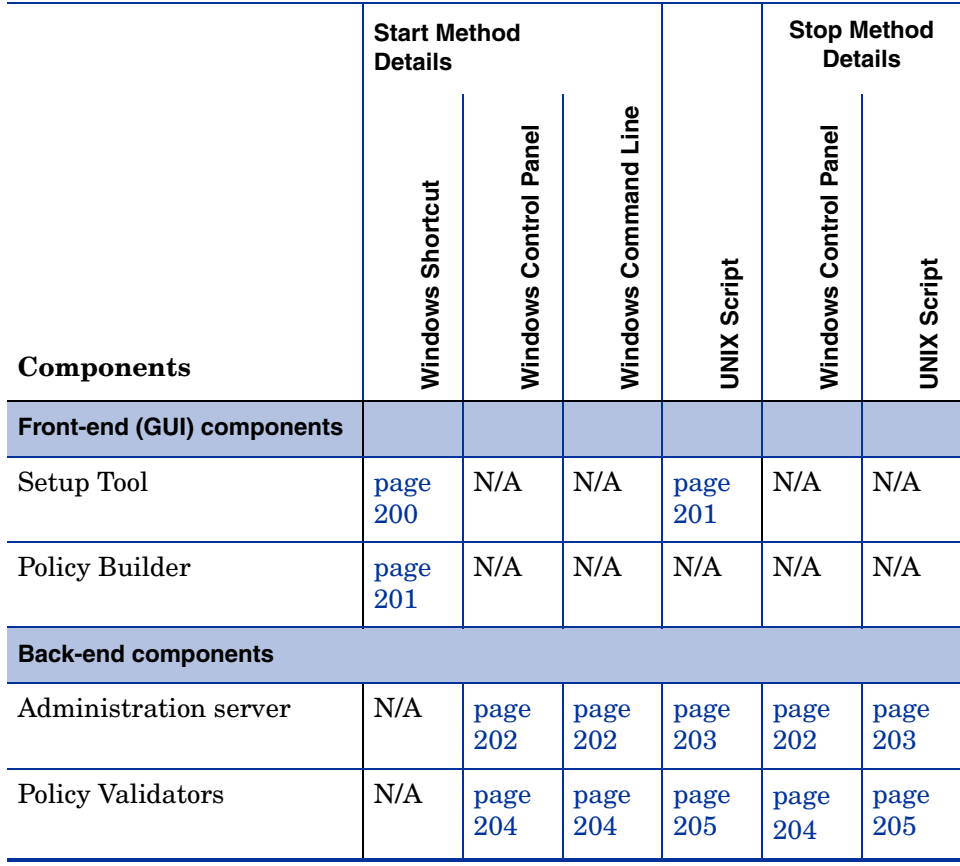

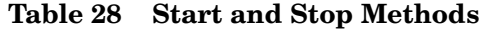

# Starting the Setup Tool

If you have X-Windows or VNC running on a UNIX host computer, the Setup Tool runs in GUI mode. HP recommends that you run the Setup Tool in this mode if it is at all possible. It is preferable to even run the Setup Tool on another host and then copy the corresponding configuration file to the local host that runs the component, except in the case of the Administration server. For this component, HP requires that you run the Setup Tool locally.

# Starting the Setup Tool from the Installer

You can always run the Setup Tool after each Select Access component installation. Depending on the components you have installed, the Setup Tool automatically runs the corresponding setup wizards for those components.

#### To run the Setup Tool from the installer

- 1 Answer **Yes** to the question, "Would you like to configure Select Access components now?". Click **Next** until you reach the configuration wizard for the component you require. The wizard asks whether or not you want to configure that component now.
	- To configure that component, click **Configure**.
	- To skip a component and configure the next one, click **Next**.

## Starting the Setup Tool Any Time

You are not restricted to only running the Setup Tool from the installer. As your deployment requirements change over time, you will likely need to reconfigure your components to suit your new requirements. Depending on the components you have installed, the Setup Tool automatically detects those already installed on the local host and runs the corresponding setup wizards for those components.

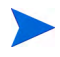

The Setup Tool exits once your configuration session ends. No special command is required to stop or exit the Setup Tool.

#### <span id="page-199-0"></span>To run the Setup Tool with the Windows desktop icon

- 1 Locate the shortcut for the Setup Tool. By default, you can run the Setup Tool by clicking **Start** → **Programs** → **HP OpenView** → **Select Access** → **Setup Tool**.
- 2 Click **Next** until you reach the configuration wizard for the component you require. The wizard asks whether or not you want to configure that component now.
	- To configure that component, click **Configure**.
	- To skip a component and configure the next one, click **Next**.
	- To return to a previous screen, click **Previous**.

#### <span id="page-200-0"></span>To run the Setup Tool with the UNIX startup script

- 1 cd to the <install\_path>/shared/setuptool folder.
- 2 Enter the following command:

./setuptool

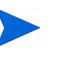

HP recommends that you set up the corresponding component on Windows or a UNIX computer that has X-Windows or VNC.

- Select Access requires that you configure the Administration server on the local host computer. Do not run the Setup Tool on another host and copy the configuration file to the host computer, as you might do for other Select Access components. This is because specific settings for the Administration server require that the Setup Tool be run locally so the correct parameters are populated accordingly.
- 3 Click **Next** until you reach the configuration wizard for the component you require. The wizard asks whether or not you want to configure that component now.
	- To configure that component, click **Configure**.
	- To skip a component and configure the next one, click **Next**.
	- To return to a previous screen, click **Previous**.

# <span id="page-200-1"></span>Starting the Policy Builder

If you are the super administrator and want to run the Policy Builder in full administration mode, you can run the Policy Builder in two ways:

- Locate the shortcut for the Policy Builder. By default, you can run the Setup Tool by clicking **Start** → **Programs** → **HP OpenView** → **Select Access** → **Policy Builder**.
- Type the appropriate URL and port for this mode in a web browser's Address field. The syntax used by the Setup Tool to configure the URL and port for full is:

https://<admin\_server\_host>.<domain>:9986/admin

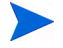

You can initialize the Policy Builder in other modes. For details, see the Table Initializing the Policy Builder of the *HP OpenView Select Access 6.2 Policy Builder Guide*.

# Starting and Stopping the Administration Server

The Setup Tool's configuration wizard allows you to start the Administration server by checking the **Start now** box on its **Finish** setup screen. If you do not start the Administration server immediately after you configure it, you need to use an alternate method to get it running.

# When to Restart the Administration server

You must stop and restart the Administration server if:

- You change the Administration server's configuration.
- You change the date or time on the computer where the Administration server is running.

#### <span id="page-201-0"></span>To start and stop the Administration server from the Windows Control Panel

- 1 Click **Start** → **Control Panel** → **Administrative Tools** → **Services**. The **Services** window appears.
- 2 Right-click **HP SA Administration Service**.
- 3 From the shortcut menu, choose the appropriate command: **Start**, **Stop**, **Pause**.

#### <span id="page-201-1"></span>To start the Administration server from the command line

- 1 Change to the *<install\_path>*\bin directory.
- 2 At the command prompt, enter the startup command. The startup command uses the following syntax:

adminserver [options]

Where *[options]* are the command line parameters available to you. Table 29 describes these options.

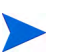

If you use any of these options, they override any other logging configuration settings.

| Options | Usage                                                                                                    |  |  |
|---------|----------------------------------------------------------------------------------------------------|--|--|
| $-c$    | Enables tracing of the cache cleanup code.                                                                                                    |  |  |
| $-d$    | Enables internal debugging, which the<br>Administration server outputs to the terminal<br>window. This option overrides all audit settings you<br>configured. Use this option twice to increase the<br>debugging level.<br>Note: The XML queries and responses that get<br>logged can contain sensitive information,<br>particularly when logging the registration process.<br>Take the appropriate precautions so that the<br>Administration server restricts log files to<br>individuals with an appropriate trust hierarchy. |  |  |
|         | Installs Administration server as a Windows service.<br>Note: This parameter does not tell it to run it.                                                                                                    |  |  |

**Table 29 Command Line Options**

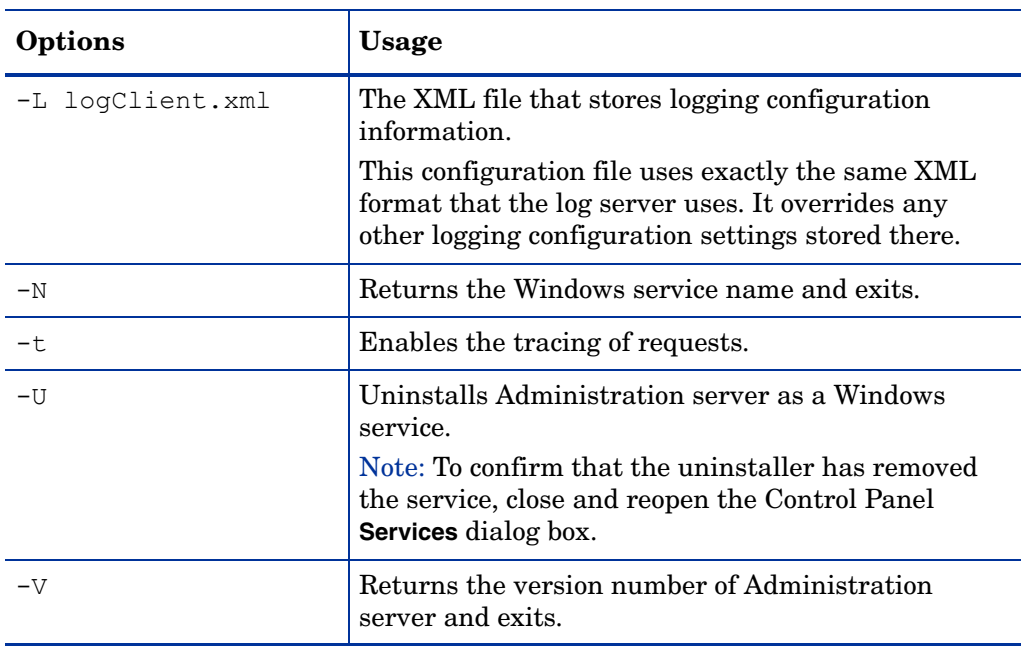

#### **Table 29 Command Line Options (cont'd)**

#### <span id="page-202-0"></span>To start and stop the Administration server with a UNIX script

You can use the adminserver script to start and stop the Administration server:

1 To start the Administration server, enter the following:

*<install\_path>*/adminserver start

2 To stop the Administration server, enter the following:

*<install\_path>*/adminserver stop

# Starting and Stopping the Policy Validator

The Setup Tool's configuration wizard allows you to start the Policy Validator by checking the **Start now** box on its **Finish** setup screen. If you do not start the Policy Validator immediately after you configure it, you need to use an alternate method to get it running.

## When to Restart the Policy Validator

You must stop and restart the Policy Validator if:

- The Policy Validator fails. Because the Policy Validator is a service that is not part of a cluster group, it does not automatically restart after a failure.
- You change the Policy Validator's configuration.
- You change the date or time on the computer where the Policy Validator is running.
- You change configuration details for Select Audit.

### <span id="page-203-0"></span>To start and stop the Policy Validator from the Control Panel

- 1 Click **Start** → **Control Panel** → **Administrative Tools** → **Services**. The **Services** window appears.
- 2 Right-click **HP SA Validator**.
- 3 From the shortcut menu, choose the appropriate command: **Start**, **Stop**, **Pause**.

#### <span id="page-203-1"></span>To start the Policy Validator from the Windows command line

- 1 Change to the *<install\_path>*\bin directory.
- 2 At the command prompt, enter the startup command. The startup command uses the following syntax:

validator [options]

Where *[options]* are the command line parameters available to you. Table 30 describes these options.

If you use any of the logging options, they override any other logging configuration settings.

| Options                         | <b>Usage</b>                                                                                                    |
|---------------------------------|----------------------------------------------------------------------------------------------------|
| $-c$                            | Enables tracing of the cache cleanup code.                                                                                                    |
| -d                              | Enables internal debugging, which the Policy<br>Validator outputs to the terminal window. This<br>option overrides all audit settings you configured.<br>Use this option twice to increase the debugging level.                                                                                 |
|                                 | Note: The XML queries and responses that get<br>logged can contain sensitive information,<br>particularly when logging the registration process.<br>Take the appropriate precautions so that the Policy<br>Validator restricts log files to individuals with an<br>appropriate trust hierarchy. |
| $-1$                            | Installs Policy Validator as a Windows service.<br>Note: This parameter does not tell the installer to<br>start and run the Policy Validator.                                                                                                    |
| -L logClient.xml                | The XML file that stores logging configuration<br>information.<br>This configuration file uses exactly the same XML                                                                                                    |
|                                 | format that the log server uses. It overrides any<br>other logging configuration settings stored there.                                                                                                    |
| $-N$                            | Returns the Windows service name and exits.                                                                                                    |
| -n <server threads=""></server> | Specifies the number of server threads.                                                                                                    |
| -p <server port=""></server>    | Specifies the server port.                                                                                                    |

**Table 30 Command Line Options**

| Options | Usage                                                                                                    |
|---------|----------------------------------------------------------------------------------------------------|
| -t.     | Enables the tracing of requests.                                                                                                    |
| $-IJ$   | Uninstalls Policy Validator as a Windows service.<br>Note: To confirm that the uninstaller has removed<br>the service, close and reopen the Services dialog box. |
|         | Returns the version number of Policy Validator and<br>exits.                                                                                                    |

**Table 30 Command Line Options (cont'd)**

## <span id="page-204-0"></span>To start and stop the Policy Validator with a UNIX script

- 1 Change to the *<install\_path>* directory.
- 2 At the Command Prompt, enter the startup command. The startup command uses the following syntax:

validator [options]

Where *[options]* are the command line parameters available to you. Table 31 describes these options.

| Options     | <b>Usage</b>                                                                                                    |  |  |  |
|-------------|----------------------------------------------------------------------------------------------------|--|--|--|
| debug       | Enables and starts internal debugging, which the<br>Policy Validator outputs to the terminal window.<br>This option overrides all audit settings you<br>configured. Use this option twice to increase the<br>debugging level.<br>Note: The XML queries and responses that get<br>logged can contain sensitive information,<br>particularly when logging the registration process.<br>Take the appropriate precautions so that the Policy<br>Validator restricts log files to individuals with an |  |  |  |
|             | appropriate trust hierarchy.                                                                                                    |  |  |  |
| restart     | Acts as a wrapper for stop and start commands so<br>both are performed sequentially.                                                                                                    |  |  |  |
| start       | Starts the Policy Validator in the background.                                                                                                    |  |  |  |
| start nohup | Starts the Policy Validator so that it ignores the<br>SIGHUP signal, which allows its processes to<br>continue running.                                                                                                    |  |  |  |
| stop        | Stops the Policy Validator.                                                                                                    |  |  |  |
| status      | Returns the current operational status of the Policy<br>Validator.                                                                                                    |  |  |  |
| version     | Returns the version number of Policy Validator and<br>exits.                                                                                                    |  |  |  |

**Table 31 Startup Script Options**

# A Policy Validator Stability: Setting File Descriptor **Limits**

This appendix describes how to increase UNIX connection limits for the Policy Validator.

Topics in this appendix include:

• [Increasing UNIX Connection Limits for the Policy Validator on page 207](#page-206-0)

Over the course of several releases, the Policy Validator's stability has been improved by allowing it to handle a greater number of open connections (which includes Enforcer plugin connections). However, each platform has a limit on the number of simultaneous connections it allows.

Table 32 summarizes these differences by platform.

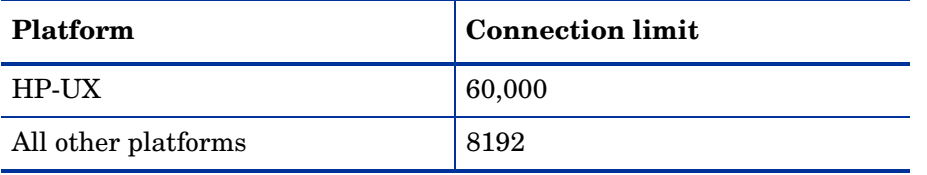

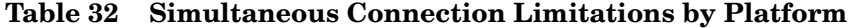

If you need to increase the number of simultaneous connections on your platform, you must do so manually.

# <span id="page-206-0"></span>Increasing UNIX Connection Limits for the Policy Validator

In order to achieve a high number of connections, you need root privileges to run the script that starts the Policy Validator on UNIX platforms with the ulimit parameter. Currently, the scripts used to start the Policy Validator on these platforms set the limit of simultaneous connections to 4096.

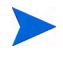

The initial nfile value is calculated by the system. Therefore, you may have a different value than the one specified in this appendix.

# Configuring the Limit on Linux and Solaris

This is performed with the ulimit -SHn 4096 command. For most deployments of Select Access, this limit is sufficient. However, if your deployment requires a higher or lower number, you can modify the number by editing this command in the startup script.

#### To change the limit in Policy Validator's startup script

- 1 Open the *<install path>*/validator script.
- 2 Change the value of the ulimit -SHn 4096 command.
- 3 Save the file and run this script to restart the Policy Validator with this new connection limit.

# Configuring the Limit on HP-UX

The default HP-UX kernel can only open about 920 files at once. This is a system-wide limit, shared between all processes on the system. Since the number of maximum connection can exceed the maximum limit on HP-UX, you need to set HP-UX's descriptor limit to a number that is a much larger value than the maximum number of connections required for the Policy Validator.

#### To find the current number of open files vs. the current limit

You can find the current number of open files, as well as HP-UX's current file descriptor limit, with the System Activity Reporter. Using the command  $#sar -v 300$  does the following:

- Monitors the system for five minutes
- Reports the results; look under the file-sz column for the values

#### To increase the file descriptor limit

- 1 Run the System Administration Manager (sam).
- 2 Click **Kernel Configuration**.
- 3 In the window that appears, click **Configurable Parameters**.
- 4 Click **nfile** and change the value of the kernel's nfile parameter to a more suitable number.

For details, see the following documents on HP's web site:

- http://forums.itrc.hp.com/cm/QuestionAnswer/ 1,,0x4f6b402f24d5d61190050090279cd0f9,00.html
- http://docs.hp.com/hpux/onlinedocs/939/KCParms/KCparam.Nfile.html

# **B** Character Set Listing

This appendix lists the character sets supported by Select Access. Table 33 lists the specific sets you can define when configuring the Enforcer plugin's tuning parameters, either with the Setup Tool or the Policy Builder.

If you select a specific character set, the Enforcer plugin uses it when data is POSTed from a web browser to a web server. This ensures that transferred data the Enforcer plugin converts the set you specify to UTF-8 format.

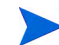

The default character set is iso8859-1.

| 37                | 273            | 277                       | 278                         | 280                  |
|-------------------|----------------|---------------------------|-----------------------------|----------------------|
| 284               | 285            | 297                       | 420                         | 424                  |
| 437               | 500            | 646                       | 813                         | 819                  |
| 850               | 851            | 852                       | 855                         | 856                  |
| 857               | 860            | 861                       | 862                         | 863                  |
| 865               | 866            | 868                       | 869                         | 871                  |
| 874               | 875            | 912                       | 913                         | 914                  |
| 915               | 916            | 920                       | 921                         | 922                  |
| 923               | 930            | 933                       | 935                         | 937                  |
| 939               | 943            | 949                       | 950                         | 1089                 |
| 1112              | 1122           | 1123                      | 1383                        | 2022                 |
| 25546             | 33722          | $8859 - 1$                | 8859-15                     | $8859 - 2$           |
| $8859 - 3$        | $8859 - 4$     | $8859 - 5$                | $8859 - 6$                  | $8859 - 7$           |
| $8859 - 8$        | $8859 - 9$     | Adobe-Latin1-<br>Encoding | Adobe-Standard-<br>Encoding | ANSI X3.110-<br>1983 |
| $ANSI_ X3.4-1968$ | ANSI_X3.4-1986 | arabic                    | ascii                       | $ascii-7$            |
| $asmo-708$        | Big5           | chinese                   | cns11643                    | cp037                |
| cp1004            | cp1008         | cp1025                    | CP1026                      | cp1027               |
| cp1046            | cp1089         | cp1112                    | cp1114                      | cp1122               |
| cp1123            | cp1125         | cp1130                    | cp1131                      | cp1200               |
| cp1208            | cp1250         | cp1251                    | cp1252                      | cp1253               |

**Table 33 Supported Character Sets**

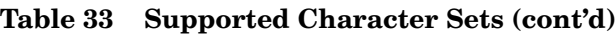

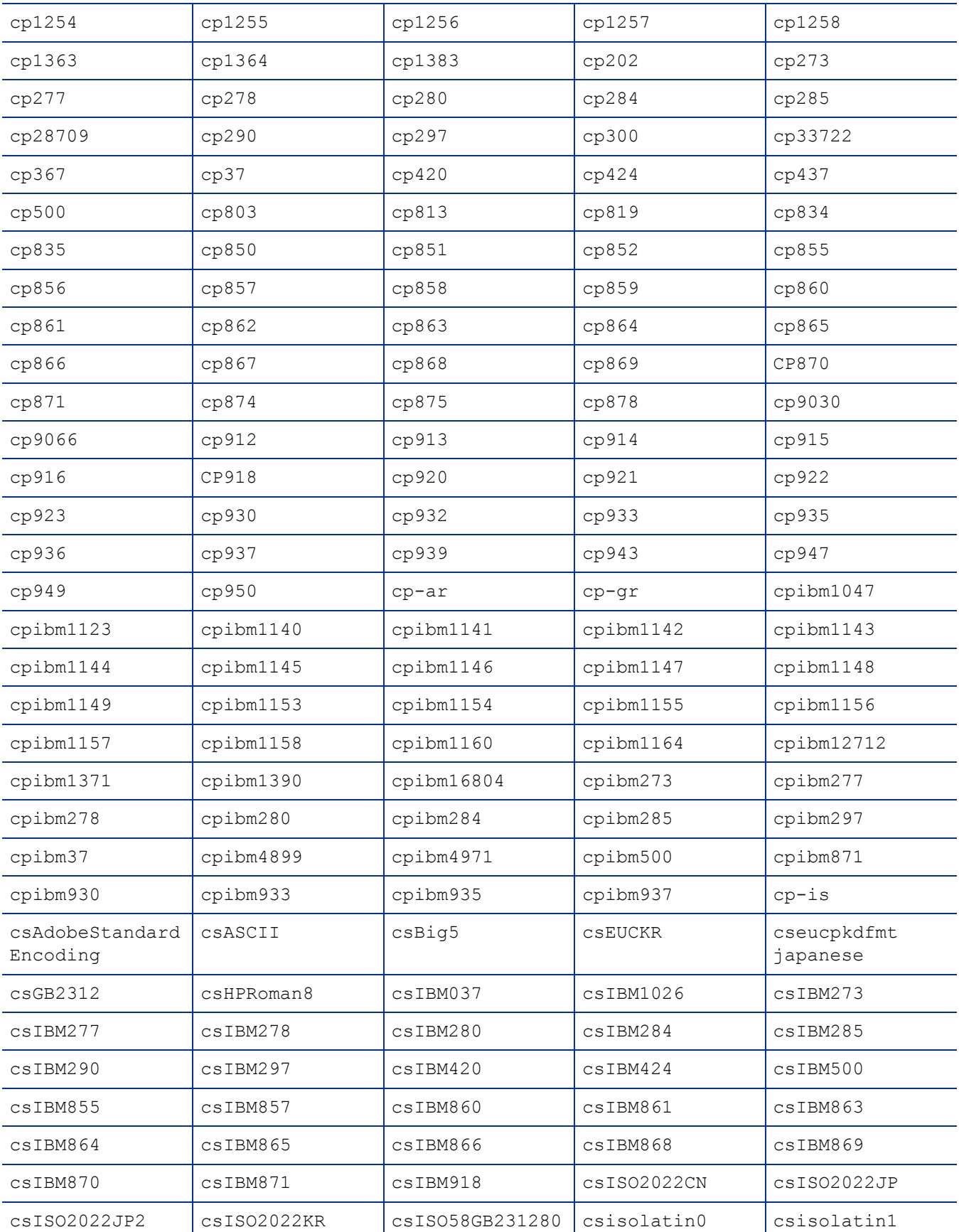

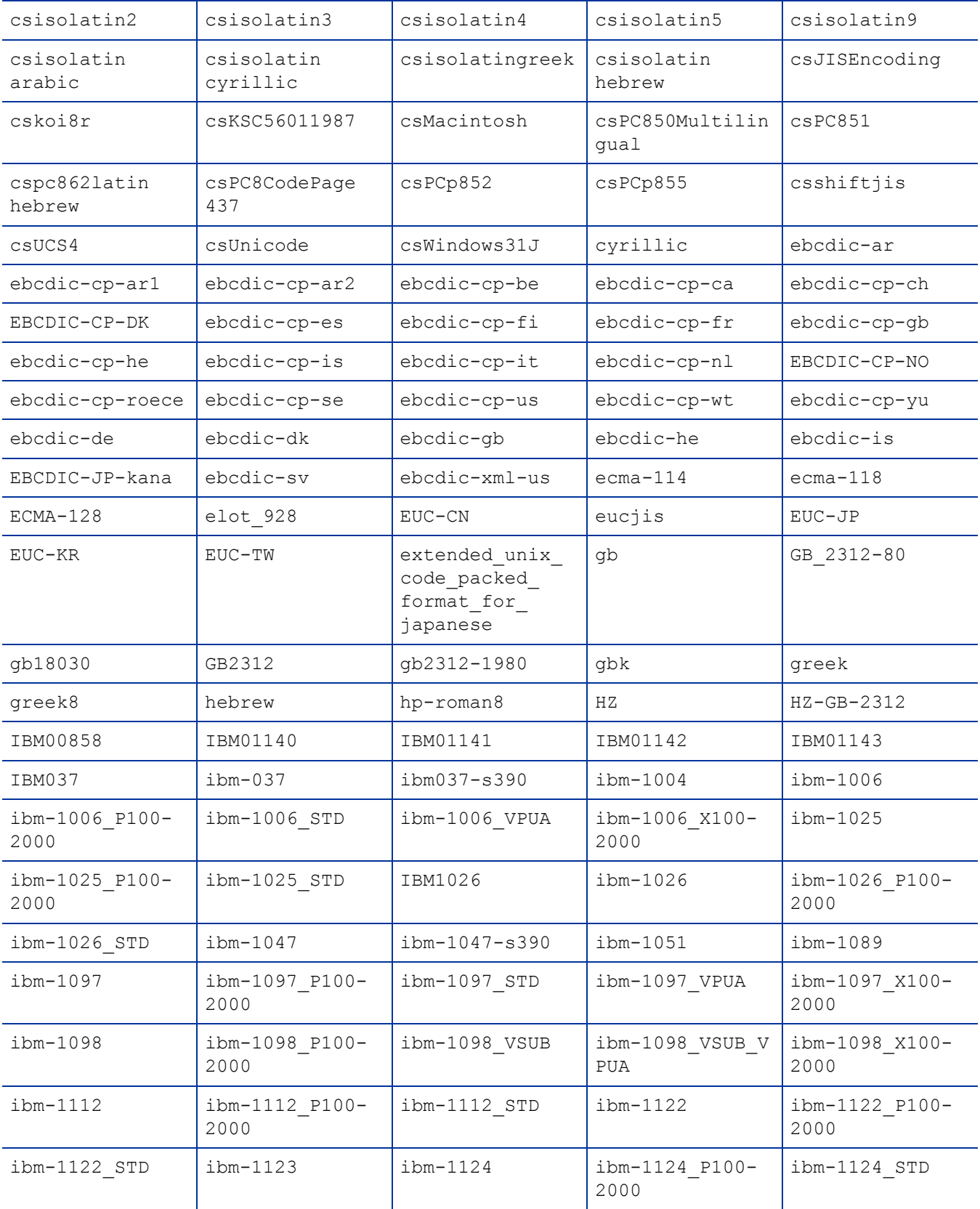

## **Table 33 Supported Character Sets (cont'd)**

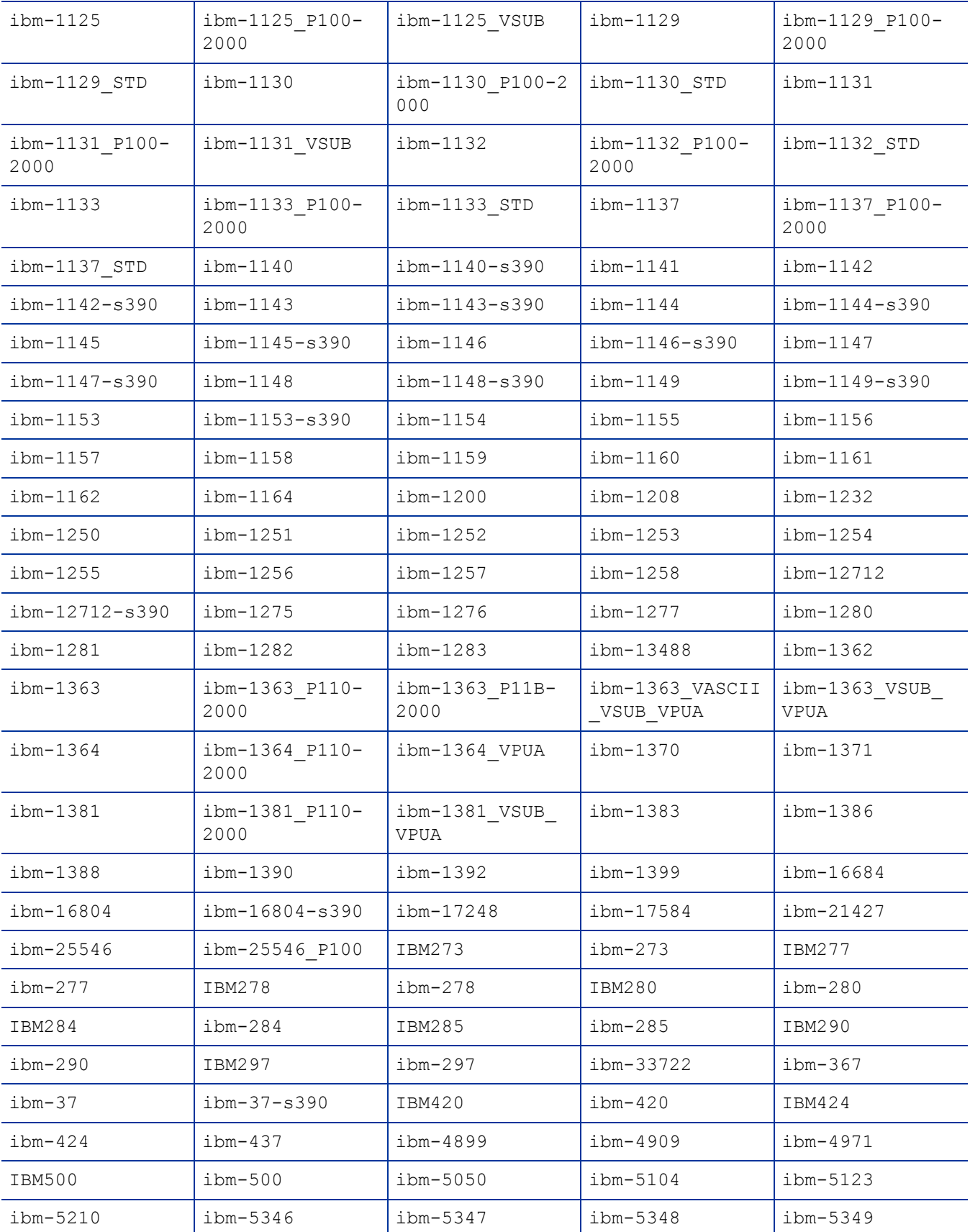

## **Table 33 Supported Character Sets (cont'd)**

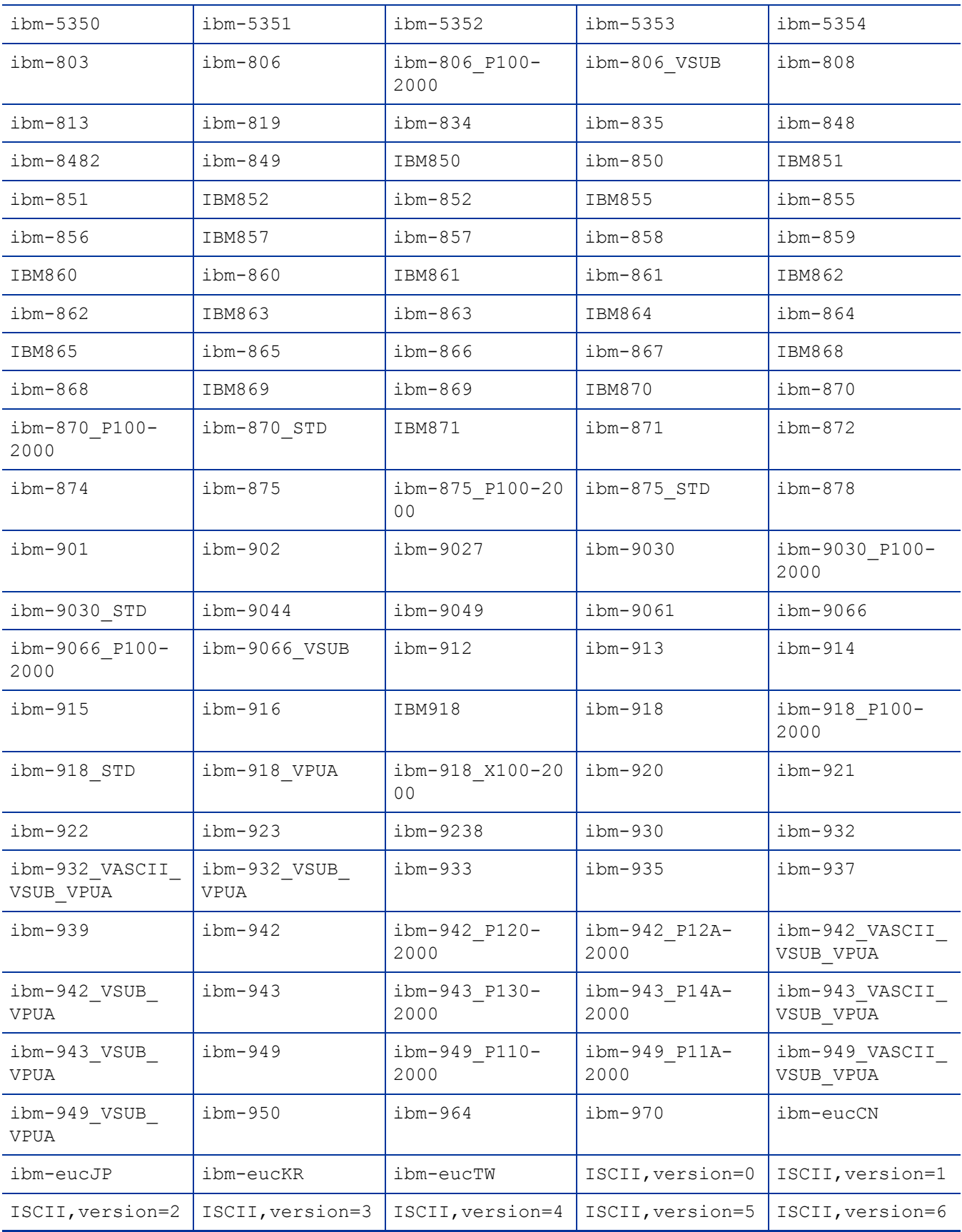

## **Table 33 Supported Character Sets (cont'd)**

| ISCII, version=7                      | ISCII, version=8                      | iscii-bng                                  | iscii-dev                                  | iscii-guj                             |
|---------------------------------------|---------------------------------------|--------------------------------------------|--------------------------------------------|---------------------------------------|
| iscii-gur                             | iscii-knd                             | iscii-mlm                                  | iscii-ori                                  | iscii-tlg                             |
| iscii-tml                             | ISO 2022                              | ISO 2022, locale<br>$=$ ja, version=0      | ISO 2022, locale<br>$=$ ja, version=1      | ISO 2022, locale<br>$=ja$ , version=2 |
| ISO 2022, locale<br>$=ja$ , version=3 | ISO 2022, locale<br>$=ja$ , version=4 | ISO 2022, locale<br>$= k \circ,$ version=0 | ISO 2022, locale<br>$= k \circ,$ version=1 | ISO 2022, locale<br>$=zh$ , version=0 |
| ISO 2022, locale<br>$=$ zh, version=1 | ISO 646.irv:<br>1991                  | ISO 8859-1:1987                            | ISO 8859-2:1987                            | ISO 8859-3:1988                       |
| ISO_8859-4:1988                       | ISO_8859-5:1988                       | ISO 8859-6:1987                            | ISO 8859-7:1987                            | ISO_8859-8:1988                       |
| ISO 8859-9:1989                       | ISO-10646-UCS-2                       | ISO-10646-UCS-4                            | ISO-2022                                   | ISO-2022-CN                           |
| ISO-2022-CN-EXT                       | ISO-2022-JP                           | ISO-2022-JP-1                              | ISO-2022-JP-2                              | ISO-2022-KR                           |
| $iso646-us$                           | iso8859 15 fdis                       | ISO-8859-1                                 | iso-8859-15                                | iso-8859-2                            |
| iso-8859-3                            | iso-8859-4                            | iso-8859-5                                 | iso-8859-6                                 | iso-8859-7                            |
| iso-8859-8                            | iso-8859-9                            | $is$ o-ir-100                              | $is$ $o-ir-101$                            | $is$ o-ir-109                         |
| $is$ o-ir-110                         | $is$ o-ir-126                         | $iso-ir-127$                               | $iso-ir-138$                               | $is$ o-ir-144                         |
| $is$ o-ir-148                         | $is$ o-ir-149                         | $is$ o-ir-58                               | iso-ir-6                                   | JIS                                   |
| JIS Encoding                          | JIS7                                  | JIS8                                       | johab                                      | koi8                                  |
| KOI8-R                                | korean                                | KS C 5601-1987                             | KS_C_5601-1989                             | ks x 1001:1992                        |
| ksc                                   | KSC 5601                              | ksc5601 1987                               | ksc5601 1992                               | 11                                    |
| 12                                    | 13                                    | 14                                         | 15                                         | LATIN 1                               |
| latin0                                | latin1                                | latin2                                     | latin3                                     | latin4                                |
| latin5                                | latin9                                | lmbcs                                      | $LMBCS-1$                                  | $LMBCS-11$                            |
| $LMBCS-16$                            | $LMBCS-17$                            | $LMBCS-18$                                 | $LMBCS-19$                                 | $LMBCS-2$                             |
| $LMBCS-3$                             | $LMBCS-4$                             | $LMBCS-5$                                  | $LMBCS-6$                                  | $LMBCS-8$                             |
| mac                                   | macce                                 | maccy                                      | macgr                                      | macintosh                             |
| mactr                                 | ms kanji                              | ms874                                      | pck                                        | r8                                    |
| roman8                                | SCSU                                  | Shift_JIS                                  | shift jis78                                | sjis                                  |
| sjis78                                | $tis-620$                             | $ucs-2$                                    | $ucs-4$                                    | us                                    |
| US-ASCII                              | $UTF-16$                              | UTF16 BigEndian                            | UTF16 Little<br>Endian                     | UTF16 Opposite<br>Endian              |
| UTF16_Platform<br>Endian              | $UTF-16BE$                            | UTF-16LE                                   | $UTF-32$                                   | UTF32 BigEndian                       |
| UTF32 Little<br>Endian                | UTF32 Opposite<br>Endian              | UTF32 Platform<br>Endian                   | UTF-32BE                                   | UTF-32LE                              |
| $UTF-7$                               | $UTF-8$                               | windows-1250                               | windows-1251                               | windows-1252                          |

**Table 33 Supported Character Sets (cont'd)**

| windows-1253 | windows-1254 | windows-1255 | windows-1256 | windows-1257 |
|--------------|--------------|--------------|--------------|--------------|
| windows-1258 | windows-31j  | windows-874  | windows-949  | x-big5       |
| X-EUC-JP     | x-iscii-as   | x-iscii-be   | x-iscii-de   | x-iscii-qu   |
| x-iscii-ka   | x-iscii-ma   | x-iscii-or   | x-iscii-pa   | x-iscii-ta   |
| x-iscii-te   | $x$ -sjis    | x-utf-16be   | x-utf-16le   | zh cn        |

**Table 33 Supported Character Sets (cont'd)**
# C Troubleshooting

## Appendix Overview

This appendix includes topics that troubleshoot the following areas of a Select Access-protected system:

- • [Installer Errors on page 217](#page-216-1)
- • [Policy Builder Errors on page 218](#page-217-0)
- • [Policy Validator Errors on page 220](#page-219-0)
- • [Web Server/Application Server Errors on page 223](#page-222-0)
- • [Denied Access Errors on page 225](#page-224-0)
- • [Directory Server Errors on page 226](#page-225-0)
- • [Certificate Errors on page 227](#page-226-0)
- • [Browser Errors on page 230](#page-229-0)
- • [Personalization Problems on page 230](#page-229-1)
- • [Password Management Problems on page 230](#page-229-2)

## <span id="page-216-1"></span>Installer Errors

HP has documented the following error:

• [Out of Memory Error when Installing on HP-UX on page 217](#page-216-0)

### <span id="page-216-0"></span>Out of Memory Error when Installing on HP-UX

#### Q--->**Why am I generating an out of memory error when I try to install Select Access on HP-UX?**

A--->When installing Select Access on HP-UX, an out of memory error may sometimes be generated. If this occurs, you will need to adjust the maxdsiz parameter in the kernel configuration in the HP-UX System Administration Manager (SAM) to increase the size of the kernel. To adjust this parameter, follow these steps:

- 1 Start the System Administration Manager.
- 2 Double-click **Kernel Configuration**.
- 3 Double click **Configurable Parameters**.
- 4 Double click on the maxdsiz parameter.
- 5 Change the value of maxdsiz. HP recommends a value of 2 063 835 136 to ensure that the installer does not run out of memory.
- <span id="page-217-3"></span>6 Exit the SAM and create a new kernel, then reboot.

## <span id="page-217-0"></span>Policy Builder Errors

HP has documented the following errors:

- • [Network Discovery Not Detecting Redirects on page 218](#page-217-1)
- • [Policy Builder and Critical Path Index Node Values on page 218](#page-217-2)
- • [Running Policy Builder in Delegated Administration Mode on page 219](#page-218-0)
- • [Running Two Sessions on the Same Machine on page 219](#page-218-1)
- <span id="page-217-4"></span>• [X11 Display Error with Delegated Mode on Solaris on page 219](#page-218-2)

### <span id="page-217-1"></span>Network Discovery Not Detecting Redirects

#### Q--->**Why is network discovery not detecting redirects?**

A--->The HTTP network resource plugin only detects a redirect if the HTTP tag contains a relative URL to the resource:

<span id="page-217-5"></span><META HTTP-EQUIV="Refresh" CONTENT="0;URL=allow.html">

It does not detect a redirect if the HTTP tag contains a fully qualified URL to the resource:

<META HTTP-EQUIV="Refresh" CONTENT="0;URL=http:// www.mycompany.com/allow.html">

### <span id="page-217-2"></span>Policy Builder and Critical Path Index Node Values

#### Q--->**My Policy Builder keeps generating an error. What is causing this?**

A--->A misconfigured CP property can cause the Policy Builder to generate an error because the index node value is too low. If you encounter a lot of unusual Policy Builder errors, try to reconfigure this setting.

To set the correct maximum CP index node value:

1 Open the following file in a text editor of your choice:

<CP\_install\_path>/ds.properties

2 Locate the following parameter and ensure that it has the corresponding value:

directory.indexNodeMax=524288

If this parameter does not exist, you can always include it in your file.

3 Restart your directory server to ensure it uses the new parameter value.

### <span id="page-218-0"></span>Running Policy Builder in Delegated Administration Mode

#### <span id="page-218-3"></span>Q--->**I tried to run Policy Builder in Delegated Administration mode and my browser displays a "404 Not Found" message. What is causing this?**

A--->This usually occurs if you:

- Enable Delegated administration
- Regenerate the Administration server's and Policy Validator certificates

This Delegated Administration Enforcer plugin consequently fails to connect to both components because its certificate hasn't been updated.

To solve this problem:

- 1 Disable Delegated Administration mode.
- 2 Immediately re-enable Delegated Administration mode.

### <span id="page-218-1"></span>Running Two Sessions on the Same Machine

#### Q--->**I want to run the Policy Builder in two modes: Super Administrator and Delegated, but an error results as a consequence. Can I work around this problem?**

- A--->An issue exists which prevents administrators from running Policy Builder in both the Full Administration mode and Delegated Administration mode on the same machine. You can work around this issue in one of the following ways:
	- By opening each mode in a different browser (that is, one in Firefox, one in Internet Explorer).
	- In Internet Explorer, by disabling the **Reuse windows for launching shortcuts** option. To disable this option:
	- 1 In Internet Explorer, select **Tools** → **Internet Options**.
	- 2 In the **Internet Options** dialog, select the **Advanced** tab.
	- 3 In the **Advanced** tab, under the Browsing category, locate the **Reuse windows for launching shortcuts** option and disable it.

### <span id="page-218-2"></span>X11 Display Error with Delegated Mode on Solaris

#### Q--->**If I reboot my machine without closing down the Policy Builder in Delegated mode on Solaris, I get the following error the next time I start the Policy Builder:**

Can't connect to X11 window server using ':0.0' as the value of the DISPLAY variable.

A--->The workaround for this issue involves exporting the display variable via a shell script before restarting the Administration server:

```
DISPLAY=<host_name>:0.0; export DISPLAY
```
## <span id="page-219-0"></span>Policy Validator Errors

<span id="page-219-4"></span>HP has documented the following errors:

- • [Policy Validator Registers with Wrong Address on Linux on page 220](#page-219-1)
- • [Policy Validator Generates Error When Installing on page 220](#page-219-2)
- • [Policy Validator Failing at Startup on page 221](#page-220-0)
- • [Policy Validator and Hostnames on page 221](#page-220-1)
- • [iPlanet and Sun ONE 6.0: Cookies Not Refreshed on IE on page 221](#page-220-2)
- • [Policy Validator Looping on page 222](#page-221-0)
- • [Policy Validator Short Circuits on page 222](#page-221-1)
- <span id="page-219-3"></span>• [Policy Validator Missing SSL session Information on page 222](#page-221-2)

### <span id="page-219-1"></span>Policy Validator Registers with Wrong Address on Linux

#### Q--->**I just installed the Policy Validator on Linux. However, it incorrectly registered itself as local host only, not it's correct IP address. It seems this is causing the "Clear Validator Cache" issue that keeps appearing in the Policy Builder.**

A--->On a RedHat Linux installation, the Select Access installer adds the full hostname of the Policy Validator to the localhost line in the /etc/hosts file.

For example, if the full hostname is dev03.can.hp.com, the line would appear similar to the one shown below:

127.0.0.1 localhost.localdomain localhost *dev03.can.hp.com*

Ensure that you remove your full hostname from the localhost entry so it looks like this:

127.0.0.1 localhost.localdomain localhost

### <span id="page-219-2"></span>Policy Validator Generates Error When Installing

#### Q--->**I just tried installing the Policy Validator, however it keeps displaying an error message and I cannot complete the installation process. Why is this happening and what can I do?**

- A--->It is likely that your version of the mscvrt.dll is very old (that is, older than 6.00.8397.0). Typically, when this file becomes outdated, it may cause Policy Validator to report an error when you install the it as a service. To get around this issue, HP recommends that you follow the steps outlined below:
	- 1 When the Policy Validator generates an error, click **OK** on the popup message to continue with the installation.
	- 2 Click **OK** until the **Configure HP Select Access** screen appears.
	- 3 Check the **No** box to skip the configuration of Policy Validator (as well as other components).
	- 4 At the prompt that asks you to restart your machine, check the **Yes, I want to restart now** box. This causes your machine to reboot when the installation is complete, and consequently replace the offending file with a newer version of it.

5 Open a Command Prompt and cd to the following directory:

<install\_path>\bin

6 Run the following command to install the Policy Validator as a service:

validator -I

7 When the installer installs the Policy Validator as a service, click **Start** → **Programs** → **HP Select Access v5.0** → **Setup Tool** to configure the Policy Validator and any other components installed on this host machine.

### <span id="page-220-0"></span>Policy Validator Failing at Startup

#### Q--->**Why is my Validator service failing at startup?**

A--->The most likely cause is that the service cannot find the Policy Validator configuration file. Make sure the configuration file is in the following location:

<span id="page-220-4"></span>*<install\_path>* \bin\validator.xml

### <span id="page-220-1"></span>Policy Validator and Hostnames

- Q--->**I am trying to flush the Policy Validator cache, but my Administration server host cannot contact my Policy Validator even though my Policy Validator is running. Both components are running on different hosts and I have only used my machine name as host.**
- A--->Because the Administration server's host is not on the same network as the Policy Validator, contact by machine name fails. If, however, the Policy Validator's hostname returns the fully-qualified domain name, the Administration server would know to look on another network for the Policy Validator host. HP recommends you run the Setup Tool and ensure all hostnames are fully-qualified.

<span id="page-220-3"></span>Also, since the certificate generated for the Administration server's connection also uses the hostname returned, you may get a warning regarding the machine name if administrator does not have it configured to return the fully-qualified domain name.

### <span id="page-220-2"></span>iPlanet and Sun ONE 6.0: Cookies Not Refreshed on IE

#### Q--->**Why is the Policy Validator not refreshing my cookies?**

- A--->It is. However, session cookies for identities that the Policy Validator allows to access network resources are not refreshing properly. This issue is limited to iPlanet and Sun ONE web servers using Microsoft Internet Explorer. The Internet Explorer only refreshes cookie data from iPlanet and Sun ONE servers when:
	- You have recently modified the page.
	- A page is not in its cache.

Therefore, the cookie is timing out despite the fact that Policy Validator has refreshed it. To solve this problem, disallow caching of any content:

Point to http://<hostname>:<port>/ to launch the iPlanet or Sun ONE web server administration tool and enter your login information. The **Manage Servers** page appears.

- 2 From the drop-down list, select a server and click **Manage**. The **Server on/off** page appears.
- 3 Click the **Content Mgmt** tab. The **Primary Document Directory** page appears.
- 4 Click **Cache Control Directives** in the left navigation bar. The **Cache Control Directives** page appears.
- 5 Under **Cache Control Response Directives**, enable **No Cache** and click **OK**. The **Save and Apply Changes** page appears.
- <span id="page-221-4"></span><span id="page-221-3"></span>6 Click **Save and Apply**.

### <span id="page-221-0"></span>Policy Validator Looping

#### Q--->**Why does the Policy Validator sometimes loop when it processes certificates, especially now that I've enabled OCSP?**

A--->Certificate evaluation, which can involve LDAP lookups and OCSP, can take some time, so the Enforcer plugin is timing out before the Policy Validator evaluates the certificate. To prevent the Policy Validator from looping when validating certificates, increase your Enforcer plugin **Wait for Validator Reply** parameter (in the **Tuning** setup screen) from its default of 15 seconds. For details on configuring the Enforcer plugins, see [Chapter 7,](#page-118-0)  [Configuring the Enforcer Plugins](#page-118-0).

### <span id="page-221-1"></span>Policy Validator Short Circuits

#### Q--->**The Policy Validator displays a message stating that it is "short circuiting" when it does certificate authentication for transient identities.**

A--->Certificate chain verification is a very expensive operation in term of the network traffic it creates, which involves the following operations: LDAP lookups, RSA signature verifications, and possible CRL and OCSP lookups. As a result, it is timing-out before verification is complete. To prevent this from happening, decrease your **Certificate Verify Interval** value by reconfiguring your Administration server.

### <span id="page-221-2"></span>Policy Validator Missing SSL session Information

#### <span id="page-221-5"></span>Q--->**I've noticed that the Policy Validator is dropping session information from queries originating from Apache plugins under SSL mode. How can I correct this?**

A--->It is important to get the complete SSL session back into your queries, because without it, any encryption decision points in your existing rules fail. To correct this problem you need to open your httpd.conf file on your web server and add the following line to the Enforcer plugin section:

SSLOptions +ExportCertData +CompatEnvVars +StdEnvVars

## <span id="page-222-7"></span><span id="page-222-0"></span>Web Server/Application Server Errors

HP has documented the following errors:

- • [HTTP Basic Authentication Problematic on page 223](#page-222-1)
- • [Restricted IBM HTTP Server Resources on page 223](#page-222-2)
- • [Virtual Web Server Support Problems with IIS on page 224](#page-223-0)
- • [Caching Problems with IIS on page 224](#page-223-1)
- <span id="page-222-4"></span>• [Integrated Windows authentication issues on IIS on page 224](#page-223-2)

### <span id="page-222-1"></span>HTTP Basic Authentication Problematic

- <span id="page-222-5"></span>Q--->**I have created an HTML form with at least two text boxes named "user" and "password". I am using HTML basic authentication, and have applied a deny policy to Unknown Identities and an allow policy to Known Identities. However, when an identity enters their credentials with the Password server I configured, they are denied access. The Policy Validator then prompts the end user for credentials again using HTTP basic authentication. Why is this happening?**
- <span id="page-222-6"></span>A--->It appears that the Policy Validator is authenticating with the credential data from the form instead of the credential data from the HTTP basic authentication prompt. If you were to log the Policy Validator's output, you would notice two user and password XML elements: one from the form and one from the HTTP basic authentication. To get form-based logins to work on a Select Access-protected system, ensure that you both check the **Enable Web Session Cookies** box and uncheck the **Login using Forms** box when setting up the Enforcer plugin's **Tuning Parameters**.

### <span id="page-222-2"></span>Restricted IBM HTTP Server Resources

- <span id="page-222-3"></span>Q--->**I have restricted access to confidential resources on the IBM HTTP server that was bundled with WebSphere. However, it appears that irrespective of the policy I set, identities can still access these resources via Telnet. How do I prevent this from happening?**
- A--->Due to the way in which IBM has implemented security on their IBM HTTP server, identities are able to access restricted resources via Telnet. HP has reported this issue with IBM. In the meantime, HP recommends that you check the **Fast cache response** configuration parameter. If you enable this option, it negatively impacts Select Access's access control mechanisms. Therefore, you must disable this feature. You can disable fast caching of response by either:
	- Running the IBM HTTP Server Administration tool and ensuring that **Enable fast response caching** is set to **No**
	- Removing the AfpaEnable directive from the server's httpd.conf file

### <span id="page-223-0"></span>Virtual Web Server Support Problems with IIS

#### <span id="page-223-7"></span>Q--->**I am having trouble configuring virtual web server support on IIS. I am running on Windows 2000 with Service Pack 2.**

- A--->Microsoft states this is a known issue with DNS on Windows 2000 Service Pack 2. When faced with this problem, you have three options:
	- Add hostname to IP address resolution to the HOSTS system file. The web server must have IP addresses assigned to each virtual web server.
	- Contact Microsoft Product Support Services for a hotfix to this issue.
	- Install Service Pack 3.

### <span id="page-223-1"></span>Caching Problems with IIS

#### <span id="page-223-3"></span>Q--->**Why are my PDFs not downloading with IIS?**

- A--->When you enable caching with the IIS Enforcer plugin, PDFs do not get downloaded over HTTPS as a result of a known Internet Explorer bug. HP enables caching in all Enforcer plugins by default. To get the desired browser behavior with this bug, disable caching on your IIS Enforcer plugin. You can do this by:
	- 1 Doing one of the following:
		- Running the Setup Tool
		- Displaying the Component Configuration tool from the Policy Builder
	- 2 Modifying the Enforcer plugin's existing **Tuning Parameters** by checking the **Do not cache Web pages** box. For details on the Setup Tool, see [Chapter 7, Configuring the](#page-118-0)  [Enforcer Plugins.](#page-118-0) For details on the Component Configuration tool, see Chapter 16, Modifying Components' Central Configuration Parameters in the *HP OpenView Select Access 6.2 Policy Builder Guide*.

### <span id="page-223-2"></span>Integrated Windows authentication issues on IIS

#### <span id="page-223-6"></span><span id="page-223-4"></span>Q--->**I am having problems with my Integrated Windows authentication service which runs on an IIS web server over Windows 2000. How can I authenticate using NTLM?**

A--->You can authenticate using NTLM by doing the following:

- 1 Open an MS-DOS Command Prompt session.
- 2 Navigate to the Inetpub\AdminScripts folder.
- 3 At the Command Prompt, run the following utility with the following command:

adsutil get w3svc/NTAuthenticationProviders

- 4 This command tests your Integrated Windows authentication system. If your deployment is problematic, you receive an error message.
- 5 If you receive an error message, enter the following command from the same location:

<span id="page-223-5"></span>cscript adsutil.vbs get w3svc/NTAuthenticationProviders

6 To set the value to use NTLM authentication, enter one of the following commands:

```
adsutil set w3svc/NTAuthenticationProviders "NTLM"
```
OR

cscript adsutil.vbs set w3svc/NTAuthenticationProviders "NTLM"

For more details, visit the following Microsoft support page:

```
(http://support.microsoft.com/
default.aspx?scid=kb;en-us;Q215383)
```
## <span id="page-224-0"></span>Denied Access Errors

HP has documented the following errors:

- • [Denied Access to Service on page 225](#page-224-1)
- • [Denied Access on Default Page on page 225](#page-224-2)
- • [Browser Gets Deny yet Policy Validator Returns Allow on page 226](#page-225-1)

### <span id="page-224-1"></span>Denied Access to Service

#### <span id="page-224-6"></span><span id="page-224-5"></span><span id="page-224-3"></span>Q--->**I manually added a new service to the Resources Tree, but I am always denied access to the service regardless of the rule I have set in Policy Builder.**

A--->Make sure the name you entered for the service is the same as the name passed to Policy Validator. All Enforcer plugins send a name to identify the network service with every XML query they send to Policy Validator. In order for rule evaluations to work correctly, the Policy Matrix must have a matching service name. When they do not match, you typically get a DENY from Policy Validator and it logs a message such as:

```
No LDAP record for service
http://www.mycompany.com:8000 (query '(&
objectclass=nxResourceEntry)(nxURL=http://
demo.mycompany.com:8000))')
```
To fix this:

- 1 In the Policy Matrix, right-click the network service and select **Properties**. The **Editing Service Properties** dialog box appears.
- <span id="page-224-4"></span>2 Enter a new **Name** that matches the service name that the Enforcer plugin is sending.

### <span id="page-224-2"></span>Denied Access on Default Page

#### Q--->**I have allowed access at the service level for my web server, but the Policy Validator denies my identities are access when they go to the default page.**

A--->You have manually added the default page as a resource under the web server and created a security policy for the resource. Delete the resource from the Resources Tree; it is not needed because the policies created for the service apply to the web server's default page.

### <span id="page-225-1"></span>Browser Gets Deny yet Policy Validator Returns Allow

#### <span id="page-225-4"></span>Q--->**Why is my web browser displaying a deny error message, even though Policy Validator is returning an allow decision?**

A--->Web servers can have their own mechanism for checking access entitlements. So, while you may have configured the Policy Builder with an allow for this resource, you may have set up your server's mechanism with a deny. If you are using server-specific access controls, make sure they are consistent with your Policy Builder policies.

## <span id="page-225-0"></span>Directory Server Errors

<span id="page-225-3"></span>HP has documented the following errors:

- • [Active Directory 2003 and Profile Password Setup Problems on page 226](#page-225-2)
- • [iPlanet and iPlanet Unicode Problems on page 227](#page-226-1)
- • [Critical Path Over SSL Problems on page 227](#page-226-2)

### <span id="page-225-2"></span>Active Directory 2003 and Profile Password Setup Problems

#### Q--->**I've tried creating a profile with the Policy Builder, but when I try to create a password, an error message tells me that password I set does not meet the password policy for ADS.**

A--->You must always try to meet the password policy of your directory server. ADS requires that passwords be equal to or greater than seven characters. However, you can work around this limitation by disabling ADS' policy by modifying the Password properties and Lockout properties for both the Default Domain Security Policy and Default Domain Controller Security Policy on the server as follows:

#### Password Policy Properties

- reverse encryption: disabled
- complexity rules: disabled
- minimum length: 0
- minimum age: 0
- maximum age: 0
- password history: 0

#### Lockout Policy Properties

- reset: not defined
- lockout threshold: 0
- lockout duration: not defined

### <span id="page-226-1"></span>iPlanet and iPlanet Unicode Problems

#### Q--->**How do I fix Unicode character set errors on iPlanet?**

<span id="page-226-8"></span><span id="page-226-5"></span>A--->Locate the plugin that enforces 7-bit (ASCII) character storage. When you disable this plugin, you will be able to store your Unicode characters correctly.

### <span id="page-226-2"></span>Critical Path Over SSL Problems

#### Q--->**I am having trouble connecting to Critical Path over SSL. Why is this happening?**

- A--->The directory server certificate is probably not compliant with Transport Layer Security (TLS) version 1.0. Critical Path does not verify the server certificate, which means the end user has to make sure that the server certificate is in TLS compliance. When a key usage extension is present, you must set:
	- the digital Signature bit to enable signing
	- the keyEncipherment bit to enable encryption
	- the keyAgreement bit if you are using a Diffie-Hellman certificate

## <span id="page-226-0"></span>Certificate Errors

<span id="page-226-4"></span>HP has documented the following errors:

- • [Browsing for OCSP Certificates on Critical Path on page 227](#page-226-3)
- • [Generic Problems on page 228](#page-227-0)
- • [Microsoft Certificates and Failed Signing on page 228](#page-227-1)
- • [Problems Specific to IIS on page 229](#page-228-0)
- <span id="page-226-6"></span>• [Problems Specific to Apache on page 229](#page-228-1)

### <span id="page-226-3"></span>Browsing for OCSP Certificates on Critical Path

#### Q--->**Why does the Policy Validator have problems locating the OCSP certificate authentication service's certificate I uploaded?**

A--->This problem occurs because you have not configured the usercertificate attribute to specify what type of search the Policy Validator can make on its values. You can configure the type of search the Policy Validator can make to find the certificate entry with a Critical Path's feature called "matching rules":

- 1 In Critical Path's InJoin Directory Server Configurer, display the **Attributes Registry** page for the usercertificate attribute.
- 2 Configure the **Matching Rules** properties for this attribute. Do this by checking the following boxes: **Presence** under the **inv** column and **PresenceMatch** under the **match** column.

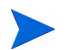

<span id="page-226-7"></span>For explicit details on the **Matching Rules** table, click **Help** on this page.

- 3 Click **Change Attributes** to record these changes.
- <span id="page-227-2"></span>4 Restart Critical Path to use these new settings.

### <span id="page-227-0"></span>Generic Problems

Q--->**Why am I having problems using certificates with Select Access?**

A--->For the certificate plugin to locate an identity:

- 1 The Subject DN of the certificate must meet one of the following conditions:
	- Exactly match the DN in the identity's profile
	- Contain a uid attribute that exactly matches the uid attribute in the identity's profile
	- Contain a cn attribute that exactly matches the cn attribute in the identity's profile
- 2 The identity's profile can have a user Certificate; binary attribute that contains the certificate used to authenticate components.
- <span id="page-227-3"></span>3 The userCertificate and caCertificate attributes in LDAP must also have the ;binary tag attached. For details, see Section 6.5 of the RFC 2252 document, "Lightweight Directory Access Protocol (v3): Attribute Syntax Definitions" (available at http://www.ietf.org/rfc/rfc2252.txt).

### <span id="page-227-1"></span>Microsoft Certificates and Failed Signing

#### Q--->**When I use a Microsoft certificate, data signing fails. Why does this happen?**

- A--->If you are using a Microsoft certificate with data signing, the Policy Validator may generate a message stating that XML signing has failed and data is or is not validated. There are two things that might cause this error:
	- *Attributes include an underscore () in the attribute value*. This character adds extra characters when you view the certificate's attributes on the directory server. For example, if the certificate's CN has a value of xml\_cert, it would appear as follows when viewed with an LDAP browser:

#1E1E0074006500730074005F0075006E00640065007200730063006F0072006

• As a result, when the Policy Validator tries to verify signed data the attributes do not match. To avoid this problem, prepend  $\times$ 00 to each character in the attribute value for the **Data Signer CN** field of the Administration server's **Data Signing** setup screen (which is only displayed when you choose a **Custom** setup). For example, if the certificate's CN has a value of  $xml$  cert, you would set ldap signed user to:

```
ldap_signed_user_cn=\x00x\x00m\x00l\x00 \x00c\x00e\x00r\
x00t, ou=support,o=mycompany.com
```
• *Certificates may include an email address.* The way in which Microsoft delineates the email address differs from the entry for the certificate in the directory server. For example, if you view the certificate with an LDAP browser, the directory server may delineate an email address as:

e=help@mycompany.com

But if you view the certificate via an LDAP browser, the certificate may instead delineate this same email address as:

<span id="page-228-2"></span>Again, when the Policy Validator tries to verify signed data the certificate subject does not match. To avoid this problem, do the following:

- 1 Determine what the Policy Validator is expecting. Configure your audit settings. To capture information regarding Microsoft certificates and failed data signing, set Operation to Debug level. Policy Validator can output the messages to any destination you choose.
- 2 Replicate the email address attribute definition in for the **Data Signer CN** field of the Administration server's **Data Signing** setup screen (which is only displayed when you choose a **Custom** setup). For example:

```
ldap signed user cn=cert1, ou=support,
o=mycompany.com, email=help@mycompany.com
```
### <span id="page-228-0"></span>Problems Specific to IIS

Q--->**Why am I having certificate authentication problems with IIS?**

A--->Check the following:

- Make sure you are using IIS 4.0 SP4 or later.
- If you are using Internet Explorer 5 or later, enable the use of PCT 1.0 in IIS:
- 1 Choose **Tools** → **Internet Options**.
- 2 On the **Advanced** tab, in the **Security** section, select the **Use PCT 1.0** checkbox.

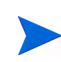

You can also check the Microsoft knowledge base for known issues with IIS certificate authentication.

### <span id="page-228-1"></span>Problems Specific to Apache

#### Q--->**Why does mod\_enforcer get a malformed certificate when it retrieves SSL session information from the Policy Validator's cache?**

A--->This occurs because the Apache 2 Enforcer plugin appears not to correctly save the client certificate. As a result, when it passes this malformed to the certificate, Policy Validator rejects it.

To fix this problem consider either of the following alternatives:

- Turn off SSL session caching on Apache. You can do this by commenting out all SSLSessionCache entries.
- Build Apache with the MM shared memory library and use one of the following shared memory caches: shmmt: or shmcb:.

## <span id="page-229-6"></span><span id="page-229-0"></span>Browser Errors

HP has documented the following error:

• [SSO Failing on Internet Explorer on page 230](#page-229-3)

### <span id="page-229-8"></span><span id="page-229-3"></span>SSO Failing on Internet Explorer

#### <span id="page-229-11"></span><span id="page-229-10"></span>Q--->**Why does Single sign-on (SSO) fail on IE sometimes?**

<span id="page-229-12"></span><span id="page-229-9"></span><span id="page-229-7"></span>A--->SSO always fails on IE when identities link from a protected (HTTPS) to a non-protected (HTTP) site. This failure happens because the HTTP Referer header is not being sent when connecting to or from a non-protected page. Microsoft does this to prevent secure data from being accidentally transferred to unsecured sites. Depending on how you configure their web servers, you might store secure information in the URL during a GET request to CGI or ISAPI applications. Microsoft circumvents this practice by restricting certain SSO connections.

## <span id="page-229-1"></span>Personalization Problems

HP has documented the following error:

<span id="page-229-5"></span>• [Empty Dynamic Group Attribute Values on page 230](#page-229-4)

### <span id="page-229-4"></span>Empty Dynamic Group Attribute Values

- Q--->**I have set up personalization so that it returns dynamic group and group information and some attributes in the dynamic groups. Why do I get "attribute=", with nothing appearing after the equals symbol for those attributes?**
- A--->The attribute is not an attribute of the dynamic group or group. As a result, the value appears empty. For details on which attributes you can use, see About Directory Attributes of the *HP OpenView Select Access 6.2 Concepts Guide*.

## <span id="page-229-2"></span>Password Management Problems

HP has documented the following error:

• [Active Directory 2003 and Profile Password Setup Problems on page 226](#page-225-2)

# **Glossary**

### **A Access Control**

The authorization policies and conditions that regulate identity access to resources with a goal towards preventing unauthorized use or use in an unauthorized manner.

#### **Administration server**

The server that administers Select Access' configuration parameters, policy data, and certificates. This component writes all relevant details to the Policy Store.

#### **Administrator**

An identity with delegated entitlements. Only delegated entitlements are available when the individual runs the Policy Builder in Delegated mode or Web Administration. *See also* Delegation and [System Administrator.](#page-236-0)

#### **Alias**

A pointer or shortcut to the actual identity profile (also known as directory entry), which is typically shown under any group to which the identity belongs. *See also* Identity Profile.

#### **Approval Process**

The process of approving the grant, modification, or revocation of entitlements for an identity. Often organizations employ manual approval processes. A compelling benefit of Select Access is the automation of these processes through its workflow feature. *See also* Approver and Workflow.

#### **Approver**

An administrator who has been given workflow approval rights via the Workflow function entitlement.

#### **Attribute**

One or more characteristics that are part of an identity profile. Attributes are name/value pairs with a type that is assigned a value. For example, an attribute called "Department" may be assigned the values of, "IT, "Sales", or "Support". These attributes are interpreted and assigned appropriately to profiles in different applications (LDAP-compliant directories, databases, SAPs, and so on) based on the mapping rules defined for that application.

#### <span id="page-230-0"></span>**Audit Policy**

A policy that defines which events are logged for a given Select Access component. Audit policies monitor stability, ensure data integrity, and maintain corporate security. *See also* [Audit Trail.](#page-231-0)

#### <span id="page-231-0"></span>**Audit Trail**

A log destination to which time-based messages of a given severity are recorded. Select Access allows you to output messages to destinations like Select Audit, files, and so on. *See also* [Audit](#page-230-0)  [Policy](#page-230-0).

#### **Authentication**

The act of verifying the credentials of an identity and matching them with an identity profile. The evaluation of credentials ensures that the identity is truly who or what they claim to be. See also Authorization.

#### **Authentication Service**

 One of the supported methods used by the Select Access system to verify login credentials claimed by or for an identity. Authentication services can use different mechanisms, which can include tokens, certificates, secrets, or simply IDs/names and password combinations.

#### **Authorization**

The process of defining and enforcing the entitlements of an identity. Authentication is a prerequisite for authorization. *See* Access Control and Authentication.

### **B Branch (true/false)**

The logical connections among two or more nodes in a conditional access rule:

- If the request does match the criteria: It is considered *true* and follows the true branch to the next node in the rule.
- If the request does *not* match the criteria: It is considered *false* and follows the false branch to the next node in the rule.

*See also* Node and Rule.

### **C Caching**

The ability to retrieve recently accessed data in order to speed up repeated access to the same data.

#### **Challenge-Response**

A common authentication technique that prompts an identity (the challenge) to provide some data only known by the identity (the response). An example of challenge-response authentication is a smart card.

#### **Conditional Access**

*See* Access Control, Policy and Rule.

### **D Data Signing**

<span id="page-231-2"></span>*See* Signature.

#### <span id="page-231-1"></span>**Data Location**

A directory server that acts as a repository for identity profiles. *See also* Identity Profile and [Policy Store.](#page-235-0)

#### **Delegation**

The act of assigning administration or even registration entitlements to another identity. For example, by delegating registration, you are entitled to perform registration on behalf of another identity.

#### **Dynamic Group**

<span id="page-232-1"></span>Sometimes referred to as a Role in LDAP directories. A named collection of identities and possibly other groups whose membership is based on attribute values in the identity profile. Unlike Groups which are static, Dynamic Groups do not allow you to directly add additional members. Assignment to a dynamic group is automatic and shifts over time. For example, you can create a Dynamic Group called "Big Spenders". To become and remain a member of this dynamic group, an attribute called "Monthly Purchases" must be higher than \$500.00. *See also* Group.

### **E Entitlement**

Administrative functions of Select Access that are used by the system to:

- Control access
- Manage identities and resources
- Manage internal components

For example, in Select Access, a typical administrative entitlement is the delegation of component configuration responsibilities to other/additional administrators on your team.

#### **Entity**

<span id="page-232-0"></span>An individual, a corporate body, a federation, an application, or a service that can be described conceptually by a set of attributes. For example, you can have an Employee entity with attributes values such as Last Name, First Name, Address, and so on. You can also have a Server entity with attribute values such as Domain, Type, Organization, and so on. *See also* Identity Profile.

### **F Failover**

The transfer of operation from a failed component (for example, directory, server, system) to a similar, redundant component. In Select Access specifically, redundant Policy Validators and directory servers ensure that data flow remains uninterrupted and your access control system operable.

#### **Federation**

 The combination of business and technology practices to enable identities to span systems, networks and domains in a secure and trustworthy fashion. This is analogous to how passports are used to assert our identity as we travel between countries.

### **G Group**

A named collection of identities and possibly other groups. You can directly make an identity a member of a group or indirectly through membership in a sub-group. A group is often composed to apply similar access control rights. For example, you can create a group for all your customers, another group for your suppliers, and another group for your employees.

When you create an access rule for a group, all group members inherit the access policy, unless you override it. *See also* Dynamic Group.

**H** There are no terms that begin with this letter.

#### **I Identity** location

*See* [Data Location.](#page-231-1)

#### **Identity Management (IdM)**

The process of identifying entities in a system and controlling their access to resources within that system. In Select Access, access is typically controlled by associating rights and restrictions with the established identity profile. You can use additional software (for example, Select Identity) to automate many administrative tasks associated with the management of identity profiles (for example, creating, deleting, modifying, and so on). *See also* Entity and Identity Profile.

#### **Identity Profile**

A database record or directory entry that includes a set of authentication credentials, profile attributes, and entitlements for a single entity. Identity is often used as a synonym for "user", although identity is not restricted to an individual. *See also* Entity.

#### **Inheritance**

Occurs when the authorization policies of a defined group or folder are applied to each constituent (identities or resources) within that group.

- **J** There are no terms that begin with this letter.
- **K** There are no terms that begin with this letter.

### **L LDAP (Lightweight Directory Access Protocol)**

A set of open protocols for accessing information directories. LDAP can make the physical network topology and protocols transparent so that a network identity can access any resource without knowing where or how it is physically connected.

**M** There are no terms that begin with this letter.

#### **N Network Resource**

*See* [Resource](#page-236-1).

#### **Network Service**

*See* [Resource Service.](#page-236-2)

#### **Node**

In a rule decision tree, a point where two or more true/false branches meet. A node can be a decision point (where outcomes are evaluated based on criteria configured by an administrator) or a terminal point (where final outcomes are triggered).

#### **Nonce**

An opaque piece of data created by the Policy Validator and placed in a cookie. In Select Access, a nonce is an important component of an authentication and authorization protocol.

**O** There are no terms that begin with this letter.

### **P Password Management**

The process of securely setting, maintaining, and synchronizing passwords in an identity profile. *See also* Identity Profile, Password Synchronization: Forward/Reverse, Password Reconciliation and Password Reset.

#### **Password Synchronization: Forward/Reverse**

The business policies/processes, software, and network infrastructure that enable identities to maintain a single Password value that is accepted across multiple Login Accounts, domains, applications, and so on. Password synchronization can be forward sync mechanisms (where the password in the identity profile is shared with multiple systems) or reverse sync mechanisms (where one of the multiple systems writes the password to the identity profile). *See also* Identity Profile, Password Management, Password Reconciliation and Password Reset.

#### **Password Reconciliation**

The process of adopting passwords in the identity profile when:

- The identity has a recognized profile
- An aliasing technology is used

*See also* Identity Profile, Password Management, Password Synchronization: Forward/ Reverse and Password Reset.

#### **Password Reset**

The business policies, software, and network infrastructure that determines when and how an Password values in an identity profile can be securely changed if they are forgotten. *See also* Identity Profile, Password Management, Password Reconciliation and Password Synchronization: Forward/Reverse.

#### **Policy**

A set of defined practices or a formal statement of operational rules, set by an organization to assist in managing some aspect of its business. For example, in Select Access, an access control policy determines identity-based level of access (allow/deny/conditional) for specific internal and external resources.

#### <span id="page-235-2"></span>**Policy Query**

A request for a resource made by an Enforcer plugin to the Policy Validator. The Policy Validator evaluates the identity's authorization policy to determine whether an identity is allowed access to the network resource. The access decision is sent to the Enforcer plugin. *See also* [Policy Reply.](#page-235-1)

#### <span id="page-235-1"></span>**Policy Reply**

A decision to a resource request made by the Policy Validator via an Enforcer plugin. Based on the identity's authorization policy, the Policy Validator replies with an allow, deny or conditional decision. *See also* [Policy Query](#page-235-2).

#### **Policy Signing**

See [Data Signing](#page-231-2).

#### <span id="page-235-0"></span>**Policy Store**

A directory server that acts as a repository for policy data and configuration information. *See also* [Data Location.](#page-231-1)

#### **Profile**

*See* Identity Profile.

#### **Profile Self-Management**

Also known as Self-Service. The business policies, software, and network infrastructure that determines when and how identities can securely update attribute values in their profile. Select Access supports self-management with conditional rules that include a Profile Self-Management terminal point. *See also* Password Management.

#### **Provisioning**

The automation of all business processes and tools to centrally manage the life cycle of an identity. For example, the creation and modification of profile attributes, the propagation of data to affiliated systems, the delegation of identity authentication and authorization, the decommissioning the profile, and so on.

### **Q Query**

*See* [Policy Query](#page-235-2).

### **R Referral**

A response that redirects the Select Access component to the directory server that holds the data it requires.

#### **Registration**

The business policies, software, and network infrastructure that allows an unknown identity to become a known and authenticatable identity by formally recording attributes and values in a central repository for future identity verification. Registration is typically performed by an end user that is requesting resource access. However, registration can also be delegated. *See also* Delegation.

#### <span id="page-236-1"></span>**Resource**

A discrete piece of information, such as a file or URL, that you can access on a network. A resource can contain other resources. On the Resources tree, a resource must be stored below a service. The Resource plug-in is used to gather resource URLs and add them to the Resources tree. *See also* [Resource Service.](#page-236-2)

#### <span id="page-236-2"></span>**Resource Service**

A computer or device on a network that manages network resources. A service provides access to a resource via one or more protocols, for example, HTTP or FTP. Examples of services include file servers, web servers, NT domains, Certificate servers. A service can also provide access to other services, and can be represented in the Resources Tree by a host name. For example, a web server may be shown in the tree according to the server's host name, for example, www.acme.com. *See also* [Resource.](#page-236-1)

#### **Rule**

A programmatic control over system behavior. Rules are typically used for intelligent assignment of entitlements or for the capture of granular access criteria and/or conditions.

### **S Self-Registration**

*See* Registration.

#### **Self-Service**

*See* Profile Self-Management.

#### <span id="page-236-3"></span>**Signature**

An encrypted digital text block that authenticates the identity of the sender of a message, or of the signer of a document. By signing data with a digital signature, you can also ensure that the original data is untampered with.

#### <span id="page-236-0"></span>**System Administrator**

Also known as the super administrator. A system administrator is the Root Administrator of the Policy Builder, and has all features and functions activated. The system administrator can also use Web Administration if she chooses. *See also* Administrator.

**T** There are no terms that begin with this letter.

- **U** There are no terms that begin with this letter.
- **V** There are no terms that begin with this letter.

#### **W Workflow**

A business process that helps to ensure data integrity by tracking administrative events and automatically routing the outcome of these events to an approver. Only after approval does the change become implemented. Workflow is considered a multi–administrator, multi-stage

process, because two or more administrators collectively share, manage, and operate on a shared repository of information.

- **X** There are no terms that begin with this letter.
- **Z** There are no terms that begin with this letter.

# **Index**

### **Symbols**

.NET frameworks [Enforcer plugin for, 17,](#page-16-0) [121](#page-120-0) [Enforcer plugin for.](#page-16-0) *See also* Enforcer plugins [platform support for, 17,](#page-16-1) [18](#page-17-0) [protecting authentication services, 146](#page-145-0) [troubleshooting, 146](#page-145-1)

### A

Addresses [directory server, 77,](#page-76-0) [90](#page-89-0) [entering in browser, 201](#page-200-0) [entity, attribute for, 233](#page-232-0) [for Administration server, 82,](#page-81-0) [83](#page-82-0) [for directory server, 82](#page-81-1) [for IIS web servers, 150](#page-149-0) [for Policy Validator, 108,](#page-107-0) [109,](#page-108-0) [112,](#page-111-0) [113,](#page-112-0) [121](#page-120-1) [NAT, configuring list of, 139](#page-138-0) [pass-through domains, 135](#page-134-0) [to Administration server, 111,](#page-110-0) [126,](#page-125-0) [157,](#page-156-0) [195](#page-194-0) [virtual, 135](#page-134-1) Administration modes [configuring, 83](#page-82-1) [types.](#page-82-1) *See* Modes Administration server [address for, 82,](#page-81-2) [83,](#page-82-0) [109,](#page-108-1) [111,](#page-110-0) [126,](#page-125-0) [157,](#page-156-0) [195](#page-194-0) [auditing settings, 91](#page-90-0) [backing up data, 99](#page-98-0) [certificates, 83](#page-82-0) [configuring, 71,](#page-70-0) [72,](#page-71-0) [73,](#page-72-0) [74,](#page-73-0) [76,](#page-75-0) [107,](#page-106-0) [108,](#page-107-1) [120](#page-119-0) [data signing, 87](#page-86-0) [multiple installations of, scenarios for, 99,](#page-98-0) [167](#page-166-0) [platform availability, 17](#page-16-2) [Policy store configuration, 77,](#page-76-1) [111,](#page-110-1) [157](#page-156-1) [recovering, 99,](#page-98-0) [167](#page-166-0) [setup, custom, 72](#page-71-1) [setup, typical, 72](#page-71-2)

[Alerts, deployment example with, 22](#page-21-0)

Apache web servers [caching web pages on, 143](#page-142-0) [configuring, 149](#page-148-0) [Enforcer plugin for, 16,](#page-15-0) [121](#page-120-2) [Enforcer plugin for.](#page-15-0) *See also* Enforcer plugins [platform support for, 17,](#page-16-1) [18](#page-17-0) [restarting, after configuring, 149](#page-148-1) [updating configuration files on, 146](#page-145-2) [Application servers, supported, 18](#page-17-1) Attributes [agreeing on, 26](#page-25-0) [troubleshooting, 230](#page-229-5) Audit [common settings, 65](#page-64-0) [component, 96](#page-95-0) [entry, 92,](#page-91-0) [114,](#page-113-0) [137](#page-136-0) [event level, 96](#page-95-0) [log file destination, 94](#page-93-0) [policy, configuring, 92,](#page-91-1) [96](#page-95-0) [settings, Administration server, 91](#page-90-1) [settings, Enforcer plugin, 114,](#page-113-1) [136](#page-135-0) [settings, Policy Validator, 113,](#page-112-1) [114](#page-113-2) [standard error destination, 95,](#page-94-0) [96](#page-95-1) [system logging destination, 95](#page-94-1) [trail, 91,](#page-90-2) [114,](#page-113-3) [137](#page-136-1) [trail, configuring, 92](#page-91-2) Axis application server [bypassing Enforcer plugin security, 134](#page-133-0) [configuring with Enforcer, 146,](#page-145-3) [151](#page-150-0) [Enforcer plugin for, 121](#page-120-3) [Enforcer plugin for.](#page-150-0) *See Also* Enforcer plugins [ignored filemames list for, 134](#page-133-0) [platform support for](#page-16-0) [restarting, 147,](#page-146-0) [151](#page-150-0) [updating configuration files on, 146](#page-145-2)

### B

[Backing up, Administration server data, 167](#page-166-0) Bootstrap files [contents of, 64](#page-63-0) [writing to, 98](#page-97-0)

Browsers [character sets, 209](#page-208-0) [cookies, passing, 106](#page-105-0) [errors, 230](#page-229-6) [issue with uppercase characters, 129](#page-128-0) [running Policy Builder in, 85](#page-84-0) [running Policy Builder over, 85](#page-84-0) [supported character sets, 209](#page-208-0)

### C

Cache [cleanup, 118,](#page-117-0) [202,](#page-201-0) [204](#page-203-0) [fast cache response, 223](#page-222-3) [preventing caching of web pages, 143](#page-142-1) [refresh interval, Policy Validator, 117](#page-116-0)

[Certificate authentication, using, 146](#page-145-0)

**Certificates** 

[data signing, 87](#page-86-0) [delegated administration, 98](#page-97-1) [for data signing, 87](#page-86-1) [for delegated administration, 99](#page-98-1) [for directory servers, 83,](#page-82-0) [86,](#page-85-0) [87](#page-86-2) [signing data, 87](#page-86-3) [standard installed, 100](#page-99-0) [troubleshooting, 222,](#page-221-3) [227,](#page-226-4) [228,](#page-227-2) [229](#page-228-2) [verify intervals, 87,](#page-86-4) [90](#page-89-1)

[CGI, troubleshooting, 230](#page-229-7)

Character sets [configuring, 143](#page-142-2) [supported, 209](#page-208-0)

[Components, installing specific, 47,](#page-46-0) [54](#page-53-0)

Configuring

[components.](#page-65-0) *See also* Setup Tool [data collector, 163](#page-162-0) [in console mode, 61,](#page-60-0) [66](#page-65-1) [Select Access, parameter types, 65](#page-64-1) [selectaccess.conf, 64](#page-63-1)

Console mode [configuring Select Access in, 61,](#page-60-0) [66](#page-65-2) [installing Select Access in, 60](#page-59-0)

#### [Content folder, defining location of, 60](#page-59-1)

[Control Panel, adding and removing components,](#page-174-0)  [175,](#page-174-0) [186,](#page-185-0) [192](#page-191-0)

Cookies [creating, overview, 109](#page-108-2) [domain, 129](#page-128-1) [encryption settings for, 115](#page-114-0) [sharing among Validators, 25](#page-24-0) [signing, 106](#page-105-1) [tracking credentials with, 115](#page-114-1) [troubleshooting, 221,](#page-220-3) [230](#page-229-8) [verifying, 106,](#page-105-2) [115](#page-114-2) [web session, 143](#page-142-3) [CPU, exceeding capacity of, 22](#page-21-1)

CRLs [Administration server, 87](#page-86-5) [Validator, 89](#page-88-0)

[Custom Enforcer plugins, configuring, 121](#page-120-4) [Custom properties, Enforcer plugin, 144](#page-143-0)

### D

[Daemons, entropy gathering, 42](#page-41-0) Data [backing up, 168](#page-167-0) [configuration, recording of, 63](#page-62-0) [converting characters, 143](#page-142-2) [distributed directory topology, 22](#page-21-2) [encryption of, 23,](#page-22-0) [86,](#page-85-1) [109,](#page-108-3) [115](#page-114-3) [enhancing throughput of, 31](#page-30-0) [fault tolerance of, 25](#page-24-1) [generating random, 42](#page-41-1) [planning redundancy of, 22,](#page-21-3) [24,](#page-23-0) [25](#page-24-2) [policy location.](#page-77-0) *See* Policy Store Data collector [collection process, 162](#page-161-0) [configuration file, 163](#page-162-0) [data collected, 163](#page-162-1) [described, 161](#page-160-0) [registering data collector, 164](#page-163-0) Debugging [command line options, 152,](#page-151-0) [202,](#page-201-1) [204,](#page-203-1) [205](#page-204-0) [event level filter, 98](#page-97-2) [messages, Select Audit, 136](#page-135-1) [mode, Policy Validator, 178,](#page-177-0) [184](#page-183-0) [Decider plugins, 105](#page-104-0)

Defaults [Administration server's execute path, 44](#page-43-0) [audit settings, global, 91](#page-90-3) [configuration parameters, 65,](#page-64-2) [71,](#page-70-0) [91](#page-90-4) [configuration parameters, Select Access, 65](#page-64-3) [gzip path, 43](#page-42-0) [HP-UX performance parameters, 42](#page-41-2) [installation directory, Select Access, 46,](#page-45-0) [54](#page-53-1) [installation mode, 44,](#page-43-1) [52](#page-51-0) [referrals, directory servers, 26](#page-25-1) [restoring to, 46,](#page-45-1) [54,](#page-53-2) [176,](#page-175-0) [188](#page-187-0) [selectaccess.conf, 64](#page-63-2) [selectaccess.conf, location of, 63](#page-62-1) [set in XML bootstrap files, 64](#page-63-3) [SSL port, 77](#page-76-2) Delegated Administration [CA certificates for, 99,](#page-98-1) [100](#page-99-1) [configuring values for, 84](#page-83-0) [description, 83](#page-82-2) [mode troubleshooting, 219](#page-218-3) [regenerating certificate for, 81](#page-80-0) [scalability, 27](#page-26-0) [server resources for, 84](#page-83-1) Deployment issues [affiliates or partners, 26](#page-25-2) [content servers and third-party technologies, 28](#page-27-0) [corporate security, 23](#page-22-1) [directory topology, 24,](#page-23-1) [26](#page-25-3) [growth potential, 27](#page-26-1) [overview, 21](#page-20-0) [redundancy policy, 24](#page-23-1) [scenarios, 28](#page-27-1) [Deregistering components, 194,](#page-193-0) [196](#page-195-0) Digital signatures [signing policy, 24,](#page-23-2) [75,](#page-74-0) [87](#page-86-6) [troubleshooting, 228](#page-227-3) Directory servers [ADAM, 77](#page-76-3) [certificates, 83](#page-82-0) [characters, invalid, list of, 18](#page-17-2) [configuring identity location in, 74,](#page-73-1) [79](#page-78-0) [distributing data in, 26](#page-25-4) [list of supported, 18](#page-17-3) [protecting data of, 87](#page-86-0) [replicating, 25,](#page-24-3) [75,](#page-74-1) [90](#page-89-2) [setting up, 77,](#page-76-1) [78](#page-77-1) [supported LDAP servers, 18](#page-17-4) [topology, 26,](#page-25-5) [27](#page-26-2) [troubleshooting, 226,](#page-225-3) [227](#page-226-5) [Disk space, minimum requirements for, 15](#page-14-0)

Domains [enabling reverse lookup of, 152](#page-151-1) [setup of multiple, 123,](#page-122-0) [130](#page-129-0) [setup of pass-through, 124,](#page-123-0) [135](#page-134-0) [setup of single, 123,](#page-122-1) [128,](#page-127-0) [129](#page-128-2) [Domino application server, Enforcer plugin for, 121](#page-120-5) Dynamic groups [definition, 233](#page-232-1) [troubleshooting, 230](#page-229-5) E [Encryption settings, 115](#page-114-0) Enforcer API library [custom Enforcer plugin, configuring, 121](#page-120-4) [Enforcer plugin, custom properties, 144](#page-143-0) [operating systems available for, 16](#page-15-0) Enforcer plugins [balancing queries using round-robin, 139](#page-138-1) [bootstrap XML file for, 146](#page-145-4) [custom properties, 144](#page-143-0) [descriptions of supported types, 121](#page-120-6) [failover, supporting, 138](#page-137-0) [how to configure, 120,](#page-119-1) [155](#page-154-0) [HTTP headers, using, 134](#page-133-1) [list of installable, 17](#page-16-3) [operating system support for, 16](#page-15-1) [platform availability, 17](#page-16-4) [Policy Validator, quit attempt to open](#page-141-0)  connection, 142 [proxy mode, enabling, 143](#page-142-4) [restarting with server, 148](#page-147-0) *[See Also](#page-118-1)* Apache web server, Axis application server, IIS web server, Netscape/iPlanet/Sun ONE web server, Oracle application server, Servlet Enforcer plugin, TCP Enforcer plugin [setup, custom, 74,](#page-73-2) [109,](#page-108-4) [120,](#page-119-2) [123](#page-122-2) [setup, typical, 74,](#page-73-3) [109,](#page-108-5) [120,](#page-119-3) [123](#page-122-3) [supporting Integrated Windows authentication,](#page-120-7)  121 [troubleshooting, 224,](#page-223-3) [225](#page-224-3) [Entropy gathering daemon, 42](#page-41-0) Errors [browser, 230](#page-229-6) [configuring to a standard stream, 95](#page-94-2) [denied access, to service, 225](#page-224-3) [denied access, web page, 225,](#page-224-4) [226](#page-225-4) [logging, 98](#page-97-3) [Policy Builder, 218](#page-217-3) [runtime, system log, 91](#page-90-5) [standard, logging to, 95,](#page-94-0) [96](#page-95-1) [Events, logs, 91,](#page-90-6) [114,](#page-113-4) [137](#page-136-2)

### F

Failover [deploying Select Access for, 25,](#page-24-4) [26](#page-25-6) [of the Administration server, 99,](#page-98-0) [167](#page-166-0) [support, Enforcer plugins, 138](#page-137-1) [troubleshooting, 138](#page-137-2)

#### [Fatal exceptions, 98](#page-97-4)

[Federation, deployment example, 26](#page-25-7)

[Files, ignored by Enforcer, 131,](#page-130-0) [133](#page-132-0)

[Filtering events, 96,](#page-95-2) [98](#page-97-5)

Firewalls [deploying with, 139](#page-138-0) [NAT mapping for, 124](#page-123-1)

Forms [defining location of content folder, 60](#page-59-1) [login, 223](#page-222-4) [templates](#page-142-5) *See* Templates

### G

[GZIP, path, 43](#page-42-0)

#### H

[Hardware requirements, 15](#page-14-1) Hostnames. *See* [Addresses, 77](#page-76-0) HP-UX [deleting old files from, 41](#page-40-0) [gzip, using with, 43](#page-42-0) [minimum requirements for, 15](#page-14-2) [platform availability for, 16](#page-15-2) [recommended performance parameter, 42,](#page-41-2) [43](#page-42-1) [setting printev for, 44](#page-43-2) [starting Apache manually on, 149](#page-148-2)

#### **HTTP**

[basic authentication, 223](#page-222-4) [domains, protecting.](#page-129-1) *See* Domains [GET request, 230](#page-229-9) [headers, 134,](#page-133-2) [230](#page-229-10) [paths.](#page-142-4) *See also* URLs [SOAP.](#page-133-3) *See* SOAP [tags, troubleshooting, 218](#page-217-4)

#### **HTTPS**

[running Netscape/iPlanet/Sun ONE over, 148](#page-147-1) [SSO failing over, 230](#page-229-11)

### I

[IBM, protecting on Windows, 39](#page-38-0)

Identity credentials [authenticating with certificates, 99](#page-98-2) [configuring, 25](#page-24-5) [creating, 115](#page-114-4) [evaluating, 106](#page-105-3) [troubleshooting, 223](#page-222-5) [Identity data location.](#page-77-2) *See* Identity store Identity store [configuring location for, 74,](#page-73-1) [79](#page-78-0) [distributing data in, 26,](#page-25-4) [27](#page-26-3) *[See Also](#page-78-1)* Policy Store [Ignored filenames, 131,](#page-130-0) [133](#page-132-0) IIS web servers [configuring with enforcer, 146](#page-145-5) [platform support for, 17,](#page-16-1) [18](#page-17-0) [restarting, 147,](#page-146-1) [150](#page-149-1) [inetd, using, 151](#page-150-1) Installing Select Access [in console mode, 60](#page-59-0) [in default mode, 45](#page-44-0) [mode overview, 45](#page-44-0) [system requirements, 15](#page-14-1) Integrated Windows authentication [Enforcer plugin support for, 121](#page-120-7) [troubleshooting, 224](#page-223-4) [Integrations, overview, 13](#page-12-0) [Internet Information Service.](#page-15-3) *See* IIS IP addresses. *See* [Addresses, 77](#page-76-0) [ISAPI, 230](#page-229-12) [IWA](#page-120-7) *See* Integrated Windows authentication

### J

[Java Virtual Machine, 61](#page-60-1)

### K

[Kerberos authentication, using, 146](#page-145-0)

### L

[Level, logging hierarchy, 96,](#page-95-3) [98](#page-97-5) [License agreement, 45,](#page-44-1) [53,](#page-52-0) [170,](#page-169-0) [177,](#page-176-0) [182,](#page-181-0) [188](#page-187-1) [Links, symbolic, 44,](#page-43-3) [60](#page-59-2) Linux [deleting old files from, 41](#page-40-0) [minimum requirements for, 15](#page-14-2) [platform availability for, 16](#page-15-2) [setting printev for, 44](#page-43-2)

**Lists** [available Policy Validators, 139](#page-138-2) [character sets, 209](#page-208-1) [Pass-through domains, 136](#page-135-2) [protected web sites, 130](#page-129-2) [revocation, 87](#page-86-7) [virtual web sites, 135](#page-134-2) [Load balancing, 24,](#page-23-3) [27,](#page-26-4) [115,](#page-114-5) [124,](#page-123-2) [138,](#page-137-3) [139](#page-138-3) [Localizing Select Access, 68](#page-67-0) [Log file, configuring, 94](#page-93-0) [Login forms.](#page-142-5) *See* Templates [Lookup, reverse, 152](#page-151-1) [Looping queries, 222](#page-221-4)

### M

[Maintaining components, 169,](#page-168-0) [182](#page-181-1) [Memory, minimum requirements for, 15](#page-14-0) Modes [console, installer, 60](#page-59-0) [console, setting up, 61,](#page-60-2) [66](#page-65-1) [Delegated Administration, 27](#page-26-0) [Self Administration, 74,](#page-73-4) [85](#page-84-1) [Web Administration, 74,](#page-73-4) [85](#page-84-1)

### N

NAT [devices, communicating over, 139](#page-138-4) [mapping addresses, 124,](#page-123-1) [140](#page-139-0) [port for, 140](#page-139-1) Netscape/iPlanet/Sun ONE web servers [caching web pages on, 143](#page-142-0) [Enforcer plugin for, 121](#page-120-8) [header-based virtual hostnames on, 135](#page-134-3) [modifying configuration of, 148](#page-147-2) [platform support for, 17,](#page-16-1) [18](#page-17-0) [restarting, 147](#page-146-2) [running out of stack, 148](#page-147-2) [updating configuration files on, 146](#page-145-2) Network address translation. *See* [NAT, 139](#page-138-0) [discovery, troubleshooting, 218](#page-217-4)

NTLM authentication [setting value, 224](#page-223-5) [using, 146](#page-145-0)

### O

[OCSP, 89](#page-88-1) [server URL, 87](#page-86-8) [timeouts, 87,](#page-86-9) [141,](#page-140-0) [222](#page-221-4) [troubleshooting, 222,](#page-221-3) [227](#page-226-6)

[Enforcer plugin support for, 16](#page-15-1) [minimum requirements for, 15](#page-14-0) [platform availability for, 16](#page-15-4) **Oracle** [Enforcer plugin, 121](#page-120-9) [supported application server, 19](#page-18-0) [supported directory server, 18](#page-17-5) P Parameters [common parameters, 65](#page-64-4) [default group parameters, 65](#page-64-5) [ignored filenames, 131,](#page-130-0) [133](#page-132-0) [override parameters, 65](#page-64-6) [pass-through domains, 135](#page-134-4) [Pass-through domains, 135](#page-134-0) [Password authentication, using, 146](#page-145-0) [PDFs, troubleshooting, 224](#page-223-3) Personalization [improving performance for, 118](#page-117-1) [old tags for, 154](#page-153-0) [troubleshooting, 230](#page-229-5) [using.](#page-154-1) *See* HTTP headers [Platforms.](#page-15-5) *See* Operating systems Policy Builder [default port, 84,](#page-83-2) [85](#page-84-2) [description, 17](#page-16-5) [errors, 218](#page-217-3) [operating systems available for, 16](#page-15-6) [password dictionary, 116](#page-115-0) [platform availability, 17](#page-16-5) [running in Delegated Administration mode, 219](#page-218-3) [troubleshooting, 225](#page-224-5) [Policy data location.](#page-77-2) *See* Policy Store Policy signing [enabling, 88](#page-87-0) [importing certificate and key, 89](#page-88-2) [setup screen for, 75,](#page-74-2) [87](#page-86-10) [using with SSL, 86](#page-85-2) Policy Store [backing up, 167](#page-166-1) [defining directory location of, 78,](#page-77-1) [79](#page-78-1) [preventing unauthorized changes to, 87](#page-86-11) *[See Also](#page-78-1)* Identity Store [signing data in.](#page-23-2) *See* Policy signing [SSL certificate for, 24,](#page-23-4) [87](#page-86-12) [storing revocation list in, 87](#page-86-7)

Operating systems

Policy Validator [cache refresh interval, 117](#page-116-0) [Configuration Editor, 16](#page-15-6) [configuring, 105,](#page-104-1) [152](#page-151-2) [custom setup, 107](#page-106-1) [Enforcer plugin, 141](#page-140-1) [logging, 97,](#page-96-0) [223](#page-222-6) [operating systems available for, 16](#page-15-0) [platform availability, 17](#page-16-6) [plugins for, 105](#page-104-0) [port, 109,](#page-108-6) [113](#page-112-2) [registration, 220](#page-219-3) [server pool, 139](#page-138-5) [startup script, running manually, 203](#page-202-0) [troubleshooting, 220,](#page-219-4) [221,](#page-220-4) [222,](#page-221-4) [225,](#page-224-3) [227,](#page-226-7) [228](#page-227-3) [typical setup, 107](#page-106-2) [uninstalling, 152](#page-151-3) [Portal servers, supported, 18](#page-17-1)

#### Ports

[administration modes, Delegated, 84](#page-83-3) [administration modes, overview, 83](#page-82-1) [administration modes, Root, 84](#page-83-4) [administration modes, Self, 85](#page-84-3) [administration modes, Web, 85](#page-84-3) [Administration server, 126,](#page-125-1) [157,](#page-156-2) [196](#page-195-1) [directory server, 77,](#page-76-4) [90](#page-89-3) [NAT, 140](#page-139-1) [Policy Validator, 108,](#page-107-2) [109,](#page-108-6) [111,](#page-110-2) [113,](#page-112-2) [121](#page-120-10) [SSL vs non-SSL, 77](#page-76-5)

[printenv, path to, 44](#page-43-0)

[Processor, minimum requirements for, 15](#page-14-0)

[Proxy mode, enabling, 143](#page-142-4)

### Q

Queries [authentication, 119](#page-118-2) [copying user data into, 118](#page-117-2) [details, customizing data in, 142](#page-141-1) [increasing fault tolerance, 25,](#page-24-6) [138](#page-137-4) [increasing performance, 24,](#page-23-5) [138](#page-137-5) [looping, 222](#page-221-4) [OCSP.](#page-86-13) *See* OCSP [overview, 105](#page-104-2) [redirecting, 27,](#page-26-5) [138](#page-137-4) [retrying Policy Validators, 141](#page-140-2) [timeouts, avoiding, 141](#page-140-2) [troubleshooting, 222](#page-221-5) [utility program for, 17](#page-16-7) [XML, maximum size, 118](#page-117-3)

### R

[Recovering, Administration server, 99,](#page-98-0) [167](#page-166-0)

[Red Hat Linux.](#page-14-3) *See* Linux Registering [data collector, 164](#page-163-0) [Policy Validator, 220](#page-219-3) [Registry entries, creating, 44](#page-43-3) [Repairing components, 169](#page-168-1) Reports [backing up, 168](#page-167-1) [coordinating with Select Audit, 32](#page-31-0) [from runtime messages, 114,](#page-113-5) [137](#page-136-3) [requiring, 24](#page-23-6) Requirements [Administration server, configuring, 62](#page-61-0) [Axis Lib folder, 49](#page-48-0) [content forms, 64](#page-63-4) [deployment, planning, 21](#page-20-1) [files used by Select Access, 64](#page-63-5) [GAC, 40](#page-39-0) [JVM, 61](#page-60-1) [parameters, configuration, 65](#page-64-7) [registry entries, 44](#page-43-3) [schema updates, 18,](#page-17-6) [36](#page-35-0) [system, summary of, 15](#page-14-4) [Reverse lookup, 152](#page-151-1) [Revocation list, configuring, 87](#page-86-7) Round robin [definition of, 138](#page-137-6) [publishing keys, 115](#page-114-6)

### S

[SAML server, removing, 37,](#page-36-0) [39,](#page-38-1) [40](#page-39-1) Schemas [updates, 18,](#page-17-6) [36](#page-35-0) [uploading, 78](#page-77-1) [SecurID, using, 146](#page-145-0)

Select Access [Administration server.](#page-16-2) *See* Administration server [bootstrap file, defaults in, 64](#page-63-3) [component redundancy, planning, 24](#page-23-7) [default installation directory, 46,](#page-45-0) [54](#page-53-1) [deploying for fault-tolerance, 25,](#page-24-4) [26](#page-25-6) [deregistering components, 194,](#page-193-0) [196](#page-195-0) [Enforcer plugins.](#page-16-4) *See* Enforcer plugins [fault tolerance of, 25](#page-24-1) [installing, 41,](#page-40-1) [45,](#page-44-2) [52,](#page-51-1) [185](#page-184-0) [integration overview, 13](#page-12-0) [modifying installed components, 169,](#page-168-0) [182](#page-181-1) [operating systems available for, 16](#page-15-6) [platform availability, 16](#page-15-7) [Policy Builder.](#page-16-5) *See* Policy Builder [Policy Validator.](#page-16-6) *See* Policy Validator [query program, 17](#page-16-7) [repairing installed components, 169](#page-168-1) [selectaccess.conf, 63](#page-62-1) [Setup Tool.](#page-16-8) *See* Setup Tool [startup script, running manually, 203](#page-202-0) [system requirements, 15](#page-14-5) [uninstalling installed components, 169,](#page-168-2) [192,](#page-191-1) [193](#page-192-0) Select Audit [configuring, 93](#page-92-0) [setting up clients of, 91](#page-90-0) selectaccess.conf [configuring, 64](#page-63-1) [default location, 63](#page-62-1) [defaults, 64](#page-63-2) [writing to, 52,](#page-51-2) [60,](#page-59-1) [63,](#page-62-2) [175,](#page-174-1) [181,](#page-180-0) [186,](#page-185-1) [192](#page-191-2) Self Administration [configuring, 85](#page-84-4) [overview, 74](#page-73-4) [Self-Healing Services, 161 to](#page-160-1) [165](#page-164-0) [configuration file, 163](#page-162-0) [data collected, 163](#page-162-1) [data collection process, 162](#page-161-0) [data collector, 161](#page-160-0) [described, 161](#page-160-2) [registering data collector, 164](#page-163-0) [using, 165](#page-164-1) [Server pool, 139](#page-138-5) [Service name, Web Administration, 85](#page-84-4) [Servlet Enforcer plugin, description, 121](#page-120-11) Setup Tool [Administration server, configuring with, 71 to](#page-70-1) [98](#page-97-6) [custom settings, configuring with, 153 to](#page-152-0) [159](#page-158-0) [Enforcer plugin, configuring with, 122 to](#page-121-0) [147](#page-146-3) [platform availability, 17](#page-16-8) [Policy Validator, configuring with, 108 to](#page-107-3) [118](#page-117-4)

Signatures, digital [cookies and nonces, 115](#page-114-7) [definition, 237](#page-236-3) [signing for data, 75,](#page-74-3) [87](#page-86-14) [signing for SSL, 24](#page-23-8) [troubleshooting, 228](#page-227-3) [wrong signatures, 87](#page-86-14) SOAP messages [encrypting, 132](#page-131-0) [signing, 131](#page-130-1) [Software requirements, 15](#page-14-1) Solaris [deleting old files from, 41](#page-40-0) [localizing Select Access on, 68](#page-67-0) [minimum requirements for, 15](#page-14-2) [platform availability for, 16](#page-15-2) [setting printev for, 44](#page-43-2) SSL [certificates needed, 83,](#page-82-0) [87](#page-86-2) [configuring port for, 77](#page-76-5) [directory server setup, 86](#page-85-3) [gathering random data, 42](#page-41-0) [port to disable, 77](#page-76-6) [regenerate, 81,](#page-80-1) [112,](#page-111-1) [127](#page-126-0) [troubleshooting, 222,](#page-221-5) [227](#page-226-8) SSO [creating cookies for, 128](#page-127-1) [multiple DNS domain, 123,](#page-122-4) [130](#page-129-3) [single DNS domain, 123,](#page-122-4) [129](#page-128-3) [troubleshooting cookies, 221,](#page-220-3) [230](#page-229-8) [Standard error, configuring, 95,](#page-94-0) [96](#page-95-1) Startup script [Administration server, starting manually, 203](#page-202-1) [options for, 205](#page-204-1) [Policy Validator, starting manually, 203](#page-202-0) [Setup Tool, starting manually, 201](#page-200-1) [Symbolic links, 44,](#page-43-3) [60](#page-59-2) [Synthetic identities.](#page-96-1) *See* Transient identities [System defaults, configuration parameters, 71](#page-70-0) [System logging, configuring, 95](#page-94-1) [System requirements for Select Access installation,](#page-14-1)  15

#### T

TCP Enforcer plugin [configuring, 151](#page-150-1) [description of, 121](#page-120-12) [Telnet, accessing resources, 223](#page-222-3) Templates [folder for, 64](#page-63-6) [HTML forms, 143,](#page-142-5) [223](#page-222-4) [Timeouts, OCSP, 141,](#page-140-0) [222](#page-221-4) [Transient identities, certificates for, 97](#page-96-1) Troubleshooting [attributes, 230](#page-229-5) [browser errors, 230](#page-229-6) [certificates, 222,](#page-221-3) [227,](#page-226-4) [228,](#page-227-2) [229](#page-228-2) [CGI, 230](#page-229-7) [denied access, to service, 225](#page-224-3) [denied access, to web page, 225,](#page-224-4) [226](#page-225-4) [digital signatures, 228](#page-227-3) [directory servers, 226,](#page-225-3) [227](#page-226-5) [Enforcer plugin, 224](#page-223-3) [forms, 223](#page-222-4) [HTTP basic authentication, 223](#page-222-4) [HTTP headers, 230](#page-229-9) [integrated Windows authentication, 224](#page-223-6) [ISAPI, 230](#page-229-12) [network discovery, 218](#page-217-4) [network services, 225](#page-224-6) [OCSP, 227](#page-226-6) [PDFs, 224](#page-223-3) [personalization, 230](#page-229-5) [Policy Builder, 218,](#page-217-3) [219,](#page-218-3) [225](#page-224-5) [Policy Validator, 220,](#page-219-4) [221,](#page-220-4) [222,](#page-221-4) [227,](#page-226-7) [228](#page-227-3) [referrer headers, 230](#page-229-10) [registration, 220](#page-219-3) [roles, 230](#page-229-5) [SSL, 222,](#page-221-5) [227](#page-226-8) [SSO cookies, 221,](#page-220-3) [230](#page-229-8) [URLs, 218](#page-217-5) [virtual servers, 224](#page-223-7) [web servers, 223](#page-222-7)

[Trusted servers, deployment example, 26](#page-25-7) [Typical setup, administration server, 72](#page-71-2)

### U

Uninstalling [components, 169,](#page-168-2) [192,](#page-191-1) [193](#page-192-1) [Policy Validator, 152](#page-151-3) [Policy Validator manually, 203,](#page-202-2) [205](#page-204-2) [UNIX console mode, 60,](#page-59-0) [61,](#page-60-2) [66](#page-65-1) [Upgrading, removing files, 41](#page-40-2) URLs [enabling proxy format, 143](#page-142-4) [path to Administration login page, 126](#page-125-1) [troubleshooting, 218](#page-217-5) [Utility programs, query utility, 17](#page-16-9)

V

[Video card, minimum requirements for, 15](#page-14-0) [Virtual web sites, 135](#page-134-5) [VNC, 44](#page-43-4)

### W

[Web Administration, configuring, 85](#page-84-4) [Web services.](#page-145-1) *See either* WSE or .NET frameworks Web sites [denied access to, 225,](#page-224-4) [226](#page-225-4) [troubleshooting, 223](#page-222-7) [virtual, 224](#page-223-7) Windows [minimum requirements for, 15](#page-14-2) [platform availability for, 16](#page-15-2) [WSE Enforcer plugin, 121](#page-120-0)

### X

XML [bootstrap file, writing to, 64](#page-63-0) [signing, troubleshooting, 228](#page-227-3)

[X-Windows, 44](#page-43-5)